# **UNIVERSIDADE TECNOLÓGICA FEDERAL DO PARANÁ CAMPUS FRANCISCO BELTRÃO PROGRAMA DE PÓS-GRADUAÇÃO EM ENGENHARIA AMBIENTAL: ANÁLISE E TECNOLOGIA AMBIENTAL**

**JAQUELINE DE MOURA**

**VALIDAÇÃO DO MÉTODO DE GEOPROCESSAMENTO NA ESTIMATIVA DE PERDAS DE SOLO POR EROSÃO LAMINAR, EM PEQUENAS PROPRIEDADES RURAIS, PELA COMPARAÇÃO COM O MÉTODO A CAMPO** 

> **FRANCISCO BELTRÃO 2022**

## **JAQUELINE DE MOURA**

# **VALIDAÇÃO DO MÉTODO DE GEOPROCESSAMENTO NA ESTIMATIVA DE PERDAS DE SOLO POR EROSÃO LAMINAR, EM PEQUENAS PROPRIEDADES RURAIS, PELA COMPARAÇÃO COM O MÉTODO A CAMPO**

**Validation of the geoprocessing method in the estimation of soil losses by laminar erosion, in small rural properties, by comparison with the field method**

> Dissertação apresentada como requisito para obtenção do título de Mestre em Engenharia Ambiental do Programa de Pós-graduação em Engenharia Ambiental: Análise e Tecnologia Ambiental da Universidade Tecnológica Federal do Paraná (UTFPR). Orientador: Profª Drª Michelle Milanez França. Coorientador: Prof. Dr. Hernan Vielmo.

# **FRANCISCO BELTRÃO 2022**

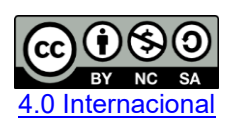

Esta licença permite remixe, adaptação e criação a partir do trabalho, para fins não comerciais, desde que sejam atribuídos créditos ao(s) autor(es) e que licenciem as novas criações sob termos idênticos. Conteúdos elaborados por terceiros, citados e referenciados nesta obra não são cobertos pela licença.

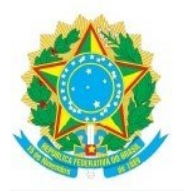

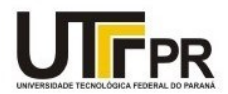

JAQUELINE DE MOURA

#### VALIDAÇÃO DO MÉTODO DE GEOPROCESSAMENTO NA ESTIMATIVA DE PERDAS DE SOLO POR EROSÃO LAMINAR, EM PEQUENAS PROPRIEDADES RURAIS, PELA COMPARAÇÃO COM O MÉTODO A **CAMPO**

Trabalho de pesquisa de mestrado apresentado como requisito para obtenção do título de Mestra Em Engenharia Ambiental da Universidade Tecnológica Federal do Paraná (UTFPR). Área de concentração: Meio Ambiente.

Data de aprovação: 31 de Março de 2022

Prof Elvis Rabuske Hendges, Doutorado - Universidade Estadual do Oeste do Paraná (Unioeste)

Prof Hernan Vielmo, Doutorado - Universidade Tecnológica Federal do Paraná

Prof Julio Caetano Tomazoni, Doutorado - Universidade Tecnológica Federal do Paraná

Documento gerado pelo Sistema Acadêmico da UTFPR a partir dos dados da Ata de Defesa em 31/03/2022.

### **AGRADECIMENTOS**

É preciso dizer que alguns períodos de nossa vida são marcados por adversidades que, por vezes, imaginamos serem insuperáveis. Quando tudo passa, sempre voltamos nossos olhos à gratidão. Por isso, esse momento é ainda mais especial e importante. Nos faz repensar cada momento em cada contexto da vida.

Hoje, meu mais profundo agradecimento a todos e todas que, direta ou indiretamente auxiliaram no desenvolver dessa pesquisa e, principalmente, da pesquisadora.

Primeiramente agradeço à minha fé e espiritualidade que me guiaram em muitos momentos difíceis.

À minha família, especialmente aos meus pais que sempre me incentivaram e souberam entender os momentos de ausência. Amo vocês profundamente.

Aos meus orientadores Profª. Drª. Michelle Milanez França e Prof. Dr. Hernan Vielmo que, mais do que orientadores, foram meus grandes mentores, fontes de apoio emocional e de inspiração pessoal e profissional.

Aos meus grandes amigos Sávio Duarte e Vinícius Ferreira Reis que aceitaram participar como voluntários em minha pesquisa e pelo suporte emocional em diversos momentos. Muito obrigada, amo vocês.

Ao Carlos Alberto Fioreze, pelo enorme auxílio nas atividades desenvolvidas a campo.

Às minhas amigas, Aloma Hancke, Crystielle Ribas, Ioni Bazzi, Jaqueline Klem Bohrer, Karine Tomazi e Rafaela Arienti Barbieri que me auxiliaram pontualmente em diversos momentos. Amo vocês.

Aos meus demais amigos e amigas que estiveram presente em diversos momentos de minha trajetória neste trabalho e que foram essenciais nos momentos de felicidade e nos mais difíceis. Obrigada pela compreensão nos períodos de ausência.

À Ivanir Trindade, pelo suporte emocional, se preocupando com pequenos grandes gestos, nos momentos em que eu estava profundamente imersa nos estudos. Você fez toda diferença, sou muito grata.

Ao Programa de Pós-Graduação em Engenharia Ambiental da Universidade Tecnológica Federal do Paraná (UTFPR), Campus Francisco Beltrão, pela oportunidade e por todo o conhecimento adquirido.

À Universidade Tecnológica Federal do Paraná, por ter sido mais uma vez minha casa nesse período de estudos.

Agradecimento especial a todos os colaboradores e colaboradoras da UTFPR Campus Francisco Beltrão que estiveram presentes desde o início da minha jornada acadêmica, ou também em momentos pontuais. Muito obrigada.

"You cannot build ecological integrity without human integrity. The land reflects the people."

(ARCHULETA, 2020).

#### **RESUMO**

A perda de solo por erosão pode acarretar impactos ambientais negativos irreversíveis. Solos com histórico de mal uso, sem qualquer aplicação de práticas conservacionistas, são mais suscetíveis a perdas de nutrientes, matéria orgânica e toda a estrutura que permite o desenvolvimento vegetal e, consequentemente, humano. O geoprocessamento aliado à Equação Universal de Perda de Solo (EUPS) pode ser uma importante ferramenta na predição de perdas de solo por erosão laminar. O objetivo desse estudo é verificar se os dados de estimativa de perda de solo, por erosão laminar, utilizando método de geoprocessamento, se assemelham aos dados obtidos pelo método a campo, como forma de tornar mais rápida e prática a avaliação técnica. Para isso, foi adaptado um tutorial utilizado para a determinação de perdas de solo por erosão laminar em bacias hidrográficas. O trabalho foi realizado em sete pequenas propriedades, inseridas na Bacia do Rio Quatorze, no município brasileiro de Francisco Beltrão, Estado do Paraná. O software utilizado para o método de geoprocessamento foi o SPRING. Como resultado verificou-se que os dados obtidos pelo método a campo se mostraram inseridos dentro dos intervalos obtidos pelo geoprocessamento. Desta forma sugere-se que o método por geoprocessamento, utilizando o tutorial adaptado para este trabalho, pode ser uma ferramenta alternativa para a estimativa das perdas de solo por erosão laminar a campo, minimizando o tempo e o custo deste processo. Além disso, pelo método de geoprocessamento, é possível a realização de simulações que fornecem, ao técnico, subsídios para a tomada de decisão quanto ao uso da área, visando a minimização das perdas de solo por erosão.

Palavras-chave: EUPS; Sensoriamento remoto; SIG; SPRING.

### **ABSTRACT**

The soil loss by erosion can result in irreversible negative environmental impacts. Soils with historic of misuse, without any conservation practices application, are increasingly susceptible to major nutrient and organic matter losses, besides the loss of all the structure that allow the plant development and, consequently, human. The geoprocessing combine with the Universal Soil Loss Equation (USLE), can be an important tool to predict soil losses. The purpose of this study is to verify if the soil loss by laminar erosion estimate data, using geoprocessing method are like the data obtained by the field method, to make the technical evaluation faster and more practical. For this, a tutorial used to determine soil losses by laminar erosion in watersheds was adapted. The work was carried out in seven small properties, located in the Quatorze River Basin, in the Brazilian municipality of Francisco Beltrão, State of Paraná. The software used for the geoprocessing method was the SPRING. As a result, it was verified that the data obtained by the field method were inserted within the intervals obtained by the geoprocessing. Thus, it is suggested that the geoprocessing method, using the tutorial adapted for this work, can be an alternative tool for estimating soil losses by laminar erosion in the field, minimizing the time and cost of this process. Furthermore, using the geoprocessing method, it is possible to carry out simulations that provide the technician with subsidies for decision making regarding the use of the area, aiming at minimizing soil losses due to erosion.

Keywords: USLE; Remote sensing; GIS; SPRING.

# **LISTA DE ILUSTRAÇÕES**

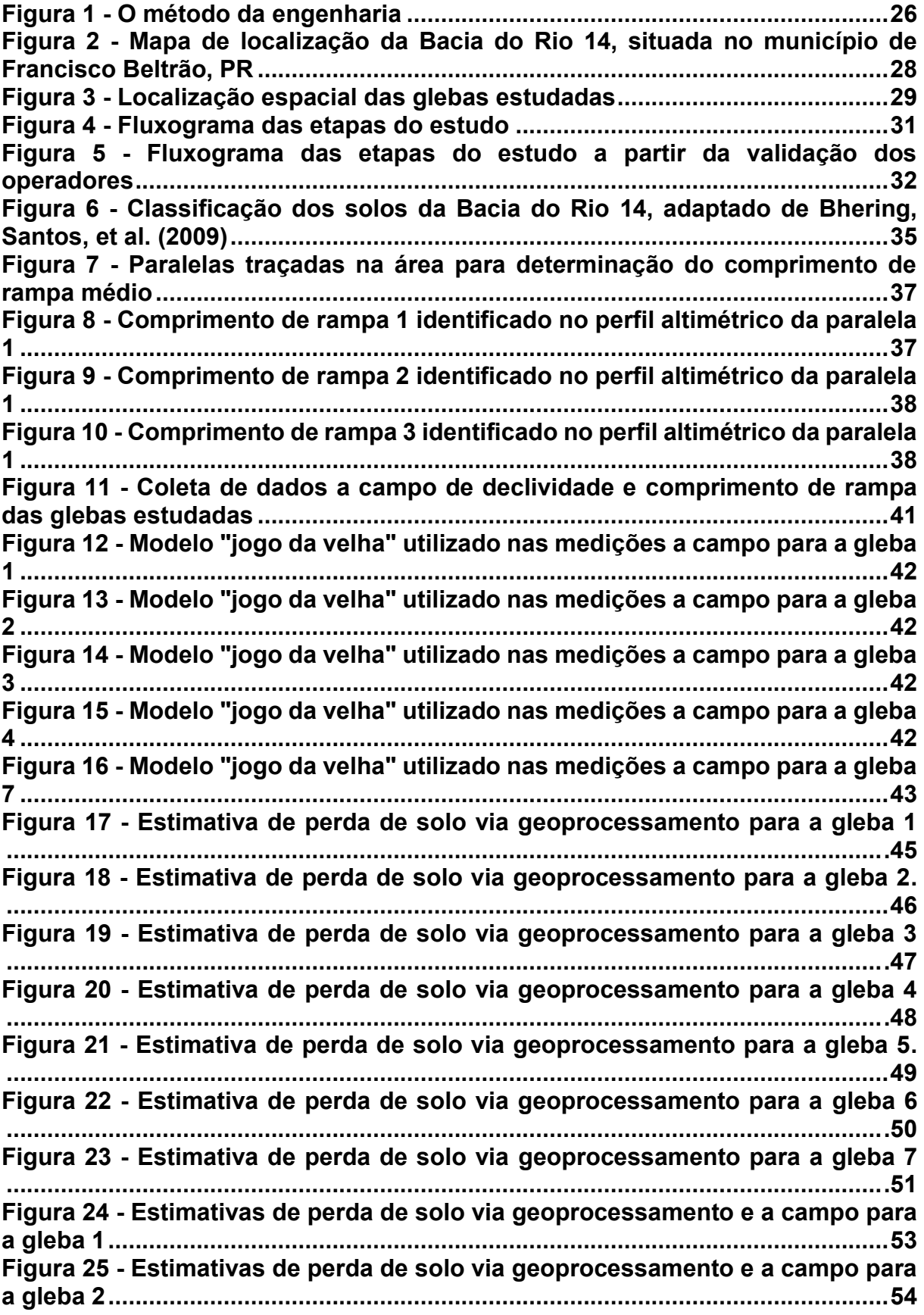

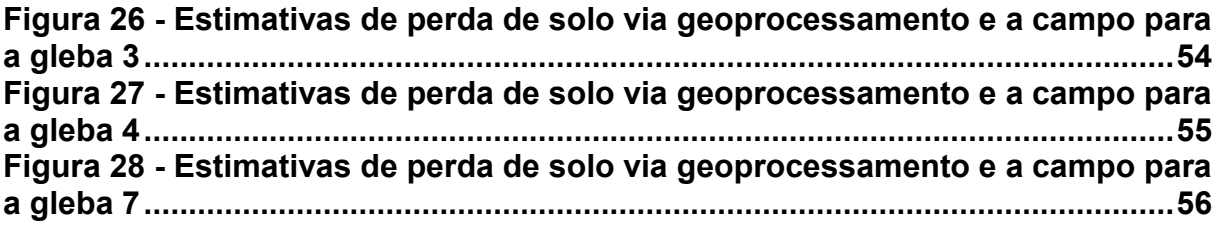

# **LISTA DE TABELAS**

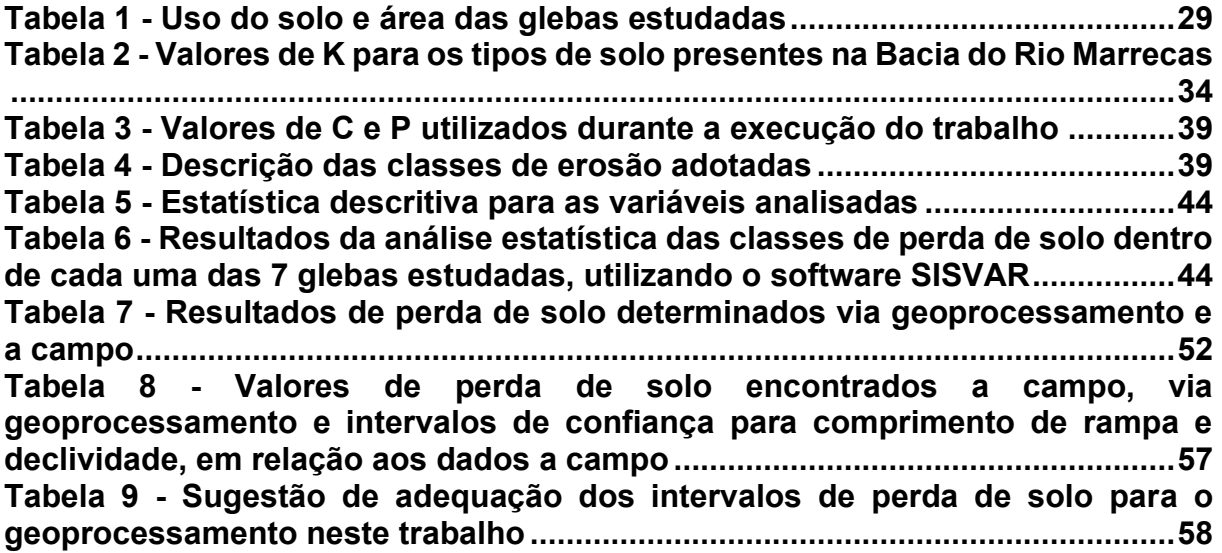

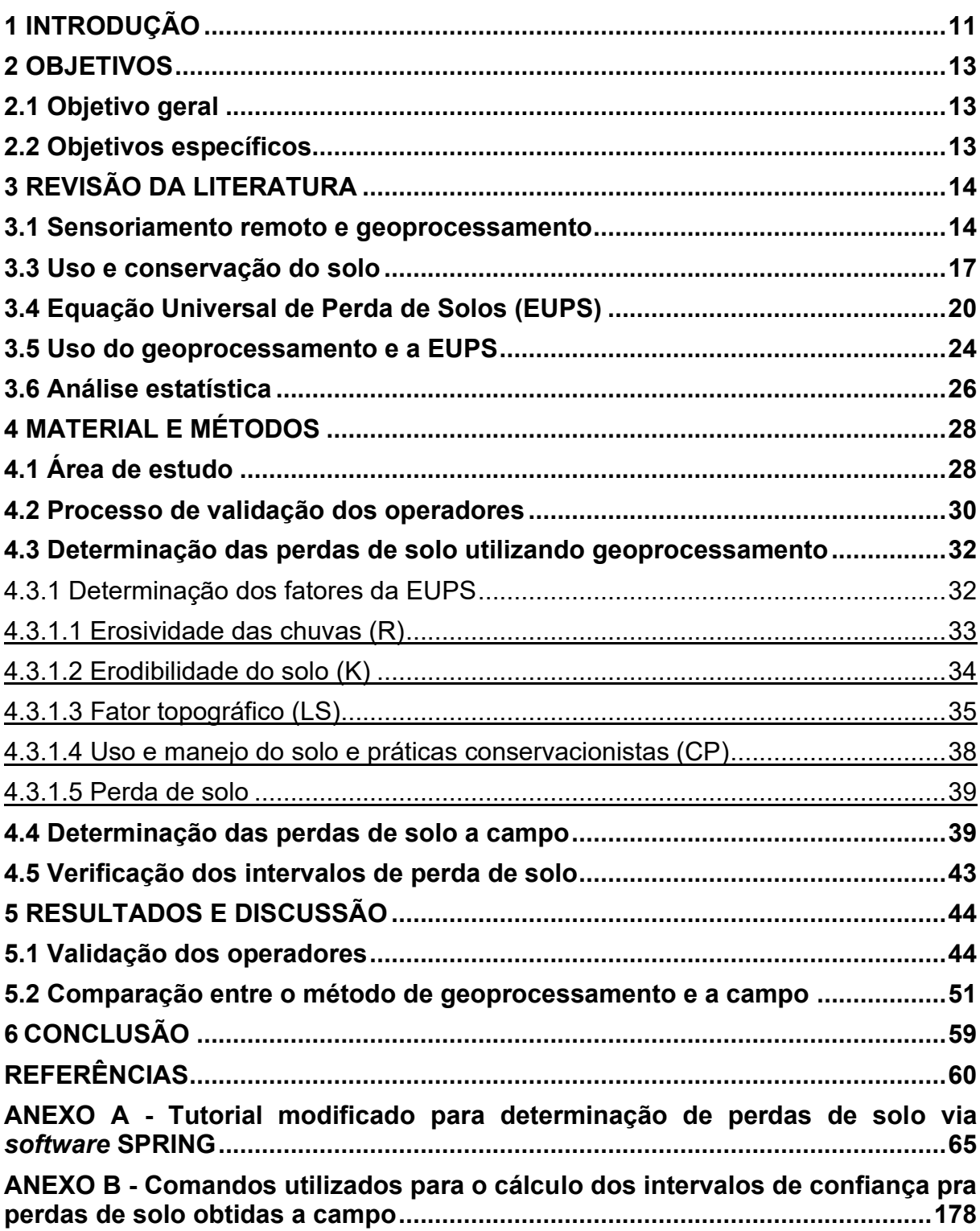

# **SUMÁRIO**

#### <span id="page-12-0"></span>**1 INTRODUÇÃO**

Um dos maiores problemas enfrentados nas mais variadas localidades, diz respeito à grande perda de solo derivada de longos processos erosivos. Segundo a Organização das Nações Unidas para a Alimentação e a Agricultura (do inglês, FAO - *The Food and Agriculture Organization of the United Nations)*, a erosão em lavouras e pastagens representa entre cem e mil vezes a taxa de erosão que ocorre naturalmente no solo, chegando a US \$ 150 bilhões os custos para repor os nutrientes perdidos nesses locais.

No Brasil, esforços vêm sendo desenvolvidos com a publicação do decreto nº 9.414, de 9 de junho de 2018 que instituiu o Programa Nacional de Levantamento e Interpretação de Solos do Brasil - PronaSolos como forma de monitorar a grande extensão geográfica do país e entender melhor as características dos solos brasileiros. Recentemente, foi instituído o decreto nº 10.269, de março de 2020, que aborda a criação de um comitê estratégico para esse levantamento que, dentre vários objetivos, busca avaliar a qualidade dos produtos gerados a partir da implementação do PronaSolos.

Nesse contexto, o Sensoriamento Remoto é capaz de fornecer informações extremamente úteis relacionadas ao estudo da dinâmica do planeta Terra, incluindo a perda de solos, pois permite acompanhar as mudanças de uso do solo ao longo de um determinado período, servindo como base para pesquisas de monitoramento ambiental, por exemplo. Os principais tipos de imagens utilizadas são provenientes de sistemas orbitais (satélites), a exemplo do Landsat da Agência Espacial Norte Americana (do inglês, *National Aeronautics and Space Administration* - NASA), devido à grande abrangência de imagens do globo disponíveis para acesso.

Assim, o sensoriamento remoto pode representar a realidade de forma simplificada por meio do uso do Sistema de Informação Geográfica (SIG), na modelagem da superfície terrestre (MOURA, 2014).

Mais do que apenas uma ferramenta para elaboração de mapas, o SIG se mostra crucial para a análise dos mais variados tipos de informações que dependam de localização. Especificamente com relação à área de atuação do engenheiro ambiental, o SIG pode ser utilizado na avaliação de impactos negativos e positivos do meio ambiente, como a própria erosão do solo sendo protagonista no âmbito dos impactos negativos. Assim, o SIG se mostra como uma importante ferramenta na gestão ambiental (ASHBY, 2013).

Ainda, uma importante ferramenta que pode auxiliar no mapeamento da situação dos solos brasileiros, é a Equação Universal de Perda de Solos (EUPS) ou *Universal Soil Loss Equation* (USLE) que gera uma estimativa da perda de solos anual, em toneladas por hectare de terra (WISCHMEIER e SMITH, 1965). A EUPS, quando combinada ao uso de SIG, pode ser de grande valia aos gestores e produtores visualizarem a situação atual de perda de solo por erosão nas propriedades. Deste modo, é possível propor medidas que melhorem o uso do solo, combinando práticas conservacionistas efetivas (BARBOSA, OLIVEIRA, *et al.*, 2015).

### <span id="page-14-0"></span>**2 OBJETIVOS**

#### <span id="page-14-1"></span>**2.1 Objetivo geral**

Estimar e comparar as perdas de solo por erosão laminar, utilizando as técnicas de geoprocessamento e de campo, em pequenas propriedades rurais.

### <span id="page-14-2"></span>**2.2 Objetivos específicos**

- a) Verificar a influência de diferentes operadores na estimativa das perdas de solo, a partir da utilização de um tutorial desenvolvido para o SPRING versão 5.4.3;
- b) Quantificar a perda de solo em áreas rurais utilizando geoprocessamento com o *software* SPRING versão 5.4.3;
- c) Quantificar a perda de solo em áreas rurais utilizando as técnicas de campo.

#### <span id="page-15-0"></span>**3 REVISÃO DA LITERATURA**

#### <span id="page-15-1"></span>**3.1 Sensoriamento remoto e geoprocessamento**

Por definição, sensoriamento remoto compreende o conjunto de técnicas necessárias para se obter imagens dos objetos da superfície terrestre a distâncias remotas, ou seja, sem que haja qualquer tipo de contato físico entre o objeto a ser capturado e o sensor que irá fazer a captura. Além disso, é considerado uma tecnologia extremamente eficiente na coleta de dados espaciais ao redor da terra (MENESES e ALMEIDA, 2012).

Para Florenzano (2011) sensoriamento remoto está relacionado à captação e posterior registro da energia que é refletida ou emitida pela superfície da terra. Essa energia pode ser captada por meio de sensores localizados em plataformas terrestres, aéreas - compreendendo balões e aeronaves - e orbitais, representado pelos satélites artificiais.

De acordo com Meneses e Almeida (2012), o conceito de sensoriamento remoto deve ser destrinchado em três preceitos básicos, sendo eles a exigência, consequência e processo. O princípio da exigência define a necessidade de ausência de matéria no espaço que compreende o sensor e o objeto. O preceito da consequência define que a informação obtida do objeto pelo sensor pode ser transportada pelo espaço vazio, ou seja, em um lugar com ausência de matéria. Assim, o transporte dessa informação é feito pela energia eletromagnética, que possibilita que o sensor, localizado a uma distância remota, capte a informação e transmita à terra.

Para o mesmo autor, o sensoriamento remoto também pode ser definido como uma ciência capaz de obter e desenvolver imagens provenientes da superfície terrestre, utilizando-se de detecção e medição quantitativas dos resultados das interações da radiação eletromagnética com os objetos terrestres. A luz solar que é refletida do contato com qualquer objeto, é um exemplo prático dessa definição.

Assim, essas informações espaciais obtidas por meio do sensoriamento remoto podem ser processadas com auxílio do Sistema de Informações Geográficas (SIG). Ou seja, o termo geoprocessamento consiste no conjunto de técnicas que possuem enfoque na coleta e tratamento de informações espaciais visando um objetivo específico. Também pode ser entendido no sentido de processamento de dados georreferenciados, ou seja, consiste na interpretação do resultado espacial obtido por meio do sensoriamento remoto (MOURA, 2014).

Dessa forma, o uso das técnicas de análise espacial é de extrema relevância para diversas áreas do conhecimento como nas áreas de levantamentos de recursos naturais e mapeamentos temáticos, monitoração ambiental, detecção de desastres naturais, desmatamentos florestais, previsões de safras, cartografia de precisão, defesa e vigilância, entre outras (MENESES e ALMEIDA, 2012).

Uma das formas mais propagadas de sensores remotos são os satélites que, diferentes dos instrumentos terrestres, são capazes de fornecer uma cobertura mais abrangente e repetitiva de grandes áreas. Esses tipos de sensores são importantes para a área de mudanças climáticas, tema que permeia nas discussões recentes sobre meio ambiente. Por meio dos sensores remotos por satélite (SRS), pode-se entender melhor e acompanhar a variação do sistema climático do globo (YANG, GONG, *et al.*, 2013).

Existe uma enorme gama de sensores/satélites que podem ser utilizados para captar a energia de objetos e, por consequência, fornecerem dados sobre a terra, sua atmosfera, oceanos e a própria superfície do globo. Hoje, os mais utilizados são os sensores dos sistemas Landsat, provenientes da parceria entre a *National Aeronautics and Space Administration* (NASA) e a *United States Geological Survey*  (USGS). O sistema Landsat 9 é a última versão, lançada em 27 de setembro de 2021. De acordo com a NASA, esta nova variação é capaz de coletar maior quantidade de dados em relação às versões anteriores. Além disso, o Landsat 9 apresenta melhorias na resolução radiométrica (16000 tons), em comparação com o Landsat 8 (4000 tons), e vem para substituir o Landsat 7 e acompanhar o Landsat 8 em sua cobertura espectral da terra (NASA, 2021).

O sistema Landsat, apesar de ser o mais difundido e conhecido, não é o único em destaque. O Centro Nacional de Estudos Espaciais (do francês, *Centre National d´Études Spatiales* – CNES) da França opera desde 2014 a nova versão do seu sistema, o Sistema de Observação da Terra (do francês, *Système Pour l´Observation de la Terre* – SPOT) em sua sétima versão, sendo utilizada desde a área científica até a comercial (CNES , 2021). Em parceria com a Organização Indiana de Pesquisa Espacial (do inglês, *Indian Space Research Organization –* ISRA), o CNES também desenvolveu o sistema SARAL (Satélite com ARgos e ALtiKa), lançado em órbita no ano de 2013. (ESA, c2021).

No cenário nacional, os satélites dos Programas CBERS e Amazônia 1 estão na gama de sensores com participação brasileira. O Programa CBERS é proveniente de parceria entre Brasil e China, com o lançamento de seis satélites oriundos do sucesso da parceria sino-brasileira. As imagens oriundas do Programa CBERS contribuem, no Brasil, para instituições de meio ambiente e recursos naturais utilizarem as imagens para controle de desmatamento, queimadas na Amazônia Legal, monitoramento de recursos hídricos, dentre outras aplicações (INPE, 2018).

Ao passo que o Programa CBERS é oriundo da parceria sino-brasileira, o Amazônia 1 é o primeiro satélite completamente brasileiro. Ou seja, todas as etapas desde o projeto até a operação, foi realizada pelo Brasil. O lançamento do Amazônia 1 ocorreu em 28 de fevereiro de 2021 e, dentre seus principais objetivos estão o monitoramento da Amazônia, da costa oceânica, de reservatórios e de mitigação de desastres naturais (INPE, 2021).

Neste contexto, Gong, W, *et al.* (2013) estudaram o mapeamento da superfície terrestre obtido por meio de imagens do sistema Landsat. Excetuando-se os territórios da Antártida e Groenlândia, os autores utilizaram imagens de satélite que recobriram toda a superfície da terra, com auxílio das ferramentas "Global Mapper" e "Global Analyst". Ao final, produziram grande quantidade de amostras das áreas da superfície terrestre e salientaram que esses dados obtidos são importantes para futuras pesquisas. No entanto, os autores foram enfáticos em afirmar que o mapeamento de grandes áreas utilizando sensoriamento remoto, ainda está distante de ser obtido com precisão.

O uso do sensoriamento remoto pode ser utilizado durante anos consecutivos visando analisar mudanças em determinadas variáveis e em determinado local. Por exemplo, Lu, Liu, *et al.* (2020) estudaram a proliferação da queima de gás offshore pelo globo durante 27 anos, acompanhando a queima de gás, por meio de imageamento utilizando sensoriamento remoto. Os autores conseguiram obter uma base de dados extensa sobre a dinâmica da queima de gás ao redor do planeta terra, contribuindo para estudos futuros sobre poluição atmosférica.

Na área de solos, tem-se o mapeamento da susceptibilidade à erosão em ravinas (GESM) que, combinando o sensoriamento remoto à estatística, vem sendo

utilizado para melhor calcular a relação espacial entre fatores condicionantes (variáveis) e locais com presença de ravinas. A partir dos resultados, o operador pode interpretar e propor soluções para áreas sensíveis e degradadas (ARABAMERI, PRADHAN e BUI, 2020).

Neste sentido, Augusto Filho, *et al.* (2010) desenvolveram um sistema de apoio à tomada de decisão voltado para o gerenciamento de riscos geotécnicos e ambientais em sistemas de oleodutos e tendo como base as ferramentas de SIG. Os autores elaboraram um mapa contendo as características geológicas do local de estudo para servir de base para a análise de risco posterior. Assim, puderam identificar as áreas com maior suscetibilidade a falhas por meio da confecção de um mapa de erosão.

Ainda, Silva, Tramontina *et al.* (2017) criaram um modelo para análise da cobertura vegetal na Microrregião da Campanha Ocidental - RS entre os anos de 1996 e 2011, tendo como base o uso do Sistema de Processamento de Informações Georreferenciadas (SPRING) – SIG desenvolvido pelo INPE (Instituto Nacional de Pesquisas Espaciais) – e imagens Landsat. Por meio do estudo, os autores obtiveram sucesso em identificar e quantificar o uso da terra e os padrões de cobertura do solo.

Importante destacar que o SPRING é um SIG desenvolvido no Brasil, pelo INPE e DPI (Divisão de Processamento de imagens), tendo capacidade de processar e analisar imagens, além de ter funções de modelagem numérica de terreno e consulta a bancos de dados espaciais. Os principais objetivos do SPRING estão em construir um sistema de informações geográficas para aplicações em Agricultura, Gestão Ambiental, Geografia, Geologia, Planejamento Urbano e Regional; tornar um SIG amplamente acessível para a comunidade e de aprendizado rápido, dentre outros (DPI e INPE, 2019).

#### <span id="page-18-0"></span>**3.3 Uso e conservação do solo**

O termo "solo" é usado em diferentes áreas do conhecimento e cada área considera sua definição de acordo com aspectos e usos. Por isso, solo pode ser definido e interpretado em seu sentido mais abrangente ou específico (ASHBY, 2013). Assim, de maneira geral, solo se refere a um espaço volumétrico oriundo da ação

intempérica que ocorre nas rochas. Sua composição varia entre espaços vazios (gases e líquidos) e sólidos (minerais e matéria orgânica) (SANTOS, 2013).

Ainda, o solo é considerado um sistema pois compreende grupos de elementos organizados dinamicamente. Ou seja, é capaz de trocar energia e massa com o meio e está sempre em transformação. Nesse sentido, o solo pode ser caracterizado em função da interferência de diversos fatores que atuam sobre ele, sendo os principais o clima, a rocha de origem, relevo, ação de organismos e o tempo (ASHBY, 2013). Dessa forma, é possível afirmar que o solo possui diferentes características de acordo com o local de formação. Por exemplo, no estado do Paraná predominam o Latossolo seguido dos Neossolos, Argissolos, Nitossolos e Cambissolos (BHERING, SANTOS, *et al.*, 2009).

Por ter função primordial para a existência do ser humano, o solo vem sendo modificado por ação antrópica que é capaz de impactar negativamente a dinâmica desse sistema. O principal impacto negativo quando se fala em perda de solo é a erosão, que compreende o desprendimento, arrastamento, transporte e deposição de partículas presentes no solo. É um processo que já ocorre naturalmente, porém de maneira lenta, por ação intempérica (ação de agentes como água da chuva, rios e vento e, em outros locais, pode ocorrer também por ação de geleiras e mares), e o ser humano pode potencializar ou acelerar esse processo (BOARDMAN e POESEN, 2006).

Quando o processo erosivo é agravado por ação humana, se origina a erosão acelerada e, tanto a erosão natural, quando a acelerada podem ocorrer de duas maneiras principais: erosão laminar ou por escoamento concentrado (BENNET, 1939). A erosão laminar acontece de forma difusa na superfície de um solo, ao longo de um terreno e, quando ocorre chuva, a erosão tende a não se concentrar em canais definidos. Quando há presença desses canais, o conceito evolui para erosão concentrada (ASHBY, 2013).

A erosão concentrada, por sua vez, pode evoluir desde pequenos sulcos ou ravinas, com dimensões relativamente pequenas, até processos em que se observa aprofundamento de canais por muitos metros, podendo comprometer o nível de água subterrânea. Esse caso pode se tornar ainda mais extremo, com o surgimento de voçorocas, derivadas do processo de erosão interna que provoca o alargamento da erosão (ASHBY, 2013).

Quando o solo é manejado corretamente, as perdas relativas à camada superficial e agricultável podem ser drasticamente reduzidas. No entanto, o cenário mais típico está voltado para o uso e manejo excessivos de áreas de terra, principalmente para plantio de culturas agrícolas e pastoreio. A China, um dos países mais populosos do mundo, busca incessantemente por áreas para produção agrícola em seu território, visando atender a demanda por alimento. Isso se torna um problema quando se atenta para a geografia do país, formado principalmente por grandes cadeias montanhosas, dificultando o cultivo adequado (QIN, TANG, *et al.*, 2020).

Neste sentido, a China tem implementado dois importantes programas para recuperação de áreas e conservação, o "Programa de Proteção Florestal Natural", implementado em 1998 e o programa "Grain for Green" (GFG), instituído em 1999, com o objetivo de aumentar a cobertura vegetal dos solos chineses, visando reduzir as perdas de solo nas lavouras (XU, XU, *et al.*, 2006; XU, LUO e PENG, 2011).

A prática conservacionista "Grain for Green", chegou a ser contestada em um estudo recente, apontando que a implementação de somente revegetação como prática conservacionista, prejudica a autossuficiência de grãos da China. Dessa forma, os autores sugeriram a implementação do programa GFG aliado à construção de terraços como forma efetiva para aumentar a conservação dos solos chineses sem prejudicar a segurança alimentar de sua população (SHI, FENG, *et al.*, 2020).

Outro exemplo da importância da conservação do solo está no estudo de Scopesi, Olivari, *et al.* (2020) que analisaram a capacidade do solo para cultivo agrícola de um território reconhecido como patrimônio mundial pela UNESCO na Itália, baseando-se nas características físicas e químicas do solo. Os autores compuseram mapas geológicos e de uso do solo e analisaram parâmetros como taxa de erosão, drenagem, inundação profundidade, textura do solo, entre outros. O estudo constatou diversas áreas onde terraços foram implementados, porém abandonados. Dessa forma, os autores reforçam a necessidade de reimplantação dos terraços como eficiente medida de conservação, retornando solos mais profundos além da redução da erosão.

No Brasil, uma das leis mais importantes que regulamentam o uso da terra em propriedades rurais é a Lei nº 12.651, de 25 de maio de 2012 que institui a Proteção da Vegetação Nativa, comumente conhecida como o Novo Código Florestal, apesar de não se restringir apenas à regulamentação florestal, mas a todo e qualquer ecossistema terrestre. Essa lei e suas diretrizes impactam diretamente na perda de solo e permite um amplo debate sobre a efetividade de sua aplicabilidade como ferramenta para a conservação do solo ou se está mais relacionada à flexibilização de uso terra, acarretando erosão (BRANCALION, GARCIA, *et al.*, 2016). Dentre variadas sugestões, os autores salientam o fortalecimento de agências para assistência técnica aos produtores rurais, principalmente àqueles que não possuem condições financeiras para ter acesso à informação. Dessa forma, se estabelece a conexão entre a função do poder público e produtores com a conservação dos solos.

Outro aspecto importante da perda de solo em áreas agrícolas se concentra na capacidade que os sedimentos possuem de serem carreados às áreas mais baixas do relevo, atingindo corpos hídricos. Além do assoreamento, a concentração de pesticidas pode prejudicar a qualidade das águas. Esse problema não é pontual, mas difuso, uma vez que há transferência de sedimentos entre várias áreas conectadas de um sistema fluvial como, por exemplo, a transferência de massa ao longo do perfil longitudinal dos rios ou até mesmo a interação dos sedimentos com as áreas laterais, verticais e temporais dos mesmos (WARD, 1989; FULLER e DEATH, 2018).

Neste contexto, Boardman, Vandaele, *et al.* (2019) acreditam que tão importante quanto discutir medidas preventivas às inundações, que levam os sedimentos aos corpos hídricos, é a discussão sobre medidas de conservação dos solos pela gestão pública e detentores de terra. Além disso, quando se avalia as perdas de solo, é importante que a determinação da taxa de erosão esteja aliada à análise da conexão entre os sistemas de escoamento e a transferência de sedimentos e não somente a quantificação da erosão como um valor individual.

#### <span id="page-21-0"></span>**3.4 Equação Universal de Perda de Solos (EUPS)**

Com o intuito de estimar as perdas de solo, inicialmente em lavouras, foi desenvolvida por volta de 1940 nos Estados Unidos da América, a Equação Universal de Perda de Solos (EUPS) ou *Universal Soil Loss Equation* (USLE) (WISCHMEIER e SMITH, 1965). A EUPS é uma ferramenta de grande importância para a gestão de terras agricultáveis uma vez que prediz o potencial de perda de solo anual de áreas suscetíveis à erosão (BARBOSA, OLIVEIRA, *et al.*, 2015).

A EUPS se baseia no produto de seis parâmetros para estimar a perda de solo que são o fator R (erosividade das chuvas), fator K (erodibilidade do solo), fator L (comprimento da rampa), fator S (declividade), fator C (uso do solo) e fator P (práticas conservacionistas ou práticas mecânicas). A erosividade é estimada por correlação matemática considerando o produto da energia de uma tempestade e sua intensidade (do inglês, *Energy-intensity interaction –* EI) em um período de 30 minutos, aliado à quantidade de tempestades (FOSTER, TOY e RENARD, 2003). Este período de 30 minutos de intensidade máxima de chuva foi determinado por Wischmeier (1959) como sendo mais ajustado para determinação da perda de solo do que cinco, 15 ou 60 minutos de intensidade de chuva.

Assim, Waltrick, Mello Machado e Dieckow (2015) trouxeram uma quarta estimativa para o cálculo da erosividade em um estudo realizado no estado do Paraná, onde foram utilizados dados pluviométricos de mais de 20 anos, a fim de identificar se as equações propostas para a erosividade até o momento, permaneciam válidas. As equações propostas consideram, com algumas variações, a razão entre a precipitação pluvial média mensal (elevada à segunda potência) e anual (mm). Ao final do estudo, os autores concluíram que as equações permanecem válidas e podem ser adaptadas a partir das características de cada região paranaense estudada.

Além dos métodos de determinação da Erosividade por meio da pluviosidade mensal e anual, Zhu, He, *et al.* (2019) indicaram a existência de vários outros métodos simples para o cálculo do fator R como os métodos de cálculos de chuvas diários, por hora, além do uso de dados de satélite para estimar o fator R.

Os autores também salientam no estudo que, observar o comportamento temporal e a longo prazo das chuvas auxilia na prevenção e consequente mitigação de impactos negativos na conservação do solo. Um exemplo disso é a influência de fenômenos atmosféricos como o El Niño e La Niña, que podem atuar na oscilação da intensidade das precipitações e, consequentemente, influenciar na perda de solo por ação das chuvas (ROMERO, BAIGORRIA e STROOSNIJDER, 2007; ZHU, HE, *et al.*, 2019).

No Brasil, estudos semelhantes foram realizados na região amazônica onde constatou-se a influência de fenômenos como o La Niña em conjunto com o Dipolo Negativo (mudança anormal da temperatura superficial do Oceano Atlântico Tropical) na erosividade anual. Os autores observaram que, na região de Belém, houve

aumento significativo na intensidade de chuvas, quando comparado a outros anos em que não houve influência de tais fenômenos (COSTA e BLANCO, 2018).

Portanto, avaliar o montante de chuvas para a região específica que está sendo estudada, é extremamente relevante para maior confiabilidade dos dados obtidos para este fator, que possui grande influência, combinado aos demais fatores da EUPS, principalmente à erodibilidade (WISCHMEIER, 1959).

De maneira similar à erosividade, a erodibilidade resulta da interação entre a chuva e o momento que atinge o solo, com a resistência à desagregação das partículas e posterior deslocamento delas. Essa relação indica o grau de suscetibilidade à erosão de um determinado local, considerando as propriedades de cada tipo de solo em uma determinada região (ARRAES, BUENO e PISSARRA, 2010). Essas partículas compõem o sedimento, geralmente erodido em regiões mais suscetíveis, são compostas de minerais característicos da rocha-mãe, matéria orgânica, areia, silte e argila, em maior ou menor proporção. São essas quantidades que definem um solo ser mais argiloso ou arenoso, por exemplo e, consequentemente influenciam na capacidade de um solo sofrer erosão (ROBERT C. GRABOWSKI, 2011).

Areia, silte e argila são os principais componentes considerados nas equações para determinação da erodibilidade dos solos, e a grande diferença entre essas três partículas do solo está em seu tamanho. A argila compõe a menor fração, até 2 μm de diâmetro, e é a porção mais ativa do sedimento, onde acontecem interações eletroquímicas. A areia, maior componente, varia entre 63 μm e 2 mm e, devido ao seu tamanho, é mais facilmente desagregada e carreada para regiões fluviais (ROBERT C. GRABOWSKI, 2011).

O silte é intermediário entre argila e areia, mas por ser de um tamanho aproximado ao da argila, geralmente é encontrado em maior quantidade junto com a argila em suspensão. Assim, quando determinados de maneira precisa e considerando os demais aspectos do sedimento, são altamente influenciáveis em uma maior ou menor perda de solo (ROBERT C. GRABOWSKI, 2011).

Bin Wang et al. (2013) trazem a preocupação de se determinar com acurácia a erodibilidade dos solos, com suas características locais realmente condizentes com a base de dados existente, para que se evite incertezas em determinar esse fator. Os autores mencionam que a base de dados deve incorporar características únicas de cada localidade estudada e não apenas se utilizar de dados genéricos e padrões, considerando a importância da erodibilidade para o cálculo da perda de solo de áreas, uma vez que, quanto maior o valor de K, maior a erodibilidade observada em um solo.

Já o comprimento da rampa (L), em conjunto com a declividade do local (S) compõem o fator topográfico (LS) que traz a informação de perda de solo em relação à inclinação e o comprimento do campo de estudo (WISCHMEIER e SMITH, 1978). Alguns trabalhos relacionados ao aprimoramento da determinação do fator LS por meio de *softwares* de geoprocessamento foram publicados recentemente. É o caso do trabalho de Kaffas, Pisinaras *et al.* (2021) que tiveram como objetivo desenvolver um método para o cálculo do fator LS em regiões montanhosas onde, geralmente, a perda de solo é superestimada. O estudo é direcionado para o solo da região norte da Itália e contou com o desenvolvimento de um modelo baseado nas características do local em estudo, utilizando um sistema de informação geográfica (GIS) de alta resolução.

Ainda, o fator LS é considerado de extrema importância pois a perda de solo é sensível à alteração na inclinação e comprimento de rampa (MCCOOL, FOSTER, *et al.*, 1995). Quanto maior a inclinação da rampa, maior a perda de solo (WISCHMEIER e SMITH, 1978). Os fatores C e P indicam como o manejo do solo, no que diz respeito ao tipo de vegetação e práticas conservacionistas, impactam na quantidade de perda de solo de uma área (FOSTER, TOY e RENARD, 2003).

Especifcamente, o fator C varia entre zero e um, sendo que valores de C próximos de 0 indicam locais com maior cobertura vegetal, que resultam em menores perdas de solo, e valores de C próximos de 1, indicam o pior cenário de uma área que seria a de solo completamente exposto (WISCHMEIER e SMITH, 1978).

Biddoccu, Guzmán *et al.* (2020) comentam a importância de calcular o fator C (uso do solo) com base nas características do local estudado como o manejo, clima e especialmente as chuvas. Dessa forma, o resultado será mais preciso por considerar as características (variabilidades) particulares de cada local e, portanto, poderá estimar as perdas de solo com maior acurácia.

O fator P varia de 0,1 a 1, sendo que valores menores indicam que a área possui proteção mecânica contra erosão como os terraços, que são estruturas construídas no terreno com a finalidade de conter a força de arraste de sedimentos, ocasionada principalmente pelas chuvas. Valores de P próximos ou iguas a 1 indicam áreas onde o plantio ocorre em desnível, favorecendo maiores perdas de solo na área em estudo (WISCHMEIER e SMITH, 1978).

Nota-se que ao longo do tempo, outras versões da EUPS surgiram, de forma a melhorar estimativa dos parâmetros, diminuindo o erro no resultado. Foster, Toy e Renard (2003) trazem a comparação entre o uso da USLE e duas versões modificadas, a *Revised Universal Soil Loss Equation* 1 (RUSLE 1) e a *Revised Universal Soil Loss Equation* 2 (RUSLE 2), salientando que as três versões possuem o objetivo de guiar planos de conservação, estimando a perda de solo anual.

No entanto, uma grande diferença da USLE em relação à RUSLE1 e RUSLE2 é que as duas últimas computam deposição de sedimento, ao passo que a USLE não inclui esse parâmetro. A RUSLE 1 e RUSLE 2 também são aplicáveis a outros tipos de uso do solo, além de lavoura. Contudo, a RUSLE 2 se diferencia das duas anteriores no que tange ao cálculo matemático das variáveis (FOSTER, TOY e RENARD, 2003).

Também é importante destacar que a USLE possui limitações que permitem a análise dos resultados de perda de solo apenas de forma qualitativa, indicando o potencial das áreas de perderem solo por erosão (STEIN, DONZELLI, *et al.*, 1987). Foster, Toy e Renard (2003) também salientam que as equações de perda de solo devem ser utilizadas como forma de estimar a erosão do solo, não como valores absolutos e isolados, sem considerar outros aspectos da área.

#### <span id="page-25-0"></span>**3.5 Uso do geoprocessamento e a EUPS**

O geoprocessamento é um importante aliado para estimar perda de solo por erosão, uma vez que pode ser utilizado para calcular os parâmetros de perda de solo da EUPS, além de produzir mapas de perda de solo a partir do produto dos dados gerados nos SIG's. Além disso, é um método considerado mais ágil, quando comparado ao método a campo, que demanda de equipamentos e maior tempo para execução das medições e obtenção de resultados, principalmente em grandes áreas.

Por exemplo, Oliveira, Dominguez, *et al.* (2015) calcularam os fatores da USLE através de geoprocessamento para perdas de solo em larga escala em um município brasileiro. Os autores afirmaram que SIG é uma ferramenta importante para determinar perda de solo utilizando a USLE por ser uma ferramenta interativa e poder simular diferentes cenários de uso do solo.

Minella, Merten e Ruhoff (2010) salientam a eficiência do uso de métodos de representação espacial para calcular o fator topográfico em relevos complexos, podendo ser utilizado como base, tanto a USLE quanto a RUSLE. Nesse contexto, Efthimiou, Lykoudi e Psomiadis (2020) pontuam o uso de modelos digitais de elevação como primordiais para determinação de perda de solo por meio da USLE, fornecendo imagens realísticas das áreas estudadas. Essas imagens são importantes principalmente para o cálculo do fator topográfico LS que, se for subestimado ou superestimado, pode trazer falsos resultados à análise, uma vez que a inclinação e o comprimento da rampa são fatores determinantes na quantificação da perda de solo.

O estudo de Oliveira, Dominguez, *et al.* (2015) traz que a determinação dos fatores da USLE podem ser todos calculados utilizando SIG, por meio de programação. Essa é uma dificuldade encontrada quando se utiliza geoprocessamento uma vez que, geralmente se utiliza outros *software*s (pagos) para posteriormente incorporar os dados no SIG. Assim, os autores obtiveram sucesso ao incorporar um procedimento computacional externo ao SIG que calcula automaticamente as perdas de solo para bacias hidrográficas, no ambiente do *software* ArcGis, que também é pago.

Outros estudos sugerem a importância da determinação dos fatores da USLE, utilizando *software*s livres. Um exemplo é o estudo de Barbosa, Oliveira, *et al.* (2015), que utilizaram somente *software*s livres para determinar as perdas de solo em um município brasileiro. O estudo foi capaz de mostrar que a estimativa de perda de solo na região varia de 0 a 1307.32 ton/ha.ano, sendo que a região que corresponde a forte tendência à erosão corresponde a 0,66% do total da área. Os autores salientam a importância de interpretar essas estimativas como valores aproximados e, portanto, avaliá-los apenas de maneira qualitativa devido às limitações da EUPS. Por fim, enfatizam a relevância em adequar o uso de *software*s livres na determinação das estimativas de perdas de solo por erosão.

#### <span id="page-27-1"></span>**3.6 Análise estatística**

A análise estatística está presente nos mais diversos campos do conhecimento e na engenharia não é diferente. Os inúmeros conceitos da ciência estatística permitem aos analistas tomar decisões a partir de informações onde há presença de variabilidade. Considerando que o profissional da engenharia é responsável por propor soluções a problemas, fornecer melhorias a processos já existentes, é correto afirmar que existe um método de raciocínio, onde a estatística desempenha importante papel (**[Figura 1](#page-27-0)**) (MONTGOMERY, 2014).

<span id="page-27-0"></span>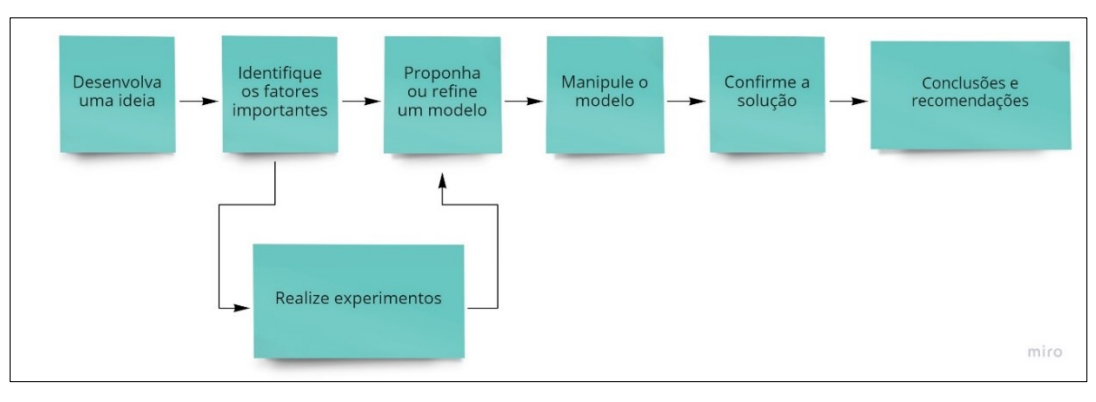

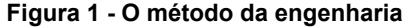

Esse método de análise compreende algumas etapas que iniciam em identificar os fatores importantes dentro do desenvolvimento de uma ideia e terminam nas conclusões e recomendações. A estatística se mostra relevante desde a etapa de identificação dos fatores, passando pela realização do experimento em si e propondo ou refinando um modelo. Nessas três etapas, pode haver vários ciclos até atingir um modelo capaz de fornecer dados passíveis de análise (MONTGOMERY, 2014).

Nesse sentido, o autor traz dois conceitos da estatística amplamente utilizados, o teste de hipótese associado à análise de variância (ANOVA). O teste de hipótese descreve duas sentenças onde a análise de variância é capaz de dizer se existe diferença significativa entre os tratamentos ou não.

Uma analogia pode ser feita com a engenharia da qualidade, mais especificamente em relação ao conceito de estratificação, onde uma das possibilidades de análise a partir da ferramenta é entender se diferentes operadores

**Fonte: MONTGOMERY, 2014**

em um dado processo fornecem os mesmos resultados ou resultados distintos. Isso possibilita entender se existe padronização em um dado processo ou não (CARPINETTI, 2012).

Da mesma forma, na área de softwares, existe uma preocupação em se entender a resposta que o usuário terá com o uso, buscando antecipar falhas, testando inclusive a resposta que o operador terá e entendendo se o *software* se comportará da maneira esperada. Portanto, a estatística se mostra aplicável em várias situações de áreas do conhecimento inclusive semelhantes às estudadas neste trabalho (MACIEL, 2011).

Outro conceito muito utilizado dentro da análise estatística diz respeito aos intervalos de confiança. São muito utilizados na engenharia e na ciência para estimar um parâmetro inserido em uma população, e em casos em que não é interessante apresentar um resultado como um número único.

Geralmente, um intervalo de confiança especifica seus níveis entre 90%, 95% ou 99%. Isso quer dizer que se, por exemplo, considerar uma média de perda de solo em uma determinada área variando entre 10 e 20 ton/ha.ano (limite inferior e superior) em uma amostra de valor 10 e a um intervalo de confiança de 95% para a perda de solo, é possivel afirmar que ao nível de 95% de confiança, qualquer valor de perda de solo média entre 10 e 20 é considerado correto. Ou seja, se o experimento for repetido diversas vezes, 95% de todas as amostras resultariam em um intervalo de confiança que conteria o valor de perda de solo média da área, e somente em 5% do tempo o intervalo estaria equivocado (MONTGOMERY, 2014).

## <span id="page-29-1"></span>**4 MATERIAL E MÉTODOS**

## <span id="page-29-2"></span>**4.1 Área de estudo**

O local de estudo compreendeu sete áreas rurais, inseridas na bacia do Rio Quatorze (Rio 14) (**[Figura 2](#page-29-0)**), município brasileiro de Francisco Beltrão, no Estado do Paraná. Estas propriedades foram escolhidas de acordo com o tipo de uso do solo e foram identificadas com o auxílio do *software* Google Earth Pro (**[Tabela 1](#page-30-1)**). A localização das glebas está identificada na **[Figura 3](#page-30-0)**.

**Figura 2 - Mapa de localização da Bacia do Rio Quatorze, situada no município de Francisco Beltrão, PR**

<span id="page-29-0"></span>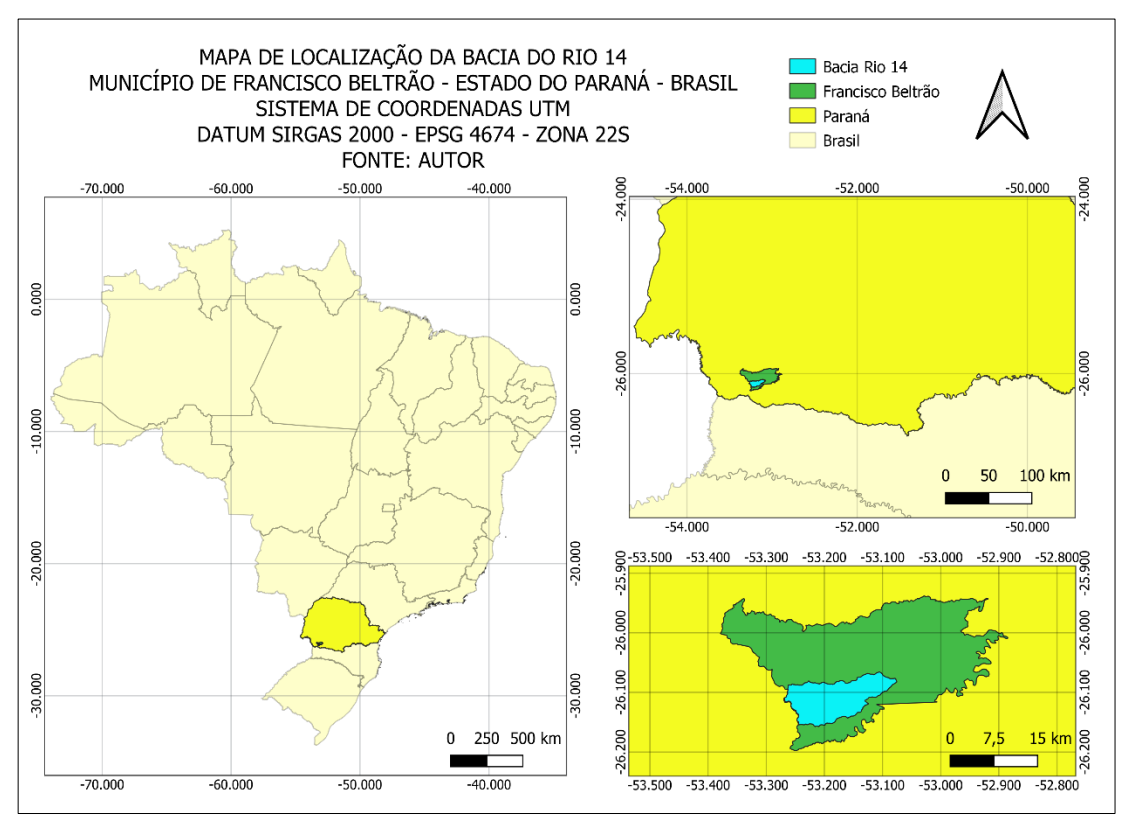

**Fonte: Autoria própria, 2020**

<span id="page-30-1"></span>

| Gleba                        | Uso do solo         | Area (ha) |
|------------------------------|---------------------|-----------|
| 1                            | Lavoura             | 5,11      |
| 2                            | Reflorestamento     | 3,20      |
| 3                            | Pastagem            | 5,36      |
| 4                            | Solo Exposto        | 1,87      |
| 5                            | Mata Nativa         | 5,48      |
| 6                            | Regeneração Natural | 3,84      |
|                              | Vegetação Nativa    | 4,80      |
| Fonte: Autoria própria, 2020 |                     |           |

**Tabela 1 - Uso do solo e área das glebas estudadas**

**Figura 3 - Identificação das glebas estudadas**

<span id="page-30-0"></span>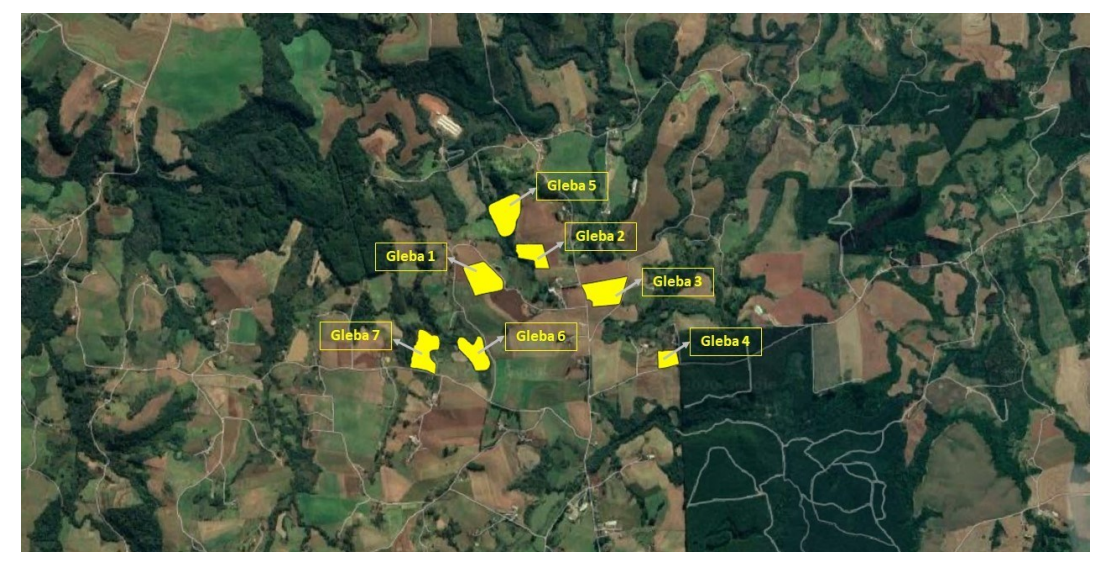

**Fonte: Autoria própria, 2020.**

Importante destacar que essas sete glebas foram utilizadas na validação dos operadores. No entanto, para a análise comparativa entre o método a campo e geoprocessado, duas glebas foram descartadas (Glebas 5 e 6) devido às características do local, que impossibilitaram a medição a campo.

#### <span id="page-31-0"></span>**4.2 Processo de validação dos operadores**

Para validar o uso do *software* por diferentes operadores, foram convidadas quatro pessoas para executarem o tutorial modificado e proposto nesse trabalho, em triplicata para cada gleba. Os operadores foram selecionados de acordo com o conhecimento prévio que detinham acerca do uso do SPRING, sendo compostos por um acadêmico do curso de engenharia ambiental, uma mestranda do Programa de Pós-graduação em Engenharia Ambiental e dois docentes, todos oriundos da Universidade Tecnológica Federal do Paraná (UTFPR), Campus de Francisco Beltrão.

A quantidade de pessoas escolhidas para executarem o tutorial através do software SPRING, foi definida em função da disponibilidade no momento da pesquisa, devido às complicações ocasionadas pela pandemia do Covid-19, declarada em 11 de março de 2020 pela Organização Mundial da Saúde (OMS).

Dessa forma, após determinadas as perdas de solo (medidas de classe) de cada gleba pelos respectivos operadores, utilizando o *software* SPRING, procedeuse com a análise de variância (ANOVA) no *software* SISVAR versão 5.7. A hipótese nula  $(H_0)$  e hipótese alternativa  $(H_1)$  podem ser descritas como:

 $H_0$ : Não existe diferença significativa entre as médias de cada classe de perda de solo dentro de cada uma das sete glebas obtidas pelos operadores (p-valor  $> 5\%$ ).

 $H_1$ : Existe diferença significativa entre as médias de cada classe de perda de solo dentro de cada uma das sete glebas obtidas pelos operadores (p-valor < 5%).

A hipótese  $H_1$  evidencia que o método proposto não se ajusta para estimar perdas de solo por erosão laminar em propriedades rurais, uma vez que os resultados obtidos pelos operadores seriam diferentes. Sendo necessário buscar alternativas visando a melhoria do método.

A hipótese  $H_0$  evidencia que o método proposto se ajusta para estimar perdas de solo por erosão laminar em propriedades rurais. Portanto, indica a possibilidade de continuidade do trabalho.

A **[Figura 4](#page-32-0)** demonstra as fases desenvolvidas na etapa de validação dos operadores.

<span id="page-32-0"></span>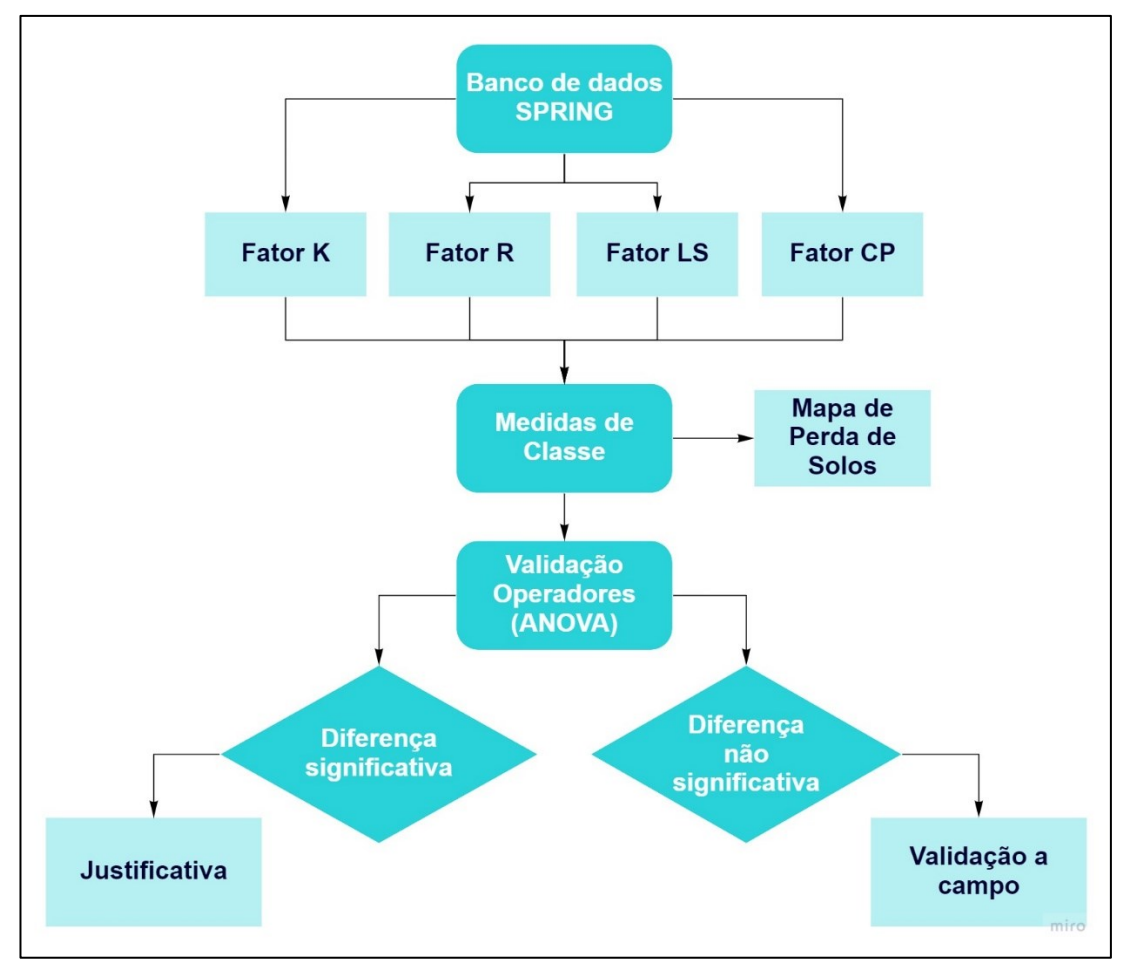

**Figura 4 - Fluxograma das etapas do estudo**

**Fonte: Autoria própria, 2020.**

Para realização das análises deste trabalho, seguiu-se o "Tutorial para a quantificação da erosão laminar por meio da sistematização da equação universal da perda de solo (EUPS) no *software* SPRING" previamente desenvolvido e cedido para esta pesquisa (RANZAN, 2019). Além disso, ao longo da pesquisa, foi necessário realizar algumas alterações no tutorial para que estivesse adequado à proposta deste estudo. Assim, o tutorial modificado consta no **Anexo I** e as modificações realizadas são descritas na sequência.

Importante destacar que, para a obtenção dos fatores da EUPS, os operadores necessitaram determinar apenas o fator LS, com base no perímetro das áreas estudadas, que foi fornecido em banco de dados. Para os demais fatores (K, R, C e P), foram utilizados os dados de bando de dados também fornecido previamente (RANZAN, 2019).

### <span id="page-33-1"></span>**4.3 Determinação das perdas de solo utilizando geoprocessamento**

A **[Figura 5](#page-33-0)** ilustra as fases do trabalho a partir da validação dos operadores.

<span id="page-33-0"></span>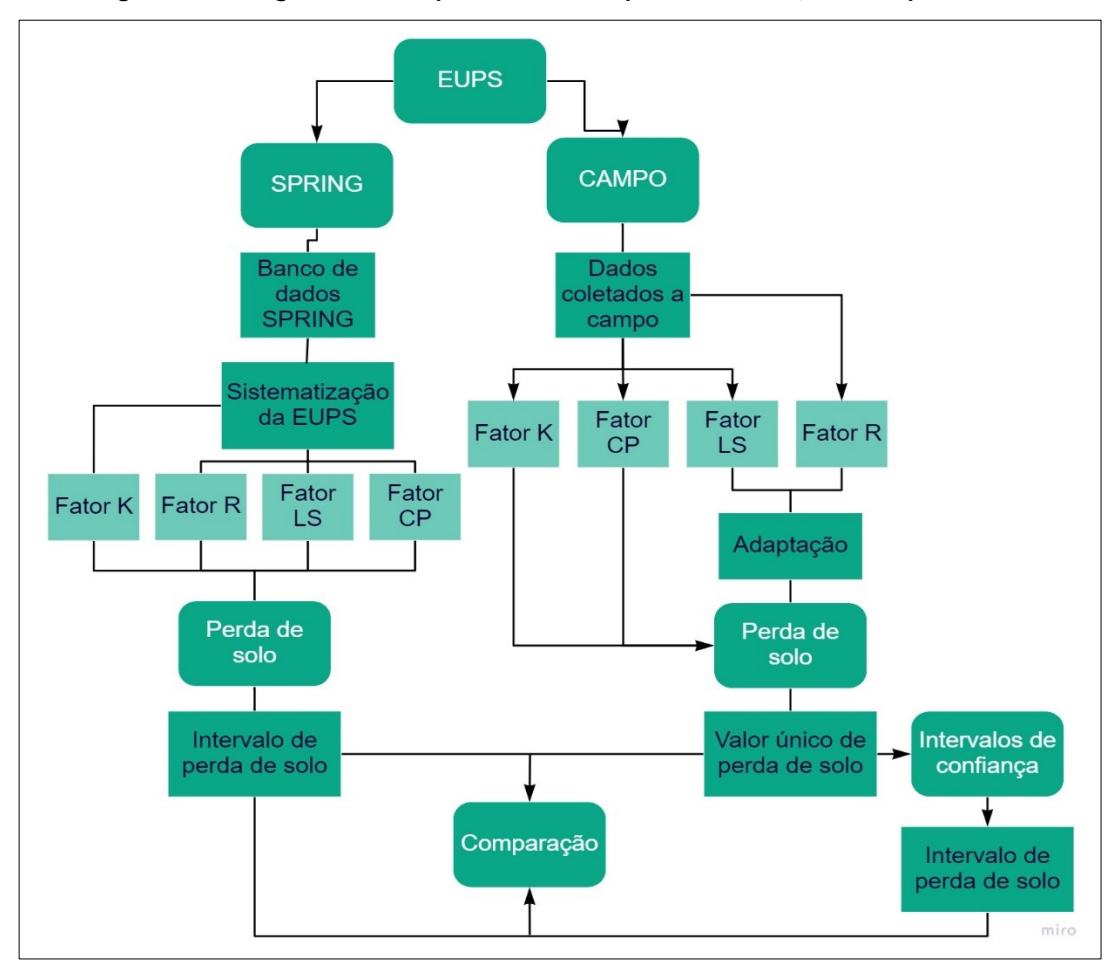

**Figura 5 - Fluxograma das etapas do estudo a partir da validação dos operadores**

**Fonte: Autoria própria, 2021**

#### <span id="page-33-2"></span>**4.3.1 Determinação dos fatores da EUPS**

O cálculo dos fatores R e K, bem como os dados de altimetria, hidrografia e precipitação anual da bacia do Rio Quatorze, foram obtidos por meio do banco de dados disponibilizado pela então acadêmica do curso de Engenharia Ambiental da Universidade Tecnológica Federal do Paraná, Campus de Francisco Beltrão, Ana

Paula Ranzan. Este banco de dados foi elaborado utilizando a imagem Landsat 8 datada do dia 03/06/2017, com 30 metros de pixel.

A equação utilizada como base para a determinação das perdas de solo nas sete glebas estudas e calculadas pelo Programa Linguagem Espacial para Geoprocessamento Algébrico – LEGAL, no *software* SPRING, foi a proposta por Wischmeier e Smith (1965) que evidencia os principais fatores que interferem na perda de solo de uma área (Equação 1).

$$
A = R \times K \times LS \times CP
$$
 (1),

Onde:

A = perda média anual de solo em tonelada por hectare (ton/ha.ano);

 $\mathsf{R}$  = fator erosividade das chuvas em MJ.ha<sup>-1</sup>.mm.a<sup>-1</sup>;

K = fator erodibilidade do solo em t. ha-1.h.mm<sup>-1</sup>.ha.MJ<sup>-1</sup>;

 $L =$  fator comprimento de rampa (L) (adimensional);

S = fator declividade (S)

C = fator uso e manejo do solo (adimensional);

P = fator práticas conservacionistas (adimensional).

#### <span id="page-34-0"></span>4.3.1.1 Erosividade das chuvas (R)

A erosividade indica a capacidade das chuvas causarem a erosão do solo. Para este trabalho foi utilizada a equação descrita por Waltrick, Mello Machado e Dieckow (2015) (Equação 2) e adaptada para o município de Francisco Beltrão. Essa equação considera a precipitação anual média do Paraná, sendo neste trabalho, foi utilizada a precipitação média anual da Bacia do Rio Quatorze, que compreende as áreas estudas, obtida por meio da carta do Atlas de Recursos Hídricos do Estado do Paraná, escala 1:1.000.000 (RANZAN, 2019; SUDERHSA, 1998).

$$
R = \left(146,86 + 55,20\frac{p^2}{p}\right) \times 12
$$
 (2), onde

 $R =$  erosividade da chuva (MJ.ha<sup>-1</sup>.mm.a<sup>-1</sup>);

p = precipitação média mensal (mm);

P = precipitação média anual (mm);

#### <span id="page-35-1"></span>4.3.1.2 Erodibilidade do solo (K)

A erodibilidade compreende a erosão ocorrida em um local dependendo das características físico-químicas do solo. Para esse trabalho, foi obtido o valor de K por meio da Equação 3 proposta por Denardin (1990), onde se calcula a erodibilidade para os três tipos de solo presentes na Bacia do Rio Marrecas que engloba a Bacia do Rio Quatorze (**[Tabela 2](#page-35-0)**; **[Figura 6\)](#page-36-0)** (RANZAN, 2019).

$$
K = 7,48 \times 10^{-6}M + 4,48059 \times 10^{-3}P - 6,31175 \times 10^{-2}DMP + 1,039567 \times 10^{-2}R
$$
\n
$$
(3)
$$

Onde:

K = erodibilidade, expressa em t.ha $^{-1}$ .h.mm $^{-1}$ .ha.MJ $^{-1}$ ;

M  $(%) = [area fina %] + silte %] \times [area fina %] + silte %$  $areia\,grossa(\%)$ ];

 $P =$  valor da permeabilidade do solo: 1 = muito baixa, 2 = baixa, 3 = baixa a moderada, 4 = moderada, 5 = moderada a rápida, 6 = rápida;

 $R = [area grossa (\%) \times (matéria orgânica (\%) \div 100)];$ 

DMP = Diâmetro médio das partículas, obtido pela Equação 4:

$$
DMP = \frac{[(0.65 \times area \text{ in } a) + (0.15 \times area \text{ in } a) + (0.0117 \times side) + (0.00024 \times argila)]}{100}, (4)
$$

<span id="page-35-0"></span>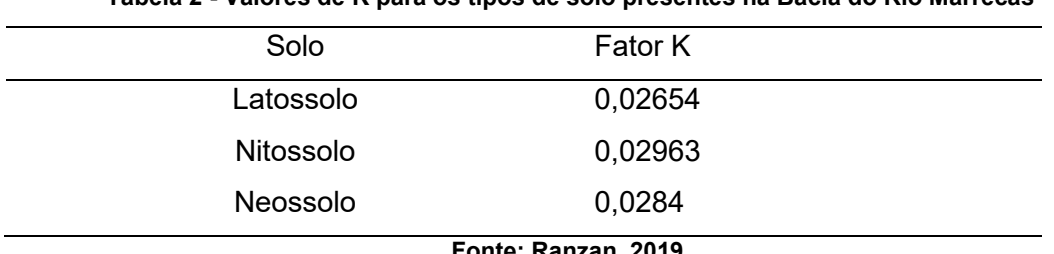

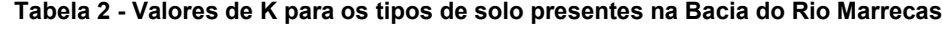

**Fonte: Ranzan, 2019.**
<span id="page-36-0"></span>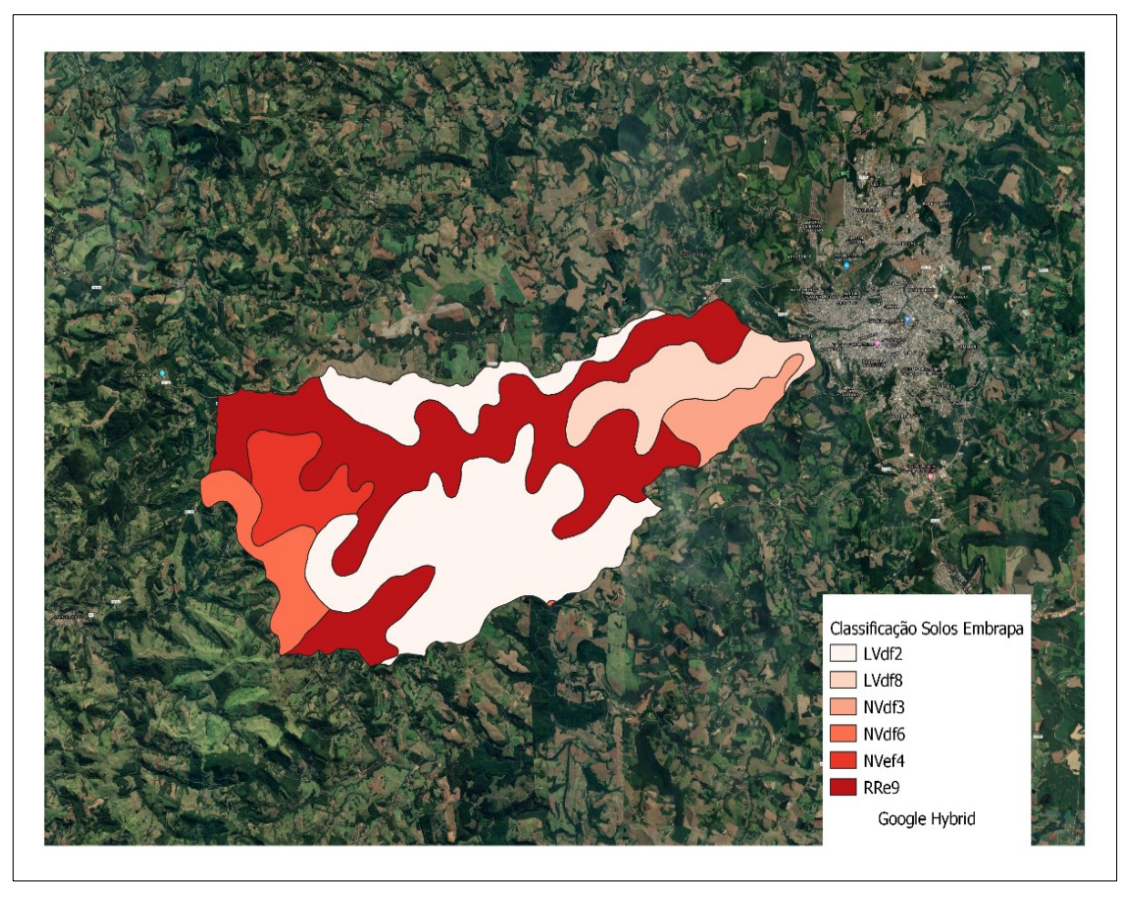

**Figura 6 - Classificação dos solos da Bacia do Rio Quatorze, adaptado de Bhering, Santos, et al. (2009)**

**Legenda: LVdf2 e LVdf8 – Latossolos vermelhos distroférricos; NVdf3 e NVdf6 – Nitossolos vermelhos distroférricos; NVef4 – Nitossolos vermelhos eutroférricos; RRe9 – Neossolos regolíticos eutróficos. Fonte: Ranzan, 2020.**

## 4.3.1.3 Fator topográfico (LS)

O fator topográfico é obtido por meio da associação entre a declividade (S), já obtida no banco de dados previamente, e o comprimento de rampa (L), explicitado na Equação 5 proposta por Bertoni e Lombardi Neto (2008).

$$
LS = 0.00984 \times (L^{0.63}) \times (S^{1.18})
$$
, (5)

Onde:

LS = fator topográfico (adimensional);

 $L =$  comprimento de rampa (m);

 $S =$  declividade  $(\%)$ .

#### 4.3.1.3.1 Comprimento de rampa (L)

Neste trabalho, a metodologia utilizada para determinação do comprimento de rampa foi determinada a partir do traço de quatro retas compreendendo o limite de cada gleba, a fim de compor quatro perfis altimétricos por meio do uso do *software* Google Earth Pro. Isso foi necessário, pois o *software* SPRING gera o comprimento de rampa para toda a bacia e, para este trabalho, foi necessário determinar o comprimento de rampa especificamente para cada uma das sete áreas avaliadas. Além disso, importante destacar que a determinação do comprimento de rampa é um fator que depende intrinsecamente da sensibilidade do operador na fase de execução das retas e identificação das rampas pertencentes ao perfil de altimetria, evidenciando a importância da validação dessa etapa na pesquisa.

Deste modo, foi necessário definir para todos os operadores o mesmo banco de dados e perímetro de cada uma das glebas para que as medidas de classe não apresentassem diferença em função do tamanho da área, evitando assim, distorções. Ou seja, a área final obtida deveria ser a mesma para todos os operadores, de forma que a variação, caso existisse, se concentrasse apenas na determinação do comprimento de rampa.

A adoção do modelo para determinação do comprimento de rampa médio partiu de estudo prévio, onde foram testados os modelos de cruzamento de paralelas 2x2, 3x3 e 5x5. Após o estudo, foi possível observar que os valores eram numericamente próximos entre os três modelos, então optou-se pelo método mais simples (2x2) (**[Figura 7](#page-38-0)**). Após, foi efetuada a média dos valores de comprimento de rampa de cada um dos quatro perfis altimétricos de cada gleba para, junto com a declividade, comporem o fator topográfico LS (**[Figura 8](#page-38-1)** à **[Figura 10](#page-39-0)**).

<span id="page-38-2"></span><span id="page-38-0"></span>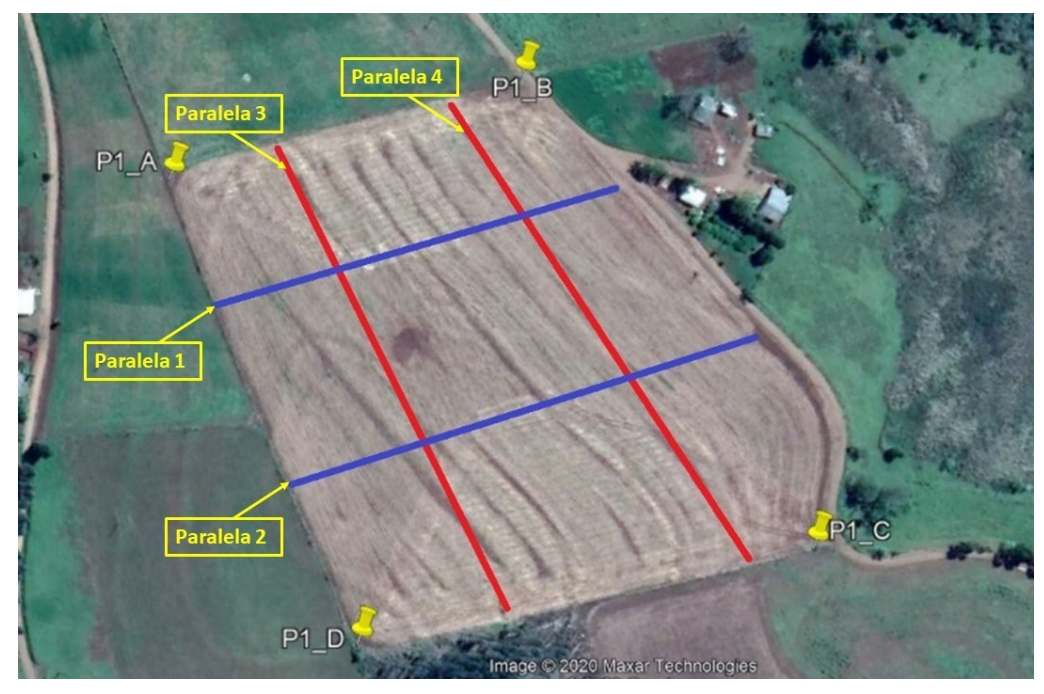

**Figura 7 - Paralelas traçadas na área para determinação do comprimento de rampa médio**

**Fonte: Autoria própria, 2020 (Adaptado de Google Earth Pro Imagens).**

Foram coletados os comprimentos de rampa dos perfis altimétricos, onde foi possível identificar mudança de declividade. Por exemplo, na **[Figura 8](#page-38-1)**, tem-se a medição do primeiro comprimento de rampa, onde observa-se mudança de declividade a partir do início do segundo comprimento de rampa, indicado pela seta também na **[Figura 8](#page-38-1)**.

A seta também indica o valor de comprimento de rampa coletado para obter a média do comprimento de rampa final de cada gleba. Para obtenção do valor dos demais comprimentos de rampa, é necessário a subtração do comprimento de rampa anterior.

<span id="page-38-3"></span><span id="page-38-1"></span>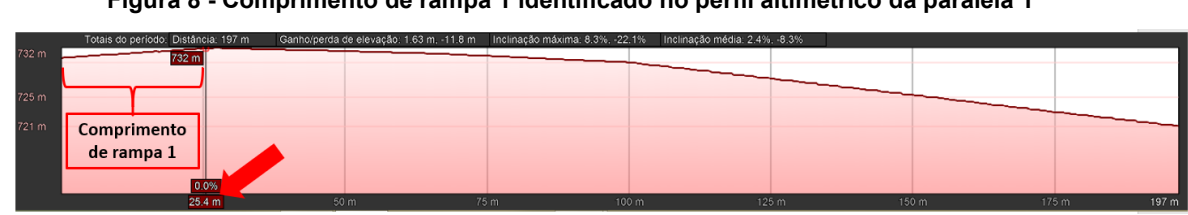

**Figura 8 - Comprimento de rampa 1 identificado no perfil altimétrico da paralela 1**

**Fonte: Autoria própria, 2020 (Adaptado de Google Earth Pro Imagens).**

Na **[Figura 9](#page-39-1)**, a seta indica o final do segundo comprimento de rampa e início do terceiro comprimento.

<span id="page-39-2"></span><span id="page-39-1"></span>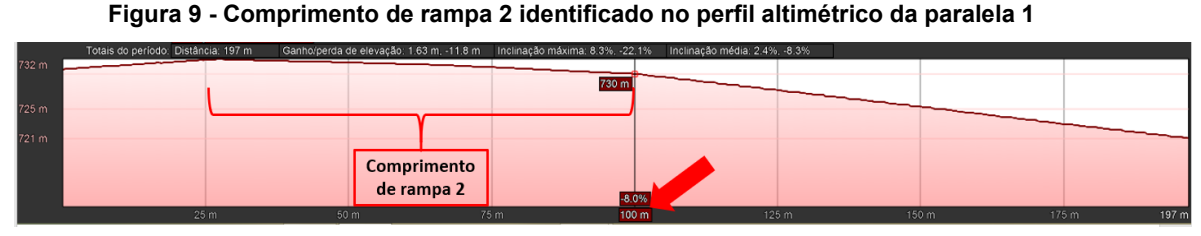

**Fonte: Autoria própria, 2020 (Adaptado de Google Earth Pro Imagens).**

Na **[Figura 10](#page-39-0)** a seta indica o final do terceiro comprimento de rampa do perfil altimétrico.

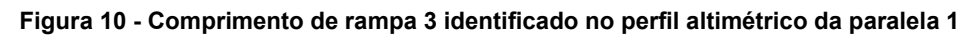

<span id="page-39-3"></span><span id="page-39-0"></span>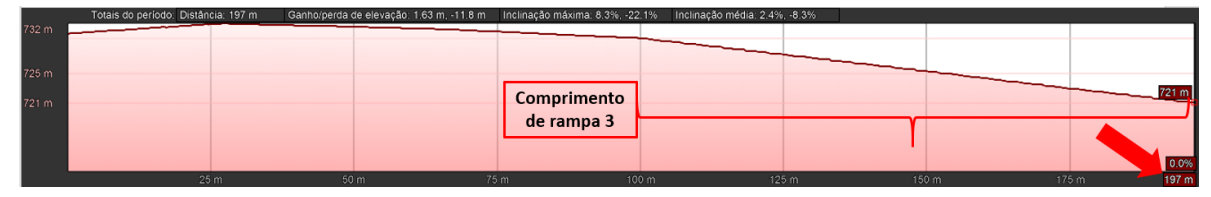

**Fonte: Autoria própria, 2020 (Adaptado de Google Earth Pro Imagens).**

# **4.3.1.4 Uso e manejo do solo e práticas conservacionistas (CP)**

Ao passo que os fatores R, K, L e S são determinados conforme as características naturais da área em estudo, os fatores C (capacidade de uso do solo) e P (práticas mecânicas/conservacionistas) podem variar de acordo com o manejo da terra. São tão fundamentais que podem influenciar inclusive no fator LS, já que quando se aplica práticas mecânicas, é possível diminuir o comprimento da rampa, reduzindo a perda de solo por escoamento superficial (TOMAZONI e GUIMARÃES, 2007).

Para este trabalho, o fator CP para uso em cada gleba, foi extraído da literatura (**[Tabela 3](#page-40-0)**) de acordo com os tipos de uso e práticas conservacionistas empregadas nas glebas e selecionadas de acordo com o tipo de uso observado no local durante visita.

<span id="page-40-0"></span>

| Gleba                   | Fator C      | Fator P      | <b>Fator CP</b>       |
|-------------------------|--------------|--------------|-----------------------|
| 1 (Lavoura)             | $0,1376 - L$ | $1 - PD$     | 0,1376                |
| 2 (Reflorestamento)     | $0,003 - R$  | $1 - PD$     | 0,003                 |
| 3 (Pastagem)            | $0,010 - P$  | $1 - PD$     | 0,010                 |
| 4 (Solo Exposto)        | $1 - SE$     | $1 - PD$     | 4                     |
| 5 (Mata nativa)         | 0,001 - VSEA | $0,01 - CF1$ | $1 \times 10^{-5}$    |
| 6 (Regeneração natural) | 0,003 - VSEM | $0,04 - CF2$ | $1, 2 \times 10^{-3}$ |
| 7 (Campo)               | 0,003 - VSEM | $0,04 - CF2$ | $1, 2 \times 10^{-3}$ |
|                         |              |              |                       |

**Tabela 3 - Valores de C e P utilizados durante a execução do trabalho**

**Legenda do Fator C**: Lavoura (L); Reflorestamento (R); Pastagem (P); Solo exposto (SE); Vegetação secundária em estágio avançado (VSEA); Vegetação secundária em estágio médio (VSEM)

**Legenda do Fator P**: Plantio em desnível (PD); Cobertura florestal de médio a grande porte com sub-bosque e serapilheira (CF1); Cobertura vegetal natural de porte médio abaixo e reflorestamento, ambos com serapilheira (CF2). Adaptado de Farinasso, Carvalho Júnior, *et al.* (2006) e Tomazoni e Guimarães (2005)

### 4.3.1.5 Perda de solo

O *software* SPRING expressa os resultados de perda de solo por meio de mapas temáticos, que permitem a geração de medidas de classe. As medidas de classe expressam matematicamente os valores de perda de solo em ton/ha.ano (**[Tabela 4](#page-40-1)**).

<span id="page-40-1"></span>

| Tabola – Posonoao aas classes ac crosao aactaaas |                             |  |  |  |
|--------------------------------------------------|-----------------------------|--|--|--|
| Classes de potencial de perdas de solos          | Perdas de solo (ton/ha.ano) |  |  |  |
| 1 - Muito baixa                                  | $0 - 10$                    |  |  |  |
| 2 - Baixa                                        | $10 - 20$                   |  |  |  |
| 3 - Média                                        | $20 - 50$                   |  |  |  |
| 4 - Alta                                         | $50 - 200$                  |  |  |  |
| 5 - Muito alta                                   | 200 - $1 \times 10^6$       |  |  |  |
|                                                  |                             |  |  |  |

**Tabela 4 - Descrição das classes de erosão adotadas**

**Fonte: Autoria própria, 2020 (Adaptado de OLIVEIRA, 2015)**

## **4.4 Determinação das perdas de solo a campo**

Ao passo que a perda de solo por meio do geoprocessamento foi determinada via *software* pelo produto dos fatores da EUPS, na determinação das perdas a campo foi utilizada a mesma equação, por intermédio da multiplicação, via aplicativo Microsoft

Excel, de todos os fatores da EUPS, obtendo um valor único de perda de solo para cada uma das glebas.

Assim, a determinação das perdas de solo a campo seguiu os mesmos princípios da Equação Universal de Perda de Solos (A) utilizada na determinação das perdas de solo por meio do uso do geoprocessamento (descrita no item 4.3), com algumas adaptações para a realidade a campo, que serão descritas na sequência.

A primeira adaptação realizada refere-se aos valores de precipitação. Para o cálculo do fator erosividade das chuvas (R) foi necessário obter os valores de precipitação média mensal e anual, fornecido pelo Instituto Agronômico do Paraná (IAPAR), considerando o período de abrangência dos dados de 1974 a 2020 para o município de Francisco Beltrão (IAPAR, 2021).

Essa adaptação foi necessária pois, na determinação das perdas de solo via geoprocessamento, foi preciso obter as informações de precipitação por meio de isolinhas mapeadas do Estado do Paraná (RANZAN, 2019). Já na determinação das perdas de solo a campo, o cálculo matemático foi realizado manualmente, utilizandose os dados de precipitação média anual e mensal de Francisco Beltrão que compõem a equação de erosividade.

Após, foi calculada a mesma erosividade para todas as glebas, por meio da equação adotada para o geoprocessamento (vide item 4.3.1.1) Assim, considerando que a erosividade é determinada de acordo com a capacidade das chuvas de causarem a erosão do solo, esse valor calculado na erosividade a campo é considerado aproximado em relação à interpolação realizada via geoprocessamento.

Com relação aos fatores da equação erodibilidade do solo (K), uso e manejo do solo e práticas conservacionistas (CP), foram obtidos os mesmos valores adotados na determinação das perdas por meio do uso do geoprocessamento. Pelo fato da erodibilidade ser a capacidade que um solo tem em sofrer erosão, deve ser considerado o mesmo valor em ambas as determinações de perda de solo (vide item 4.3.1.2). Por fim, o uso e manejo do solo, em conjunto com as práticas conservacionistas, também são fatores a serem considerados para ambos os métodos de determinação, por também serem características atreladas às áreas estudadas neste trabalho (vide item 4.3.1.4).

Já o fator topográfico LS foi determinado inteiramente a campo, com auxílio de teodolito (**[Figura 11](#page-42-0)**). Com relação à declividade (S), ela foi determinada utilizando o desnível entre dois pontos e a distância horizontal entre esses dois pontos. Após a coleta dos dados, foi obtida a declividade média de cada gleba por meio do cálculo do quartil entre as duas áreas predominantes de maior perda de solo. Isso foi feito pois, nesse caso, o quartil entre as duas classes de perda seria mais representativo do que a simples média dos valores. Já com relação à determinação do comprimento de rampa (L), foi necessário reproduzir o mesmo modelo "jogo da velha" adotado na obtenção do comprimento de rampa para o geoprocessamento, conforme item 4.3.1.3.1.

A medição de comprimento de rampa foi feita seguindo os intervalos de perda de solo predominantes em cada gleba, também com auxílio de teodolito. Assim, de posse de uma caderneta de campo, contendo os mapas das glebas impressos, foi reproduzido o modelo "jogo da velha" (**[Figura 12](#page-43-0)** à **[Figura 16](#page-44-0)**).

Nota-se que na gleba 7 (**[Figura 16](#page-44-0)**), a área considerada para o jogo da velha, englobou toda a propriedade, inclusive a área no canto superior direito que indica uma perda considerada de classe 2. Isso ocorreu, pois, a área de relativa maior perda (classe 2) foi interpretada como sendo de baixa perda, apesar da ligeira diferença em relação ao restante da área. Por isso, a classificação do jogo da velha, considerou a área inteira como uma única perda.

Para fins de cálculo e representatividade, assim como foi feito para a declividade, a média de comprimento de rampa para cada gleba foi calculada por meio do quartil dos valores de comprimento de rampa de cada uma das glebas.

Ao final, todos os fatores foram computados no aplicativo Microsoft Excel e obteve-se um valor único de perda de solo, para as glebas 1, 2, 3, 4 e 7, baseado no produto entre os seis fatores da EUPS.

<span id="page-42-1"></span><span id="page-42-0"></span>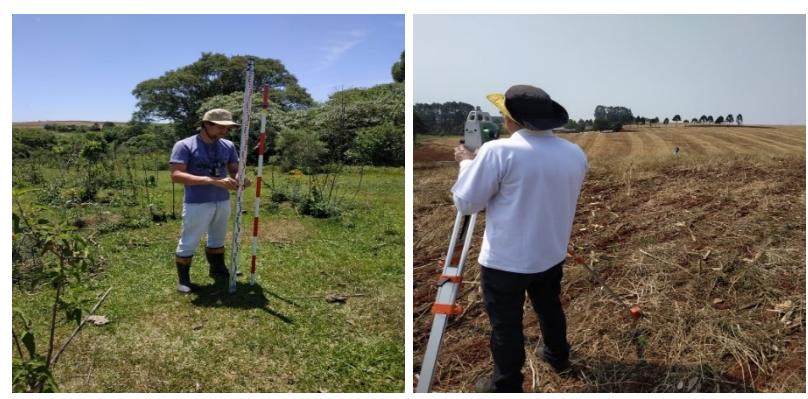

**Figura 11 - Coleta de dados a campo de declividade e comprimento de rampa das glebas estudadas**

**Fonte: Autoria própria, 2021**

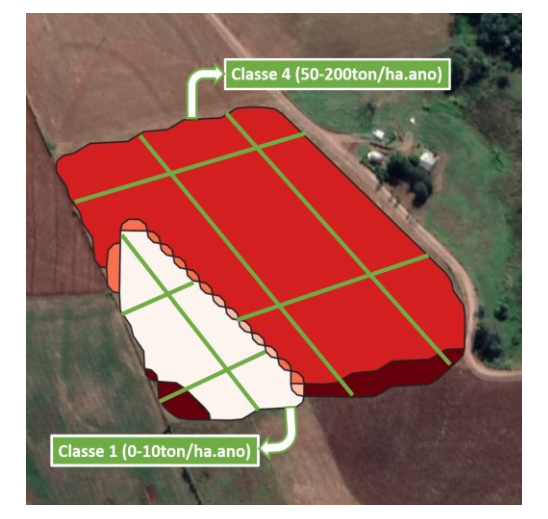

**Figura 12 - Modelo "jogo da velha"** 

<span id="page-43-1"></span><span id="page-43-0"></span>**utilizado nas medições a campo para a gleba 1**

**Fonte: Autoria própria, 2021**

<span id="page-43-2"></span>**Figura 13 - Modelo "jogo da velha" utilizado nas medições a campo para a gleba 2**

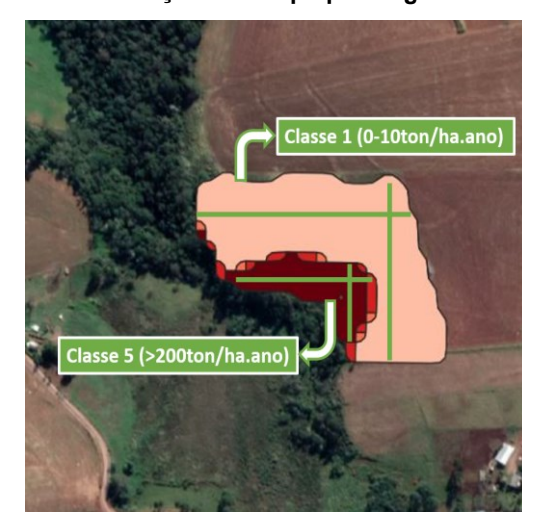

**Fonte: Autoria própria, 2021**

<span id="page-43-3"></span>**Figura 14 - Modelo "jogo da velha" utilizado nas medições a campo para a gleba 3**

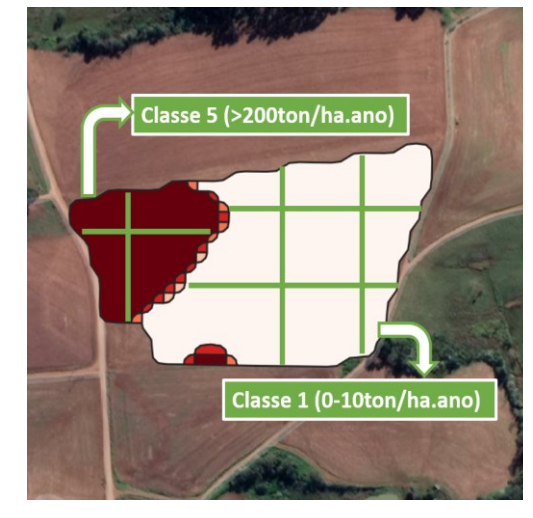

**Fonte: Autoria própria, 2021**

<span id="page-43-4"></span>**Figura 15 - Modelo "jogo da velha" utilizado nas medições a campo para a gleba 4**

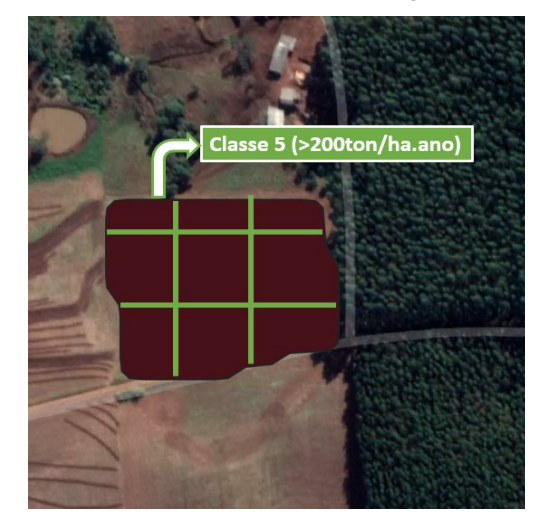

**Fonte: Autoria própria, 2021**

<span id="page-44-1"></span><span id="page-44-0"></span>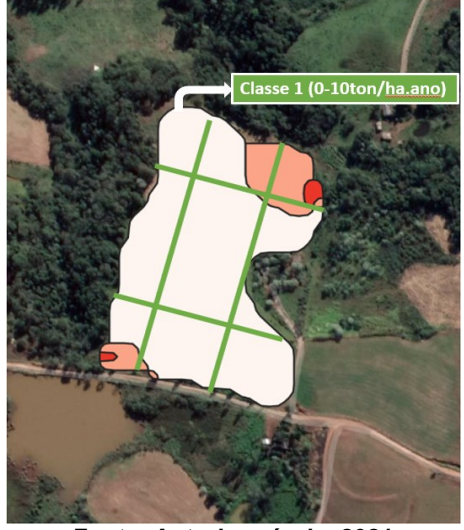

**Figura 16 - Modelo "jogo da velha" utilizado nas medições a campo para a gleba 7**

**Fonte: Autoria própria, 2021**

## **4.5 Verificação dos intervalos de perda de solo**

A fim de verificar se os intervalos de perda de solo definidos para o *software* SPRING (vide **[Tabela 4](#page-40-1)**) estavam adequados para as perdas de solo encontradas a campo, foi necessário utilizar do conceito dos intervalos de confiança para criar faixas de perda de solo, baseado nos dados determinados a campo nas propriedades estudadas (MONTGOMERY, 2014). A equação definida pelo autor para intervalos de confiança considera a padronização da média da amostra, subtraindo a mesma e dividindo pelo desvio padrão (Equação 6). O cálculo foi realizado via *software* R e os comandos executados para obtenção dos intervalos de confiança ao nível de 95% estão no Anexo II.

$$
Z=\frac{\bar{X}-\mu}{\sigma/\sqrt{n}}\,\,\,,\,\,(6)
$$

Onde:

Z = variável aleatória;

 $\bar{X}$  = média da amostra:

 $\mu$  = média desconhecida;

 $\sigma/\sqrt{n}$  = desvio padrão amostral da média.

## **5 RESULTADOS E DISCUSSÃO**

#### **5.1 Validação dos operadores**

A **[Tabela 5](#page-45-0)** apresenta o resumo numérico das variáveis analisadas no teste de hipóteses. É possível perceber que o maior valor de desvio padrão se concentra nas glebas e isso era esperado, considerando a heterogeneidade dos dados. Da mesma forma, o coeficiente de variação é alto para todos os dados, como previsto, uma vez que as áreas de cada uma das glebas são diferentes entre si, assim como as classes de perda de solo e os operadores.

<span id="page-45-0"></span>

|          |       |               | Variância | Coeficiente de |
|----------|-------|---------------|-----------|----------------|
| Item     | Média | Desvio padrão |           | Variação (%)   |
| Gleba    | 4,00  | 2,00          | 4,00      | 50,06          |
| Area     | 0,85  | 1,39          | 1,94      | 164,54         |
| Classe   | 3,00  | 1,41          | 2,00      | 48,00          |
| Operador | 2,50  | 1,12          | 1,25      | 44,77          |

**Tabela 5 - Estatística descritiva para as variáveis analisadas**

**Fonte: Autoria própria, 2020.**

Após a análise estatística dos dados, a hipótese  $H_1$  foi descartada e, portanto, a hipótese nula  $(H_0)$  aceita, pois não houve diferença significativa entre as médias de cada classe de perda de solo dentro de cada uma das sete glebas estudadas. Isso é evidenciado por meio da **[Tabela 6](#page-45-1)**, onde é possível perceber que a interação entre classe e operador apresentou p-valor (1,0000) maior do que 5% de significância. Assim, não existe diferença estatística, ao nível de 5% de significância, no resultado de área obtido pelos operadores, dentro de cada classe de perda de solo.

<span id="page-45-1"></span>**Tabela 6 - Resultados da análise estatística das classes de perda de solo dentro de cada uma das 7 glebas estudadas, utilizando o software SISVAR.**

| <b>Item</b>     | Quantidade | p-valor |
|-----------------|------------|---------|
| Gleba           |            | 0,0009  |
| Classe          | 5          | 0,0000  |
| Operador        |            | 1,0000  |
| Classe*Operador | 20         | 1,0000  |

**Fonte: Autoria própria, 2020.**

Do mesmo modo, ao observar o dado dos operadores isoladamente, a diferença existente também não se mostrou significativa (p-valor igual a 1 > 0,05), ou seja, também não existe diferença nos resultados obtidos entre operadores. Com relação à gleba e classe, a análise mostrou que existe diferença, como esperado, já que a gleba e classe são variáveis diferentes incorporadas na análise de variância. Isso evidencia que a determinação das perdas de solo por meio de geoprocessamento, utilizando o *software SPRING* e o tutorial, se mostrou válida para estimar perdas de solo por erosão laminar, em propriedades rurais, independente do operador.

Graficamente, é possível verificar os resultados da estatística por meio dos valores de perda de solo obtidos no geoprocessamento. Observando o mapa de perda de solo correspondente à gleba 1 (**[Figura 17](#page-46-0)**), é possível notar que todos os quatro operadores obtiveram os maiores valores de área correspondentes à classe de 50 – 200 ton/ha.ano. Isso é demonstrado através do mapa, onde a região vermelha, local de alta perda de solo, corresponde à maior porcentagem (aproximadamente 71%) da área total. Isso pode ser explicado devido à adoção do fator P ter sido igual a 1, que remete a plantio em desnível e, consequentemente, à maiores perdas de solo.

<span id="page-46-1"></span><span id="page-46-0"></span>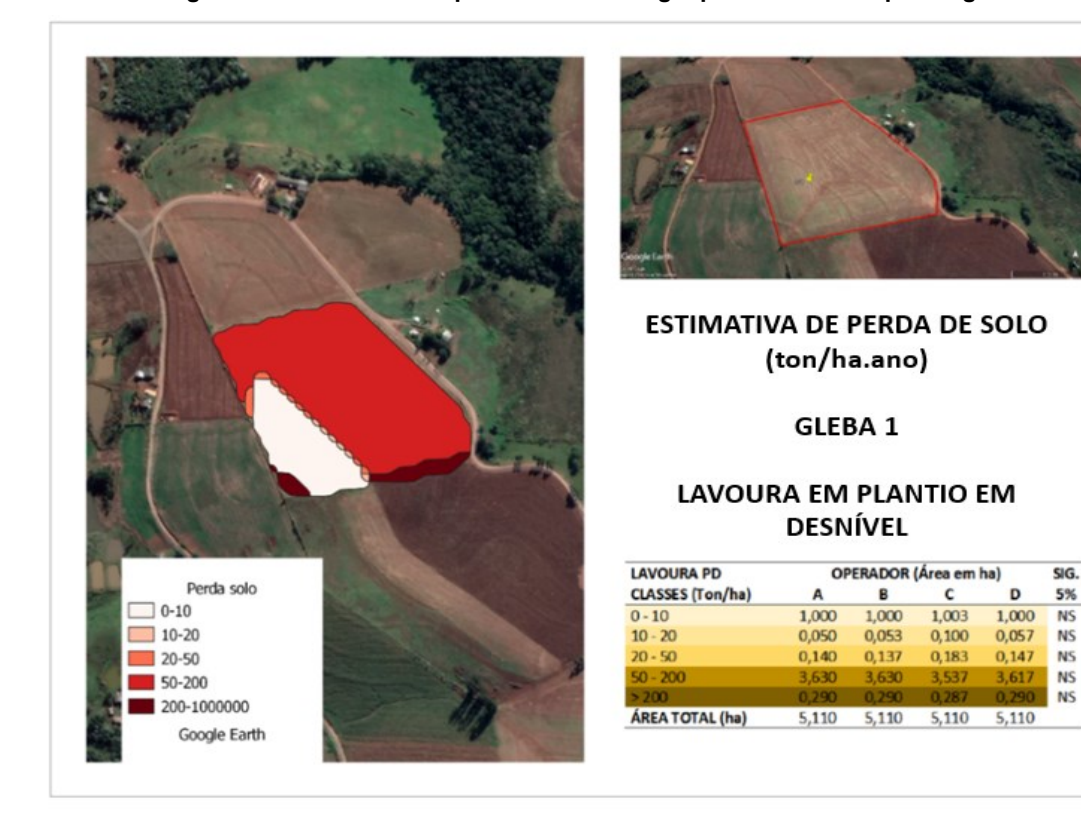

**Figura 17 - Estimativa de perda de solo via geoprocessamento para a gleba 1**

**Fonte: Autoria própria, 2020 (Adaptado de Google Earth Pro Imagens).**

O uso do solo, pode ser modificado conforme o manejo adotado na área e, como consequência, as perdas de solo se alteram. Áreas com adoção de terraços e cobertura vegetal tendem a apresentar menores perdas de solo, se comparado a áreas descobertas e sem proteção mecânica do solo (TOMAZONI; GUIMARÃES, 2007).

Nesse sentido, para a gleba 2, é possível notar que as maiores perda de solo se concentram nas áreas mais baixas do relevo, ou seja, próximas ao rio (**[Figura 18](#page-47-0)**). Isso pode ser explicado devido à inexistência de práticas conservacionistas mecânicas na área (fator P = 1). No entanto, é possível perceber que 76% (ou 2,43 hectares) da área é classificada como região de baixa perda de solo. Isso pode ter ocorrido pois o uso do solo identificado na área é o reflorestamento, que possui fator C igual a 0,003 e, portanto, indicando menores perdas de solo devido a proteção que a cobertura vegetal exerce. Da mesma forma, todos os operadores obtiveram valores muito próximos de áreas, que foram constatadas como sendo estatisticamente iguais.

<span id="page-47-1"></span><span id="page-47-0"></span>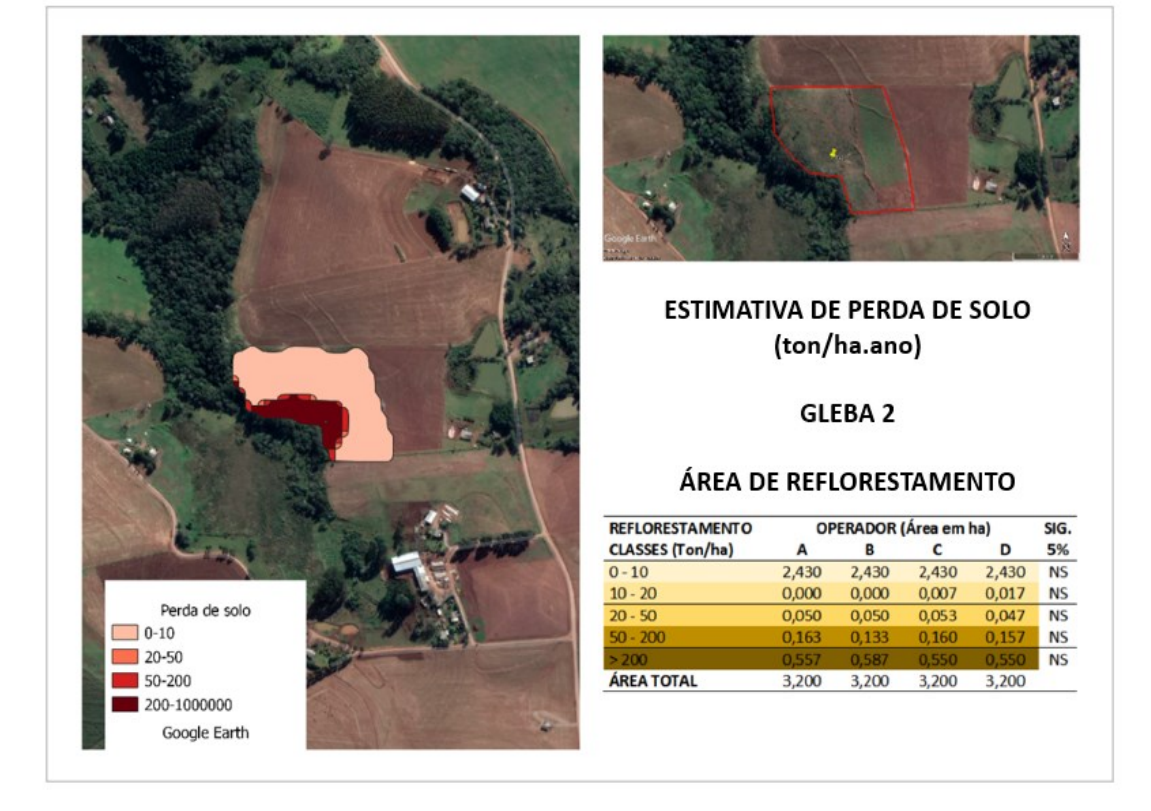

**Figura 18 - Estimativa de perda de solo via geoprocessamento para a gleba 2**

**Fonte: Autoria própria, 2020 (Adaptado de Google Earth Pro Imagens)**

Na gleba 3 pode-se perceber que cerca de 73% da área total se concentra na região de baixas perdas (0 – 10 ton/ha.ano). Isso pode ser explicado devido ao tipo de uso do solo na gleba ser classificado como pastagem (fator C = 0,010), ou seja, a proteção exercida pela cobertura vegetal pode ter influenciado nas baixas perda de solo classificadas pelo geoprocessamento na gleba (**[Figura 19](#page-48-0)**). Ainda, a região de alta perda, classificada dentro da classe > 200 ton/ha.ano indica ser um local de declividade mais acentuada na gleba. Esse fato, aliado à ausência de práticas conservacionistas mecânicas na área (fator P = 1) podem ter contribuído para essa região ter sido classificada como muito alta perda de solo. Ainda, foi possível observar que os operadores obtiveram valores de área próximos, dentro de cada classe de perda de solo, o que já se mostrou ser estatisticamente igual para os quatro operadores.

<span id="page-48-1"></span><span id="page-48-0"></span>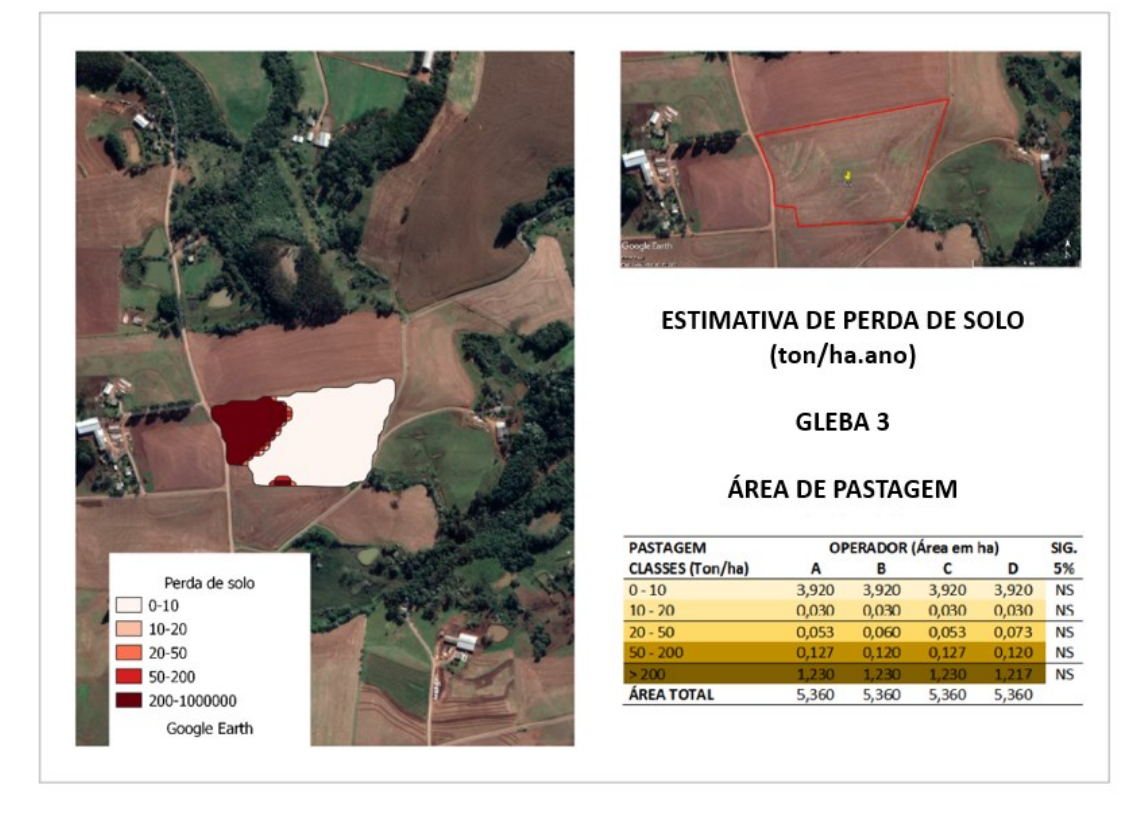

**Figura 19 - Estimativa de perda de solo via geoprocessamento para a gleba 3**

**Fonte: Autoria própria, 2020 (Adaptado de Google Earth Pro Imagens).**

Com relação à gleba 4, é possível notar que, como o uso do solo na área foi identificado como solo exposto, ou seja, o máximo de perda de solo que pode ocorrer em uma área (valores de C e P igual a 1), o geoprocessamento identificou toda a área

como sendo região de alta perda de solo. Isso é relevante pois demonstra a importância da cobertura vegetal mesmo em áreas de baixa declividade (**[Figura 20](#page-49-0)**).

<span id="page-49-1"></span><span id="page-49-0"></span>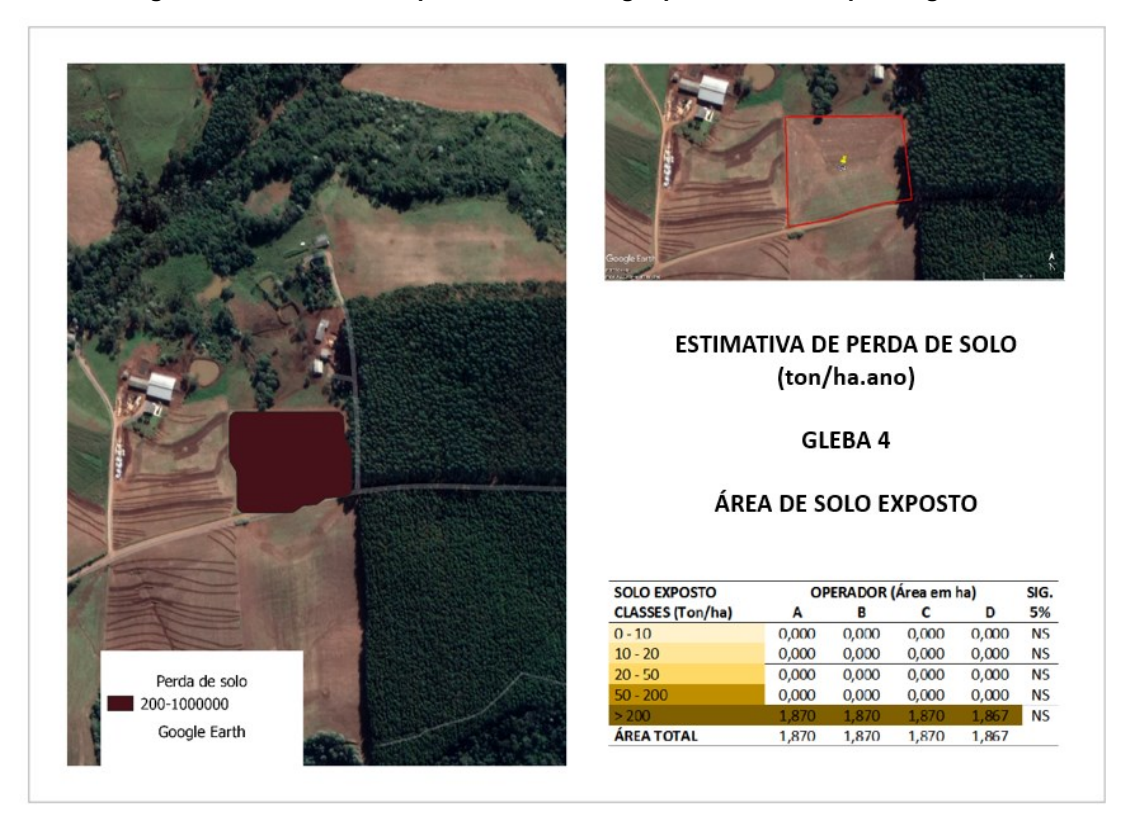

**Figura 20 - Estimativa de perda de solo via geoprocessamento para a gleba 4**

**Fonte: Autoria própria, 2020 (Adaptado de Google Earth Pro Imagens)**

Em contrapartida, a gleba 5 foi caracterizada como área de baixíssima perda de solo, com os menores valores de C (0,001) e P (0,01), caracterizando o local como de bom uso e conservação do solo, pois é uma área de mata nativa, já que apresenta vegetação secundária em estágio avançado (fator C) e cobertura vegetal natural de porte médio a grande porte, com sub-bosque e serapilheira (fator P). Dessa forma, toda a área de mata nativa foi considerada dentro da menor classe de perda de solo (0 – 10 ton/ha.ano) **[\(Figura 21](#page-50-0)**). Assim com as demais glebas, os operadores obtiveram valores de área estatisticamente iguais dentro das classes de perda de solo.

Com relação à gleba 6, pode-se observar que as perdas de solo ficaram concentradas nos menores intervalos de perdas de solo definidos para o geoprocessamento (**[Figura 22](#page-51-0)**). Isso pode ser explicado devido ao uso do solo na área ser caracterizado como regeneração natural, apresentando valores de C igual a 0,003 que indica presença de vegetação secundária em estágio médio, e P igual a 0,04 que indica cobertura vegetal natural de porte médio abaixo e reflorestamento, ambos com serapilheira.

<span id="page-50-1"></span><span id="page-50-0"></span>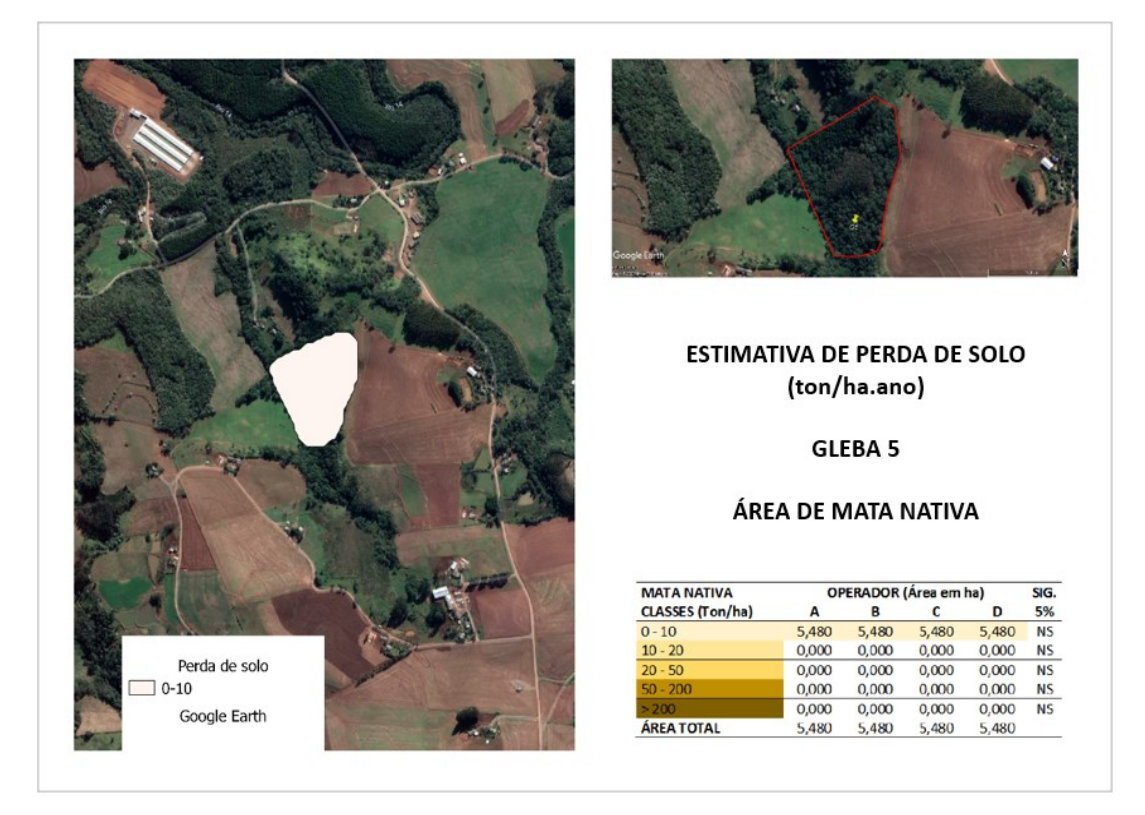

**Figura 21 - Estimativa de perda de solo via geoprocessamento para a gleba 5**

**Fonte: Autoria própria, 2020 (Adaptado de Google Earth Pro Imagens).**

<span id="page-51-1"></span><span id="page-51-0"></span>

|                        | ESTIMATIVA DE PERDA DE SOLO          |                | (ton/ha.ano) |                       |       |           |
|------------------------|--------------------------------------|----------------|--------------|-----------------------|-------|-----------|
|                        |                                      |                |              |                       |       |           |
|                        | ÁREA DE REGENERAÇÃO NATURAL          |                | GLEBA 6      |                       |       |           |
|                        | <b>REGENERAÇÃO</b><br><b>NATURAL</b> |                |              | OPERADOR (Área em ha) |       | SIG.      |
| Perda de solo          | <b>CLASSES</b> (Ton/ha)              | $\overline{A}$ | B            | c                     | D     | 5%        |
| $0 - 10$               | $0 - 10$                             | 1,607          | 1,627        | 1,630                 | 1,543 | <b>NS</b> |
| $10 - 20$              | $10 - 20$                            | 1.037          | 1,037        | 1,050                 | 1,003 | <b>NS</b> |
| $20 - 50$              | $20 - 50$                            | 0.980          | 0,987        | 0,970                 | 1,030 | <b>NS</b> |
|                        | $50 - 200$                           | 0,217          | 0,190        | 0,190                 | 0,263 | <b>NS</b> |
| 50-200<br>Google Earth | > 200<br><b>ÁREA TOTAL</b>           | 0,000          | 0,000        | 0,000                 | 0,000 | <b>NS</b> |

**Figura 22 - Estimativa de perda de solo via geoprocessamento para a gleba 6**

**Fonte: Autoria própria, 2020 (Adaptado de Google Earth Pro Imagens).**

Já na gleba 7 pode-se observar baixa perda de solo em toda a área, sendo que, aproximadamente, 86% da área foi classificada como muito baixa perda de solo (**[Figura 23](#page-52-0)**). Isso pode ter ocorrido pois a classificação da área de campo traz valores de C (0,003) e P (0,04) baixos, ou seja, o local se encontra relativamente protegido devido à presença de vegetação secundária em estágio médio (fator C), além de possuir cobertura vegetal natural de porte médio e reflorestamento, ambos com serapilheira (fator P). É possível notar também que em todas as classes, os valores obtidos por cada um dos operadores estão muito próximos, sendo novamente coerente com os resultados estatísticos da análise de variância.

<span id="page-52-1"></span><span id="page-52-0"></span>

|               | oole Earth              |                             |                                |                       |              |                        |
|---------------|-------------------------|-----------------------------|--------------------------------|-----------------------|--------------|------------------------|
|               |                         | ESTIMATIVA DE PERDA DE SOLO | (ton/ha.ano)<br><b>GLEBA 7</b> |                       |              |                        |
|               |                         |                             |                                |                       |              |                        |
|               |                         | ÁREA DE CAMPO NATIVO        |                                |                       |              |                        |
|               | <b>CAMPO NATIVO</b>     |                             |                                | OPERADOR (Área em ha) |              | SIG.                   |
|               | <b>CLASSES</b> (Ton/ha) | A                           | B                              | c                     | D            | 5%                     |
| Perda de solo | $0 - 10$                | 4,15                        | 4,15                           | 4,18                  | 4,14         | <b>NS</b>              |
| $0 - 10$      | $10 - 20$               | 0,57                        | 0,58                           | 0,56                  | 0,56         | <b>NS</b>              |
| $10 - 20$     | $20 - 50$               | 0,08                        | 0,07                           | 0,07                  | 0,09         | <b>NS</b>              |
| $20 - 50$     | $50 - 200$<br>> 200     | 0,00<br>0,00                | 0,00<br>0,00                   | 0,00<br>0,00          | 0,00<br>0,00 | <b>NS</b><br><b>NS</b> |

**Figura 23 - Estimativa de perda de solo via geoprocessamento para a gleba 7**

**Fonte: Autoria própria, 2020 (Adaptado de Google Earth Pro Imagens).**

#### **5.2 Comparação entre o método de geoprocessamento e a campo**

Após a determinação das perdas de solo das propriedades estudadas, por meio do método a campo, com auxílio de teodolito, foi possível demonstrar o resultado da perda de solo para cada uma das glebas. Os valores de perda de solo determinados pelo *software* SPRING são mostrados em um intervalo de perda de solo (medidas de classe), utilizados para a confecção do mapa ilustrativo. Esses intervalos são relativos à maior perda de solo observada em cada uma das glebas. Já os dados de perda de solo determinados a campo, são obtidos por meio de um valor único para toda a área (**[Tabela 7](#page-53-0)**).

<span id="page-53-0"></span>

|                |                       | Intervalos de perda de | Valores unitários |
|----------------|-----------------------|------------------------|-------------------|
| Gleba          | Uso do solo           | solo via               | de perda de solo  |
|                |                       | geoprocessamento       | obtidos a campo   |
|                |                       | (ton/ha.ano)           | (ton/ha.ano)      |
| G <sub>1</sub> | Lavoura em plantio em | $50 - 200$             | 62,73             |
|                | desnível              |                        |                   |
| G <sub>2</sub> | Reflorestamento       | $0 - 10$               | 1,33              |
| G <sub>3</sub> | Pastagem              | $0 - 10$               | 6,54              |
| G4             | Solo Exposto          | >200                   | 1024,84           |
| G7             | Campo                 | $0 - 10$               | 0,07              |

**Tabela 7 - Resultados de perda de solo determinados via geoprocessamento e a campo**

**Fonte: Autoria própria, 2022**

Considerando que a expressão dos resultados ocorreu em formatos diferentes para os dois métodos estudados (intervalos *versus* valores unitários), é possível verificar que todos os valores obtidos a campo se encontram inseridos dentro dos intervalos de perdas de solo utilizados no geoprocessamento em cada uma das glebas. Além de estarem dentro do intervalo esperado, esses valores encontrados a campo são coerentes com o tipo de uso do solo para cada gleba. Wischmeier e Smith (1978) comentam que áreas com fatores C e P menores tendem a apresentar menores perdas de solo e, da mesma forma, áreas de solo exposto e plantio em desnível, que apresentam o máximo valor de C e P (igual a 1), resultam em maiores perdas de solo.

Na **[Figura 24](#page-54-0)**, é possível verificar que a faixa de perda de solo estimada para a gleba 1 pelo *software* SPRING se encontra no intervalo entre 50-200 (alta perda), e o valor encontrado a campo para perda de solo na mesma área foi de 62,73.

<span id="page-54-1"></span><span id="page-54-0"></span>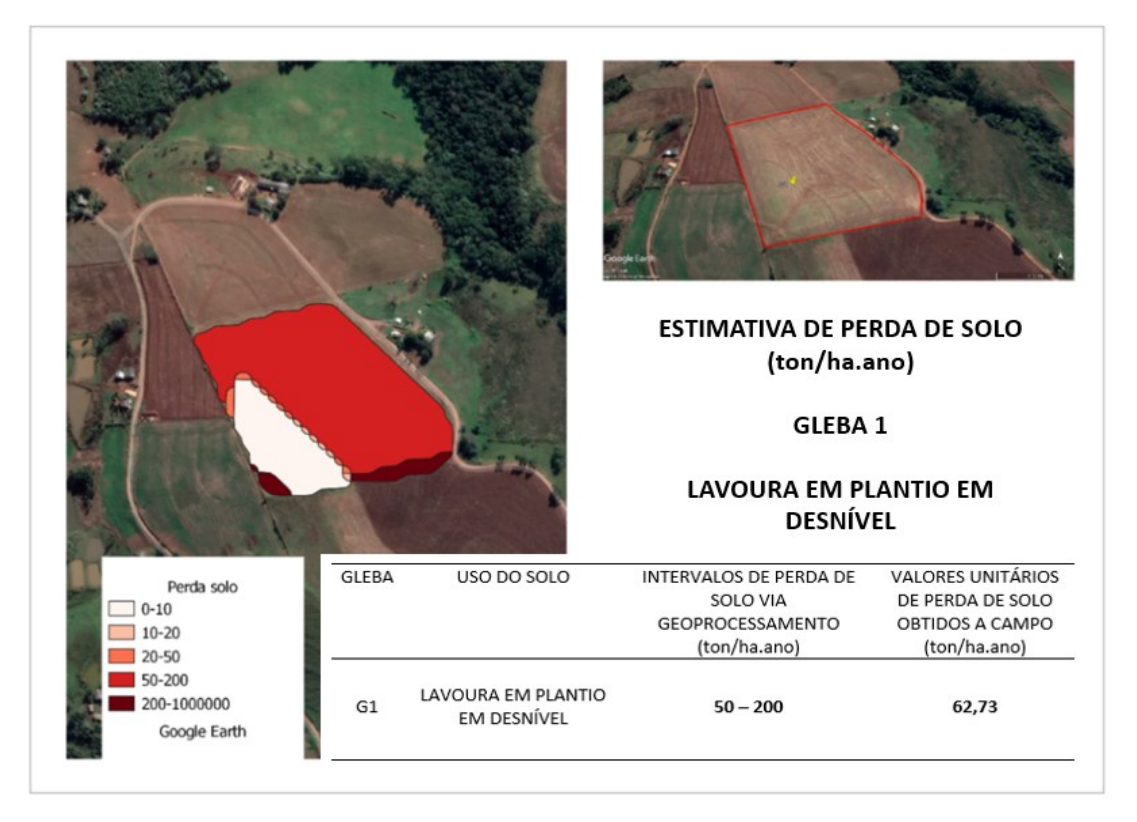

**Figura 24 - Estimativas de perda de solo via geoprocessamento e a campo para a gleba 1**

**Fonte: Autoria própria, 2022.**

Para a gleba 2 (**[Figura 25](#page-55-0)**), a relação entre os dados obtidos a campo e os obtidos por geoprocessamento é ainda mais evidente, pois a determinação de perda de solo pelo geoprocessamento resultou em um intervalo de 0-10 ton/ha.ano, e a campo, o valor de perda de solo determinado foi de 1,33 ton/ha.ano, indicando muito baixa perda.

Ao observar o tipo de uso do solo (reflorestamento), é possível perceber que o valor de perda de solo obtido a campo (1,33 ton/ha.ano) e o intervalo obtido no geoprocessamento, de 0-10 ton/ha.ano, estão associados a este tipo de uso (muito baixa perda). É de conhecimento que a cobertura do solo é um fator importante na sua proteção, quanto à perda de matéria orgânica, essencial para a produtividade vegetal. Outros trabalhos relacionados à erosão e, consequente degradação do solo, pontuam a importância da vegetação na diminuição das perdas de solo, como é o caso de Zhu, He, *et al.* (2019) e Ravi, Breshears, *et al.* (2010).

<span id="page-55-2"></span><span id="page-55-0"></span>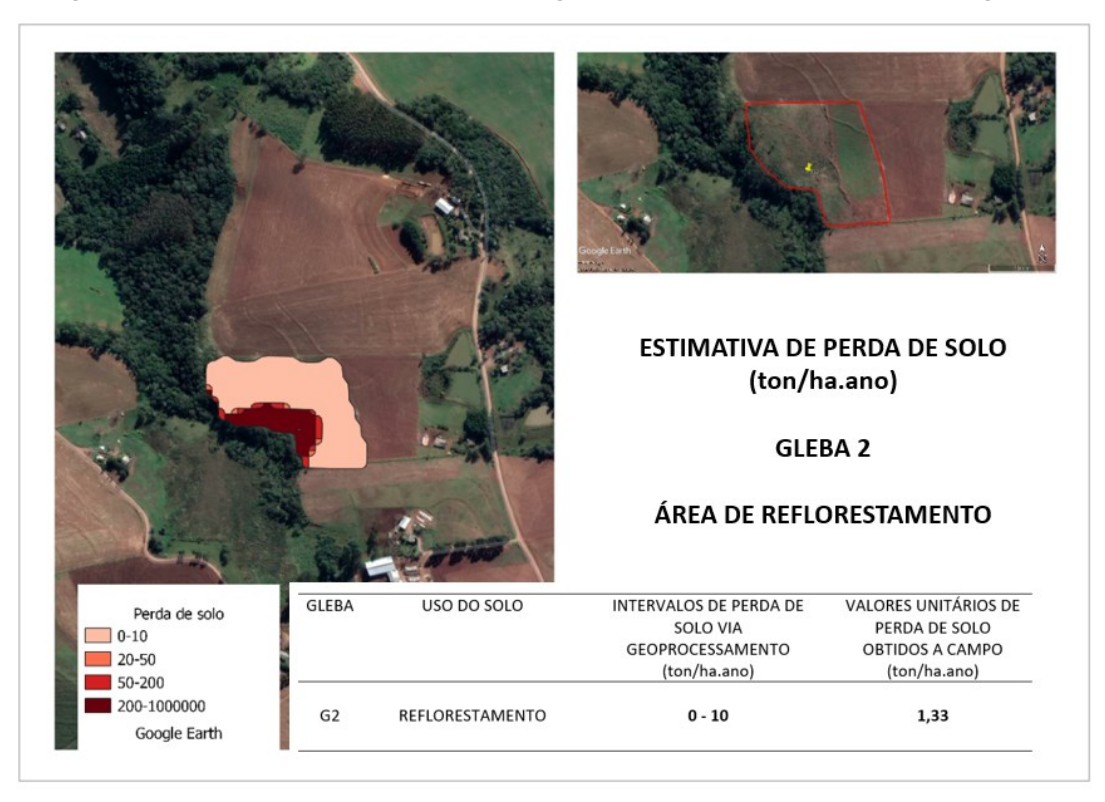

**Figura 25 - Estimativas de perda de solo via geoprocessamento e a campo para a gleba 2**

**Fonte: Autoria própria, 2022.**

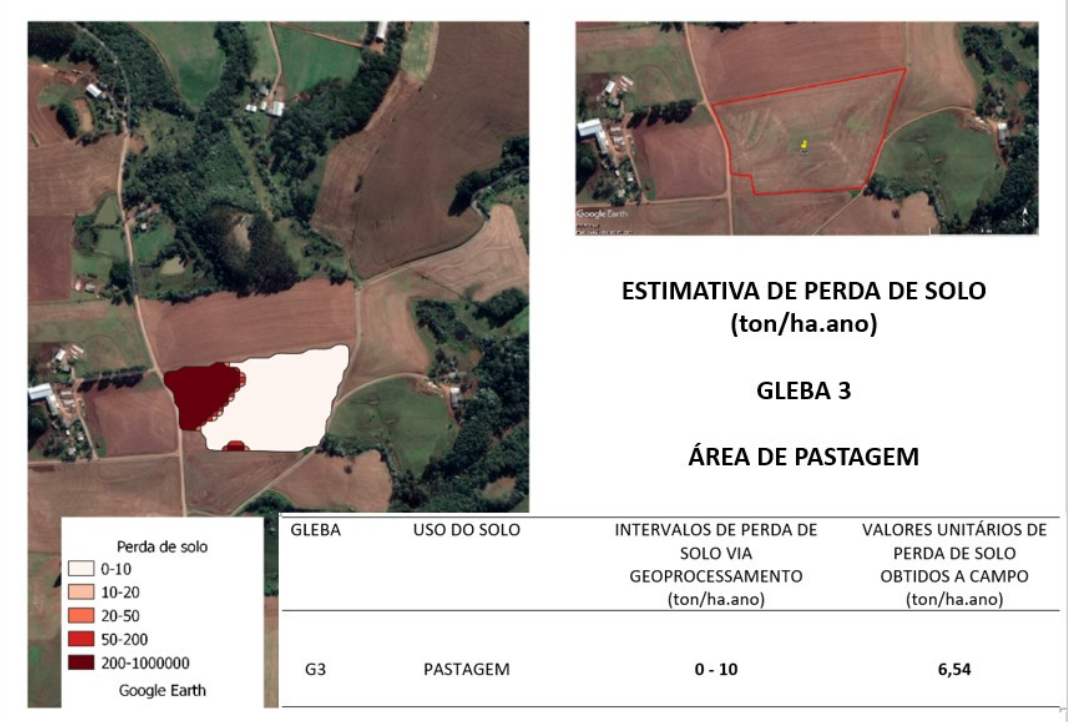

<span id="page-55-3"></span><span id="page-55-1"></span>**Figura 26 - Estimativas de perda de solo via geoprocessamento e a campo para a gleba 3**

**Fonte: Autoria própria, 2022.**

A gleba 3 (**[Figura 26](#page-55-1)**) apresentou resultados semelhantes ao da gleba 2, pois em ambas as situações as perdas de solo foram baixas. O fator que determinou isso, foi o uso do solo, uma vez que o uso com reflorestamento e pastagem apresentaram baixos valores de CP (0,003 e 0,010, respectivamente). Apesar do valor de perdas de solo entre as glebas 2 e 3 serem numericamente diferentes (1,33 ton/ha.ano e 6,54 ton/ha.ano), o geoprocessamento classificou as duas glebas dentro do mesmo intervalo de baixas perdas de solo (0-10 ton/ha.ano).

<span id="page-56-1"></span><span id="page-56-0"></span>**Figura 27 - Estimativas de perda de solo via geoprocessamento e a campo para a gleba 4**

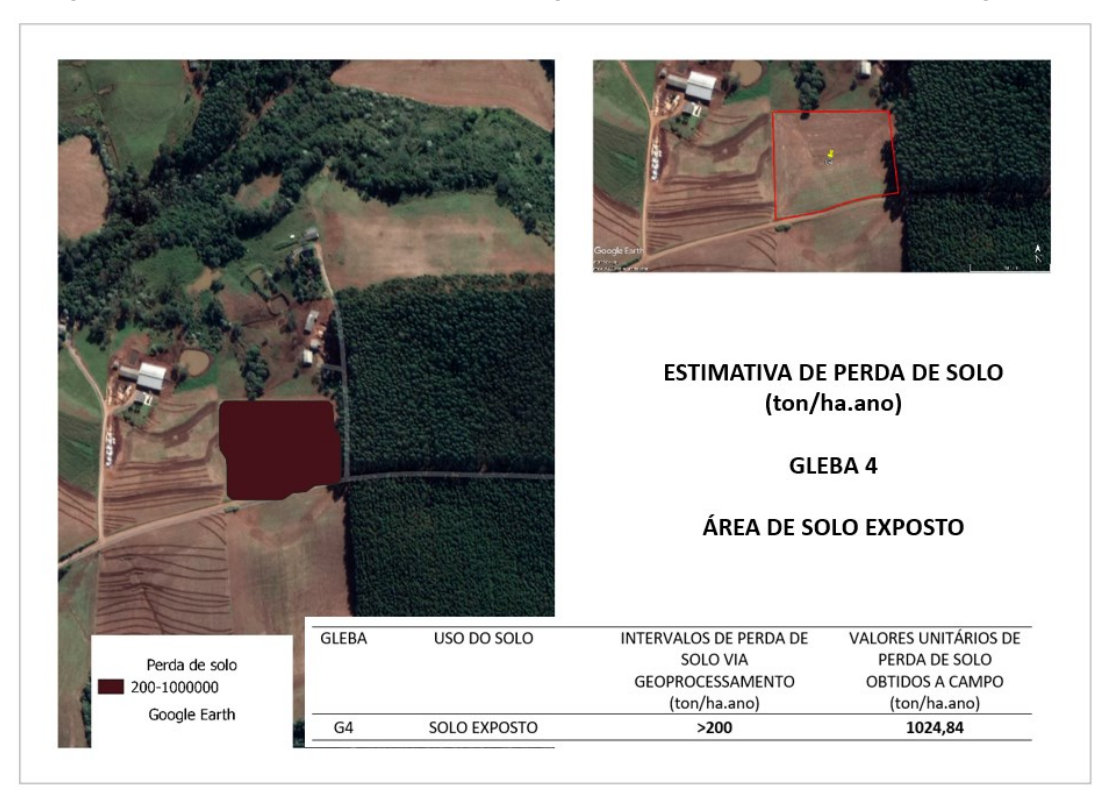

**Fonte: Autoria própria, 2022.**

Observa-se que tanto o geoprocessamento quanto os dados obtidos a campo, foram capazes de evidenciar a alta perda de solo oriunda de uma área de completa exposição. O método de geoprocessamento identificou a perda de solo na gleba 4 (**[Figura 27](#page-56-0)**) como de alta perda, superior a 200 ton/ha.ano, e esse valor é corroborado pelo valor de perda de solo obtido a campo de 1024,84 ton/ha.ano.

Para a gleba 7 (**[Figura 28](#page-57-0)**), os resultados se mostraram baixas perdas de solo, já que é uma área de campo, com os menores valores de C e P dentre as áreas estudadas. Como esperado, o intervalo de perda de solo obtido via geoprocessamento foi o menor (0-10 ton/ha.ano) assim como o valor determinado a campo (0,07 ton/ha.ano), corroborando a congruência entre os dados obtidos via *software* e a campo.

<span id="page-57-1"></span><span id="page-57-0"></span>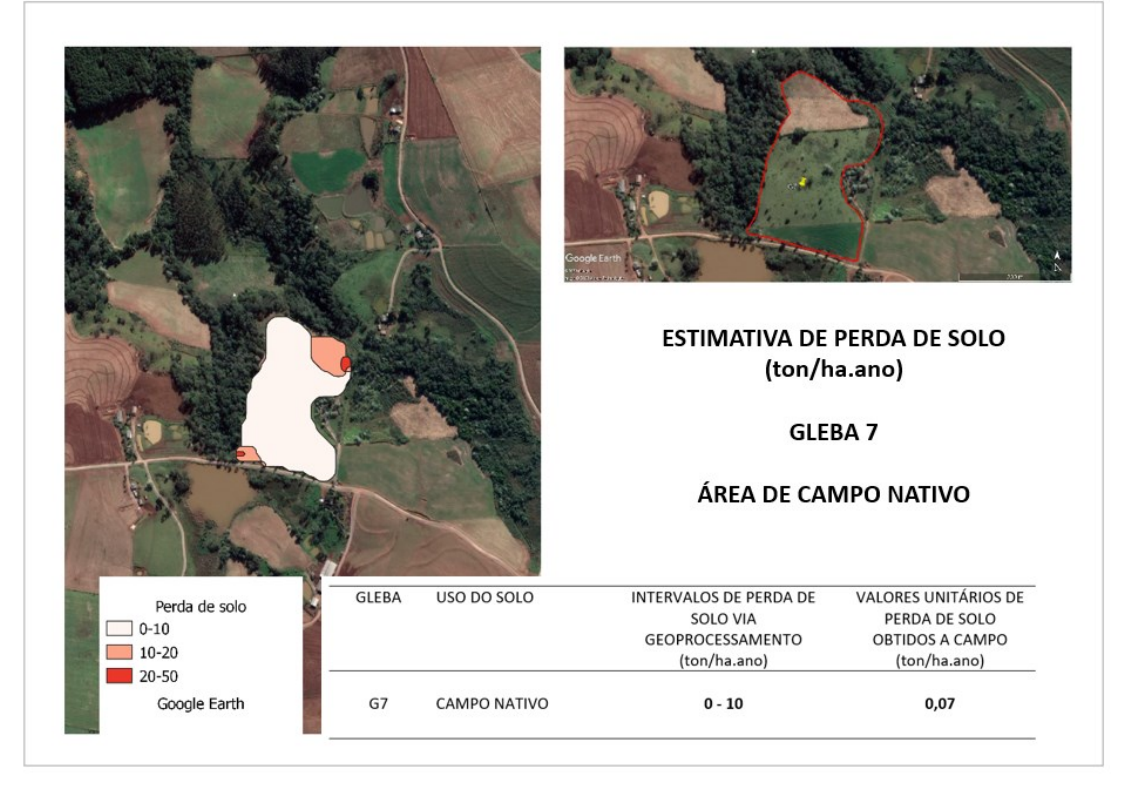

**Figura 28 - Estimativas de perda de solo via geoprocessamento e a campo para a gleba 7**

**Fonte: Autoria própria, 2022.**

Após a evidência de que os valores de perda de solo determinados a campo se encaixaram dentro dos intervalos definidos para o geoprocessamento nesta pesquisa, surgiu a necessidade de verificar se os intervalos utilizados com base em literatura se mostraram adequados ao estudo. Para isso, foi necessário utilizar o conceito estatístico de intervalos de confiança para gerá-los a partir dos dados de declividade (S) e comprimento de rampa (L), obtido a campo, considerando que esses dois fatores são os únicos em que houve variação entre os métodos utilizados para determinação de perda de solo neste trabalho.

Importante destacar que os intervalos definidos para este trabalho foram baseados no estudo de Oliveira (2015), que apresentam uma análise de perdas de solo por meio do uso da EUPS e em áreas com solo semelhante ao estudado. Como já demonstrado, os intervalos de perda de solo definidos para este trabalho incorporam os resultados obtidos a campo.

Quando foram gerados os intervalos de confiança pelo método de Montgomery (2014), foi possível perceber que o único intervalo que não se encaixou dentro da faixa definida para o geoprocesamento foi o intervalo obtido para a gleba 1, tanto utilizando o comprimento de rampa como fator gerador dos intervalos, quanto para a declividade. Estatisticamente, ao nível de 95% de confiança, a perda de solo no extremo inferior foi subdimensionada. Tanto o intervalo de confiança de perda de solo para o comprimento de rampa, quanto para a declividade, informam que o intervalo definido para o geoprocessamento não foi adequado. Isso indica que seria necessário fracionar mais intervalos de perda de solo, criando intervalos intermediários entre 20 e 50 (**[Tabela 8](#page-58-0)**).

<span id="page-58-0"></span>

| Gleba          | Uso do solo                  | Perda de solo via<br>geoprocessamento | Perda de<br>solo a<br><b>CAMPO</b> | IC de perda<br>de solo a<br>campo (CR) | IC de perda<br>de solo a<br>campo (S) |
|----------------|------------------------------|---------------------------------------|------------------------------------|----------------------------------------|---------------------------------------|
| G1             | Lavoura em<br>plantio direto | $50 - 200$                            | 62,73                              | $36,84 - 61,63$                        | 24,98 - 75,06                         |
| G <sub>2</sub> | Reflorestamento              | $0 - 10$                              | 1,33                               | $1,12 - 1,31$                          | $0,63 - 1,27$                         |
| G <sub>3</sub> | Pastagem                     | $0 - 10$                              | 6,54                               | $4,84 - 6,61$                          | $3,71 - 6,57$                         |
| G4             | Solo Exposto                 | >200                                  | 1024,84                            | 997,83 -<br>1094,75                    | $426,54 -$<br>1240,93                 |
| G7             | Campo                        | $0 - 10$                              | 0.07                               | $0,05 - 0,07$                          | $0.03 - 0.06$                         |

**Tabela 8 - Valores de perda de solo encontrados a campo, via geoprocessamento e intervalos de confiança para comprimento de rampa e declividade, em relação aos dados a campo**

**Legenda: IC - Intervalos de confiança; CR - Comprimento de rampa; S - Declividade. Fonte: Autoria própria, 2022.**

Considerando o valor de referência de perda de solo a campo (62,73), seria mais adequado, em trabalhos futuros, utilizando áreas com características semelhantes às deste trabalho, fracionar as perdas de solo em intervalos menores como 0 – 10; 10 – 20; 20 – 40; 40 – 70; 70- 100 e acima de 100 (**[Tabela 9](#page-59-0)**). Dessa forma, é possível interpretar as perdas de solo de forma mais acurada, evitando superestimar perdas em pequenas áreas rurais com presença de solos mais argilosos.

Isso é importante pois, por sua natureza de agregados do solo serem mais estruturados, os solos argilosos geralmente apresentam menor perda de solo em comparação a solos arenosos, onde há presença de agregados maiores e menos coesos, facilitando a desagregação e consequente erosão até as partes mais baixas do relevo (ASHBY, 2013).

<span id="page-59-0"></span>

| Classes de potencial de perdas de<br>solos | Perdas de solo (ton/ha.ano) |
|--------------------------------------------|-----------------------------|
| Muito baixa                                | $0 - 10$                    |
| Baixa                                      | $10 - 20$                   |
| Média                                      | $20 - 40$                   |
| Alta                                       | $40 - 70$                   |
| Muito alta                                 | $70 - 100$                  |
| Extremamente alta<br>.                     | Acima de 100<br>.           |

**Tabela 9 - Sugestão de adequação dos intervalos de perda de solo para o geoprocessamento neste trabalho**

**Fonte: Autoria própria, 2022**

Ainda analisando o valor de 62,73 ton/ha.ano encontrado a campo para a gleba 1, é possível afirmar que este valor de perda poderia ser classificado como média perda, se fosse considerada uma escala mais fracionada (**[Tabela 9](#page-59-0)**), ao contrário do que foi classificado durante a pesquisa (alta perda). Apesar disso, o modelo de predição de perdas de solo por erosão laminar em pequenas áreas, utilizando o geoprocessamento e, considerando solos que apresentam maior resistência ao processo erosivo, como é o caso, se ajustou para as demais glebas 2, 3, e 7, onde as perdas de solo foram menores e conzidentes com os respectivos intervalos de perda de solo definidos para o geoprocessamento.

Para a gleba 4, o valor de perda de solo foi extrapolado, conforme previsto, devido à característica da gleba 4 ser a de solo exposto, cenário de maior perda de solo (WISCHMEIER e SMITH, 1978). Estatisticamente, pode-se afirmar que, ao nível de 95% de significância, os intervalos de perda de solo a campo gerados para as glebas 2, 3, 4 e 7, em relação à declividade e comprimento de rampa, estão dentro do intervalo gerado via geoprocessamento.

Após a análise dos dados de perda de solo obtidos para as glebas por meio do método a campo e pelo geoprocessamento, foi possível entender que o método por geoprocessamento fornece informações que permitem determinar as perdas de solo de uma pequena área sem a necessidade de realizar estudo a campo. Assim, é possível simular as perdas de solo, alterando o tipo de uso da terra e verificando como se comportam as perdas de solo na área.

Apesar dos valores de perda de solo por erosão laminar serem considerados estimativos, devido ao uso da EUPS, o geoprocessamento consegue demonstrar onde estão as maiores perdas, em uma determinada área, de acordo com os fatores associados à EUPS. Dessa forma, este trabalho cumpre o propósito de fornecer uma ferramenta útil para os responsáveis técnicos demonstrarem para os produtores rurais a melhor opção visando o correto manejo e uso do solo.

Ao final do trabalho, foi possível identificar que os intervalos de perda de solo a serem adotados no método de geoprocessamento, podem influenciar na acurácia dos resultados. A análise de intervalos de confiança para o comprimento de rampa e declividade (MONTGOMERY, 2014) utilizado nesse trabalho, evidenciaram a necessidade de adoção de intervalos de perda de solo mais adequados ao tipo de solo da área em estudo, para que a estimativa de perda de solo seja o mais representativa possível (**[Tabela 9](#page-59-0)**).

Uma sugestão para trabalhos futuros que sigam a linha deste estudo, é desenvolver tutoriais específicos para estimar as perdas de solo em outros *software*s, a fim de disponibilizar alternativas a diferentes usuários de SIG. Assim, esse método de estimativas de perdas de solo por geoprocessamento pode abranger outros profissionais que trabalham com uso e conservação do solo.

# **6 CONCLUSÃO**

Com base nos resultados obtidos, foi possível concluir que, o método de geoprocessamento proposto neste estudo, para a determinação das perdas de solo por erosão laminar em pequenas propriedades rurais, não sofre influência dos operadores, caso seja utilizado o tutorial adaptado para este trabalho. Ou seja, independente do operador que estiver executando o processo no *software*, o resultado de perda de solo será o mesmo estatisticamente ao nível de 5% de significância.

Este modelo expressa resultados de perda de solo por erosão laminar coerentes com o método a campo e permite a estimativa da perda de solo por erosão laminar em pequenas propriedades rurais, na forma de intervalos de perda de solo.

Além disso, este método pode estimar as perdas de solo por erosão laminar no escritório, evitando a necessidade de determinação a campo, dando celeridade às atividades do profissional técnico.

# **REFERÊNCIAS**

ARABAMERI, A.; PRADHAN, B.; BUI, D. T. Spatial modelling of gully erosion in the Ardib River Watershed using three statistical-based techniques. **Catena**, v. 190, February 2020.

ARCHULETA, R. Reversing Climate Change through Regenerative Agriculture, 2020. Disponível em: <https://www.makeapositiveimpact.co/post/netflix-kiss-theground-documentary-shows-regenerative-agriculture-is-the-solution>.

ARRAES, C. L.; BUENO, C. R. P.; PISSARRA, T. C. T. Estimativa da erodibilidade do solo para fins conservacionistas na microbacia córrego do tijuco, SP. **Bioscience Journal**, v. 26, p. 849-857, 2010. ISSN 6.

ASHBY, M. F. **Engenharia Ambiental:** conceitos, tecnologia e gestão. 8. ed. Rio de Janeiro : Elsevier , 2013.

AUGUSTO FILHO, O. H. J. N. O. A. S. L. E. S. IS applied to geotechnical and environmental risk management in a Brazilian oil pipeline. **Bulletin of Engineering Geology and the Environment**, v. 69, p. 631-641, 2010. ISSN 4.

BARBOSA, A. F. et al. plicação da Equação Universal de Perda do Solo (USLE) em Softwares Livres e Gratuitos. **Anuário do Instituto de Geociências - UFRJ**, v. 38, p. 170, 2015. ISSN 1.

BENNET, H. H. Soil conservation. **McGraw-Hill**, Nova York, p. 993, 1939.

BERTONI, J.; LOMBARDI NETO, F. **Conservação do solo**. 6. ed. São Paulo, SP: Ícone, 2008.

BHERING, S. B. et al. **Mapa de Solos do Estado do Paraná**. Embrapa Florestas, 2009.

BIDDOCCU, M. et al. Evaluation of soil erosion risk and identification of soil cover and management factor (C) for RUSLE in European vineyars with different soil management. **International Soil and Water Conservation Research**, v. 8, p. 337- 353, 2020. ISSN 4.

BIN WANG, F. Z. M. J. M. R. F. D. Soil erodibility for water erosion: A perspective and Chinese experiences. **Geomorphology**, v. 187, p. 1-10, 2013.

BOARDMAN, J. et al. ff-site impacts of soil erosion and runoff: Why connectivity is more important than erosion rates. **Soil Use and Management**, v. 35, p. 245-256, 2019. ISSN 2.

BOARDMAN, J.; POESEN, J. Soil Erosion in Europe: Major Processes, Causes and Consequences.. **Soil Erosion in Europe**, p. 477-487, 2006.

BRANCALION, P. H. S. et al. A critical analysis of the Native Vegetation Protection Law of Brazil (2012): Updates and ongoing initiatives. **Natureza e Conservacao**, v. 14, p. 1-15, 2016.

BRASIL. Lei n. 9.414, de 9 de junho de 2018. Institui o Programa Nacional de Levantamento e Interpretação de Solos do Brasil. Disponível em: <http://www.planalto.gov.br/ccivil\_03/\_ato2015- 2018/2018/decreto/D9414.htm#:~:text=9414&text=Institui%20o%20Programa%20Na cional%20de,que%20lhe%20confere%20o%20art.>. Acesso em: 11 set. 2019.

CARPINETTI, L. C. R. **Gestão da Qualidade**. 2ª. ed. São Paulo : Atlas S.A, 2012.

CNES. **CNES Projects Library**, 2021. Disponível em: <https://spot.cnes.fr/en/SPOT/index.htm>. Acesso em: 10 Outubro 2021.

COSTA, C. E. A. D. S.; BLANCO, C. J. C. Influência da Variabilidade Climática sobre a Erosividade em Belém (PA). **Revista Brasileira de Meteorologia**, v. 33, p. 509- 520, 2018. ISSN 3.

DENARDIN, J. Erodibilidade de solo estimada por meio de parâmetros físicos e químicos, Piracicaba, 1990.

DPI; INPE. Sistema de Processamento de Informações Georreferenciadas, 2019. Disponível em: <http://www.dpi.inpe.br/spring/portugues/index.html>. Acesso em: 11 abr. 2022.

EFTHIMIOU, N.; LYKOUDI, E.; PSOMIADIS, E. Inherent relationship of the USLE, RUSLE topographic factor algorithms and its impact on soil erosion modelling. **Hydrological Sciences Journal**, 2020.

ESA. European Space Agency. **SARAL (Satellite eith ARgos and ALtiKa)**, c2021. Disponível em: <https://earth.esa.int/web/eoportal/satellite-missions/s/saral>. Acesso em: 10 Outubro 2021.

FAO, F. A. A. O. O. T. U. N.-. **Status of the World's Soil Resources**. p. 650. 2015.

FARINASSO, M. et al. Avaliação Qualitativa do Potencial de Erosão Laminar em Grandes Áreas por Meio da EUPS Equação Universal de Perdas de Solos Utilizando Novas Metodologias em SIG para os Cálculos dos seus Fatores na Região do Alto Parnaíba PI-MA. **Revista Brasileira de Geomorfologia**, v. 7, p. 73-85, 2006. ISSN 2.

FLORENZANO, T. G. **Iniciação em Sensoriamento Remoto**. 2011.

FOSTER, G. R.; TOY, T. E.; RENARD, K. G. Comparison of the USLE, RUSLE1.06c, and RUSLE2 for Application to Highly Disturbed Lands. **First Interagency Conference on Research in Watersheds**, v. 27, p. 154-160, 2003. ISSN 30.

FULLER, I. C.; DEATH, R. G. The science of connected ecosystems: What is the role of catchment-scale connectivity for healthy river ecology?. **Land Degradation and Development**, v. 29, p. 1413-1426, 2018. ISSN 5.

GONG, P. et al. iner resolution observation and monitoring of global land cover: first mapping results with Landsat TM and ETM+ data. **nternational Journal of Remote Sensing**, p. 2607-2654, 2013.

IAPAR, I. D. D. R. D. P. Instituto Agronômico do Paraná IDR. **Resumo Climatológico**, 2021. Disponível em:

<https://www.idrparana.pr.gov.br/system/files/publico/agrometeorologia/mediashistoricas/Francisco Beltrao.pdf>.

INPE. Instituto Nacional de Pesquisas Espaciais. **Sobre o CBERS - Satélite-Sino Brasileiro de Recursos Terrestres**, 2018. Disponível em: <http://www.cbers.inpe.br/sobre/index.php>. Acesso em: 11 abril 2022.

INPE. Instituto Nacional de Pesquisas Espaciais. **AMAZONIA 1: Descritivo da Missão e do Satélite**, 13 set. 2021. Disponível em:

<http://www.inpe.br/amazonia1/arquivos/A800000-DDD-001\_v01-AMAZONIA\_1- Descritivo da Missao e do Satelite.pdf>. Acesso em: 11 abr. 2022.

INPE, Instituto Nacional de Pesquisas Espaciais. Manuais: tutorial de geoprocessamento. Disponível em:

<http://www.dpi.inpe.br/SPRING/portugues/tutorial/introducao\_sen.html>. Acesso em: Julho 2020.

KAFFAS, K. et al. A USLE-based model with modified LS-factor combined with sediment delivery module for Alpine basins. **Catena**, v. 207, 2021.

LU, W. et al. Global proliferation of offshore gas flaring areas. **Journal of Maps**, p. 396-404, 2020.

MACIEL, A. C. F. . V. C. . S. M. M. Análise da qualidade de software utilizando as normas 12207, 15504, ISO 9000-3 e os modelos CMM/CMMI e MPS.BR. **Revista Científica do ITPAC**, Araguaína , v. 4, Outubro 2011. ISSN 4.

MCCOOL, D. K. et al. The revised universal soil loss equation. **Department of Defense / Interagency Workshop on Technologies to Address Soil Erosion on Department of Defense Lands**, 1995.

MENESES, P. R.; ALMEIDA, T. D. **Introdução ao processamento de imagem de sensoriamento remoto**. CNPQ/UNB, 2012.

MINELLA, J. P. G.; MERTEN, G. H.; RUHOFF, A. L. tilização de métodos de representação espacial para cálculo do fator topográfico na equação universal de perda de solo revisada em bacias hidrográficas. **Revista Brasileira de Ciencia do Solo**, v. 34, p. 1455-1462, 2010. ISSN 4.

MONTGOMERY, D. C. **Estatística aplicada e probabilidade para engenheiros**. 5ª. ed. 2014.

MOURA, A. C. M. **Geoprocessamento na Gestão e Planejamento Urbano**. 2014.

NASA. **Landsat Science**, 2021. Disponível em: <https://landsat.gsfc.nasa.gov/landsat-9>. Acesso em: 16 out. 2021. OLIVEIRA, J. A. D. J. M. L. N. M. A. O. P. T. S. A GIS-Based procedure for automatically calculating soil loss from the universal soil loss Equation: GISus-M. **Applied Engineering in Agriculture**, v. 31, p. 907-917, 2015. ISSN 6.

OLIVEIRA, J. A. et al. A GIS-Based procedure for automatically calculating soil loss from the universal soil loss Equation: GISus-M. **Applied Engineering in Agriculture**, v. 31, p. 907-917, 2015. ISSN 6.

QIN, C. et al. he impact of soil and water resource conservation on agricultural production- an analysis of the agricultural. **Agricultural Water Management**, v. 240, p. 106268, 2020.

RANZAN, A. P. **TUTORIAL PARA A QUANTIFICAÇÃO DA EROSÃO LAMINAR POR MEIO DA SISTEMATIZAÇÃO DA EQUAÇÃO UNIVERSAL**. Universidade Tecnológica Federal do Paraná - campus Francisco Beltrão. Francisco Beltrão, Paraná. 2019.

RAVI, S. et al. Land degradation in drylands: Interactions among hydrologic–aeolian erosion and vegetation dynamics. **Geomorphology**, v. 116, n. 3-4, 2010.

ROBERT C. GRABOWSKI, I. G. D. G. W. Erodibility of cohesive sediment: The importance of sediment properties. **Earth-Science Reviews**, v. 105, n. 3-4, p. 101- 120, 2011.

ROMERO, C. C.; BAIGORRIA, G. A.; STROOSNIJDER, L. Changes of erosive rainfall for El Niño and La Niña years in the northern Andean highlands of Peru. **Climatic Change**, p. 343-356, 2007.

SANTOS, H. G. D. **Sistema Brasileiro de Classificação de Solos**. 3. ed. Brasília, DF: Embrapa, 2013.

SCOPESI, C. et al. Land capability classification of Vernazza catchment, Cinque Terre National Park, Italy. **Journal of Maps**, v. 16, p. 357-362, 2020. ISSN 2.

SHI, P. et al. Has "Grain for Green" threaten food security on the Loess Plateau of China? **Ecosystem Health and Sustainability**, v. 6, 2020. ISSN 1.

SILVA, E. A. et al. Forest Cover Analysis Through the Weights of Evidence Method in the Campanha Ocidental Region - RS (Brazil). **Revista Árvore**, v. 41, 2017. ISSN 1.

STEIN, D. P. et al. Potencial de erosão laminar natural e antrópica na bacia do Peixe-Paranapanema, 1987.

SUDERHSA. Superintendência de Desenvolvimento dos Recursos Hídricos e Saneamento Ambiental. **Atlas de Recursos Hídricos do Estado do Paraná** , Curitiba, PR, 1998.

SUDERHSA, S. D. D. D. R. H. E. S. A.-. **Atlas de Recursos Hídricos do Estado do Paraná**. Curitiba, PR. 1998.

TOMAZONI, J. C.; GUIMARÃES, E. A Sistematização Dos Fatores Da Eups Em Sig Para Quantificação Da Erosão Laminar Na Bacia Do Rio Anta Gorda (PR). **Estudos Geográficos: Revista de Cartografia**, 2005.

TOMAZONI, J. C.; GUIMARÃES, E. Determinação da capacidade de uso do solo de bacia hidrográfica através da sistematização da eups no SPRING. **Geociências**, v. 26, p. 323-332, 2007. ISSN 4.

WALTRICK, P. C.; MELLO MACHADO, M. A. D.; DIECKOW, J. stimativa Da Erosividade De Chuvas No Estado Do Paraná Pelo Método Da Pluviometria: Atualização com Dados de 1986 a 2008. **Revista Brasileira de Ciencia do Solo**, v. 39, p. 256-267, 2015. ISSN 1.

WARD, J. V. The four-dimensional nature of lotic ecosystems. **Journal of the North American Benthological Society**, v. 8, p. 2-8, 1989. ISSN 1.

WISCHMEIER, W. H. A rainfall erosion index for a universal soil‐loss equation. **Soil Science Society of America Journal**, v. 23, n. 3, p. 246-249, 1959.

WISCHMEIER, W. H.; SMITH, D. D. Predicting Rainfall-Erosion Losses From Cropland east of the Rocky Mountains: Guide for Selection of Practices for Soil and Water Conservation. **Agriculture handbook**, p. 47, 1965. ISSN 28.

WISCHMEIER, W. H.; SMITH, D. D. Predicting rainfall erosion losses; a guide to consevation planning. **Departament of Agriculture**, Washington, DC, 1978.

XU, Y.; LUO, D.; PENG, J. Land use change and soil erosion in the Maotiao River watershed of Guizhou Province. **Journal of Geographical Sciences**, v. 21, p. 1138- 1152, 2011. ISSN 6.

XU, Z. et al. Grain for Green versus grain: Conflict between food security and conservation. **World Development**, v. 34, p. 130-148, 2006. ISSN 1.

YANG, J. et al. The role of satellite remote sensing in climate change studies. **Nature Climate Change**, v. 3, 2013. ISSN 11.

ZHU, M. et al. Spatial and temporal characteristics of soil conservation service in the area of the upper and middle of the Yellow River, China. **Heliyon**, v. 5, n. 12, 2019.

## **ANEXO A - Tutorial modificado para determinação de perdas de solo via**  *software* **SPRING**

UNIVERSIDADE TECNOLOGICA FEDERAL DO PARANÁ CAMPUS FRANCISCO BELTRÃO CURSO DE ENGENHARIA AMBIENTAL

# **TUTORIAL PARA A QUANTIFICAÇÃO DA EROSÃO LAMINAR POR MEIO DA SISTEMATIZAÇÃO DA EQUAÇÃO UNIVERSAL DA PERDA DE SOLO (EUPS) NO SOFTWARE SPRING**

Conteúdo desenvolvido pela acadêmica Ana Paula Ranzan, sob a orientação do Prof. Dr. Julio Caetano Tomazoni. Para a disciplina de Uso e Conservação do Solo, ministrada pelo Prof. Dr. Hernan Vielmo.

FRANCISCO BELTRÃO 2019

SUMÁRIO

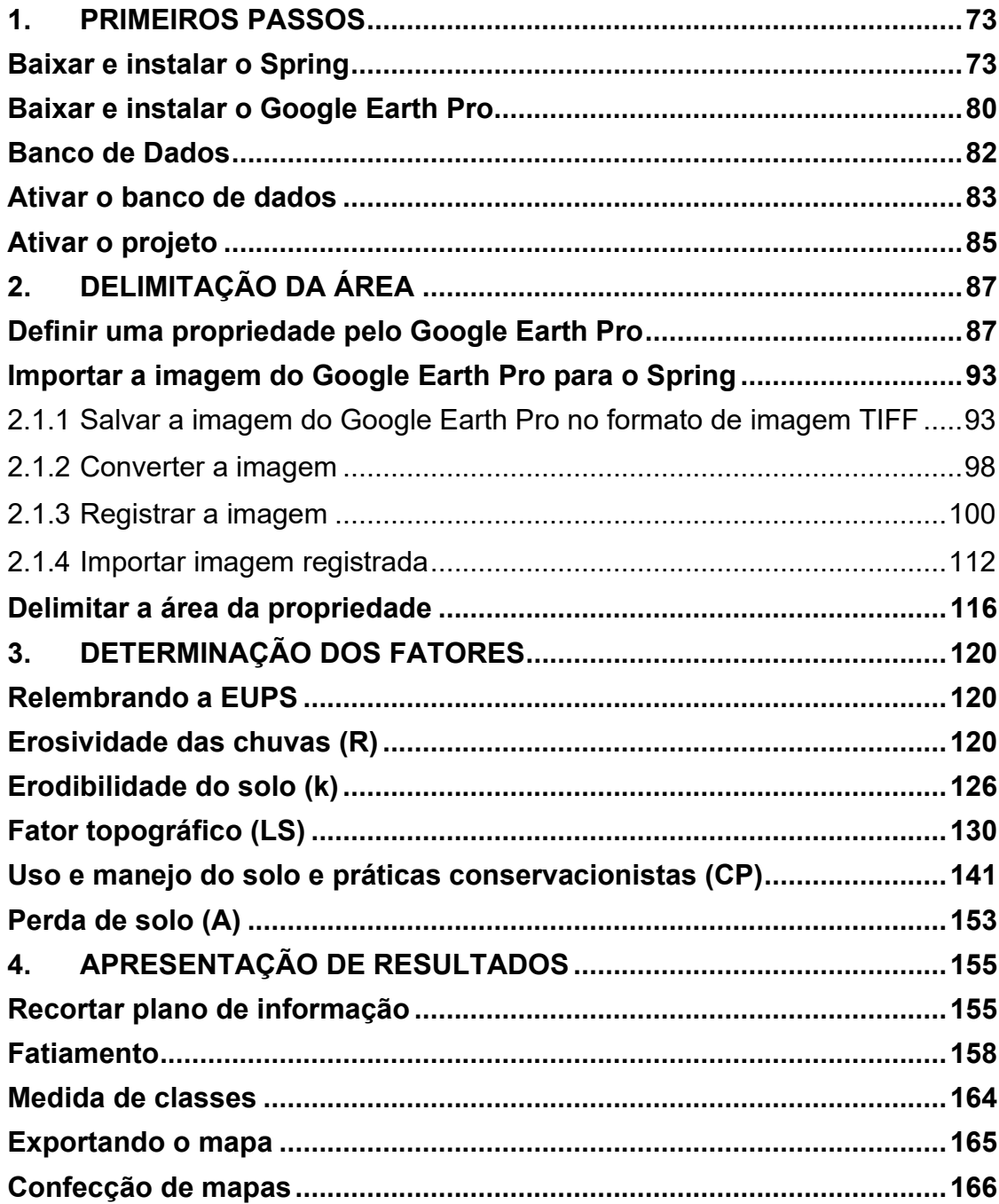

# **LISTA DE FIGURAS**

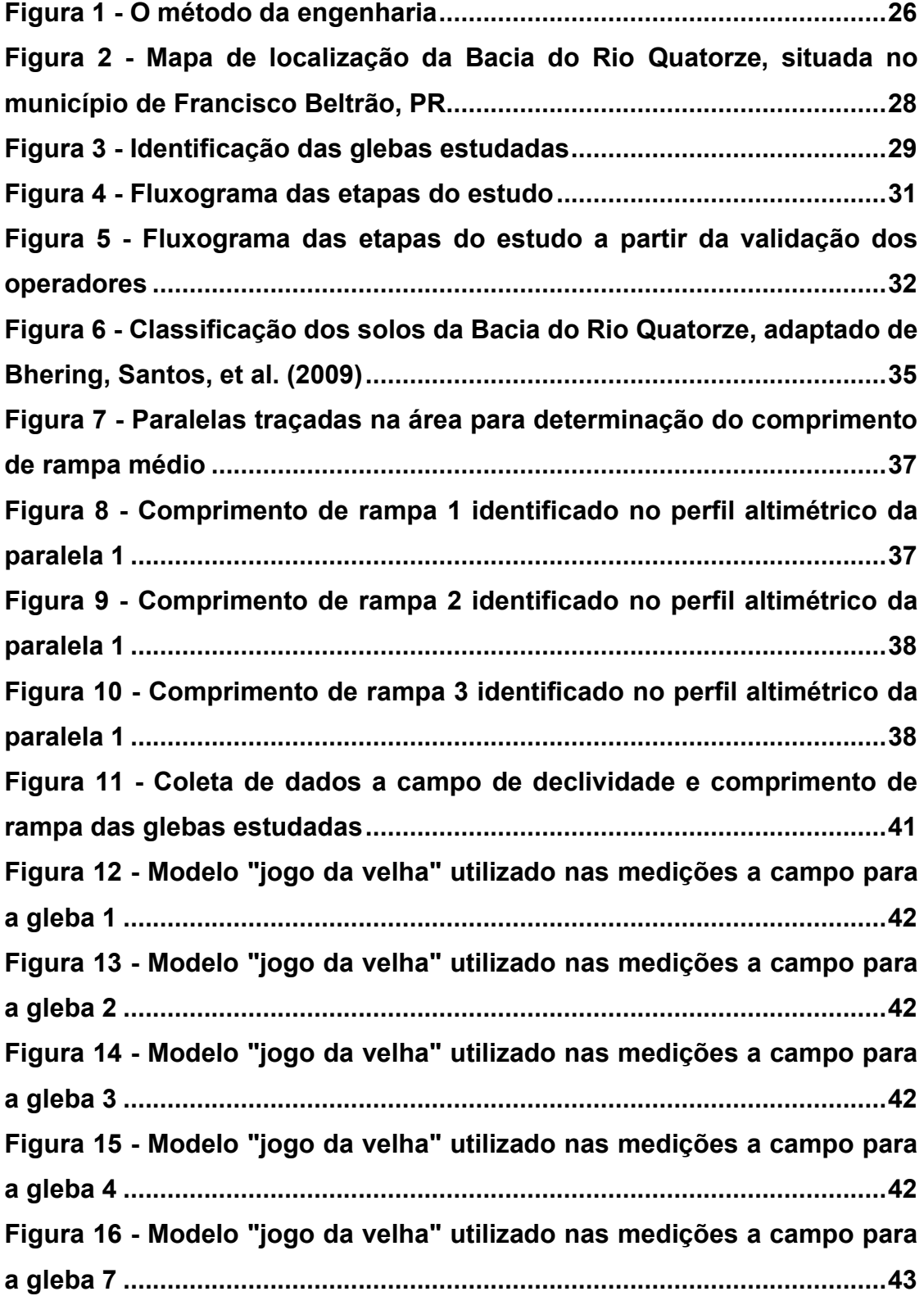

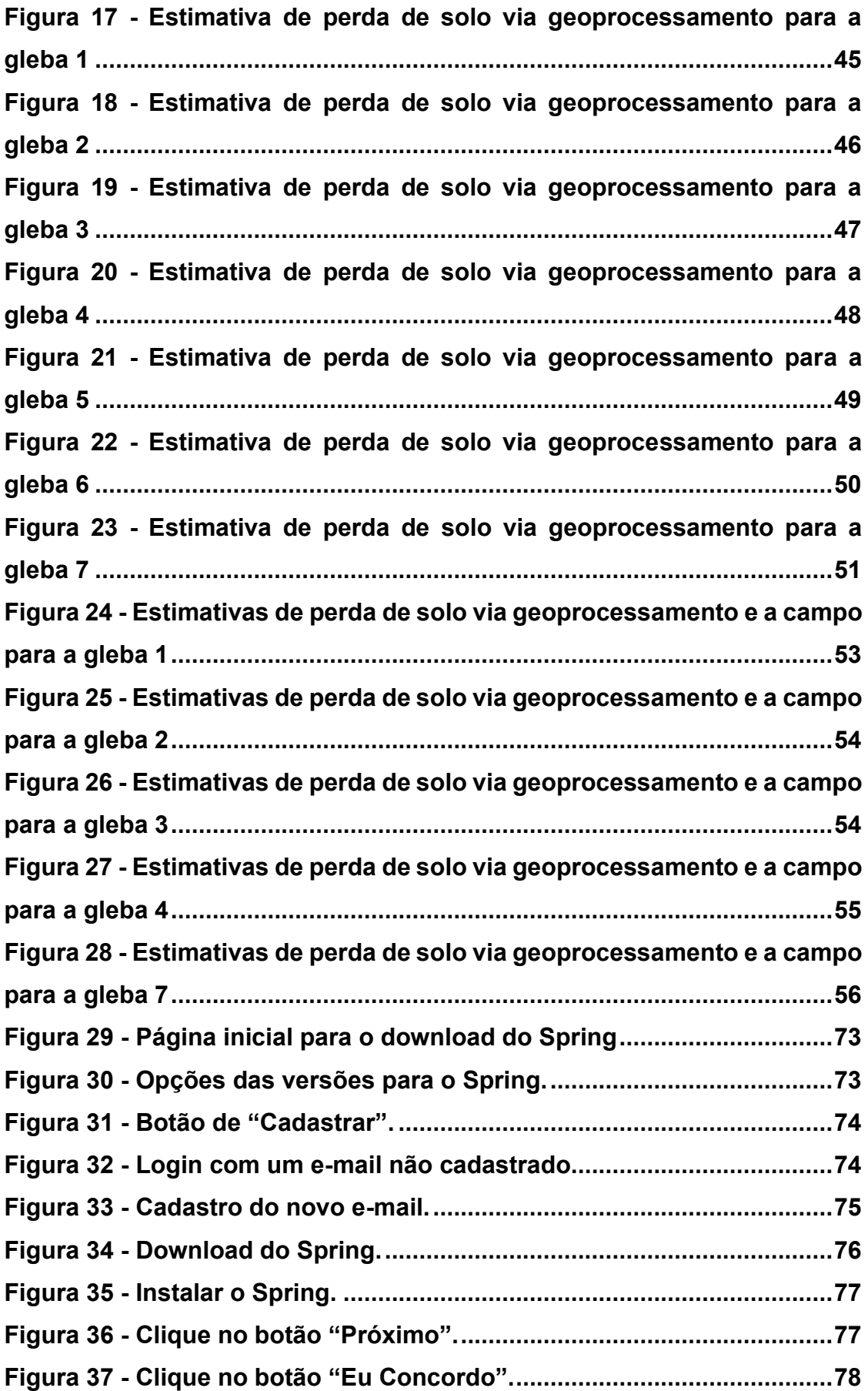

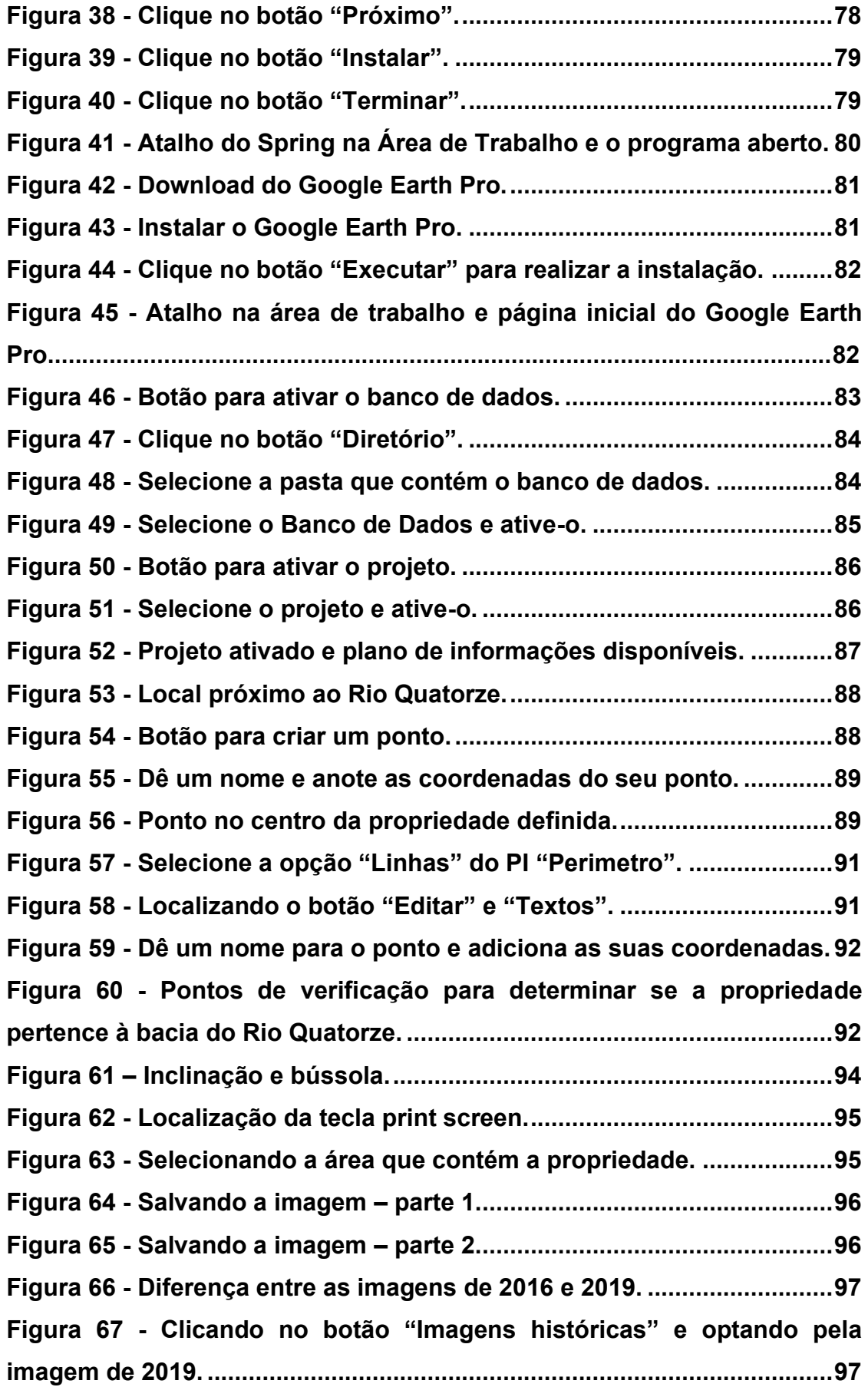
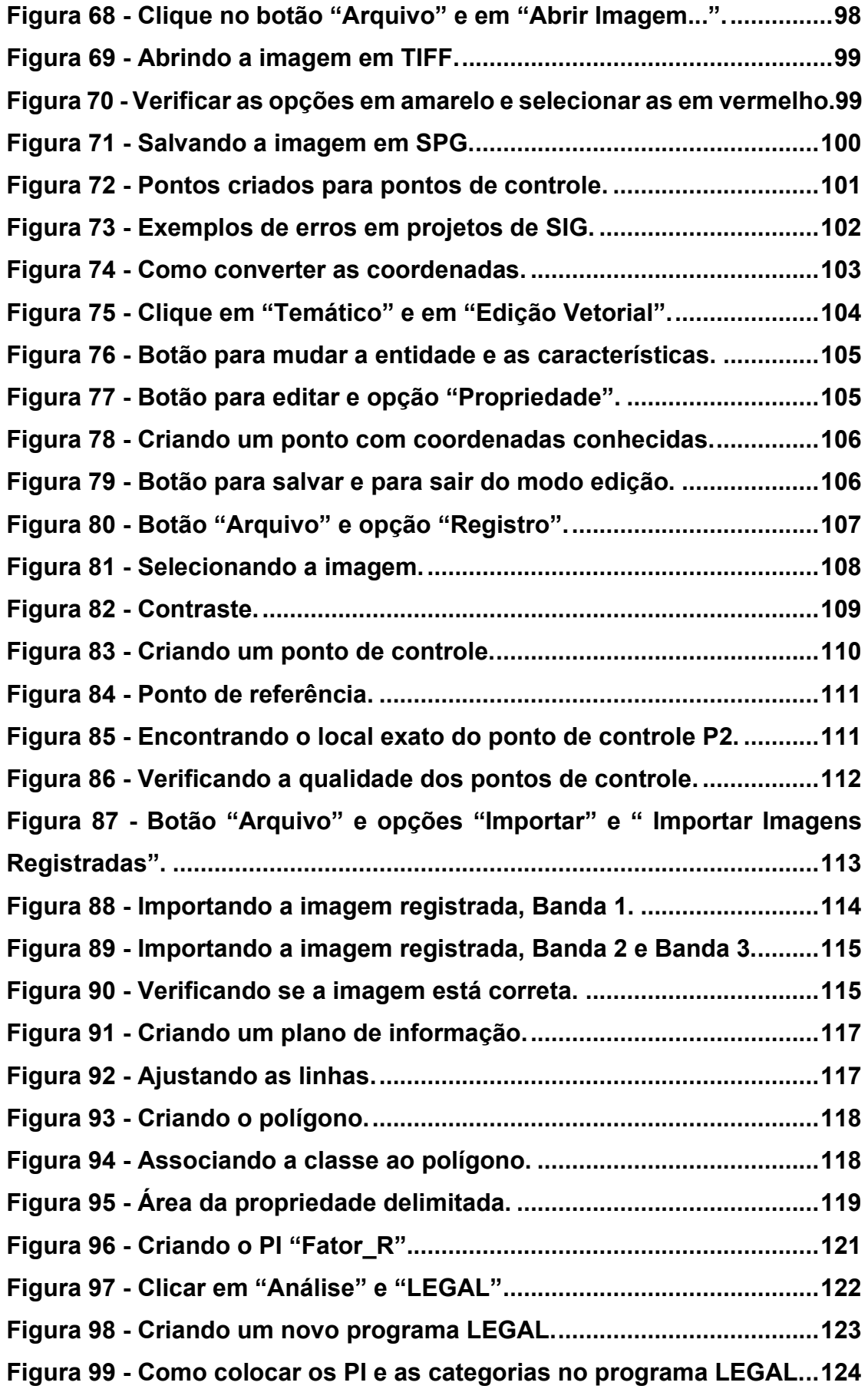

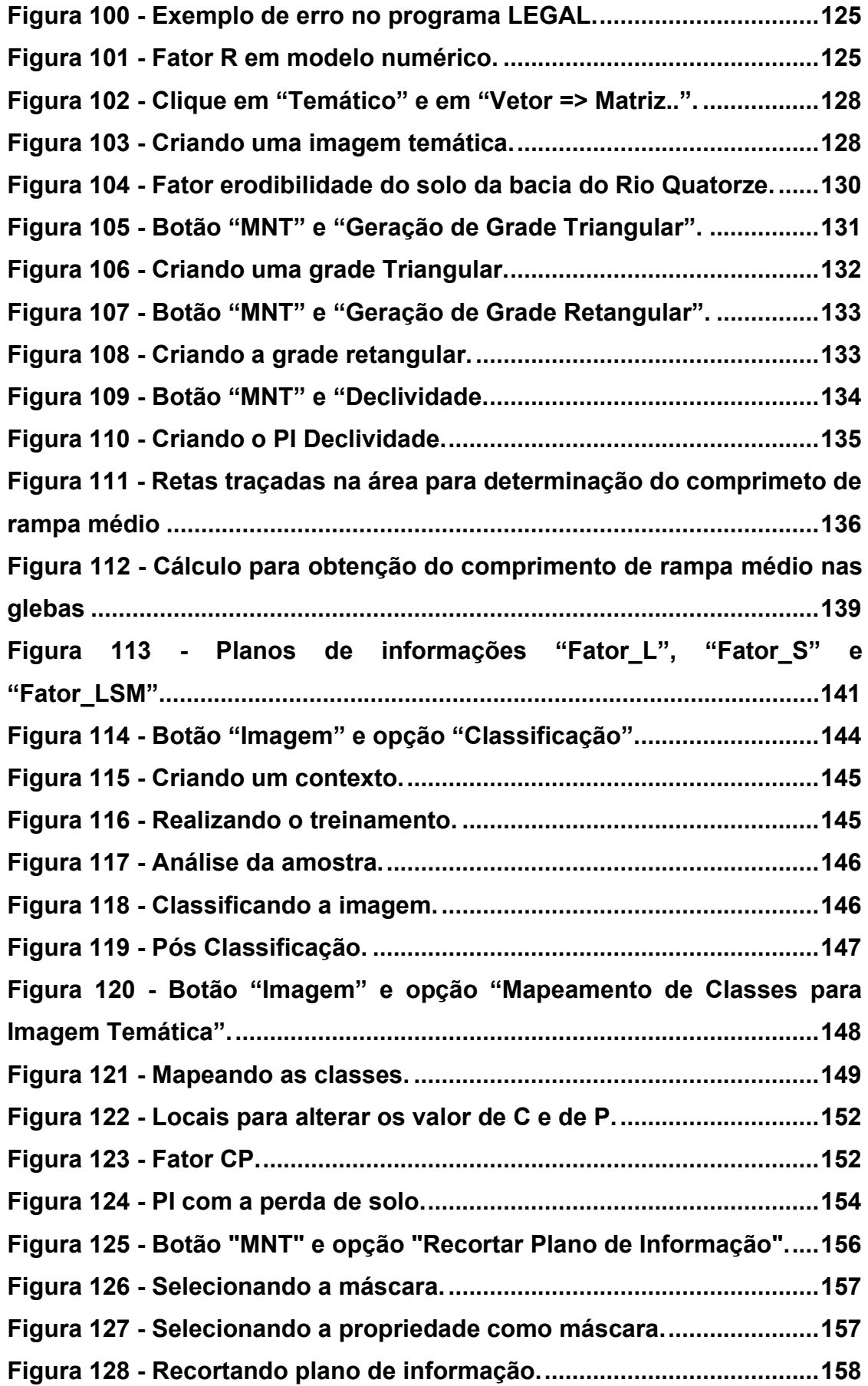

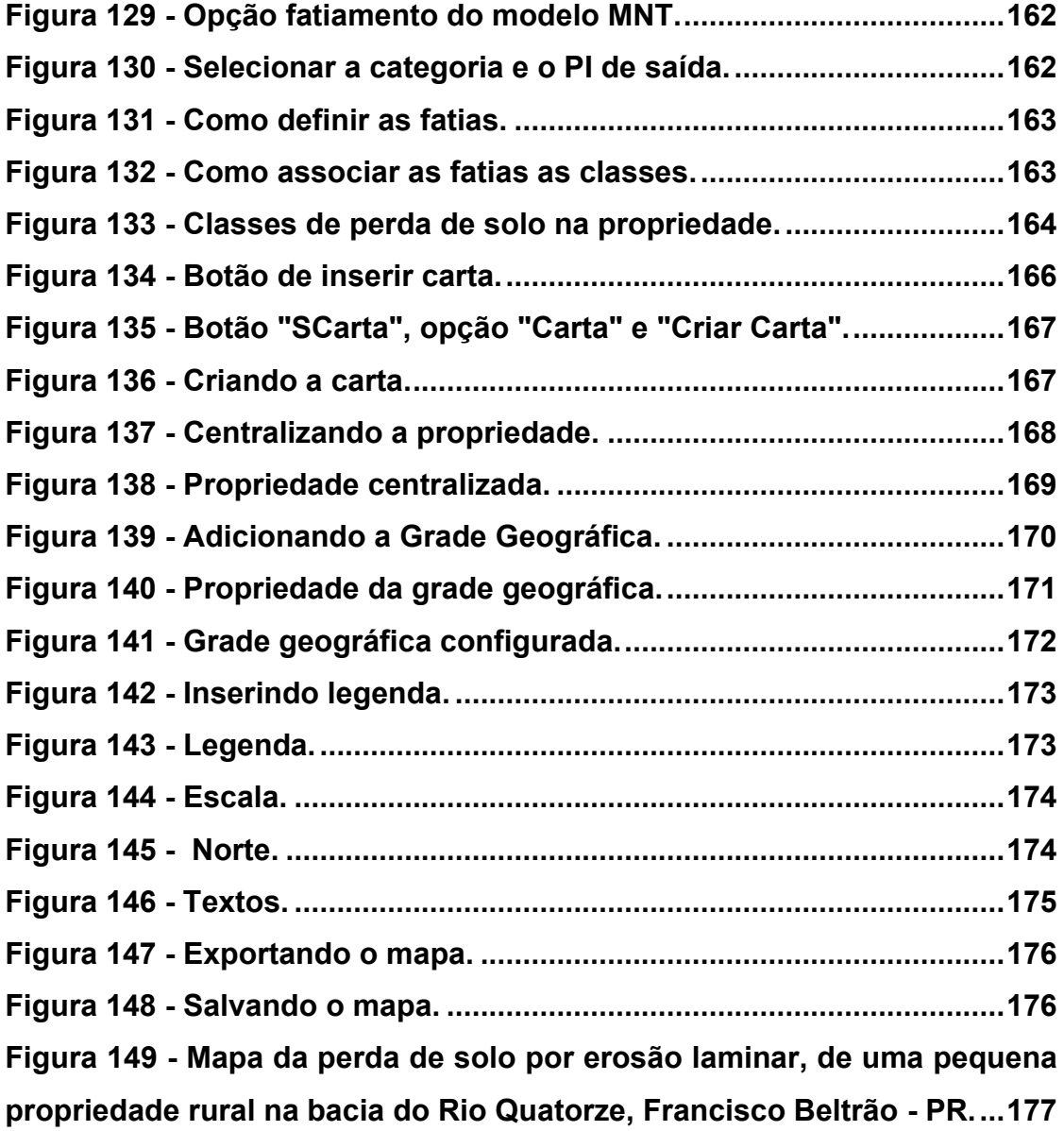

## 1. PRIMEIROS PASSOS

## **Baixar e instalar o Spring**

Para baixar o programa, acesse o site do INPE pelo link: <http://www.dpi.inpe.br/spring/portugues/download.php> [\(Figura 29\)](#page-75-0).

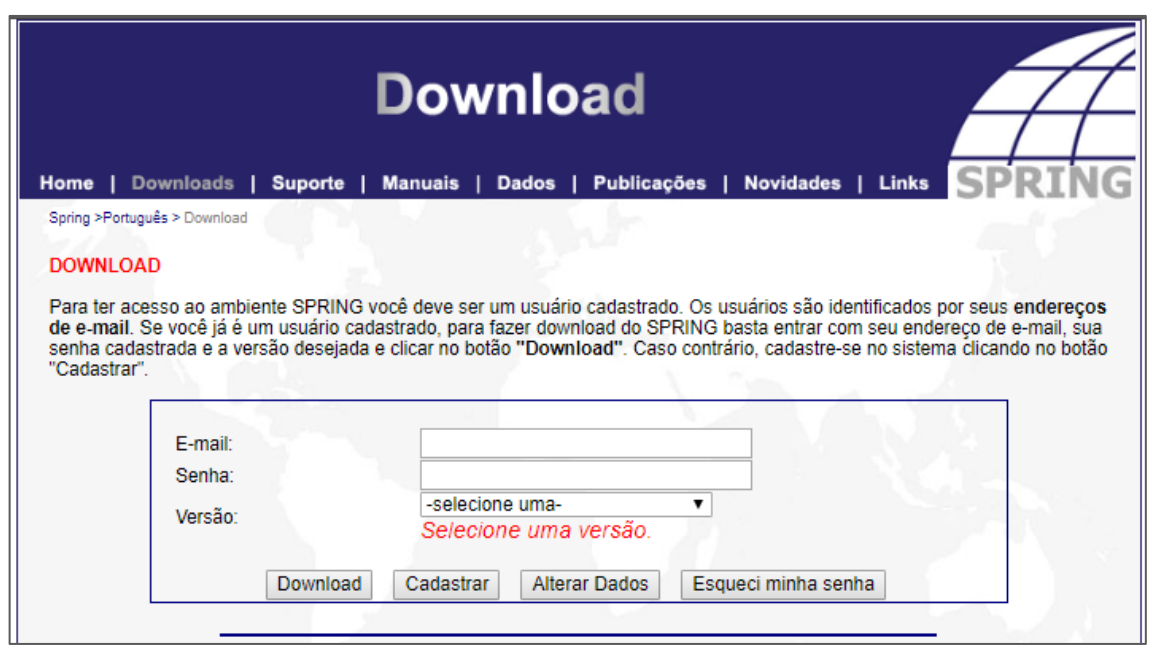

**Figura 29 - Página inicial para o download do Spring**

<span id="page-75-0"></span>Em seguida, faça o cadastro, inserindo e-mail e senha. Depois, escolha a versão de **32 bits** de acordo com o sistema operacional do seu computador [\(Figura](#page-75-1)  [30](#page-75-1)) e clique em "Cadastrar" ([Figura 31\)](#page-76-0). Pare este banco de dados em específico, não é recomendado utilizar a versão de 64 bits, pois ela pode criar conflitos.

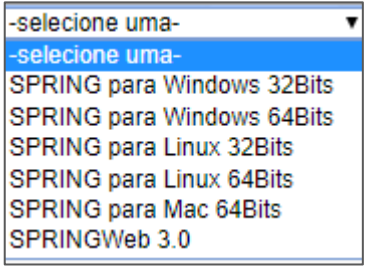

<span id="page-75-1"></span>**Figura 30 - Opções das versões para o Spring.**

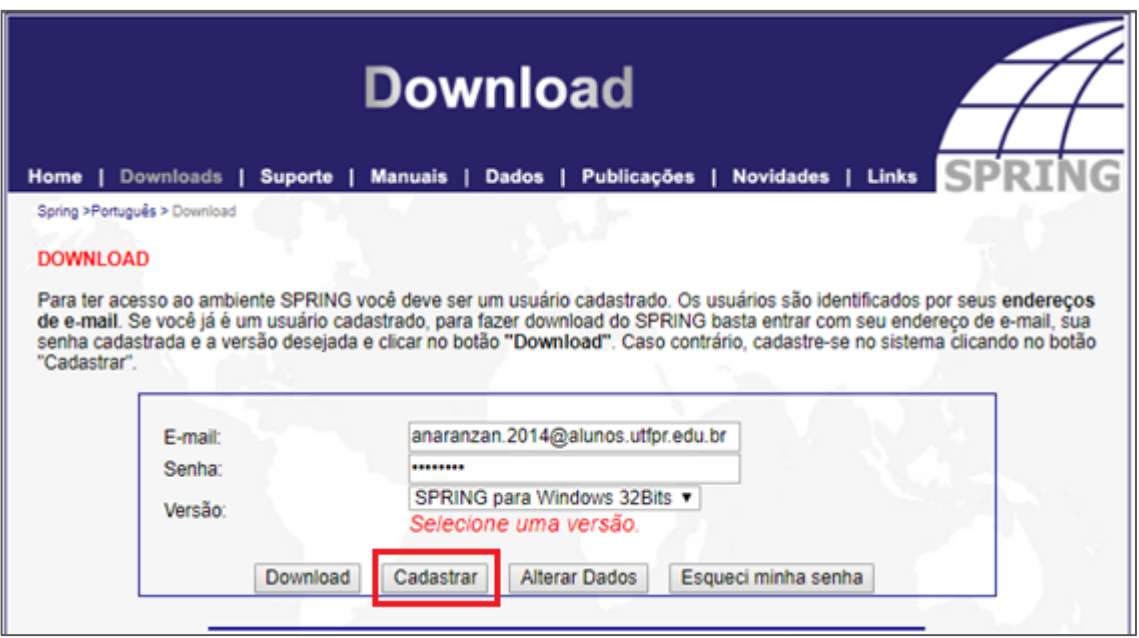

**Figura 31 - Botão de "Cadastrar".**

<span id="page-76-0"></span>Caso o e-mail não esteja cadastrado [\(Figura 32\)](#page-76-1), será necessário realizar o cadastro [\(Figura 33\)](#page-77-0), completando os itens obrigatórios (nome, instituição, aplicação "Estudos ambientais", uso "Ensino de graduação", endereço, cidade e país). Após isso, voltará para a página inicial de download, e seguirá os mesmos passos para quem já é cadastrado.

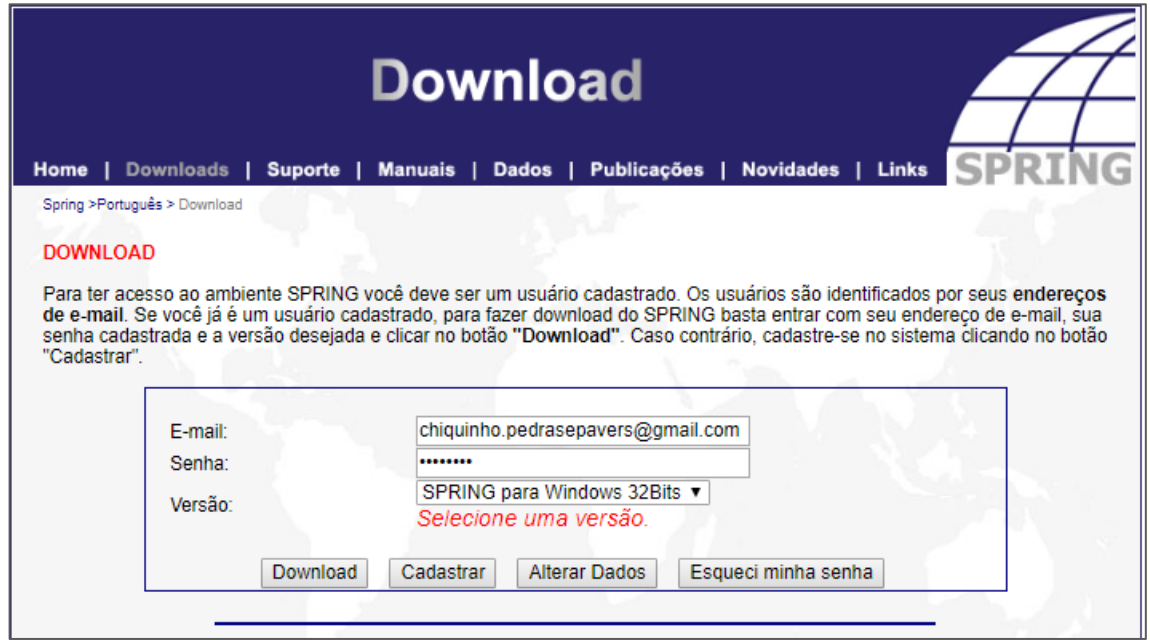

<span id="page-76-1"></span>**Figura 32 - Login com um e-mail não cadastrado.**

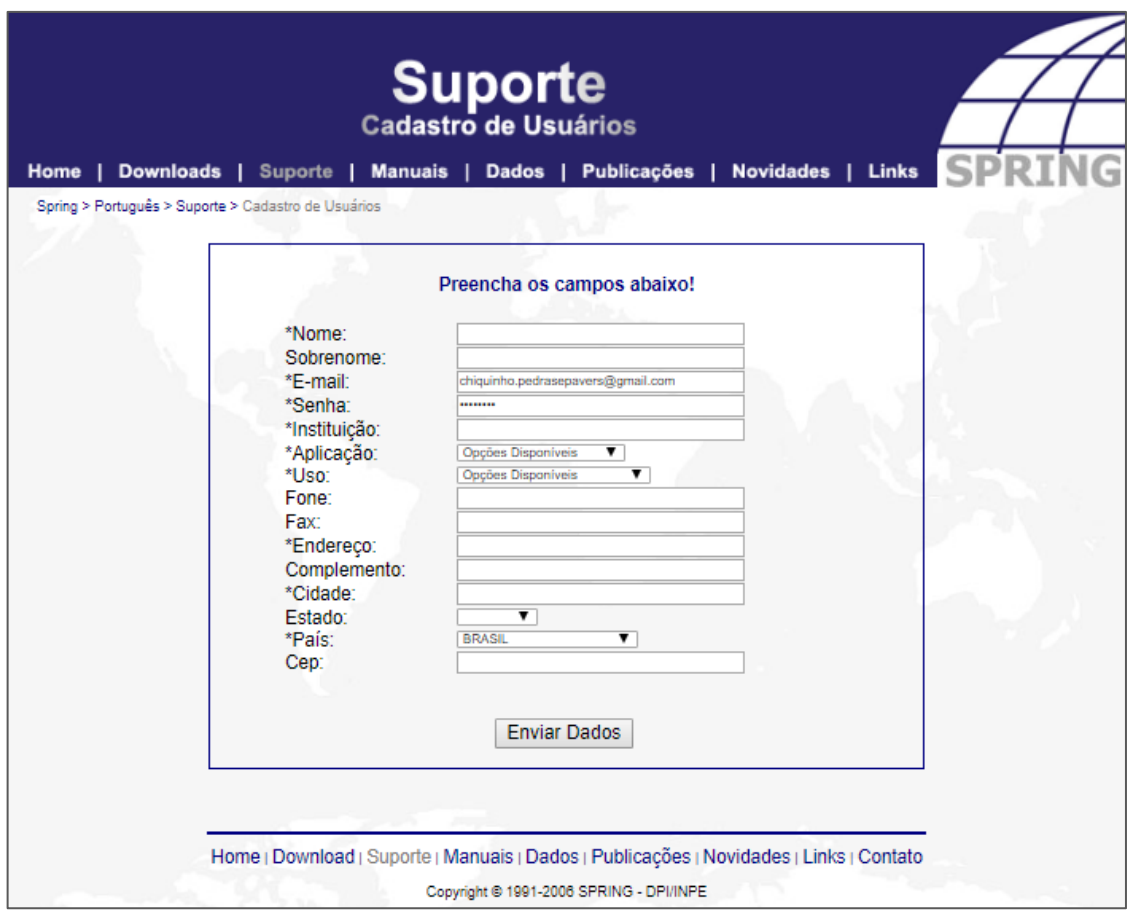

**Figura 33 - Cadastro do novo e-mail.**

<span id="page-77-0"></span>Caso o e-mail já esteja cadastrado, você será direcionado a página com a versão mais recente disponível, mas você pode escolher outra versão da sua preferência (a versão utilizada para esse tutorial é o Spring 5.4.3). Para fazer o download, caso você tenha optado pela versão mais recente, escolha a opção em português e clique no botão "Instalar Completo" ([Figura 34\)](#page-78-0). Caso queira uma versão antiga, é só clicar no botão com a sua escolha "SPRING 5.4 (Português)", como mostrado na [Figura 34.](#page-78-0)

Escolha um local para salvar o programa. Após completo o download, abra o local no qual você salvou e clique no programa para fazer a instalação do mesmo [\(Figura 35\)](#page-79-0). Siga os passos descritos nas figuras [Figura](#page-79-1) **[36](#page-79-1)**, [Figura](#page-80-0) **[37](#page-80-0)**, [Figura](#page-80-1) **[38](#page-80-1)**, [Figura](#page-81-0) **[39](#page-81-0)** e [Figura](#page-81-1) **[40](#page-81-1)**. Após a instalação, aparecerá um atalho na área de trabalho e o Spring estará pronto para o uso [\(Figura 41\)](#page-82-0).

| <b>Fonte</b><br><b>DPI - INPE - Brasil</b>                                                                                                    | Português               |                                       |                                 |                                        |  |  |  |  |  |  |  |  |  |
|----------------------------------------------------------------------------------------------------|-------------------------|---------------------------------------|---------------------------------|----------------------------------------|--|--|--|--|--|--|--|--|--|
|                                                                                                    |                         |                                       | Spring 5.5.5 (32Bits) - WINDOWS |                                        |  |  |  |  |  |  |  |  |  |
|                                                                                                    |                         | <b>Espanhol</b>                       | Inglês                          | <b>Francês</b>                         |  |  |  |  |  |  |  |  |  |
|                                                                                                    | LEIAME                  | LEAME                                 | <b>README</b>                   | LUME                                   |  |  |  |  |  |  |  |  |  |
|                                                                                                    | Instala Completo        | Instalacion Completo                  | Install complete                | <b>Installation Complet</b>            |  |  |  |  |  |  |  |  |  |
|                                                                                                    | Banco Demo              | Banco Demo                            | Database Demo                   | Base de données Démo                   |  |  |  |  |  |  |  |  |  |
|                                                                                                    | Instala Simbolos em BMP | Instalacion Simbolos em<br><b>BMP</b> | Symbol instalation - BMP        | Installation de symboles<br><b>BMP</b> |  |  |  |  |  |  |  |  |  |
| Veja também: CURSOS de GEOTECNOLOGIAS de Curta Duração (40horas): Processamento de Imagens, Banco de dados<br>Geográficos, Análise Espacial, TerraMA2, TerraView Selecione Agui. |                         |                                       |                                 |                                        |  |  |  |  |  |  |  |  |  |
| Download dos Conversores de bancos de dados DBase para SQLite:                                                                                                    |                         |                                       |                                 |                                        |  |  |  |  |  |  |  |  |  |
| · Em Português: Brasil Espanha França                                                                                                    |                         |                                       |                                 |                                        |  |  |  |  |  |  |  |  |  |
| Em Inglês: Brasil Espanha França                                                                                                    |                         |                                       |                                 |                                        |  |  |  |  |  |  |  |  |  |
|                                                                                                    |                         |                                       |                                 |                                        |  |  |  |  |  |  |  |  |  |
|                                                                                                    |                         |                                       |                                 |                                        |  |  |  |  |  |  |  |  |  |
| → Download das versões anteriores:                                                                                                    |                         |                                       |                                 |                                        |  |  |  |  |  |  |  |  |  |
| SPRING 5.4 (Português)                                                                                                    | SPRING 5.4 (Espanhol)   | SPRING 5.4 (Inglês)                   |                                 | SPRING 5.4 (Francês)                   |  |  |  |  |  |  |  |  |  |
| SPRING 5.3 (Português)                                                                                                    | SPRING 5.3 (Espanhol)   | SPRING 5.3 (Inglês)                   |                                 | SPRING 5.3 (Francês)                   |  |  |  |  |  |  |  |  |  |
| SPRING 5.2.7 (Português)                                                                                                    | SPRING 5.2.7 (Espanhol) |                                       | SPRING 5.2.7 (Inglês)           | SPRING 5.2.7 (Francês)                 |  |  |  |  |  |  |  |  |  |
| SPRING 5.1.8 (Português)                                                                                                    | SPRING 5.1.8 (Espanhol) |                                       | SPRING 5.1.8 (Inglês)           | SPRING 5.1.8 (Francês)                 |  |  |  |  |  |  |  |  |  |
| SPRING 5.0.6 (Português)                                                                                                    | SPRING 5.0.6 (Espanhol) |                                       | SPRING 5.0.6 (Inglês)           | SPRING 5.0.6 (Francês)                 |  |  |  |  |  |  |  |  |  |
| SPRING 4.3.3 (Português)                                                                                                    | SPRING 4.3.3 (Espanhol) |                                       | SPRING 4.3.3 (Inglês)           |                                        |  |  |  |  |  |  |  |  |  |
| SPRING 4.2 (Português)<br>SPRING 4.1.1 (Português)                                                                                                    | SPRING 4.2 (Espanhol)   | SPRING 4.2 (Inglês)                   |                                 |                                        |  |  |  |  |  |  |  |  |  |

<span id="page-78-0"></span>**Figura 34 - Download do Spring.**

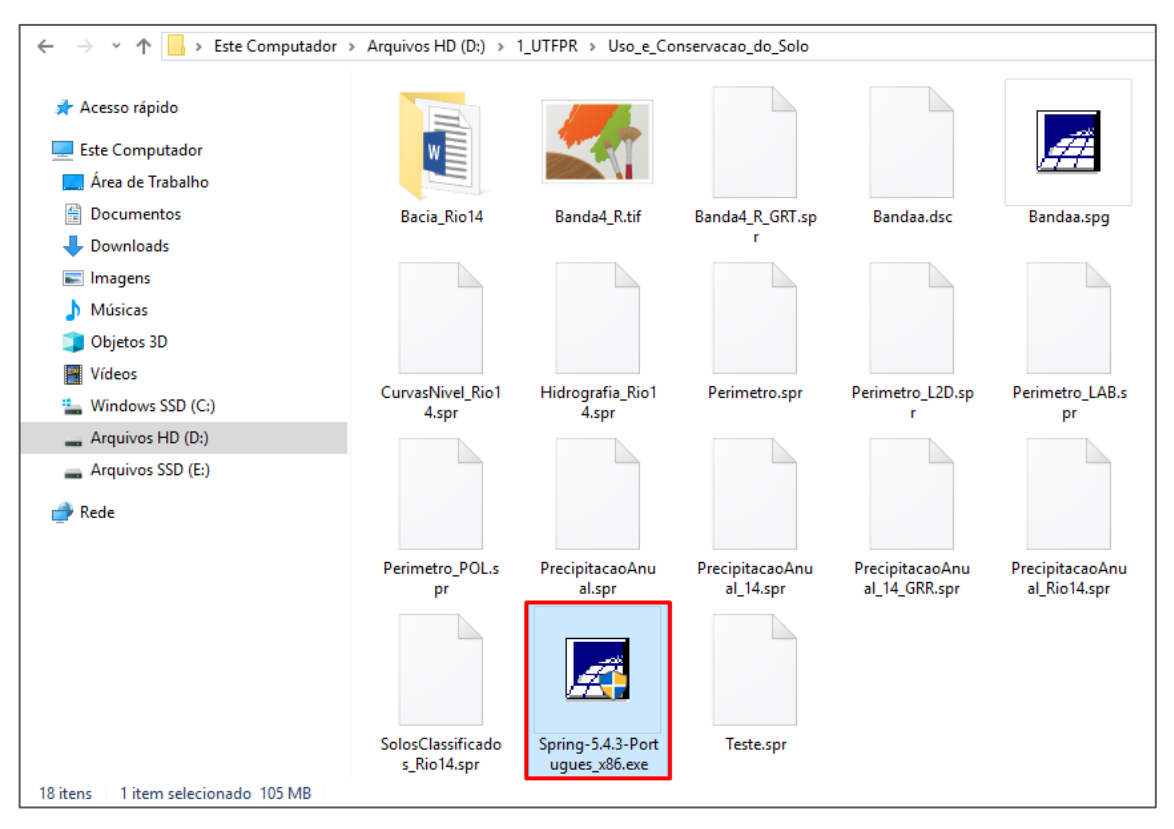

**Figura 35 - Instalar o Spring.**

<span id="page-79-1"></span><span id="page-79-0"></span>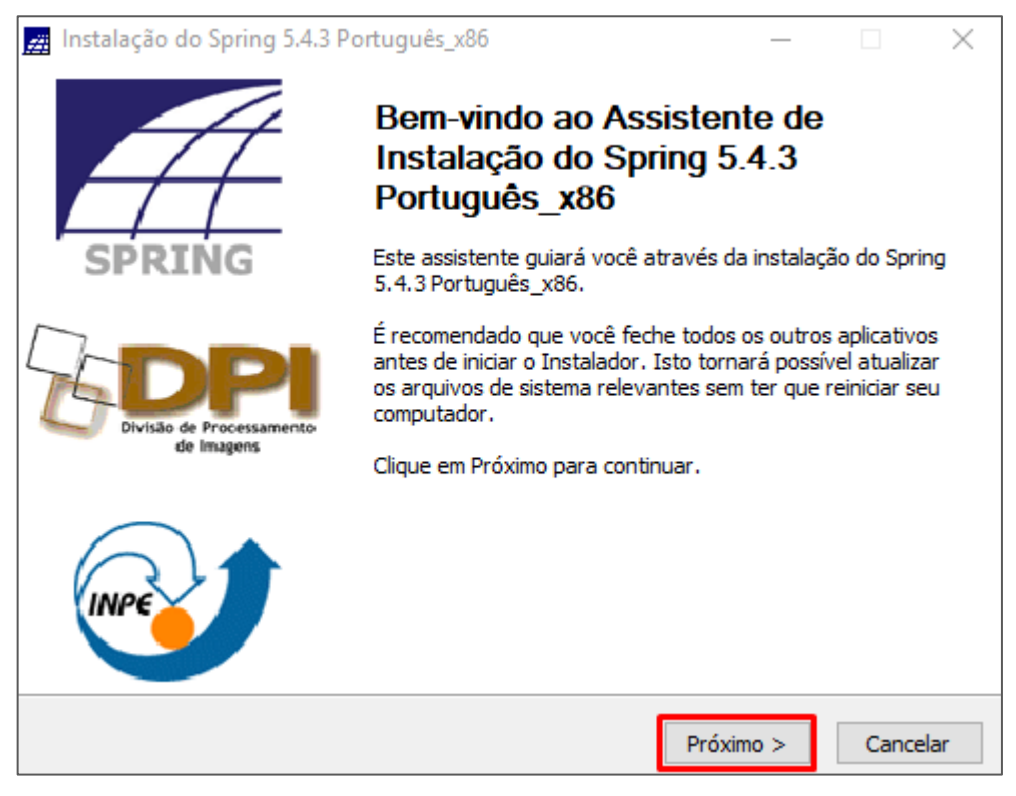

**Figura 36 - Clique no botão "Próximo".**

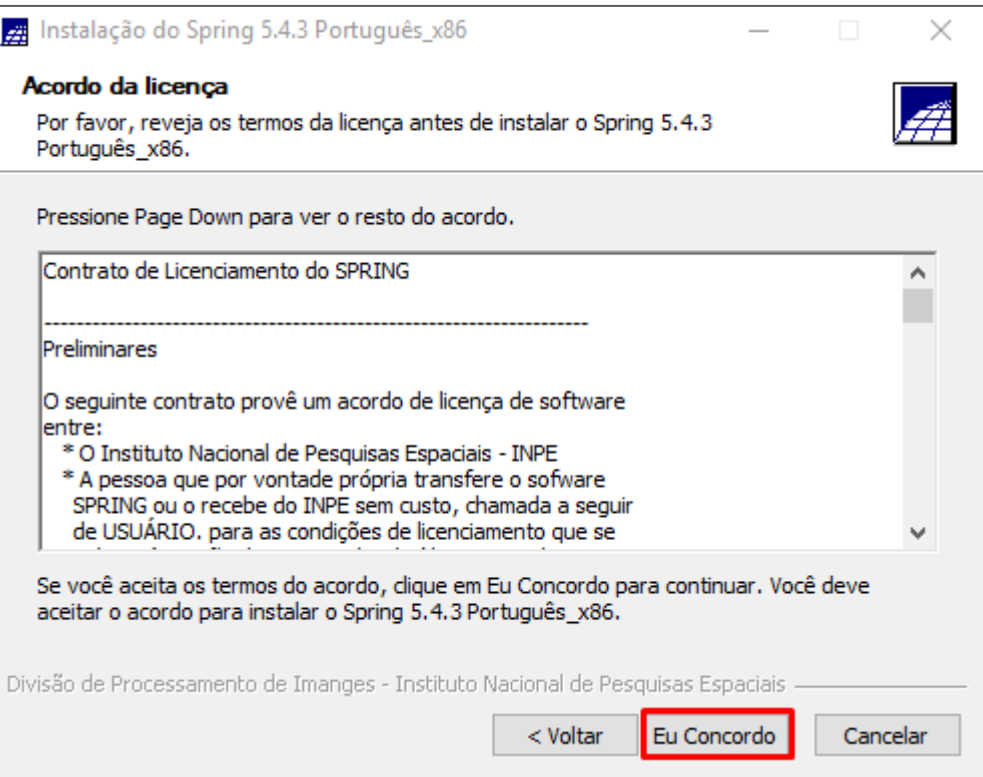

**Figura 37 - Clique no botão "Eu Concordo".**

<span id="page-80-0"></span>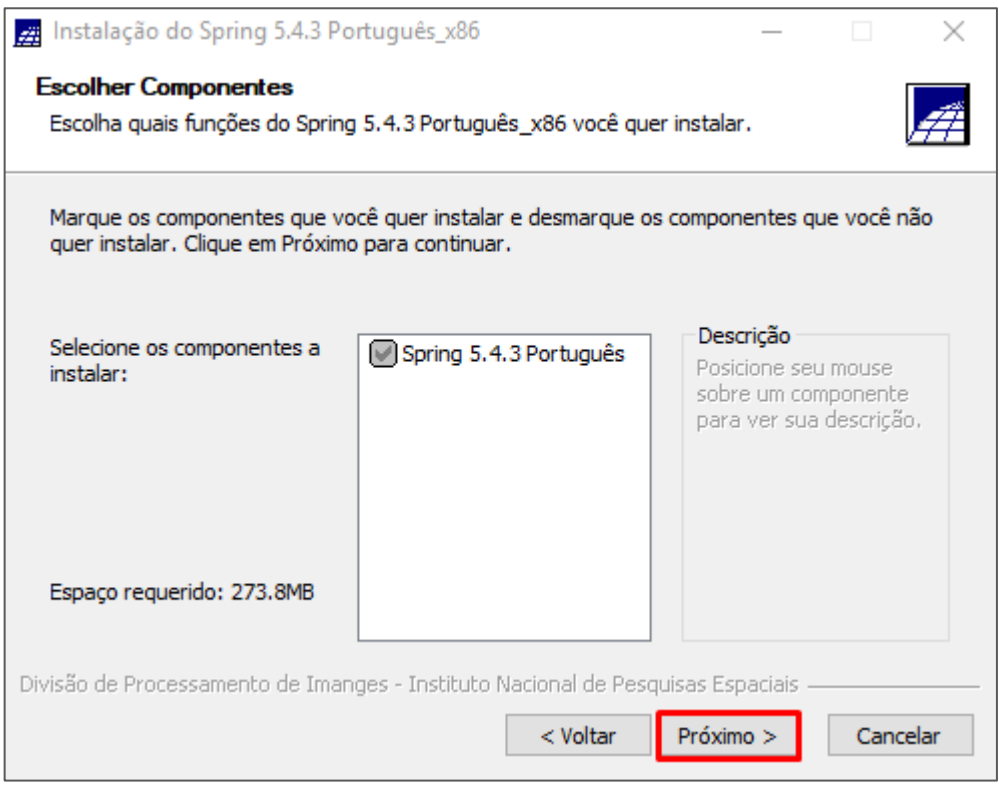

<span id="page-80-1"></span>**Figura 38 - Clique no botão "Próximo".**

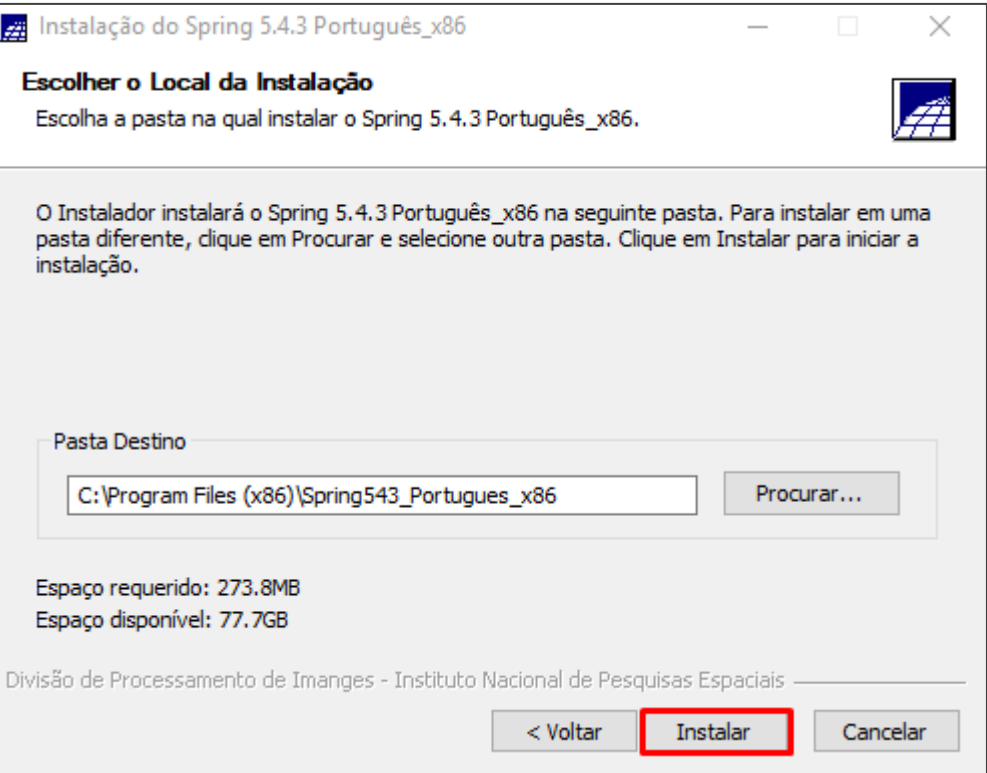

<span id="page-81-1"></span><span id="page-81-0"></span>**Figura 39 - Clique no botão "Instalar".**

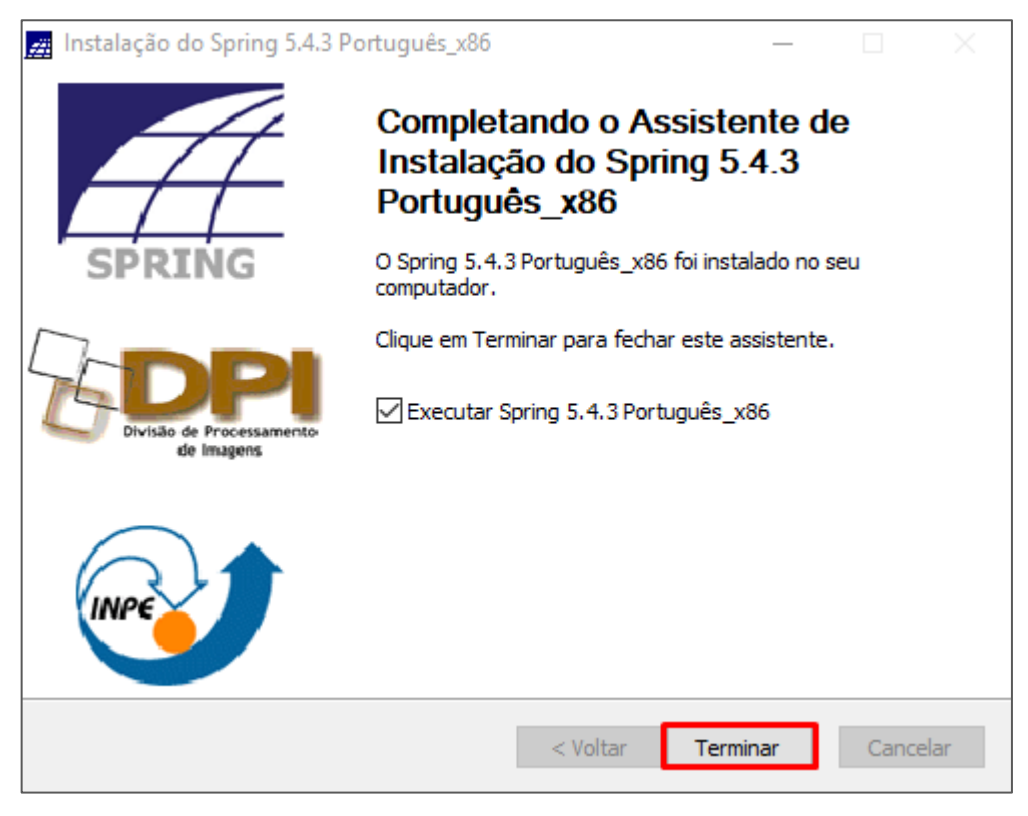

**Figura 40 - Clique no botão "Terminar".**

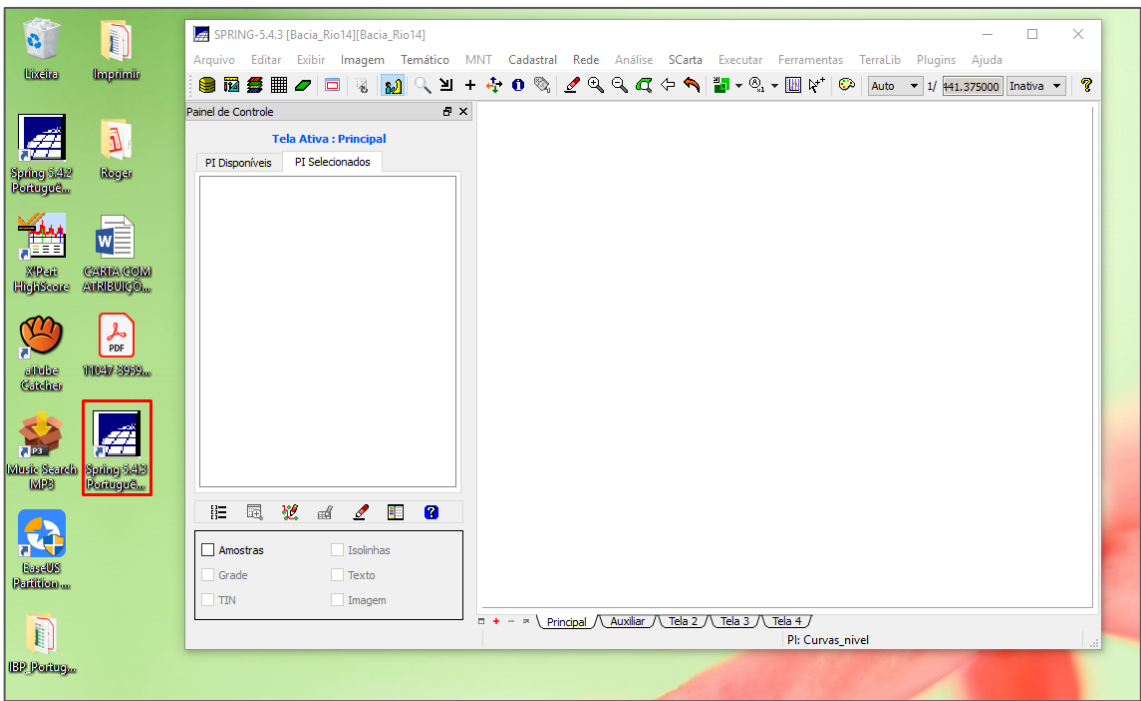

<span id="page-82-0"></span>**Figura 41 - Atalho do Spring na Área de Trabalho e o programa aberto.**

# **Baixar e instalar o Google Earth Pro**

Para fazer o download do Google Earth Pro, acesse o link [https://www.google.com.br/earth/download/gep/agree.html.](https://www.google.com.br/earth/download/gep/agree.html) Em seguida, clique no botão "Concordar e fazer download" no final da página ([Figura 42\)](#page-83-0).

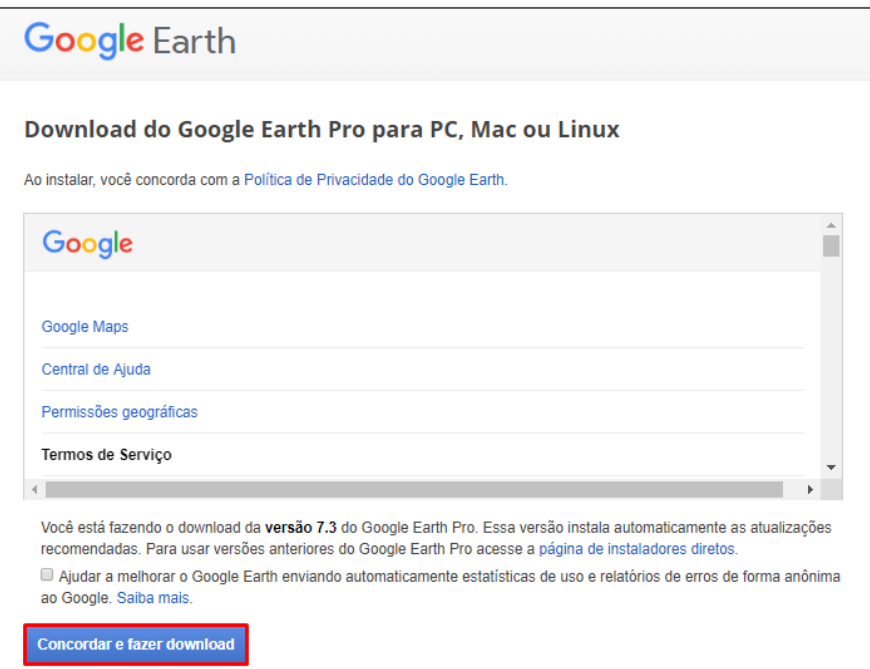

**Figura 42 - Download do Google Earth Pro.**

<span id="page-83-0"></span>Após concluído o download, encontre o local no qual você salvou e clique nele para iniciar a instalação [\(Figura 43\)](#page-83-1). Na sequência, é só clicar no botão "Executar" [\(Figura 44\)](#page-84-0). Com a instalação concluída, você terá o atalho do programa na Área de trabalho e ele estará disponível para o uso [\(Figura 45\)](#page-84-1).

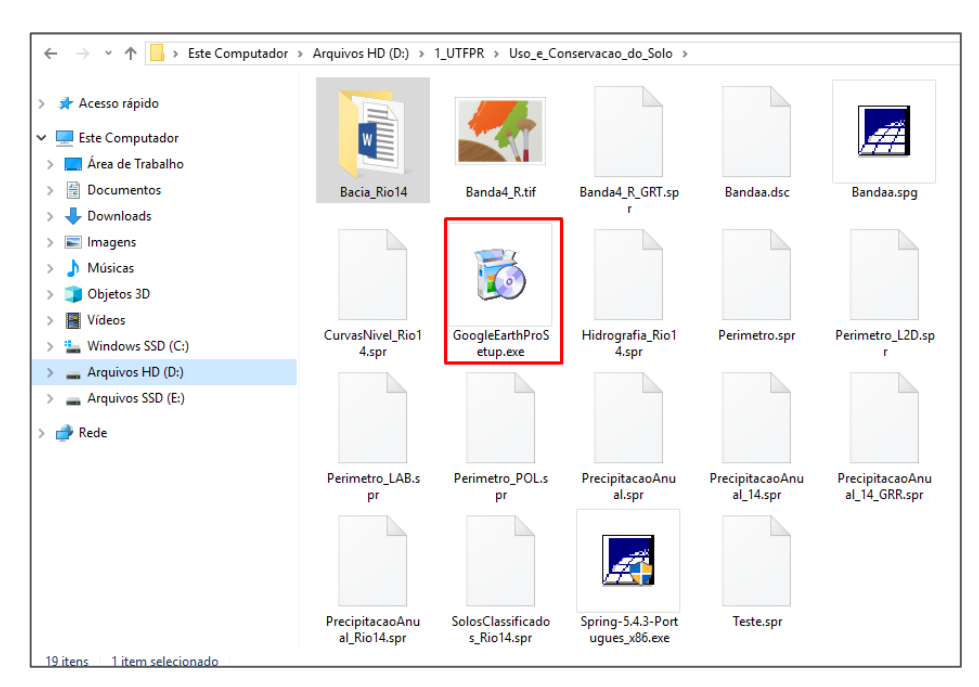

<span id="page-83-1"></span>**Figura 43 - Instalar o Google Earth Pro.**

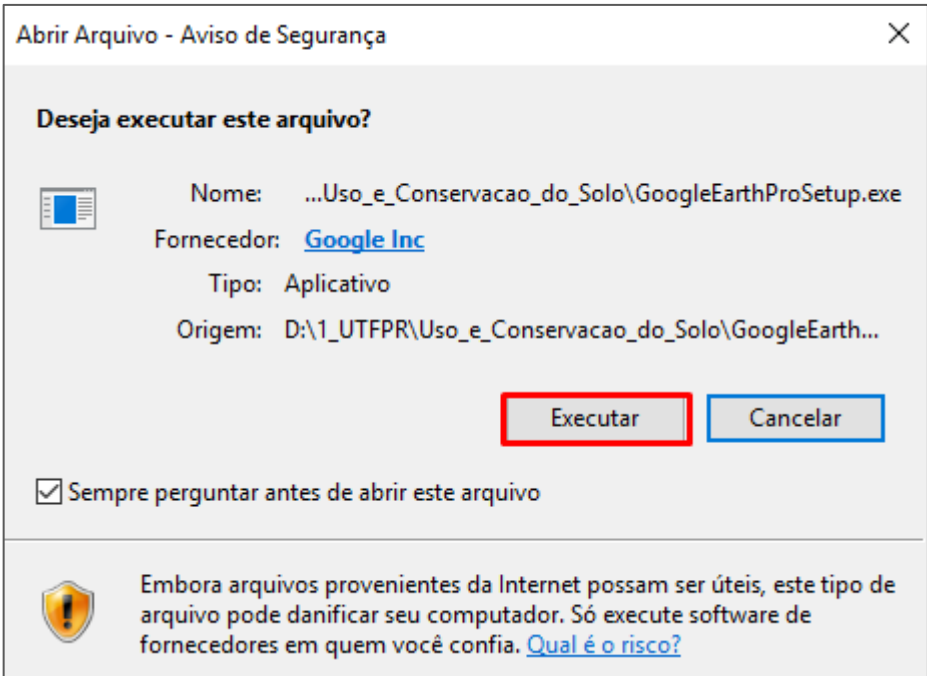

**Figura 44 - Clique no botão "Executar" para realizar a instalação.**

<span id="page-84-0"></span>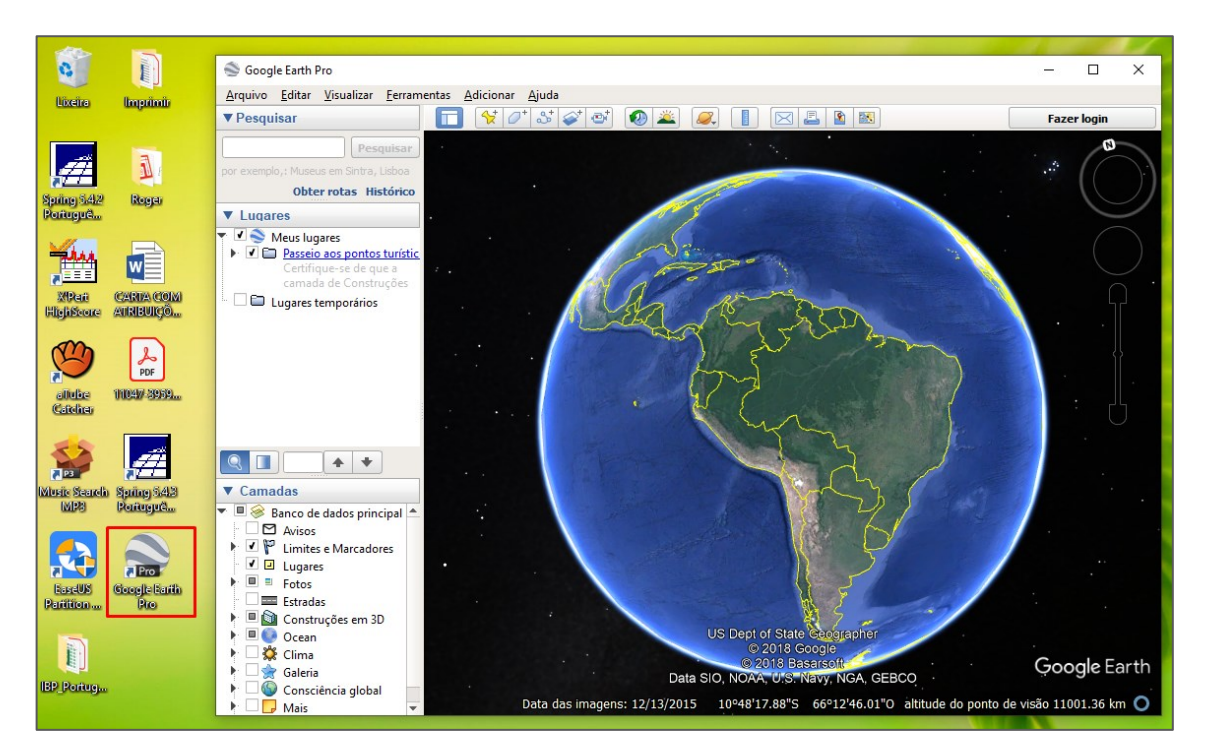

<span id="page-84-1"></span>**Figura 45 - Atalho na área de trabalho e página inicial do Google Earth Pro.**

## **Banco de Dados**

Solicite ao professor o banco de dados que será utilizado para a execução da atividade prática. É recomendável salvar o arquivo em um disco rígido do seu computador que tenha mais de 200 GB. As pastas no qual o arquivo será salvo não podem conter acento, espaço nem pontuação (exemplo: "Francisco\_Beltrao\_Parana").

## **Ativar o banco de dados**

Abra o Spring. Em seguida, clique no botão que representa o banco de dados, localizado no canto superior esquerdo [\(Figura 46\)](#page-85-0). Com isso, será aberta uma nova janela. Clique no botão "Diretório" ([Figura 47\)](#page-86-0) e localize a pasta na qual você salvou o banco de dados que o professor te passou, e então selecione a pasta "Bacia\_Rio14" ([Figura 48\)](#page-86-1).

Na sequência, os bancos de dados que estão na pasta que você selecionou aparecerão no quadro abaixo do botão "Diretório". Selecione o banco de dados "Bacia\_Rio14" e clique no botão "Ativar" ([Figura 49\)](#page-87-0).

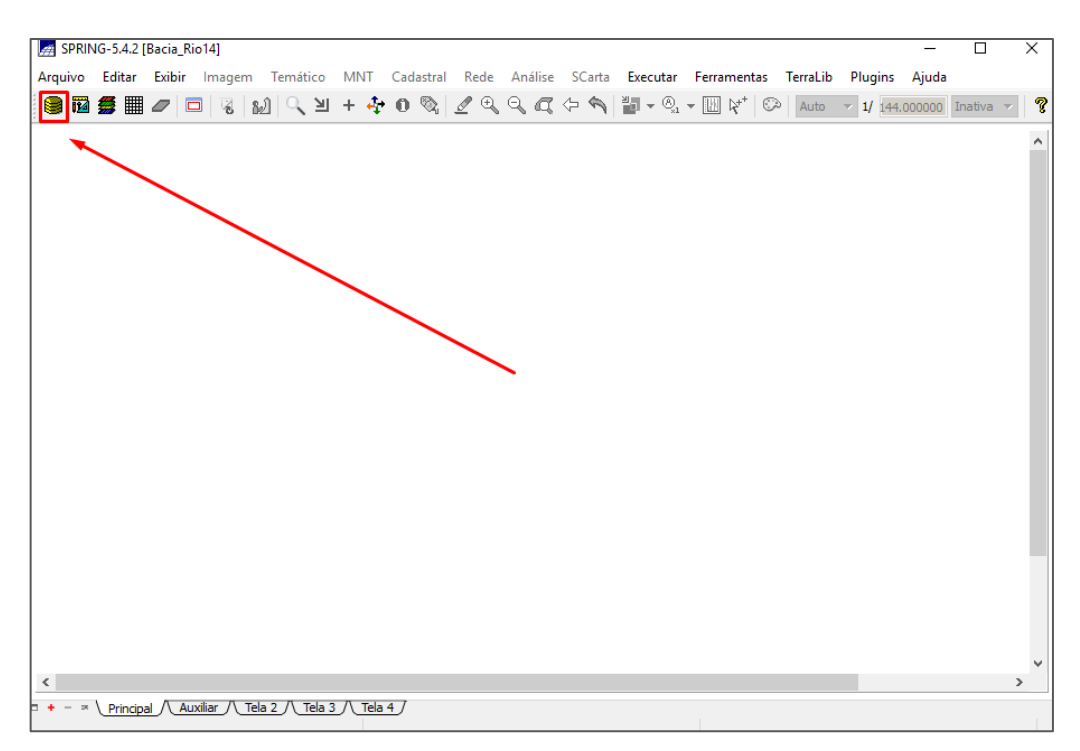

<span id="page-85-0"></span>**Figura 46 - Botão para ativar o banco de dados.**

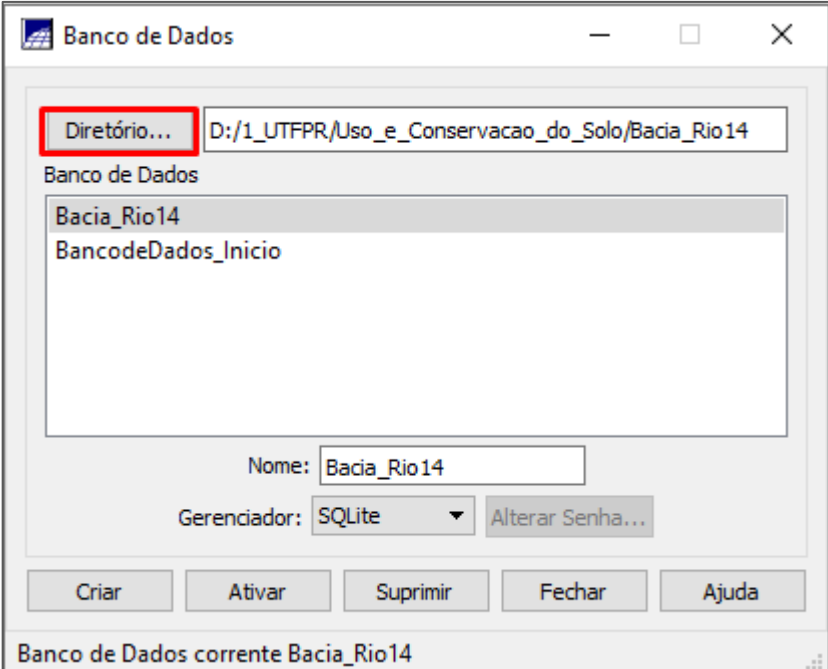

**Figura 47 - Clique no botão "Diretório".**

<span id="page-86-0"></span>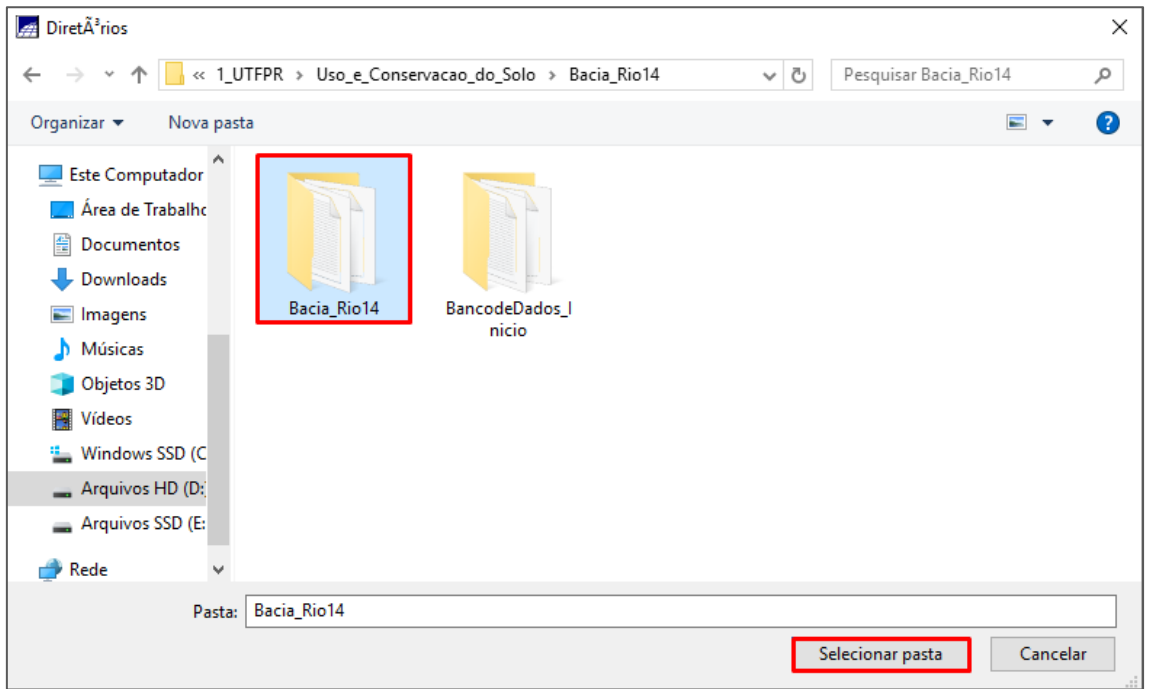

<span id="page-86-1"></span>**Figura 48 - Selecione a pasta que contém o banco de dados.**

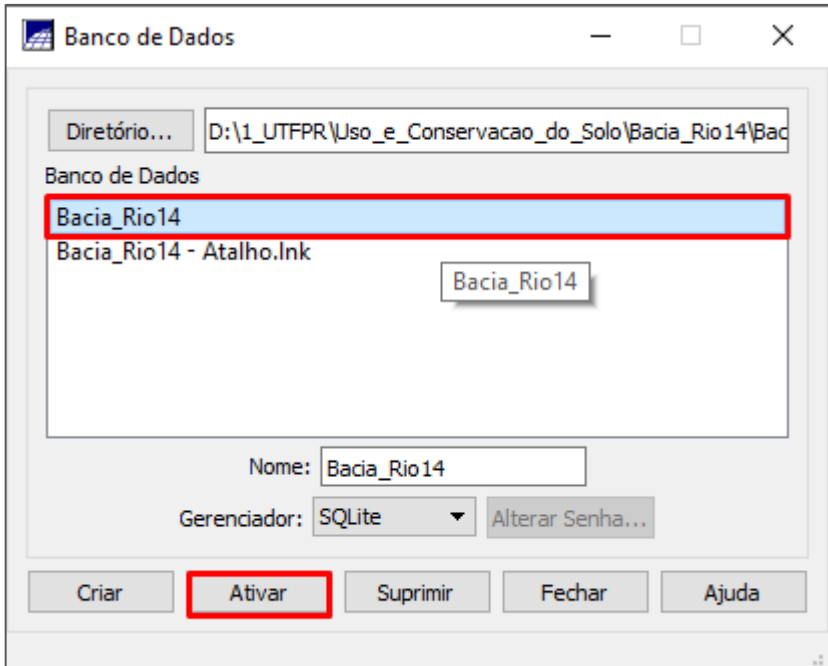

**Figura 49 - Selecione o Banco de Dados e ative-o.**

## <span id="page-87-0"></span>**Ativar o projeto**

Após ativar o banco de dados, clique no botão **isl** que representa o projeto do seu banco de dados. O botão está localizado no canto superior esquerdo, ao lado do botão do banco de dados [\(Figura 50\)](#page-88-0). Com isso, será aberta uma nova janela [\(Figura 51\)](#page-88-1). Como o projeto já foi criado, basta ativá-lo. Para isso, selecione o projeto (Propriedade 1, 2, 3, 4, 5, 6 ou 7) e clique no botão "Ativar". Após ativar o projeto, será possível visualizar os planos de informações que estão contidos no projeto [\(Figura](#page-89-0)  [52\)](#page-89-0).

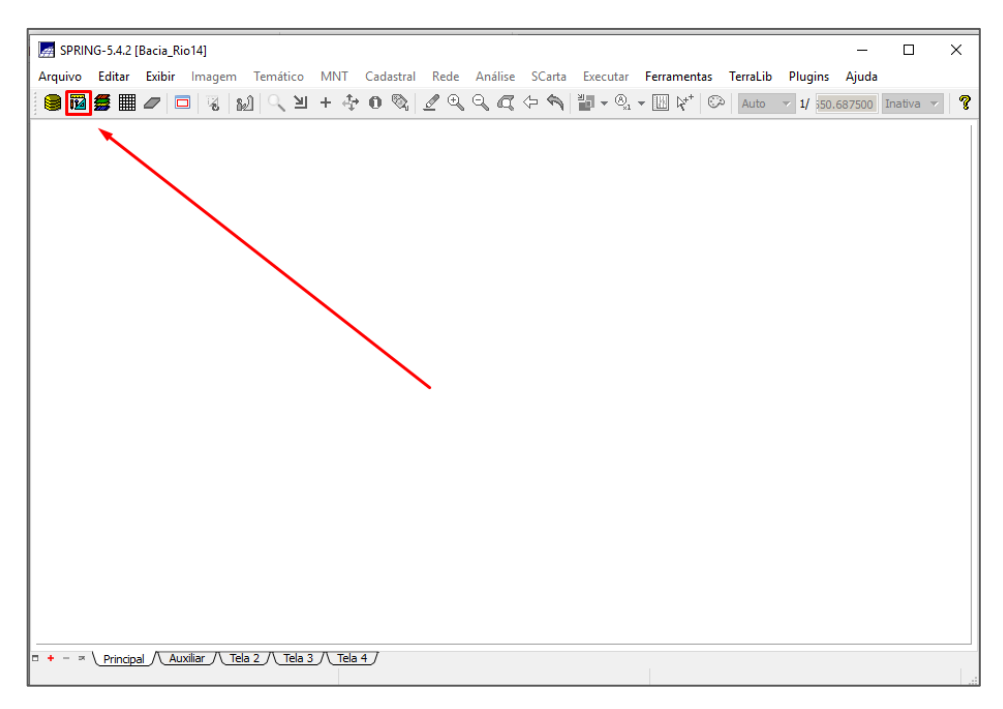

**Figura 50 - Botão para ativar o projeto.**

<span id="page-88-0"></span>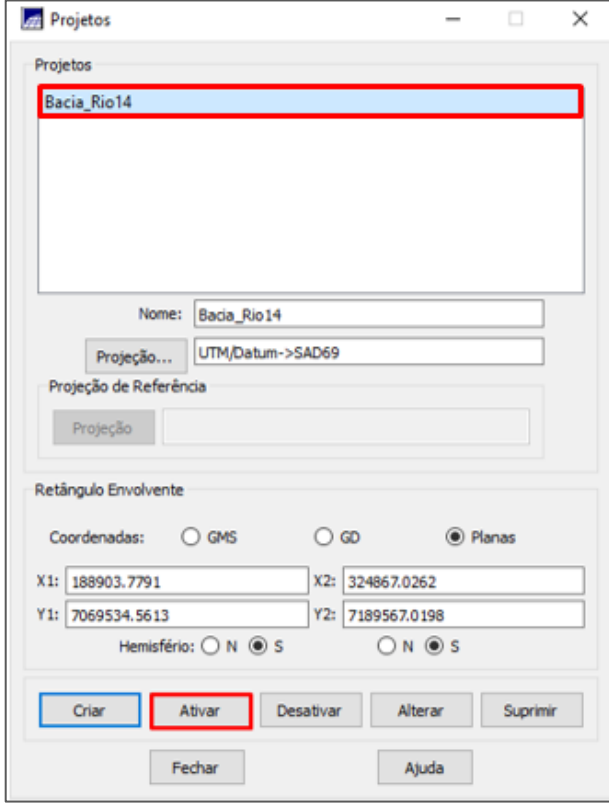

<span id="page-88-1"></span>**Figura 51 - Selecione o projeto e ative-o.**

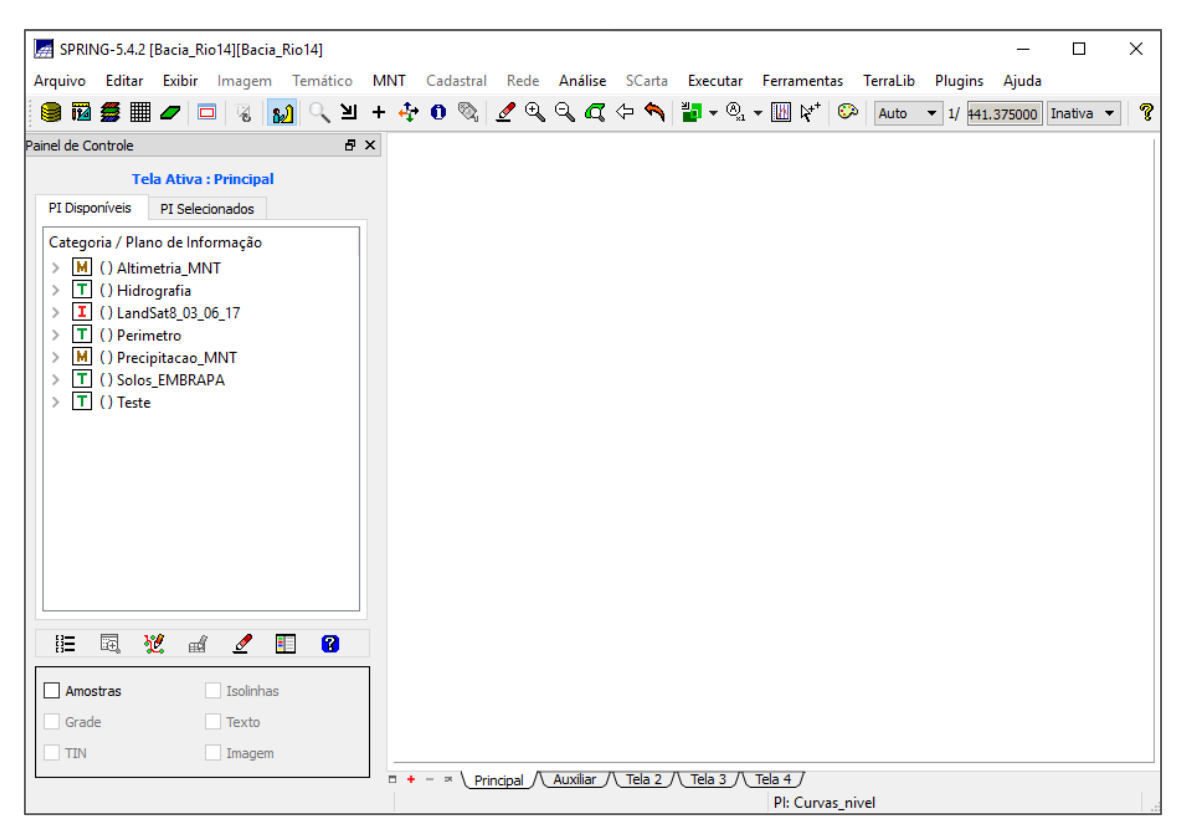

**Figura 52 - Projeto ativado e plano de informações disponíveis.**

## <span id="page-89-0"></span>2. DELIMITAÇÃO DA ÁREA

## **Definir uma propriedade pelo Google Earth Pro**

Abra o programa Google Earth Pro. É preciso definir uma área dentro da bacia do Rio Quatorze. Para isso, procure um local perto do Rio Quatorze, como a UTFPR. Depois, digite o local no retângulo azul da [Figura 53](#page-90-0) e clique no botão "Pesquisar". Escolha uma propriedade que você acredite que esteja dentro da bacia do Rio Quatorze.

Antes de escolher a área, é importante ter certeza de que ela realmente está dentro da bacia. Para isso, siga os seguintes passos: clique no botão  $\mathcal{X}$ localizado no canto superior esquerdo [\(Figura 54](#page-90-1) **- [Botão para criar um ponto.](#page-90-1)**) para criar um ponto no local e direcione o ponto para o centro da propriedade que você escolheu. Em seguida, dê um nome para esse ponto e anote as coordenadas, como está destacado na [Figura 55](#page-91-0) (em azul, o local para dar o nome, e em amarelo aonde estão

as coordenadas). As coordenadas do ponto que eu escolhi são latitude 26° 5'34.45"S e longitude 53° 7'31.31"O [\(Figura 56\)](#page-91-1).

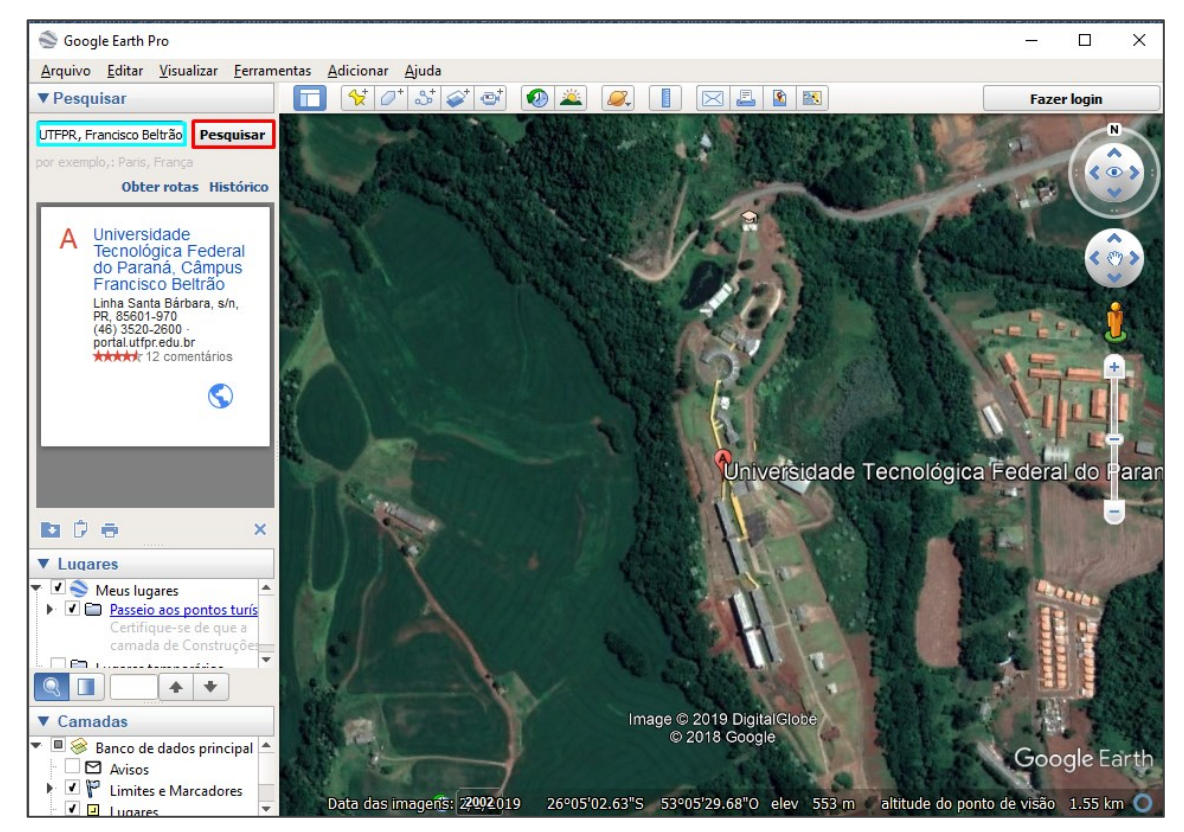

**Figura 53 - Local próximo ao Rio Quatorze.**

<span id="page-90-1"></span><span id="page-90-0"></span>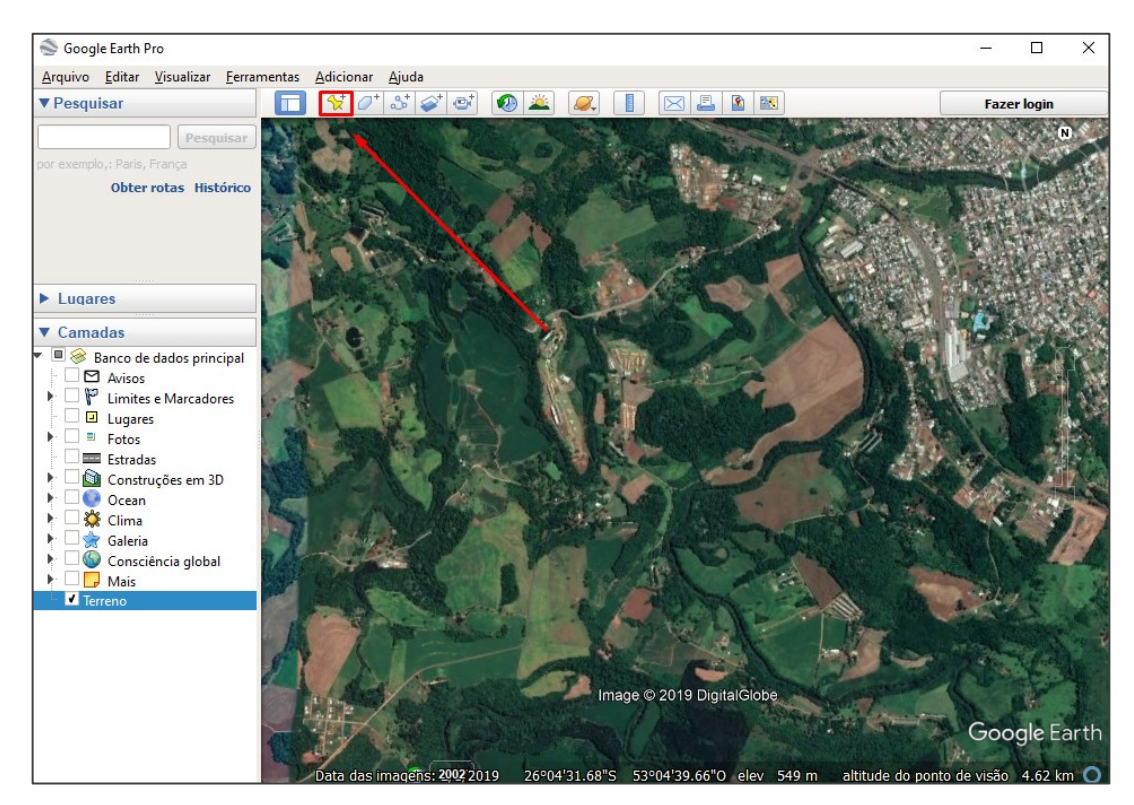

**Figura 54 - Botão para criar um ponto.**

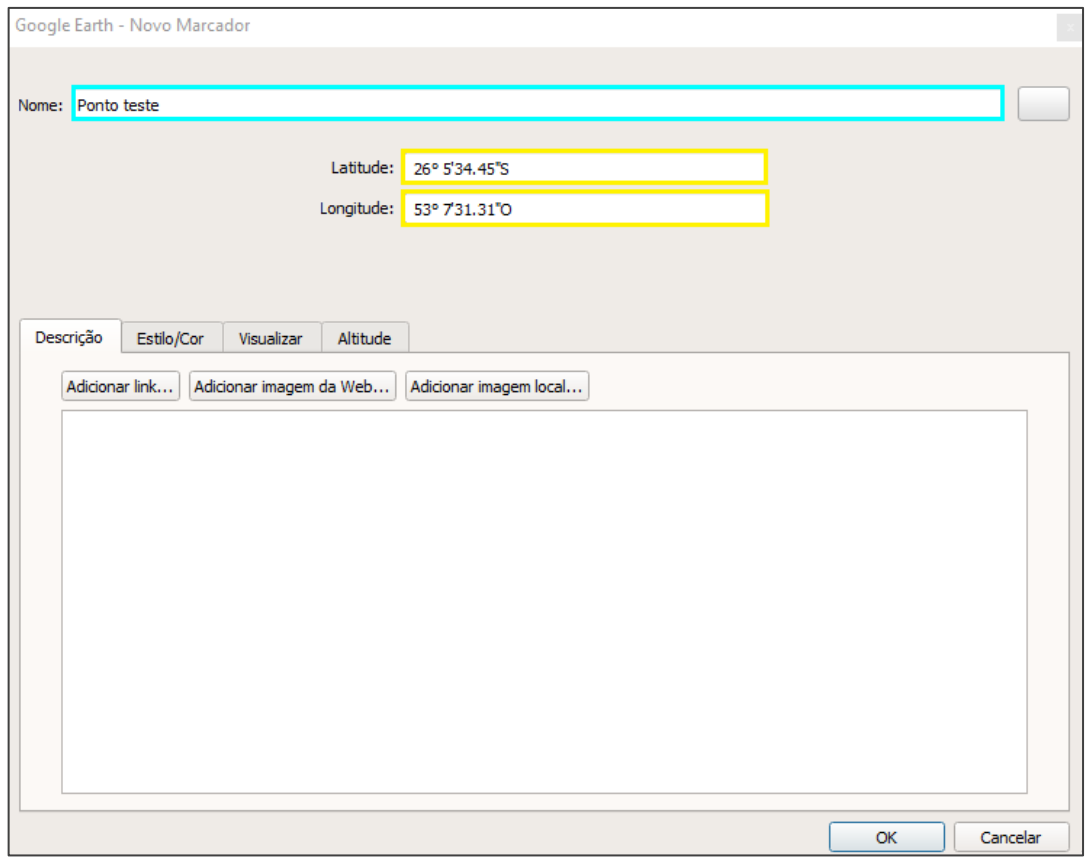

<span id="page-91-1"></span><span id="page-91-0"></span>**Figura 55 - Dê um nome e anote as coordenadas do seu ponto.**

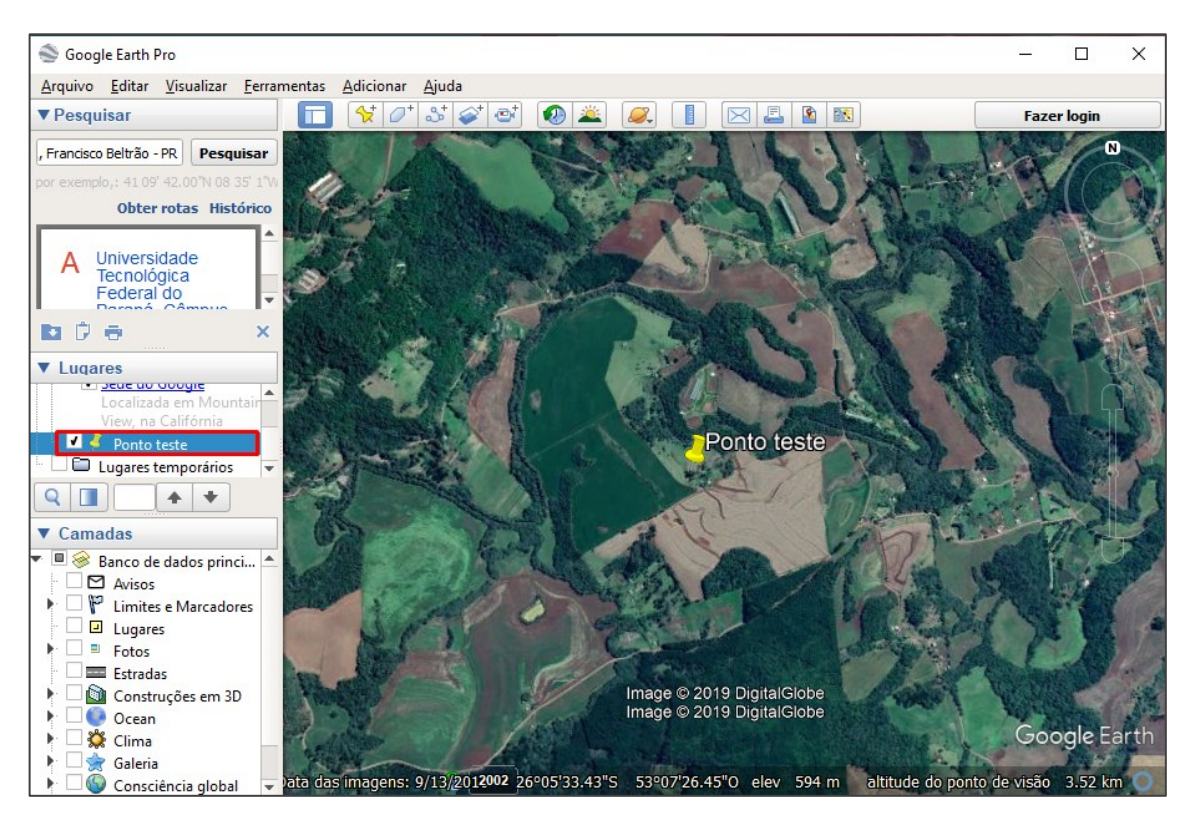

**Figura 56 - Ponto no centro da propriedade definida.**

**Obs:** Antes de iniciar a próxima etapa consulte o item 2.2.3, onde é descrito processo de conversão de Datum, necessária para execução dessa etapa.

Após isso, abra o Spring, ative o banco de dados e o projeto e selecione a opção "Linhas" no plano de informação (PI) "Perímetro" ([Figura 57\)](#page-93-0). Na sequência, direcione o cursor para a opção "Editar", localizada no lado esquerdo da barra superior, e clique no botão "Textos" ([Figura 58\)](#page-93-1). Com isso, será aberta uma nova janela, onde devem ser preenchidos o nome do ponto (Pteste), em azul, e as coordenadas geográficas que foram anotadas no Google Earth Pro, destacadas em amarelo. Em seguida, clique no botão "Inserir", em vermelho, e depois no botão Fechar [\(Figura 59\)](#page-94-0).

Agora vá novamente no PI "Perímetro", selecione novamente a opção "Linhas" e você verá que apareceu a opção "Texto", selecione essa opção também, estão destacadas em vermelho na [Figura 60.](#page-94-1) Assim, será possível identificar se o seu ponto pertence a bacia do Rio Marrecas. Também na [Figura 60,](#page-94-1) pode-se observar que o ponto destacado em azul (aquele das coordenadas descritas nesse roteiro) pertence à bacia, enquanto que o ponto destacado em amarelo (primeira tentativa, que não consta desse roteiro) está no limite, logo toda a área da propriedade que eu pretendia usar não pertencia à bacia. E por isso, busquei outra propriedade.

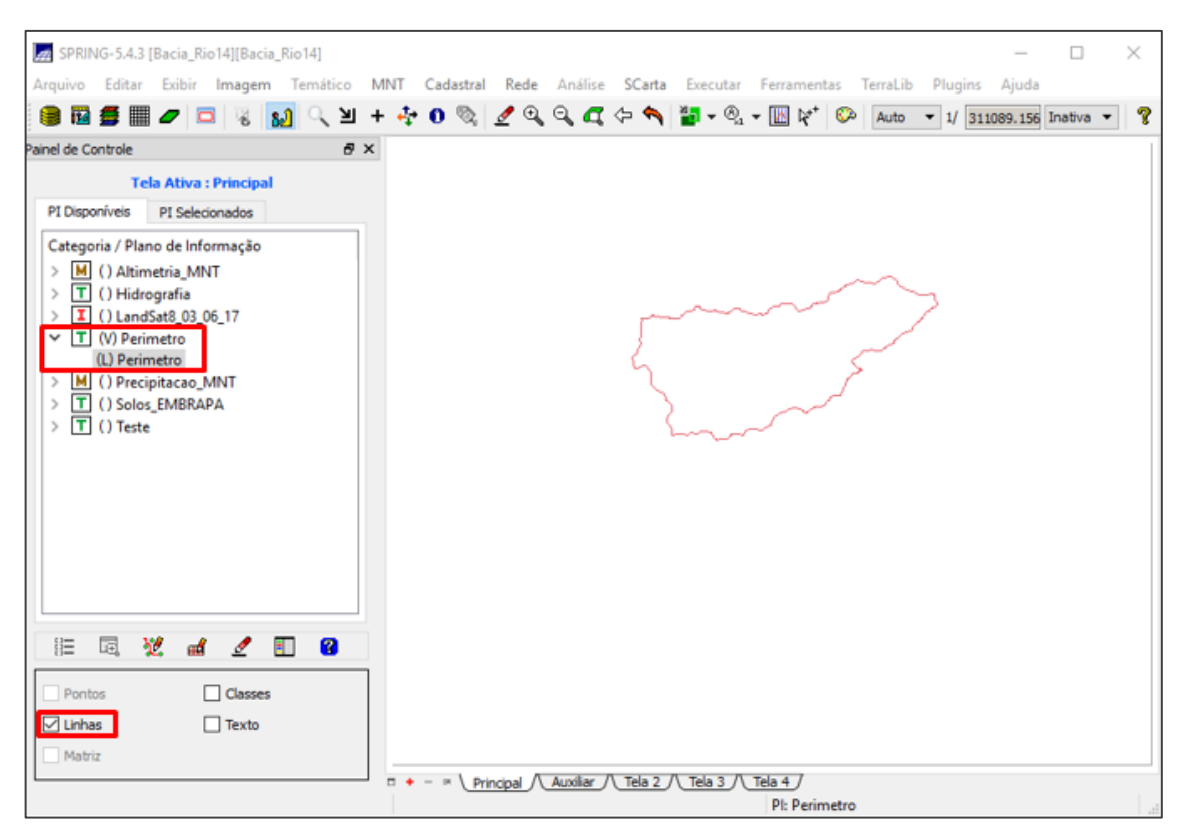

**Figura 57 - Selecione a opção "Linhas" do PI "Perimetro".**

<span id="page-93-0"></span>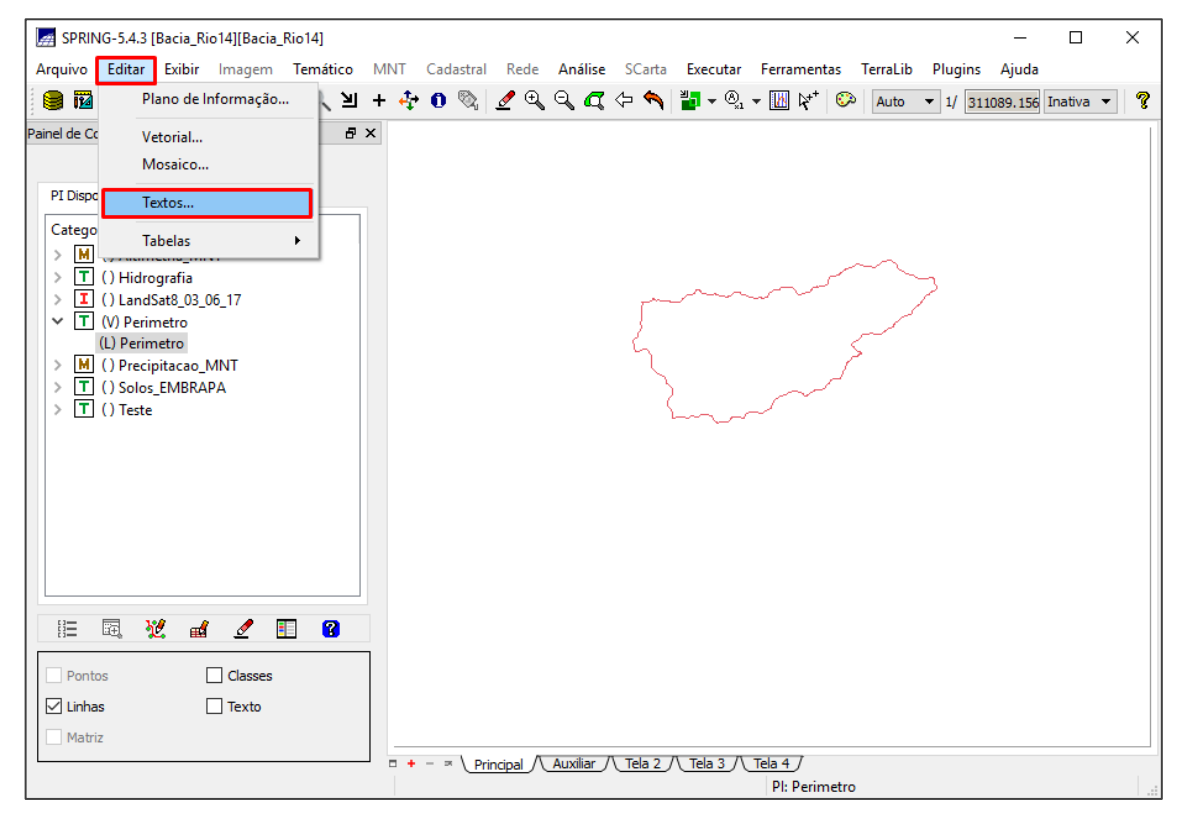

<span id="page-93-1"></span>**Figura 58 - Localizando o botão "Editar" e "Textos".**

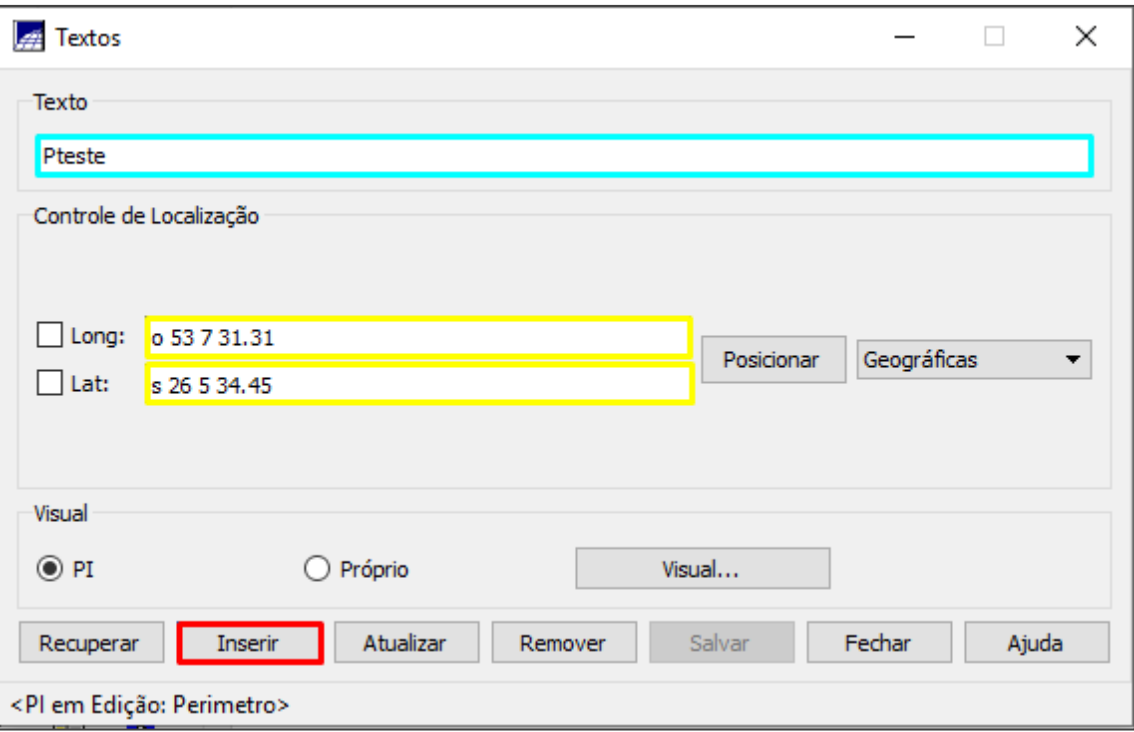

**Figura 59 - Dê um nome para o ponto e adiciona as suas coordenadas.**

<span id="page-94-0"></span>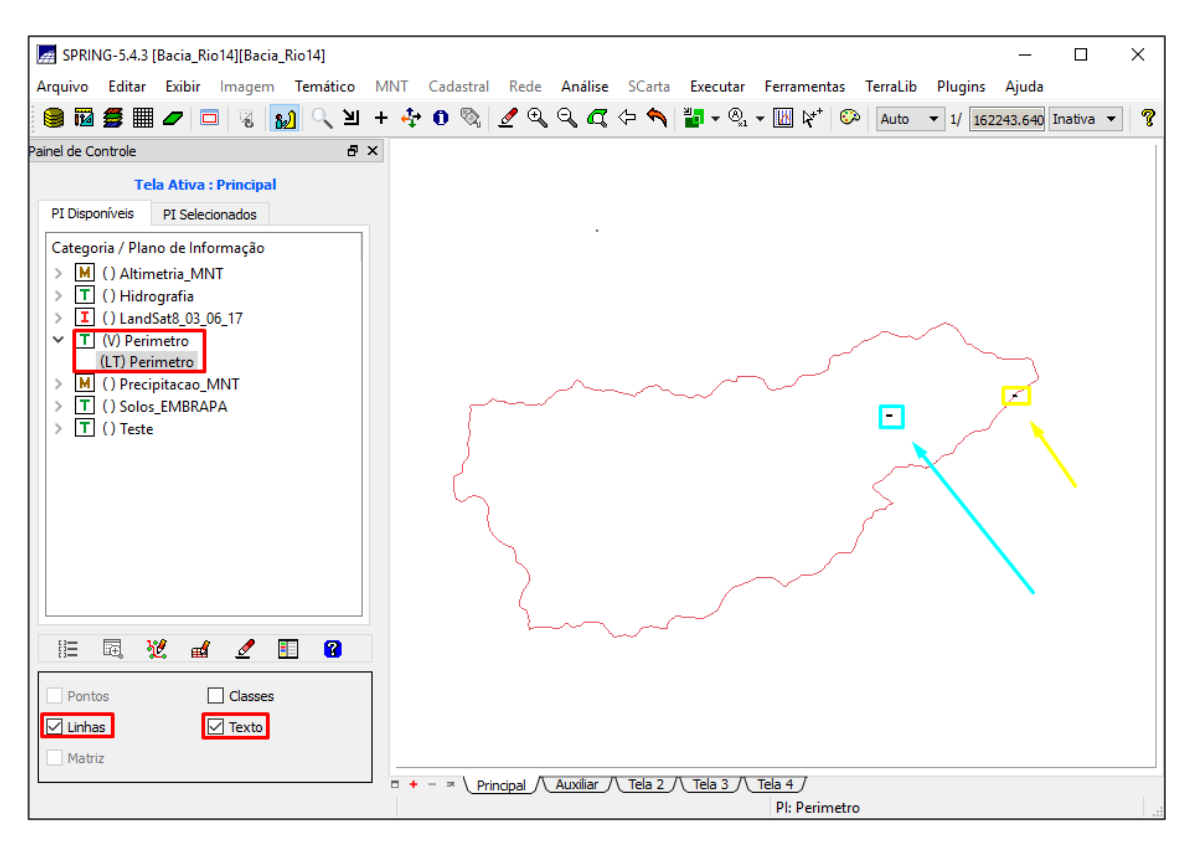

<span id="page-94-1"></span>**Figura 60 - Pontos de verificação para determinar se a propriedade pertence à bacia do Rio Quatorze.**

## **Importar a imagem do Google Earth Pro para o Spring**

2.1.1 Salvar a imagem do Google Earth Pro no formato de imagem TIFF

Após a confirmação de que a propriedade que você escolheu pertence à bacia do Rio Quatorze, é necessário salvar a imagem em um formato que o Spring reconheça, que é o formato de imagem TIFF. Para isso, é preciso tirar um print da imagem e colar ela em um editor de imagem que possua a opção de salvar em TIFF. Eu utilizo o Paint, se você conhecer outro editor de imagem que salve a imagem nesse formato, pode usar.

Para tirar o print, é necessário deixar o norte da imagem direcionado para cima e a visão da imagem mais perpendicular a superfície possível. Para isso clique no botão "Visualizar" localizado na barra superior, em seguida selecione a opção "Redefinir" e clicar na opção "Inclinação e Bússola" ([Figura 61\)](#page-96-0).

Para salvar a imagem no Paint, tire um print da tela do Google Earth Pro usando a tecla print screen [\(Figura 62\)](#page-97-0). Abra o Paint e clique nas teclas "Ctrl" e "V" do seu teclado ao mesmo tempo para colar o print no Paint. Em seguida, clique no botão "Selecionar", localizado na parte superior do Paint, e com essa função selecione apenas a área que contém a sua propriedade [\(Figura 63](#page-97-1)). Clique no botão "Cortar", localizado ao lado do botão "Selecionar".

Para salvar essa imagem, clique no botão "Arquivo" localizado na parte superior esquerda do Paint, e em seguida clique na opção "Salvar como", e depois na opção "Outros formatos" ([Figura 64\)](#page-98-0). Com isso, será aberta uma nova janela, na qual você deve definir o local no qual quer salvar a imagem e o nome, e depois selecionar o formato TIFF [\(Figura 65\)](#page-98-1).

<span id="page-96-0"></span>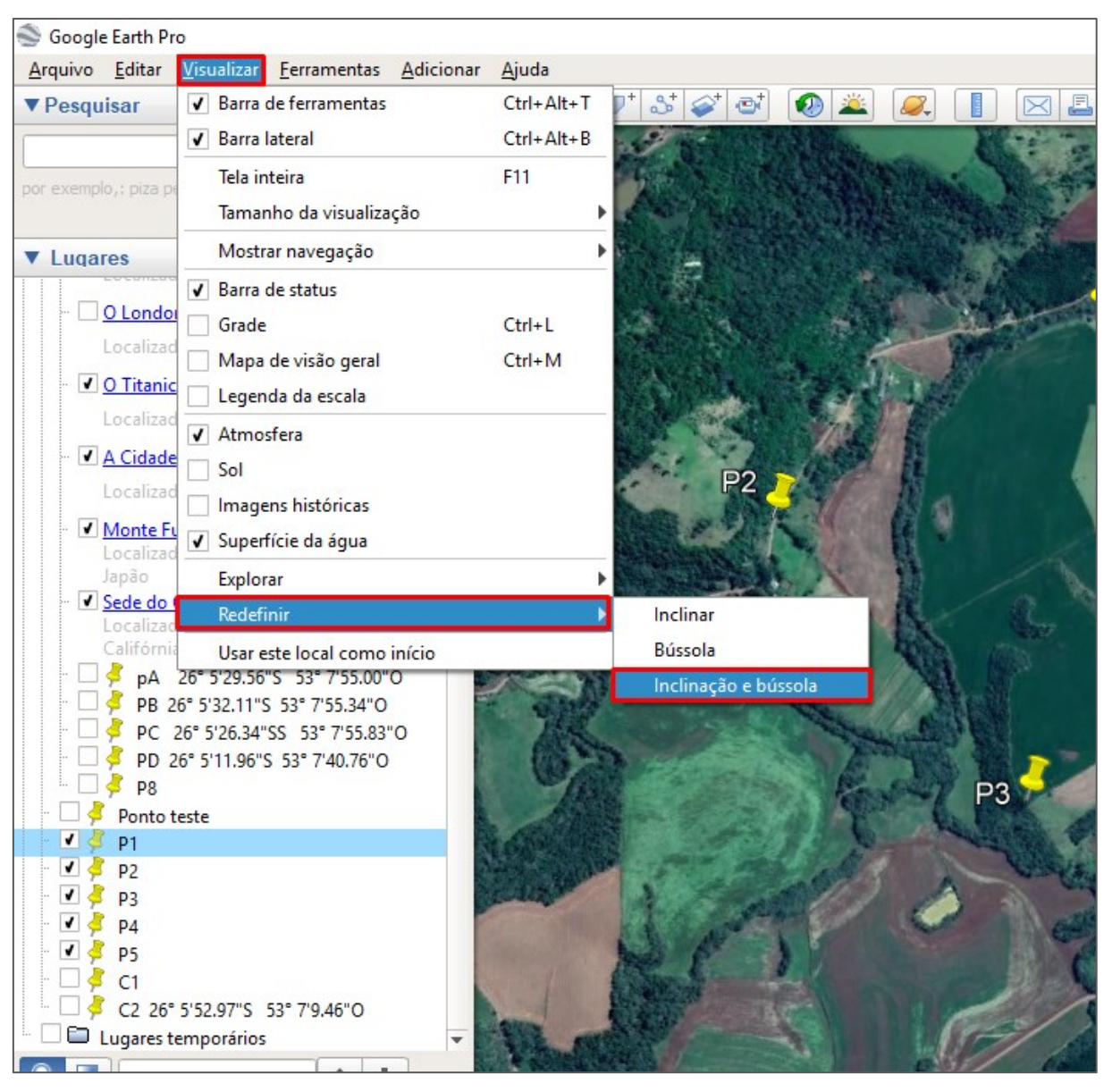

**Figura 61 – Inclinação e bússola.** 

| F12              | PrtSc                | Scr Lk                  | Pause                 |                                        | ٠                          | $\bullet$                  | <b>D</b>  |  |  |
|------------------|----------------------|-------------------------|-----------------------|----------------------------------------|----------------------------|----------------------------|-----------|--|--|
| <b>Jackspace</b> | Ins                  | Home                    | PgUp                  | $\bullet$<br><b>Num</b><br>Lock        | $\overline{1}$             | $\star$                    |           |  |  |
| Π                | Del                  | End                     | PgDn                  | $\overline{7}$<br>Home                 | $\bf 8$<br>Δ               | 9<br>PgUp                  | $\ddot{}$ |  |  |
| Enter            |                      |                         |                       | $\overline{4}$<br>$\blacktriangleleft$ | 5                          | $\,$ 6<br>$\triangleright$ |           |  |  |
| Shift            |                      | $\blacktriangle$        |                       | 1<br>End                               | $\overline{2}$<br>$\nabla$ | 3<br>PgDn                  | Enter     |  |  |
| Ctrl             | $\blacktriangleleft$ | $\overline{\mathbf{v}}$ | $\blacktriangleright$ | $\overline{0}$<br>Ins                  |                            | ı<br>Del                   |           |  |  |
| wiki How         |                      |                         |                       |                                        |                            |                            |           |  |  |

**Figura 62 - Localização da tecla print screen.**

<span id="page-97-1"></span><span id="page-97-0"></span>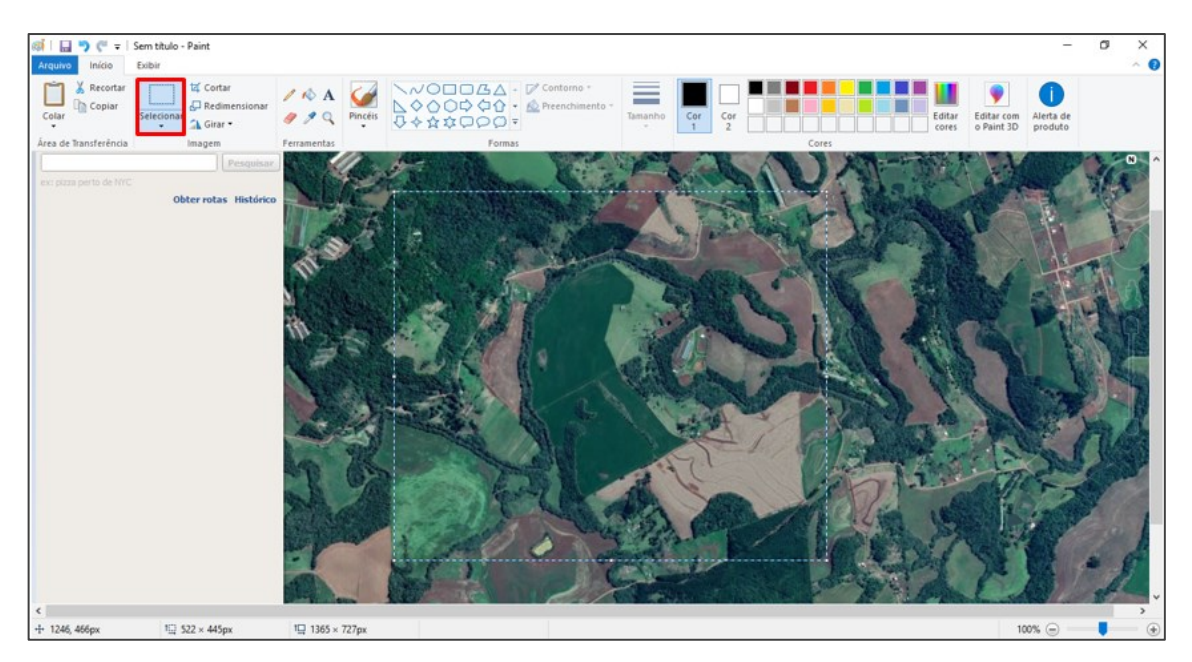

**Figura 63 - Selecionando a área que contém a propriedade.**

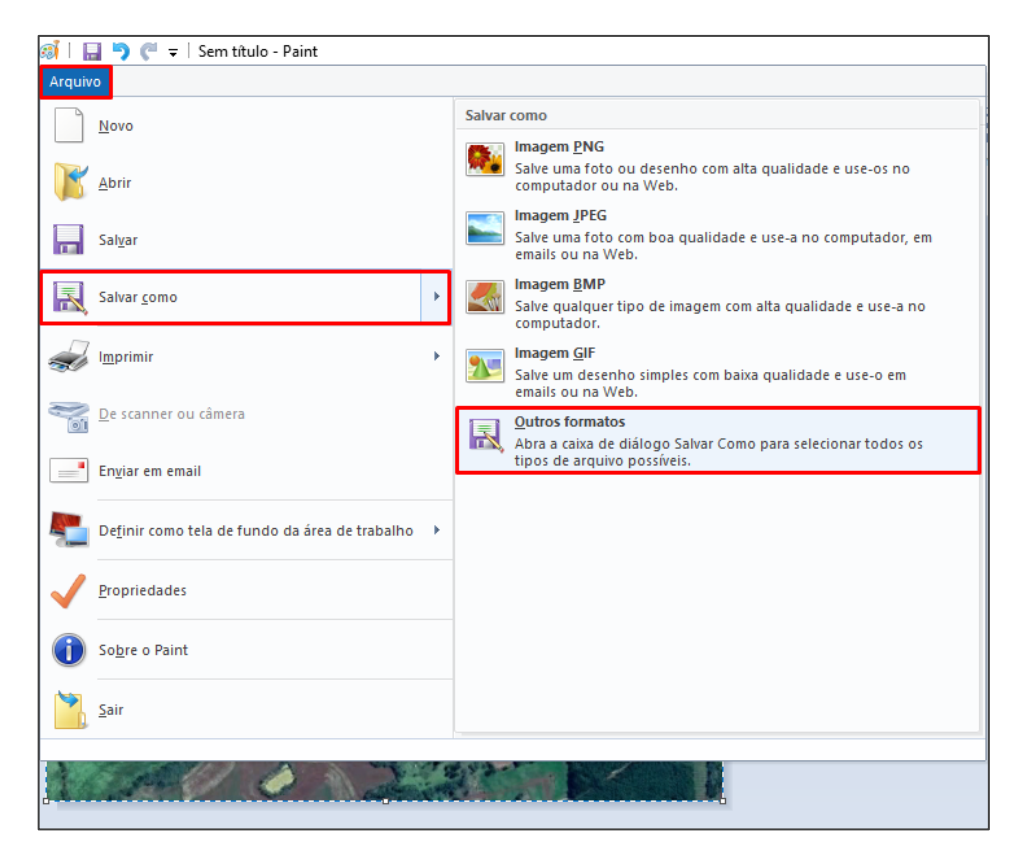

**Figura 64 - Salvando a imagem – parte 1.**

<span id="page-98-0"></span>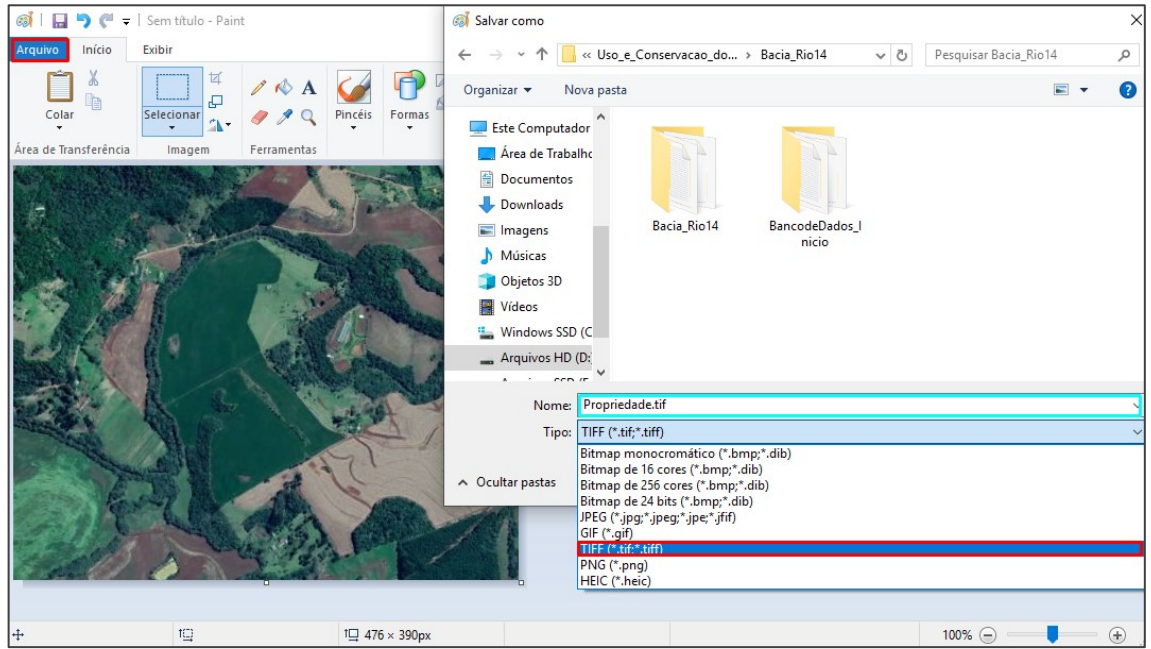

**Figura 65 - Salvando a imagem – parte 2.**

<span id="page-98-1"></span>**Observação:** A data da imagem pode mudar de acordo com a área que você escolher, no caso a imagem da área que estou trabalhando é de 2016 (em vermelho), e se você observar a parte no qual está a UTFPR a imagem é de 2019 (em amarelo), a diferença pode ser observada na [Figura 66.](#page-99-0)

Clicando no botão que representa as opções de ver as imagens históricas (Figura 15), você pode selecionar imagens de outras datas (optei por deixar essa, pois é a imagem mais recente, com a melhor resolução e que melhor representa o uso do solo da área que estou trabalhando). Como pode se observar na [Figura 67,](#page-99-1) nem toda a área possui a imagem de 2019, em amarelo está a imagem de 2019, e em azul, a de 2018.

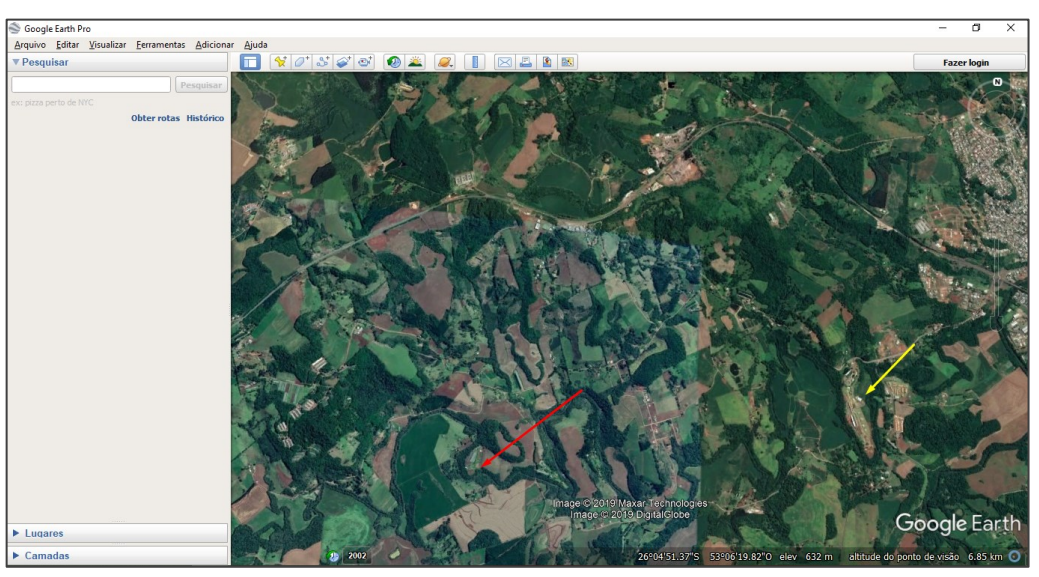

**Figura 66 - Diferença entre as imagens de 2016 e 2019.**

<span id="page-99-1"></span><span id="page-99-0"></span>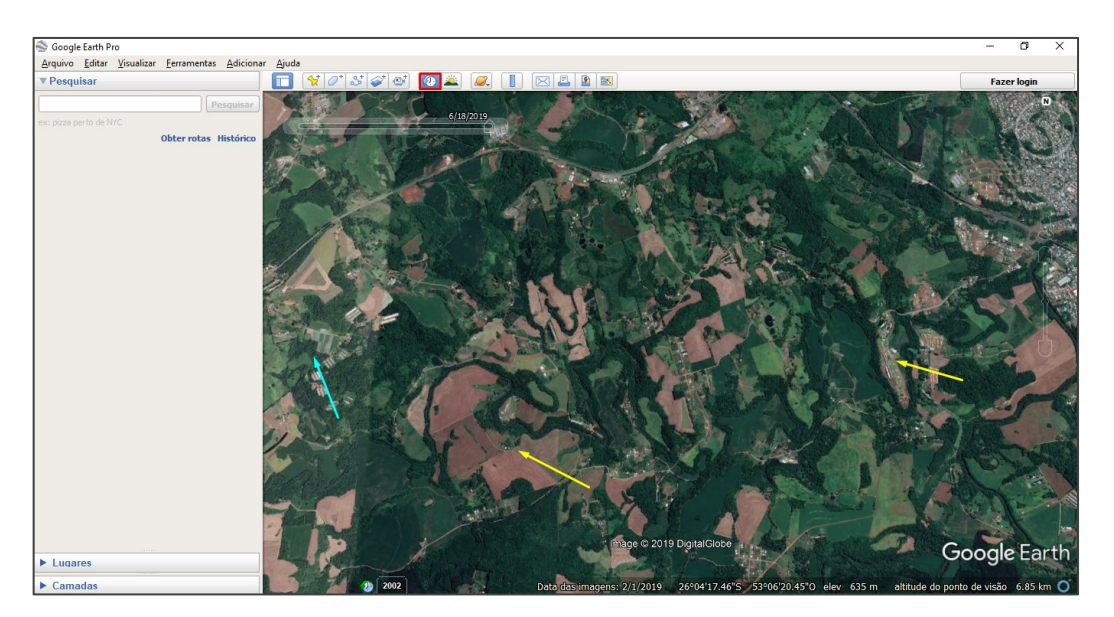

**Figura 67 - Clicando no botão "Imagens históricas" e optando pela imagem de 2019.**

#### 2.1.2 Converter a imagem

Agora que você possui a imagem no formato que o Spring aceita, precisamos converter a imagem para o formato SPG através do Spring, pois por meio desse formato é possível georreferenciar essa imagem. Para isso, abra o Spring, ative o banco de dados e o projeto, clique no botão "Arquivo", localizado no canto superior esquerdo, e em seguida na opção "Abrir Imagem." ([Figura 68\)](#page-100-0).

Com isso, duas novas janelas se abrirão. Na primeira janela, você deve abrir a imagem que você salvou em formato TIFF [\(Figura 69\)](#page-101-0). Já na segunda janela [\(Figura](#page-101-1)  [70\)](#page-101-1), você deverá verificar se o tamanho do pixel é de 1.0 x 1.0 (em amarelo) e selecionar a opção "Metros" e as bandas "1", "2" e "3" (em vermelho). Em seguida, clique no botão **Ia**, localizado no canto superior esquerdo, para salvar a imagem [\(Figura 71\)](#page-102-0). Localize a pasta na qual pretende salvar a imagem, dê um nome para a imagem (em azul), escolha a opção de tipo para "Arquivo SPG", e clique no botão salvar (em vermelho), também na [Figura 71.](#page-102-0)

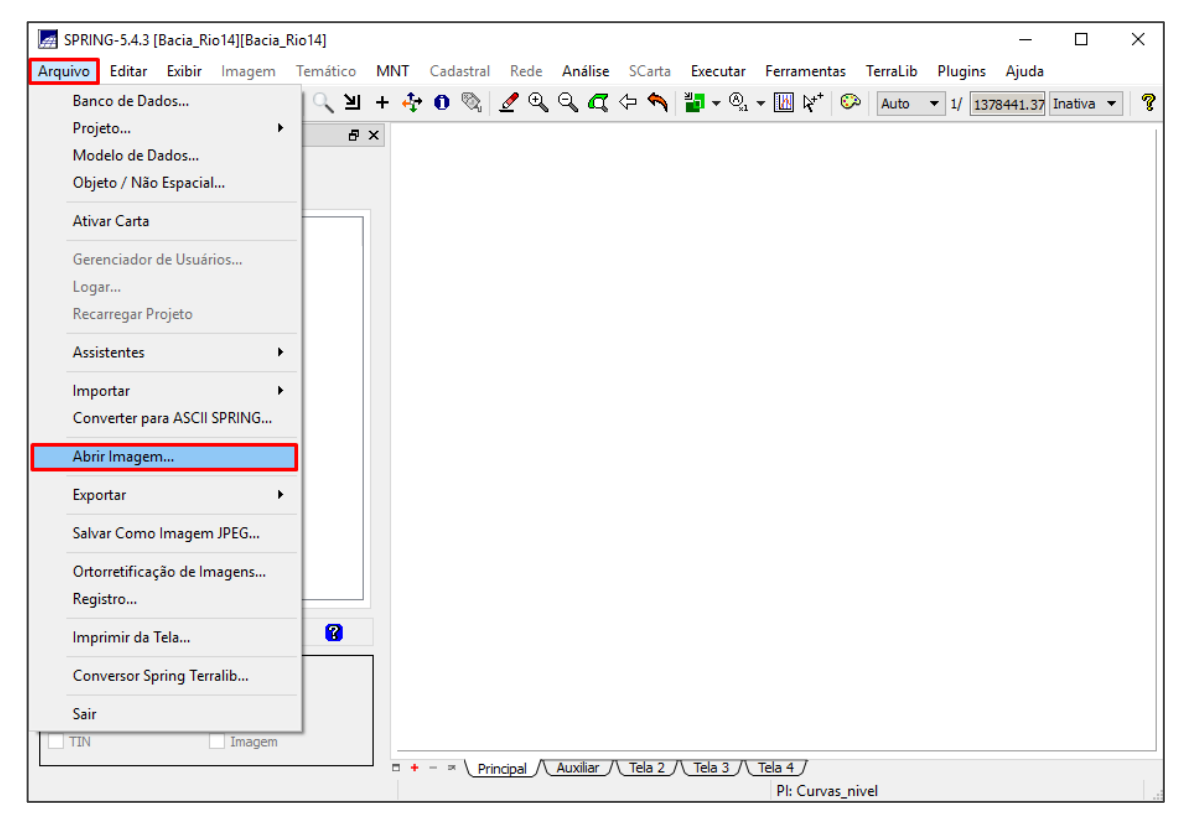

<span id="page-100-0"></span>**Figura 68 - Clique no botão "Arquivo" e em "Abrir Imagem...".**

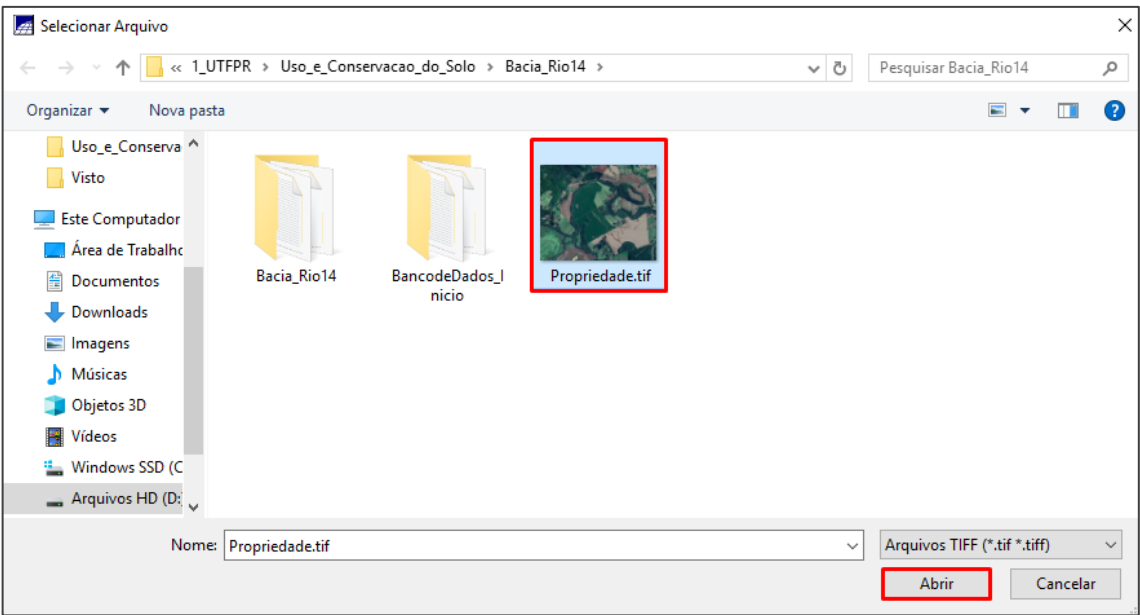

**Figura 69 - Abrindo a imagem em TIFF.**

<span id="page-101-0"></span>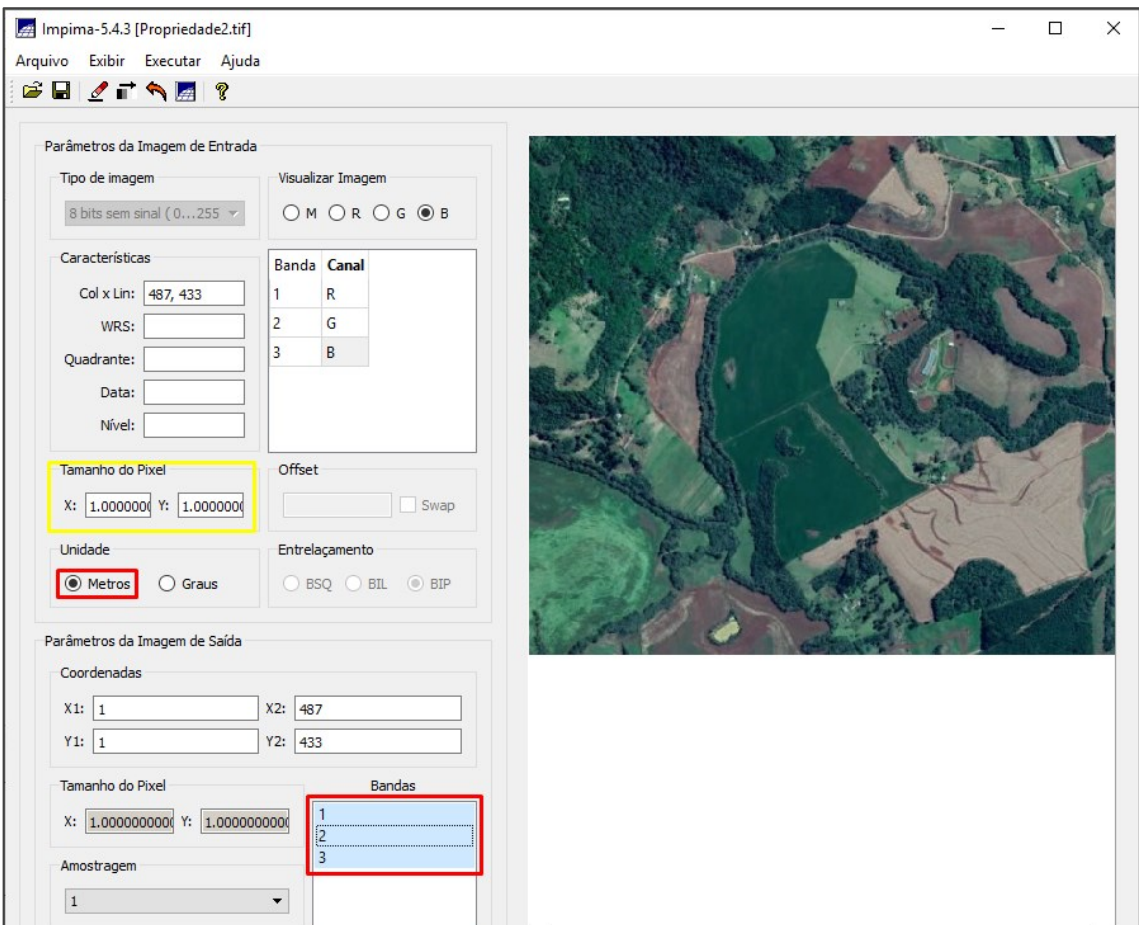

<span id="page-101-1"></span>**Figura 70 - Verificar as opções em amarelo e selecionar as em vermelho.**

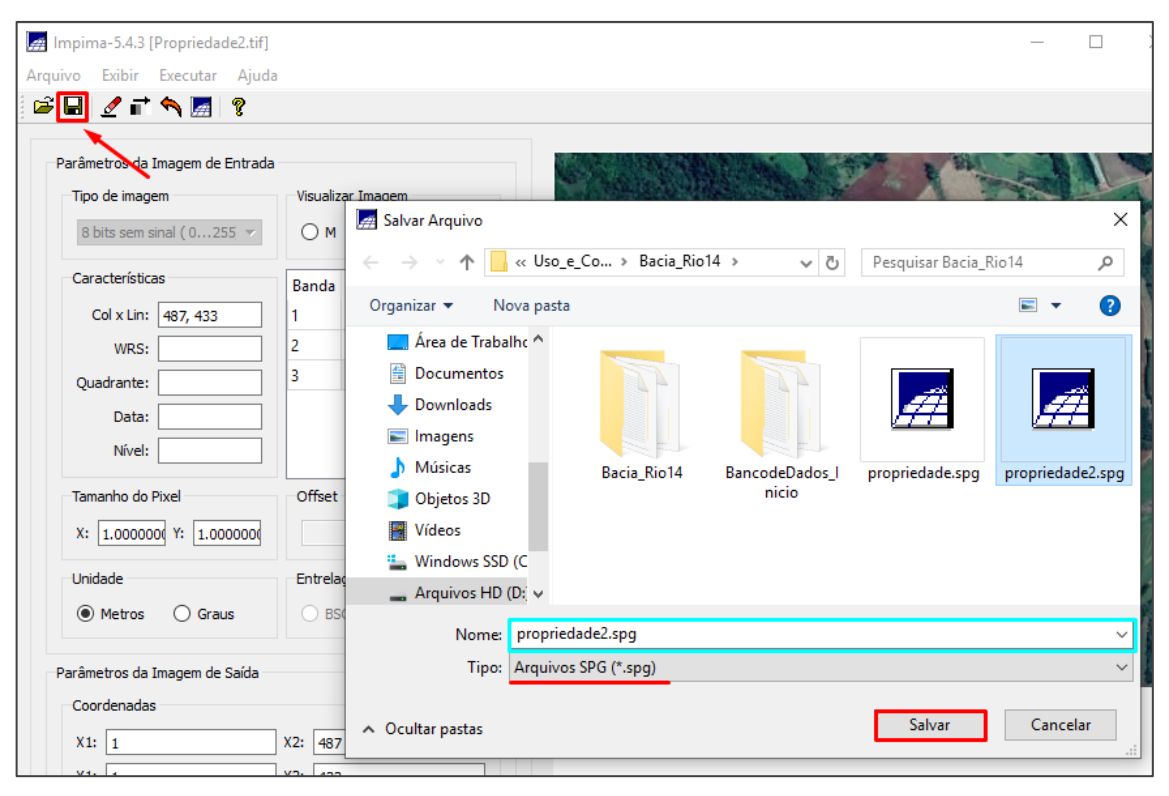

**Figura 71 - Salvando a imagem em SPG.**

## <span id="page-102-0"></span>2.1.3 Registrar a imagem

Para registrar a imagem, você vai precisar de pontos de controle. Como a área é muito pequena e não possuímos outra imagem registrada com resolução tão detalhada, pode-se utilizar pontos com as coordenadas conhecidas, como referência para os pontos de controle.

Assim, você vai precisar criar no mínimo quatro pontos no Google Earth Pro dentro da imagem que você salvou e anotar as coordenadas de cada ponto. Esses pontos serão usados como pontos de controle, por isso quanto maior a quantidade de pontos melhor vai ser a exatidão das coordenadas da imagem importada para o Spring. Recomenda-se criar pontos em locais conhecidos, ou seja, em pontos de referência que possam ser facilmente localizados e que tenham coordenadas conhecidas. Caso os pontos não sejam criados exatamente no local original, o erro na hora de registrar vai ser muito grande.

Como exemplo da minha propriedade, selecionei 5 pontos [\(Figura 72\)](#page-103-0), e anotei as suas coordenadas:

P1 - 26° 5'11.83"S 53° 7'41.50"O; P2 - 26° 5'26.04"S 53° 8'4.94"O; P3 - 26° 5'44.63"S 53° 7'46.13"O; P4 - 26° 5'27.90"S 53° 7'15.34"O; P5 - 26° 5'16.16"S 53° 7'30.20"O.

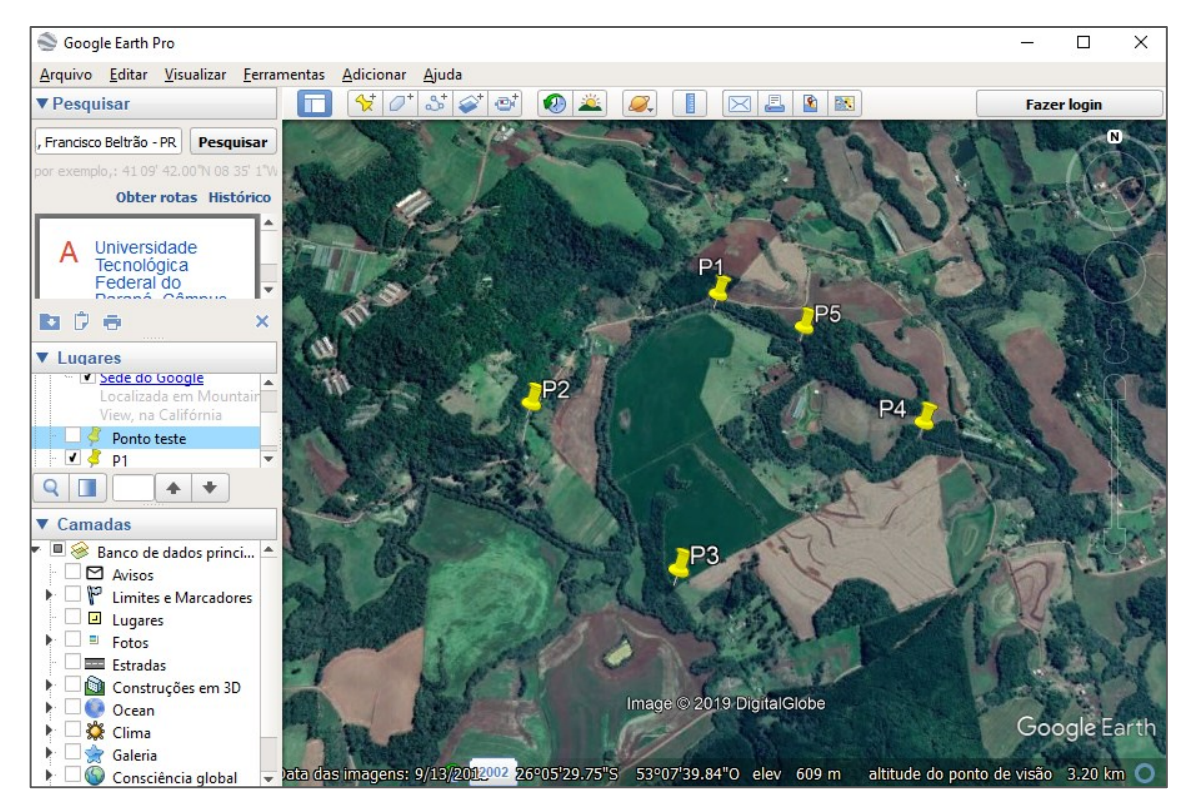

**Figura 72 - Pontos criados para pontos de controle.**

<span id="page-103-0"></span>O próximo passo é criar os pontos no Spring, para ter como referência na hora de adicionar os pontos de controle. Mas antes disso é **muito importante** verificar se os softwares de geoprocessamento que estamos trabalhando possuem o mesmo Datum. Caso não possuam, a imagem não vai estar georreferenciada na forma correta, o que ocasionará diversos erros na hora de trabalhar com as informações. Na [Figura 73,](#page-104-0) temos exemplos de erros de Datum.

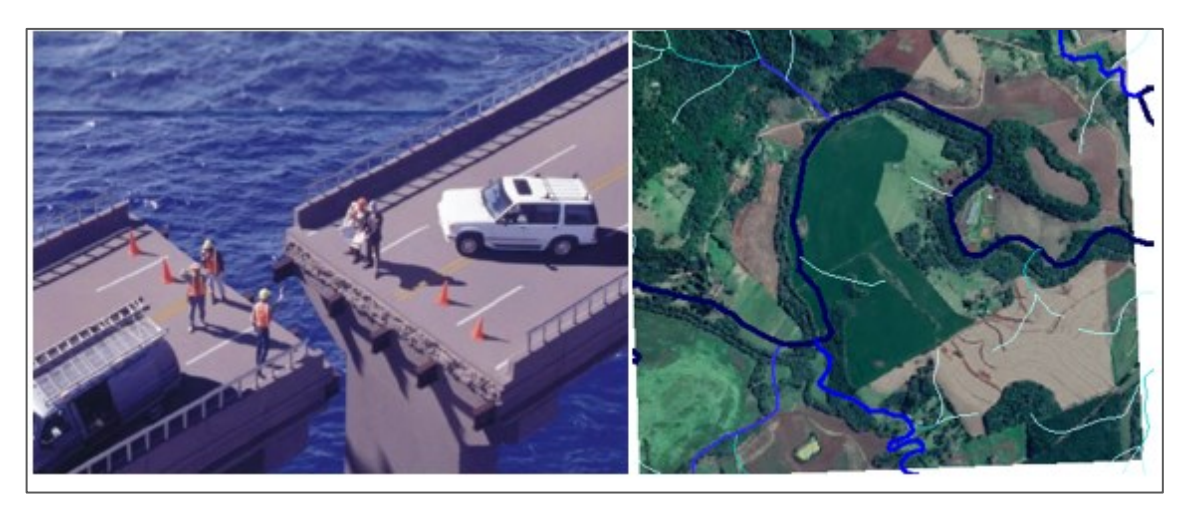

**Figura 73 - Exemplos de erros em projetos de SIG.**

<span id="page-104-0"></span>Sabemos que o nosso projeto do Spring está na projeção UTM e com o Datum SAD 69, enquanto o Google Earth Pro possui o Datum WGS84. Então precisamos converter as coordenadas. Para isso, usaremos a calculadora geográfica do INPE, disponível em: [http://www.dpi.inpe.br/calcula/.](http://www.dpi.inpe.br/calcula/)

Clique no link, que abrirá a página online. Nessa página [\(Figura 74\)](#page-105-0) vai aparecer com quadro com o título "Converte Coordenadas". Selecione a opção que corresponde ao formato da sua coordenada (a do Google está em Geografia), em seguida digite as coordenadas que você obteve no Google (em vermelho), selecione qual é o Datum de entrada, que no caso é o WGS84 (em amarelo), e clique no botão "Avançar" em vermelho.

Com isso, aparecerá um novo quadro, no qual você deverá selecionar a projeção e o Datum de saída, que são o UTM e o SAD 69 (em amarelo), respectivamente. Em seguida, clique no botão "avançar" (em vermelho). Assim, um novo quadro se abrirá com o resultado. Anote as coordenadas em GMS, destacadas em azul. Faça esse procedimento para todos os pontos que você criou no Google (**[Tabela 10](#page-105-1)**).

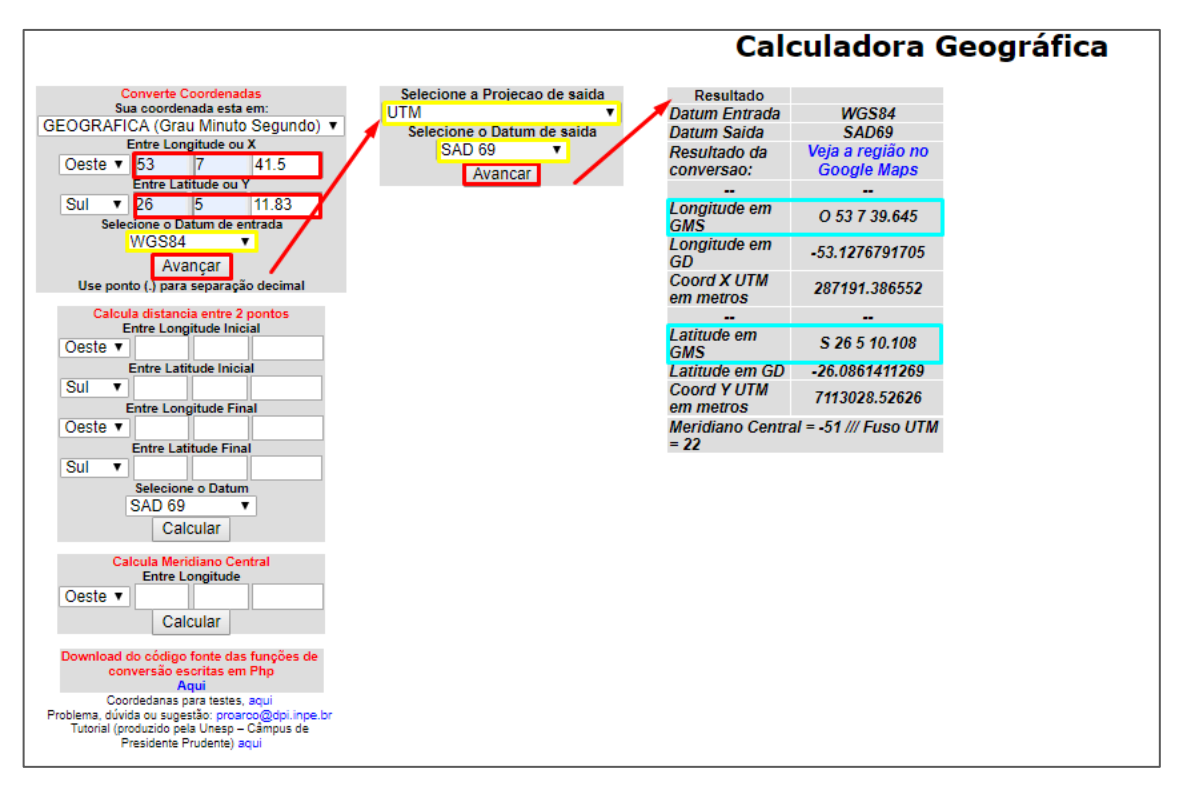

**Figura 74 - Como converter as coordenadas.**

<span id="page-105-0"></span>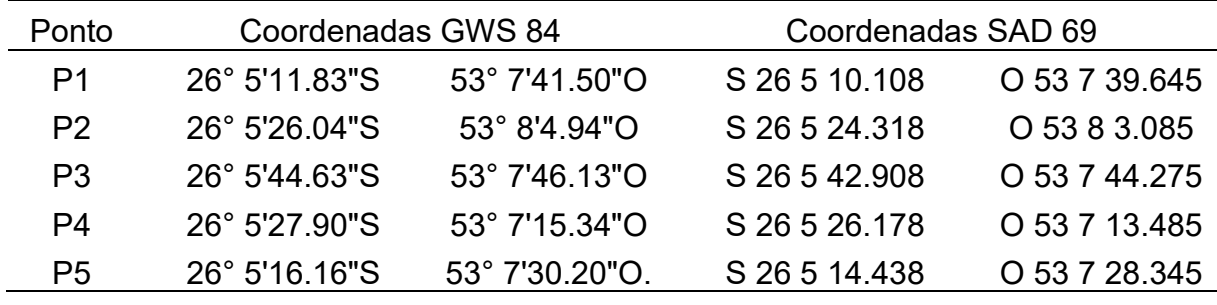

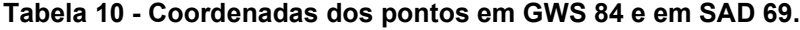

<span id="page-105-1"></span>Agora vamos voltar para o Spring. Vamos criar o texto de cada ponto, como já foi demonstrado anteriormente. Depois que você criar o texto de cada ponto com as suas coordenadas, será preciso criar os pontos propriamente ditos, pois são eles que marcam o local exato. Para isso, selecione o PI "Perimetro", clique no botão "Temático" localizado na barra superior, e depois clique em "Edição Vetorial" ([Figura](#page-106-0)  [75\)](#page-106-0).

Com isso, será aberta a opção para editar. Clique no botão  $\leq \cdot$  para mudar a entidade de linha para pontos. Em seguida, clique no botão  $\sqrt{\mathfrak{P}}$   $\bullet$  para mudar as características, clique em "Tolerância" e escolha a opção "0.25" ([Figura 76\)](#page-107-0). Após isso, clique no botão para editar, e depois na opção "Propriedades" [\(Figura 77\)](#page-107-1).

Assim, será aberta uma nova janela [\(Figura 78\)](#page-108-0), na qual você deverá selecionar as opções "GMS" e "Adicionar", destacadas em vermelho. Depois, insira as coordenadas do ponto que você converteu para SAD 69 (em azul), e clique no botão "Executar". Deve-se repetir esse processo para cada um dos pontos. Após criar todos os pontos, clique no botão **para salvar e no botão para sair do modo de** edição [\(Figura 79\)](#page-108-1).

<span id="page-106-0"></span>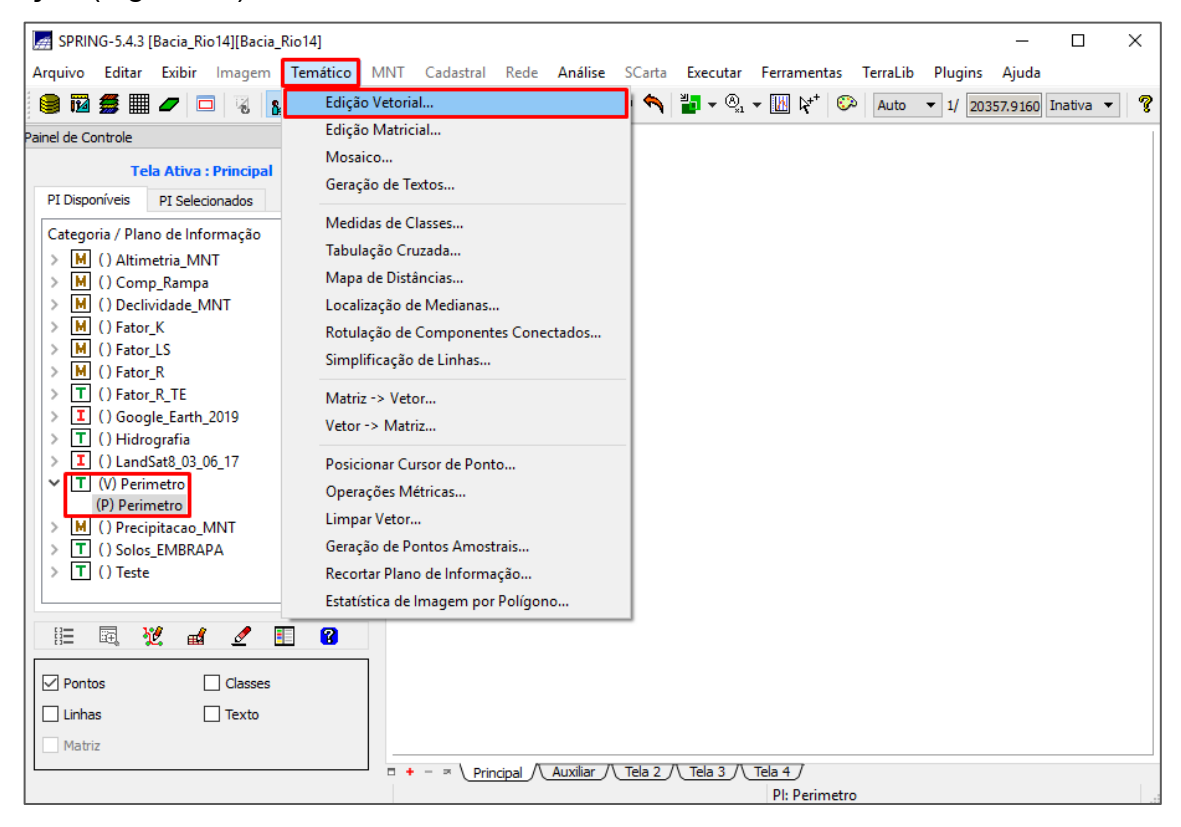

**Figura 75 - Clique em "Temático" e em "Edição Vetorial".**

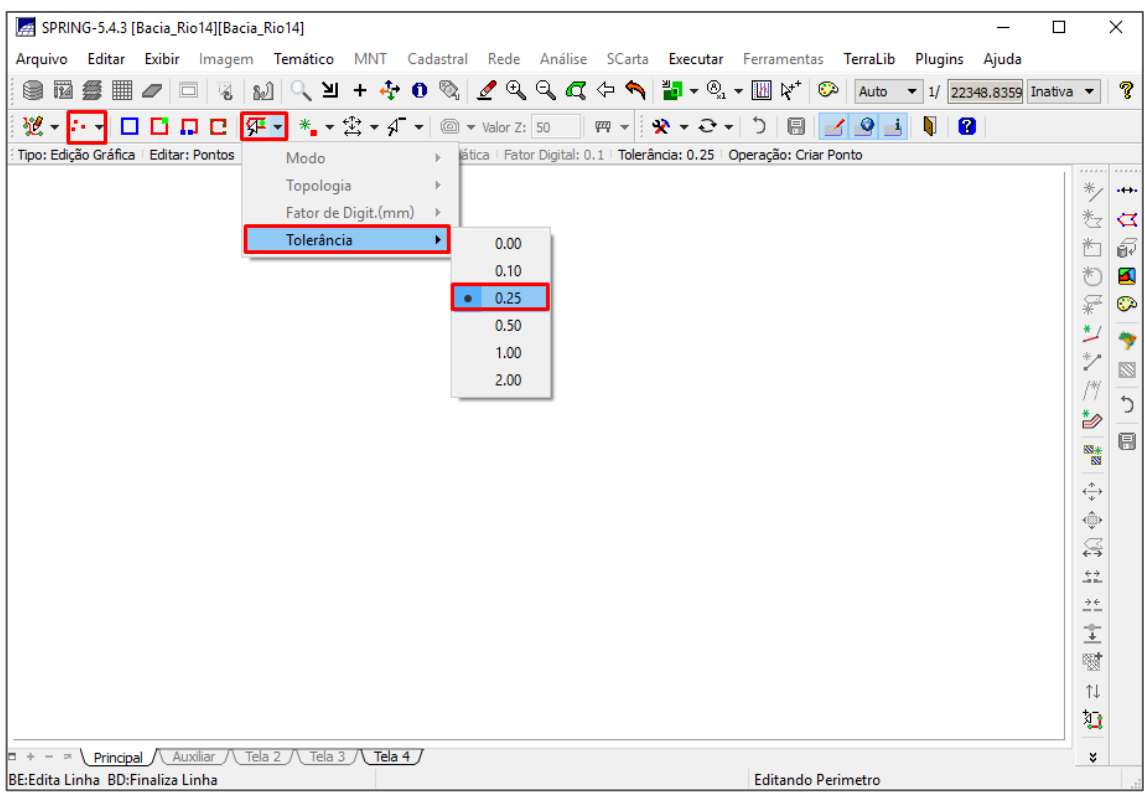

**Figura 76 - Botão para mudar a entidade e as características.**

<span id="page-107-0"></span>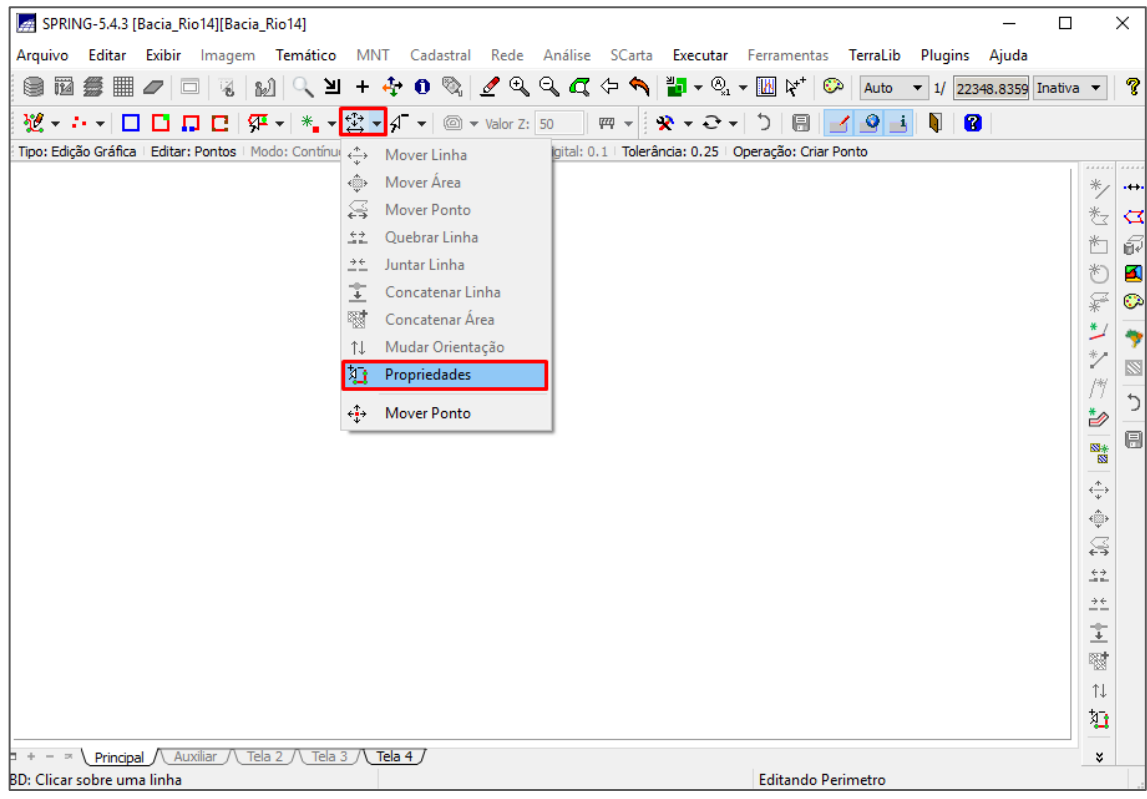

<span id="page-107-1"></span>**Figura 77 - Botão para editar e opção "Propriedade".**
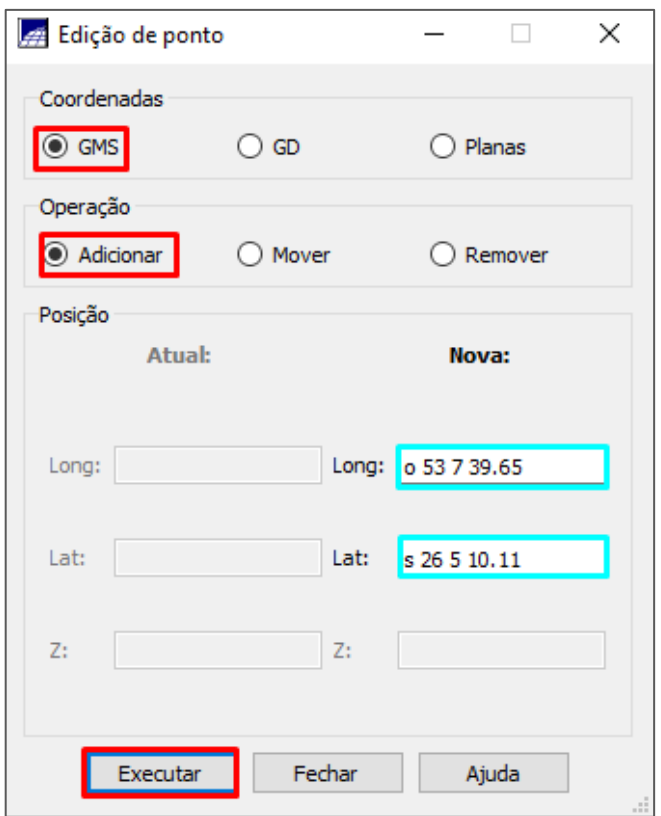

**Figura 78 - Criando um ponto com coordenadas conhecidas.**

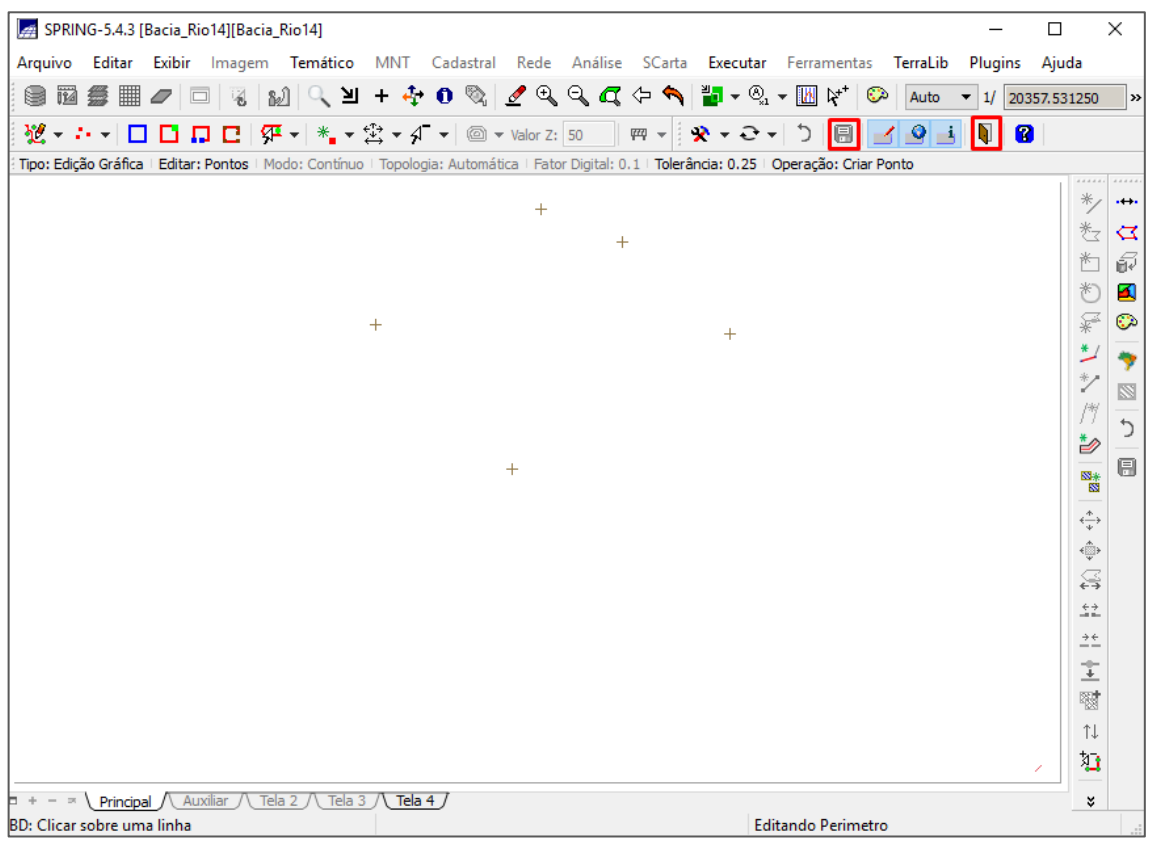

**Figura 79 - Botão para salvar e para sair do modo edição.**

Agora que já possui os pontos referenciais para os pontos de controle, clique no botão "Arquivo", localizado no canto superior esquerdo, em seguida clique na opção "Registro" ([Figura 80\)](#page-109-0). Com isso, duas novas janelas se abrirão. Clique no botão "Imagem".

Assim, será aberta uma nova janela, na qual você deverá selecionar o diretório no qual salvou a imagem em formato SPG, em seguida selecionar a imagem [\(Figura](#page-110-0)  [81\)](#page-110-0). No quadro bandas, você deve colocar uma opção de cor em cada uma das bandas, como mostra a [Figura 81.](#page-110-0) A primeira banda – B1, é em vermelho, então selecione a cor red (R), a segunda (B2) é verde (G) e a terceira (B3) é azul (B).

Na sequência, clique no botão "contraste", e com isso uma nova guia se abrirá, na qual você deverá clicar no botão "Executar", e a imagem irá aparecer na tela auxiliar [\(Figura 82\)](#page-111-0). Se for necessário, você pode ajustar o contraste. A janela para contraste pode ser fechada.

<span id="page-109-0"></span>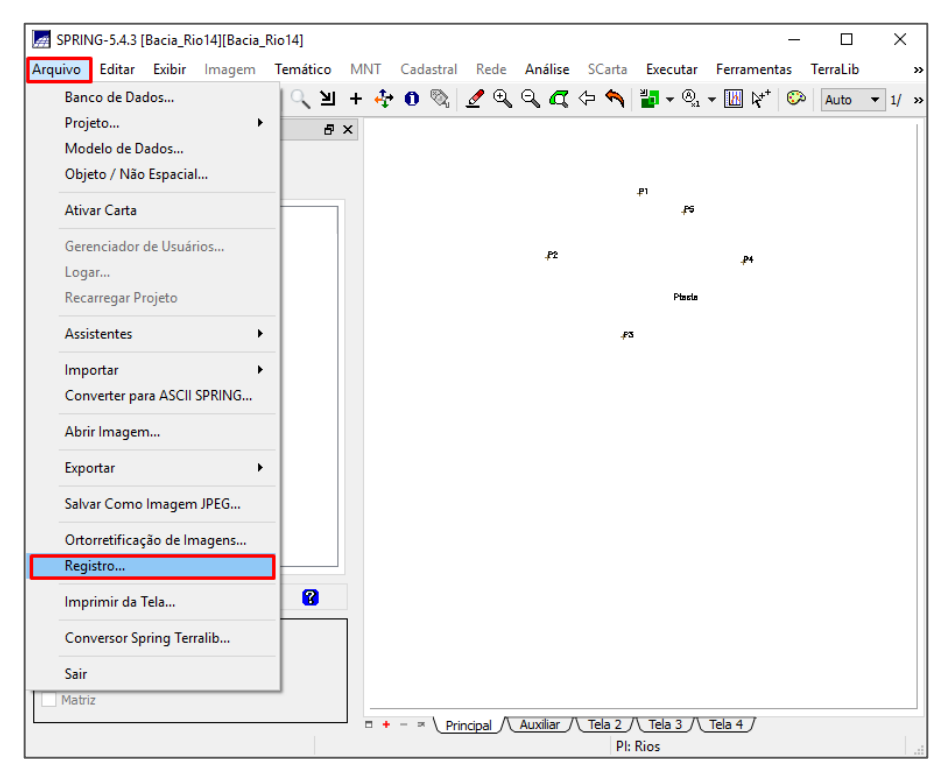

**Figura 80 - Botão "Arquivo" e opção "Registro".**

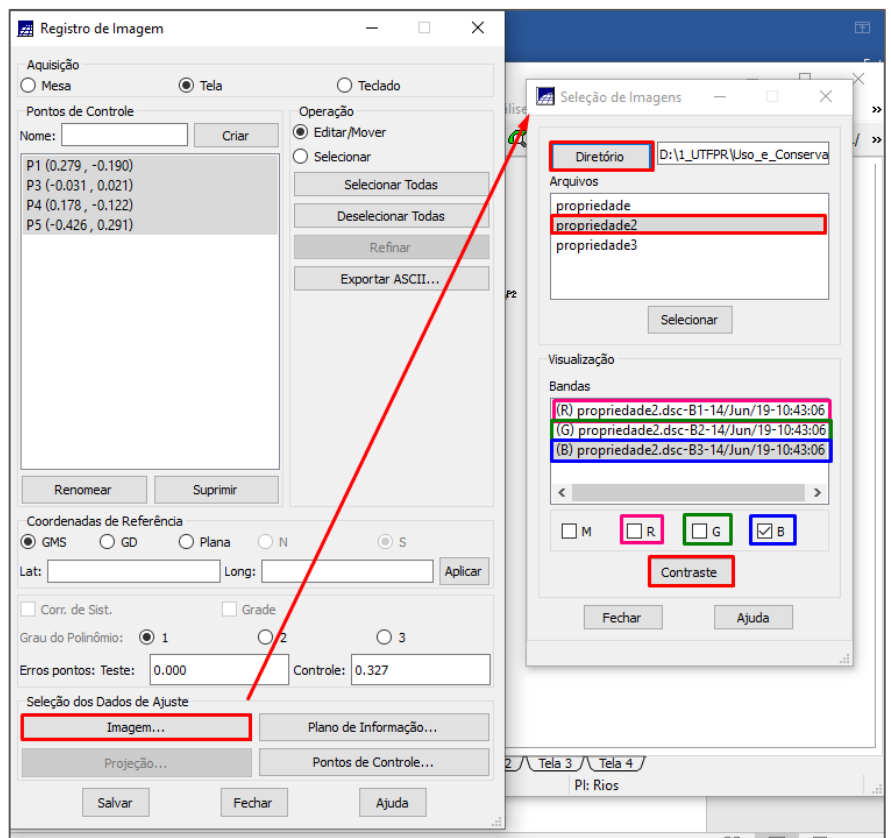

<span id="page-110-0"></span>**Figura 81 - Selecionando a imagem.**

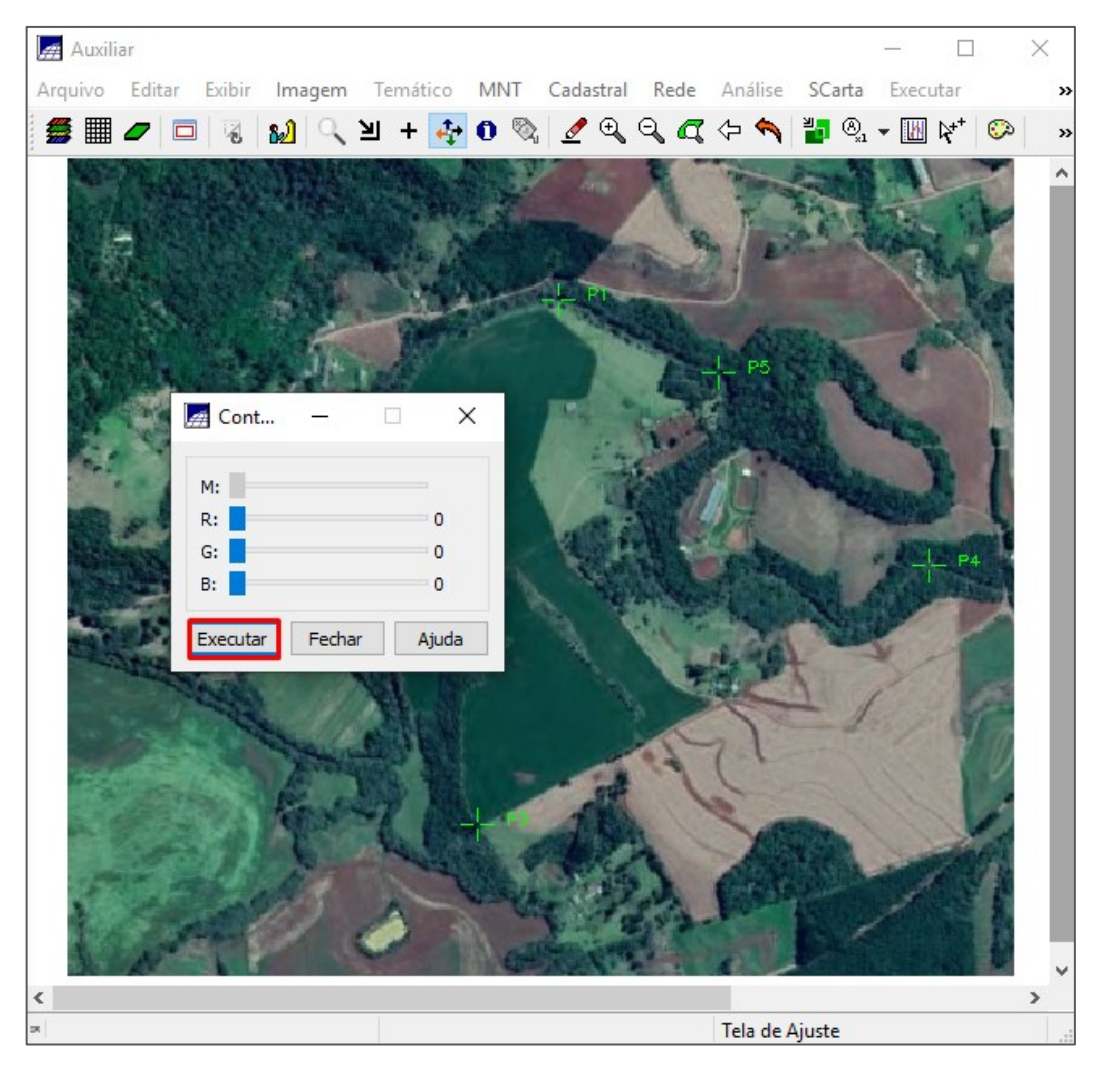

**Figura 82 - Contraste.**

<span id="page-111-0"></span>Procure a janela de registro de imagem [\(Figura 83\)](#page-112-0). Na opção pontos de controle, dê um nome para o seu ponto (em azul) e clique no botão "Criar" (em vermelho). Com isso, aparecerá uma nova janela, que pede para você selecionar um ponto de referência, clique no botão "OK" (em vermelho). Vá até a janela principal, selecione a opção "Pontos" e "Textos" do PI "Perimetro". Direcione o cursor para o centro do ponto que você está criando (no meu caso é o P2), e coloque o ponto de controle bem no centro [\(Figura 84\)](#page-113-0).

Abra a tela auxiliar do Spring, nela estará a figura e o ponto que você criou, agora você precisa encontrar o local exato dele. Para isso, abra o Google Earth Pro, localize o local original desse ponto. Eu recomendo deixar as duas telas lado a lado, e aproximar bastante para conseguir colocar no local exato [\(Figura 85\)](#page-113-1). A imagem do Spring possui uma resolução inferior que a do Google, por isso você terá que identificar pelas cores e sombras o local certo. Isso é extremamente importante, para

garantir um valor baixo de erro. Recomendo fazer com bastante cuidado essa etapa, para não precisar repetir e ajustar todos os pontos depois. Faça esse processo com todos os pontos.

Após colocar todos os pontos de controle no local certo, precisa verificar se realmente está adequado. Para isso, clique no botão "Selecionar" e na sequência em "Selecionar Todas", em vermelho na [Figura 86](#page-114-0). Verifique na opção "Erro" os valores de "Teste" e "Controle" destacado em amarelo. Procure por uma combinação entre os pontos de controle em que o erro de controle seja menor que 1 pixel, e o erro do teste menor que 1.5 pixels. Se não conseguir esse valor, ajuste os pontos até obtê-los. Após isso clique no botão "Salvar" e "Fechar".

<span id="page-112-0"></span>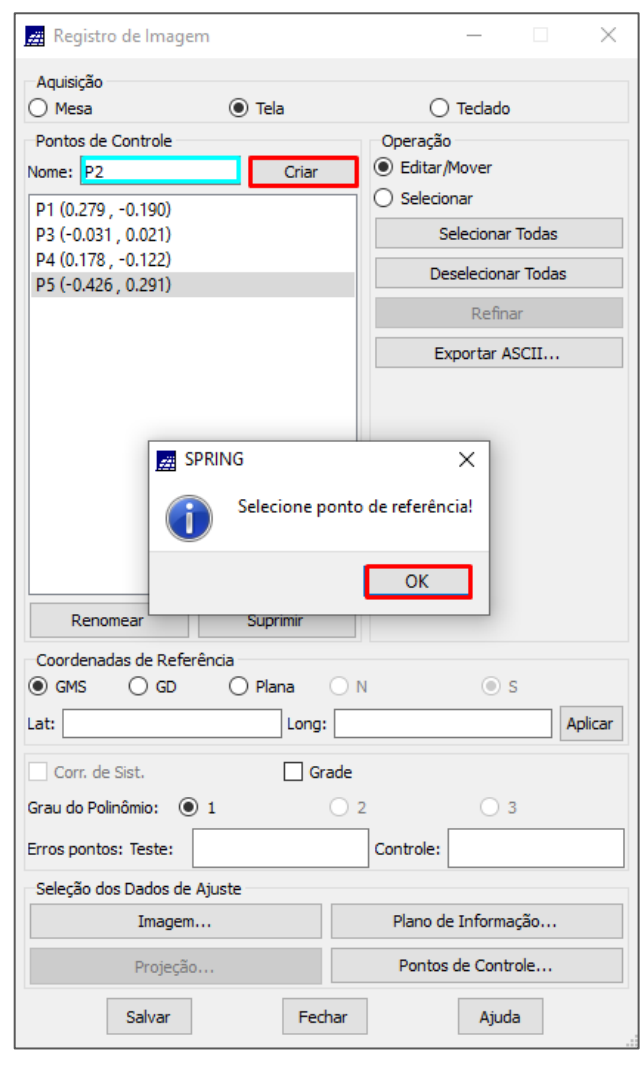

**Figura 83 - Criando um ponto de controle.**

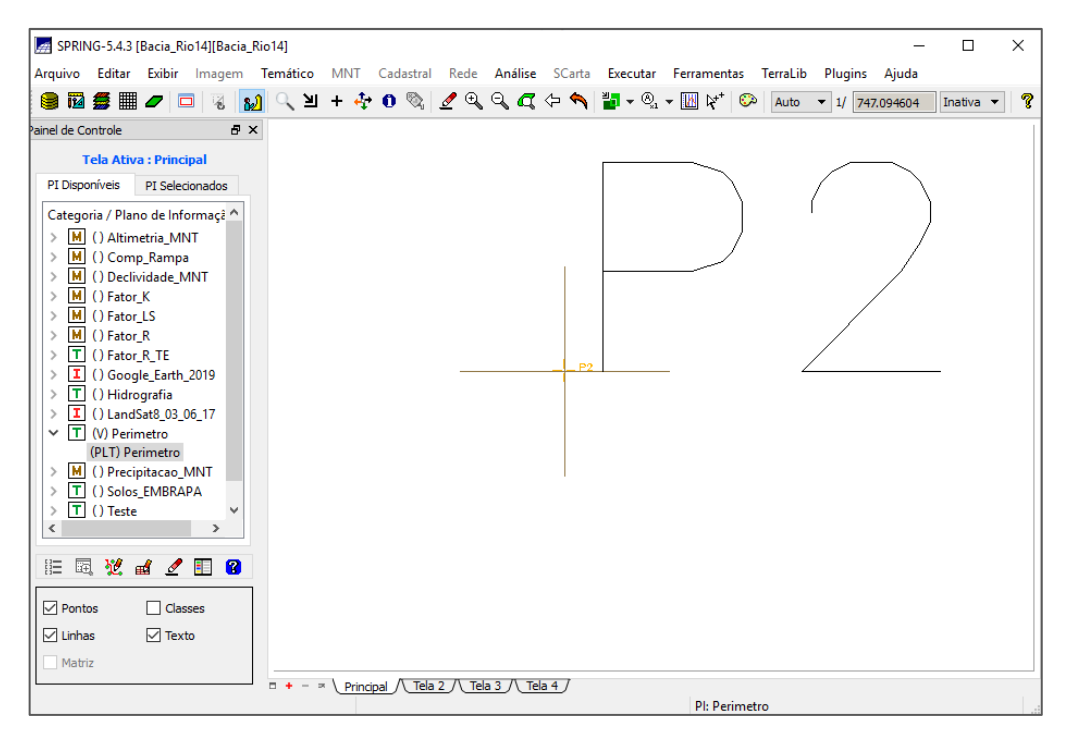

**Figura 84 - Ponto de referência.**

<span id="page-113-0"></span>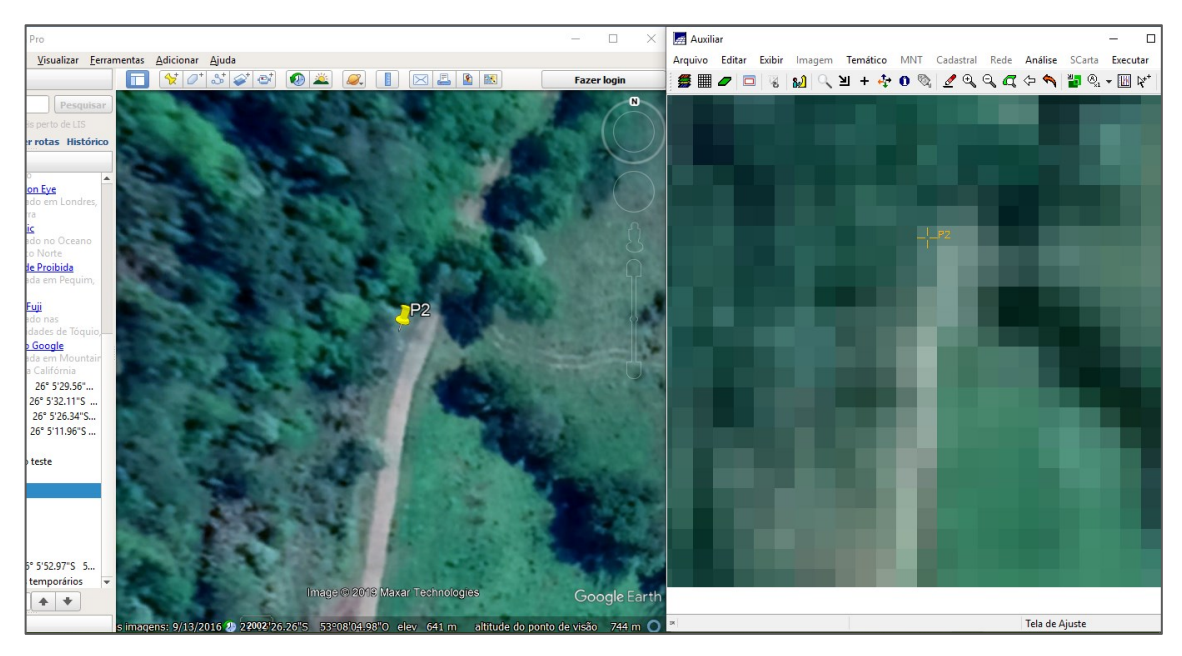

<span id="page-113-1"></span>**Figura 85 - Encontrando o local exato do ponto de controle P2.**

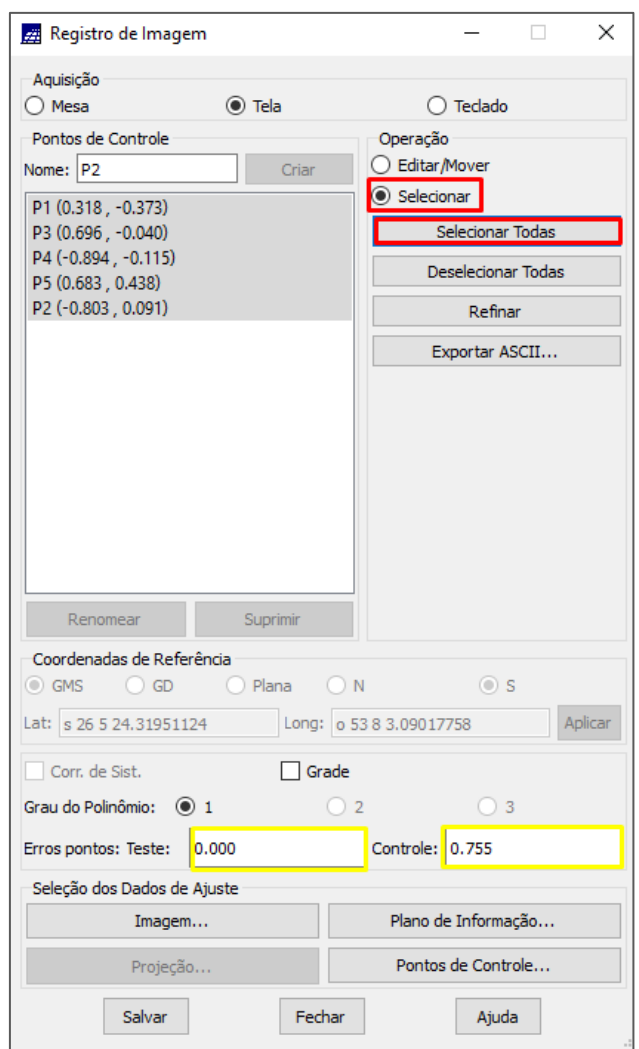

**Figura 86 - Verificando a qualidade dos pontos de controle.**

#### <span id="page-114-0"></span>2.1.4 Importar imagem registrada

Primeiramente crie uma categoria no formato de imagem "Google\_Earth\_Pro\_4". Clique no botão "Arquivo", localizado no canto superior esquerdo, em seguida na opção "Importar" e depois em "Importar Imagens Registradas" ([Figura 87\)](#page-115-0).

Uma observação importante sobre criação de categorias (PI's): quando ocorre algum erro no programa em algum passo que estiver realizando, geralmente esse passo está associado a uma categoria que você está trabalhando (uso do solo ou declividade, por exemplo) quando houver algum erro, suprima o PI e refaça o

processo. Geralmente resolve o problema. Antes disso, pode-se fechar o SPRING e abrir de novo tbm para o software reprocessar as informações.

Com isso, será aberta uma nova janela (Figuras [Figura](#page-116-0) **[88](#page-116-0)** e [Figura](#page-117-0) **[89](#page-117-0)**), na qual você deverá selecionar o diretório com a imagem, selecionar a imagem e depois uma das bandas. Defina a categoria de saída, dê um nome para a banda (eu recomendo colocar o número da banda e a cor, para facilitar depois na hora de selecionar "B1\_R", "B2\_G" e "B3\_B"), selecione a opção mosaico e clique em "Executar". Faça isso para cada banda, e depois clique em "Fechar".

Garantir que a sua propriedade está certa, com as coordenadas exatas e sem estar desconfigurada é primordial para ter um resultado preciso, por isso eu considero essa etapa a mais "chatinha" e a mais importante. Para verificar se tudo deu certo, vá na categoria de imagem que você criou, selecione os PIs com as bandas e as suas respectivas cores. Em seguida, vá na categoria Hidrografia, e selecione o PI rios, e assim você perceberá se ele está no local certo [\(Figura 90\)](#page-117-1). Caso a sua propriedade não possua rios, veja se outro PI tem informações para a verificação.

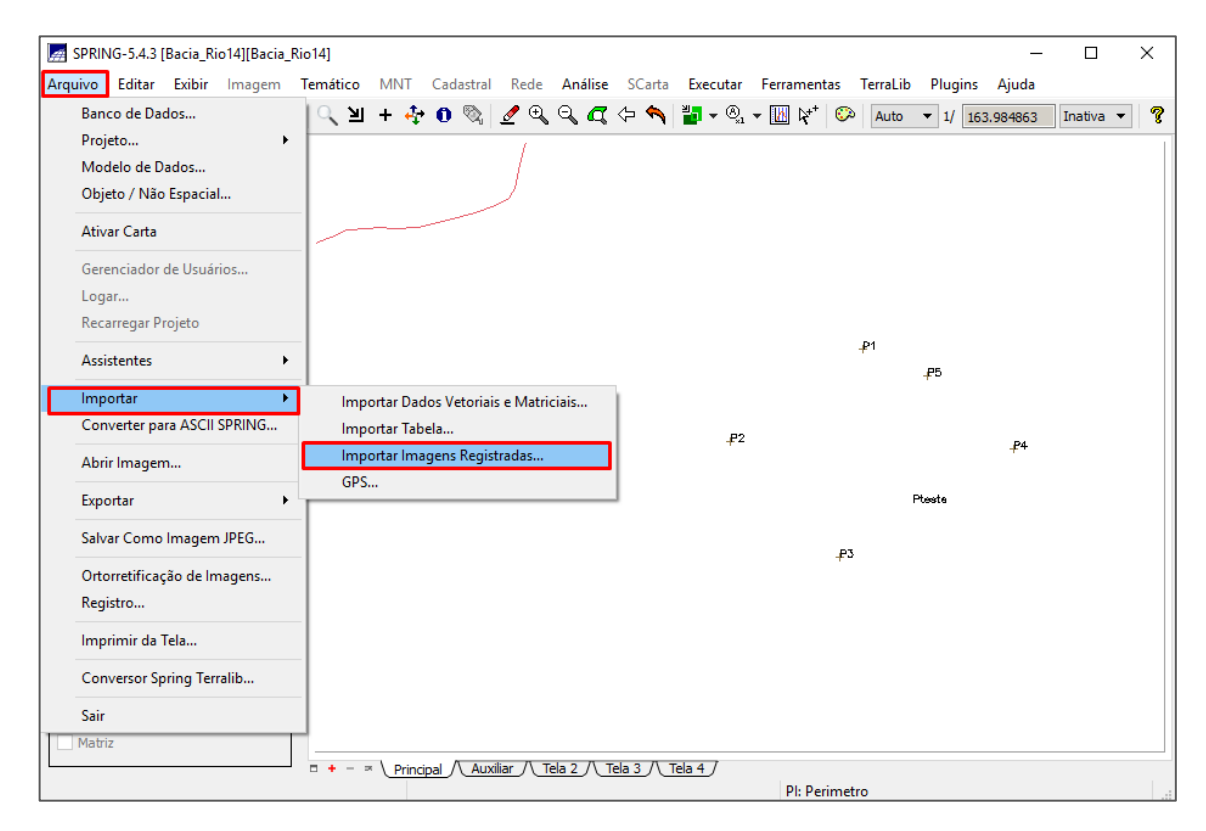

<span id="page-115-0"></span>**Figura 87 - Botão "Arquivo" e opções "Importar" e " Importar Imagens Registradas".**

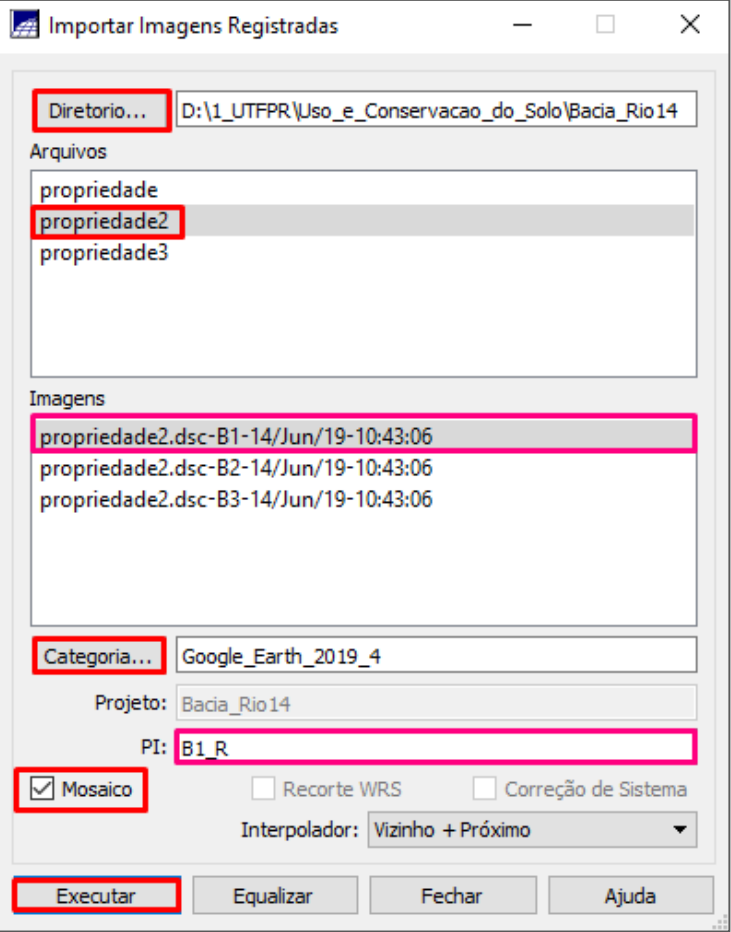

<span id="page-116-0"></span>**Figura 88 - Importando a imagem registrada, Banda 1.**

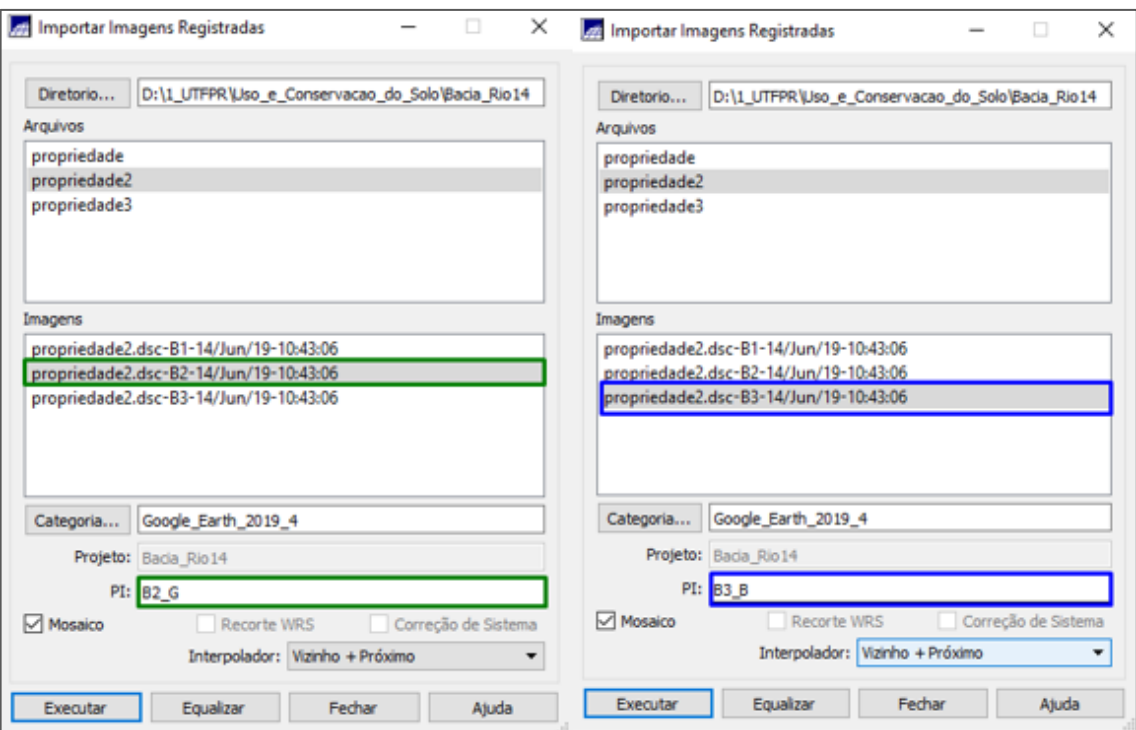

**Figura 89 - Importando a imagem registrada, Banda 2 e Banda 3.**

<span id="page-117-0"></span>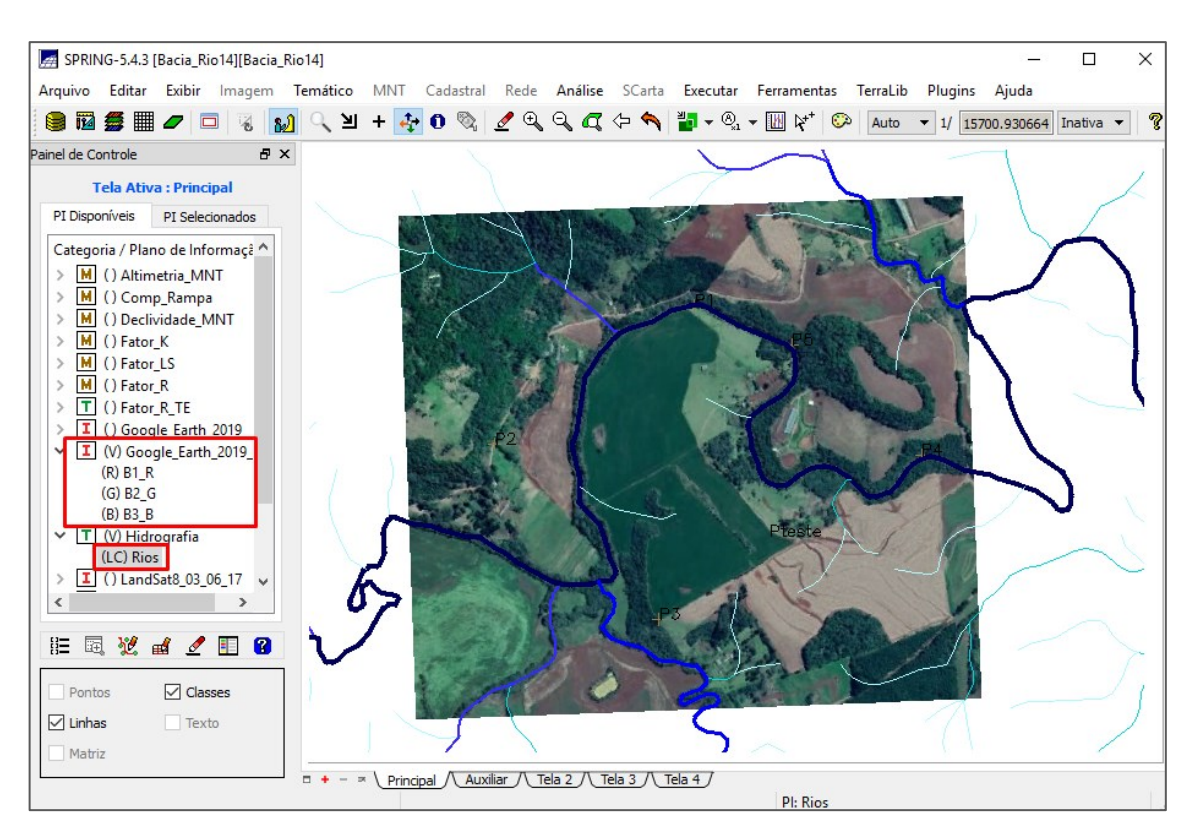

<span id="page-117-1"></span>**Figura 90 - Verificando se a imagem está correta.**

#### **Delimitar a área da propriedade**

Agora que você possui a imagem registrada da sua propriedade no Spring, é preciso delimitar a sua área. Para isso, crie uma nova categoria em modelo temático "Propriedade", e uma classe para depois classificar a sua propriedade "Area". Em seguida, clique no botão  $\sqrt{ }$ , localizado na barra superior, para criar um plano de informação. Com isso, será aberta uma nova janela, na qual você deverá selecionar a categoria, dar um nome para o PI "Propriedade", destacado em azul, definir o tamanho do pixel (10x10), o tipo de imagem e clicar no botão "Criar" ([Figura 91\)](#page-119-0). Agora a nova categoria com o PI está na tela principal.

Para dar sequência, selecione o PI com a imagem do Google Earth Pro, nas três bandas, deixando essa imagem como base para a delimitação. Selecione o PI "Propriedade", clique no botão "Temático" e na opção "Edição Vetorial" para abrir a nova tela de edição. Como já foi feito anteriormente no item 2.2.3, clique no botão que representa a entidade e selecione a opção "Linhas". Em seguida, clique no botão que representa as características, selecione a opção "Modo" => "Passo", "Topologia" => "Automática", "Fator de dig" => "0.25" e também a opção "Tolerância" => "0.25".

Agora clique no botão  $\frac{*}{2}$  para criar linha fechada, localizado na barra lateral direita. Aproxime a imagem e delimite a sua propriedade com essa função, quanto maior o número de pontos melhor vai ser a qualidade, principalmente em curvas. Após delimitar toda a área,  $\Box$  clique no botão para salvar.

Para verificar se todos os nós foram ajustados, clique no botão "" localizado na barra lateral, e caso estejam ajustados clique no botão  $\mathcal{I}$  para poligonizar. Com isso, aparecerá na parte inferior da sua tela a quantidade de polígonos criados, que no nosso caso é 1 [\(Figura 93\)](#page-120-0). Agora precisamos classificar esse polígono, para isso clique no botão localizado na barra lateral, com isso será aberta uma nova janela [\(Figura 94\)](#page-120-1), na qual você deve selecionar a classe que você criou "Area", clicar na opção "Associar" e em "Polígono". Na sequência, clique no polígono que você criou com o cursor, assim ele será associado a essa classe. Ou como estamos só com um polígono, pode-se também clicar no botão "Aplicar em todos" e depois em fechar. Salve e saia do modo edição. Agora você deve ter a área no PI "Propriedade" ([Figura 95\)](#page-121-0).

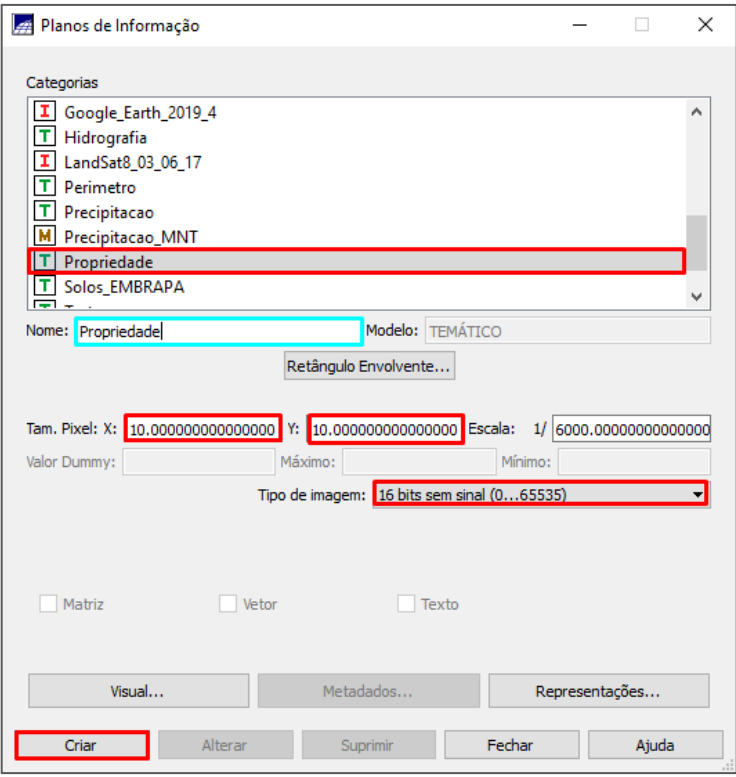

<span id="page-119-0"></span>**Figura 91 - Criando um plano de informação.**

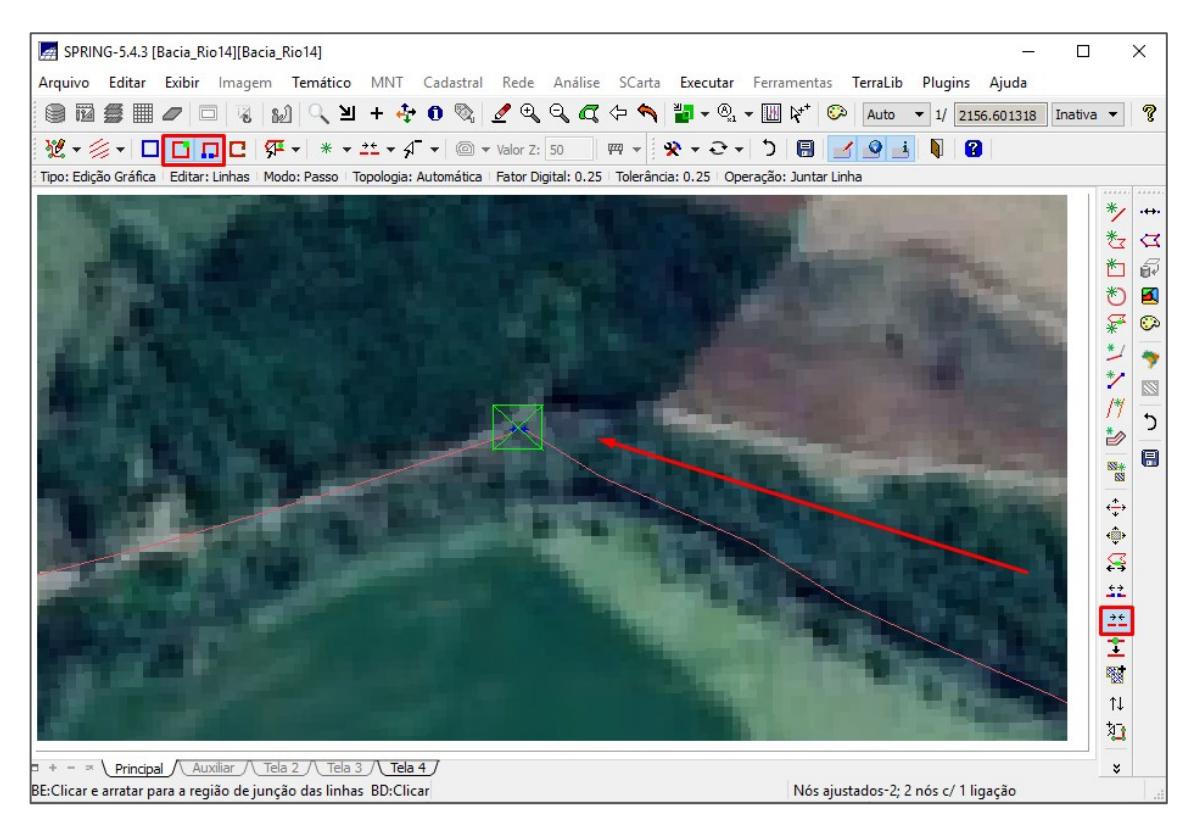

**Figura 92 - Ajustando as linhas.**

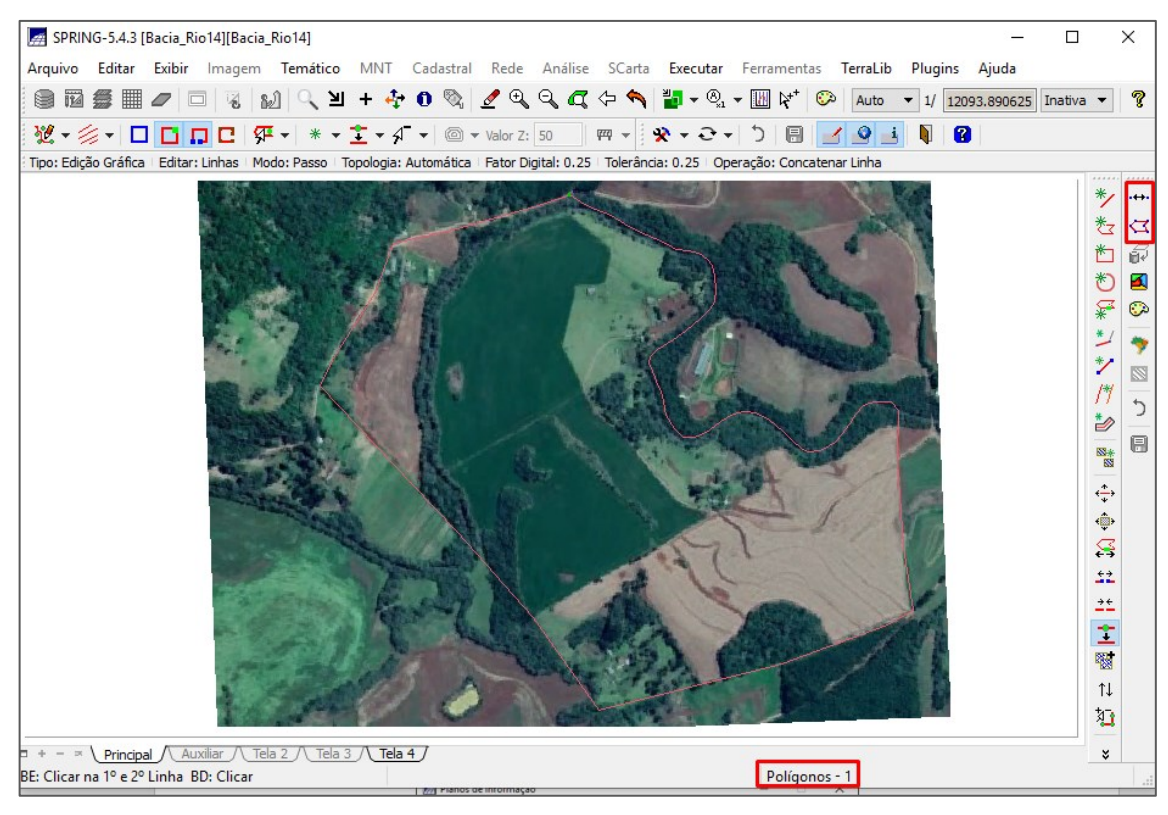

**Figura 93 - Criando o polígono.**

<span id="page-120-0"></span>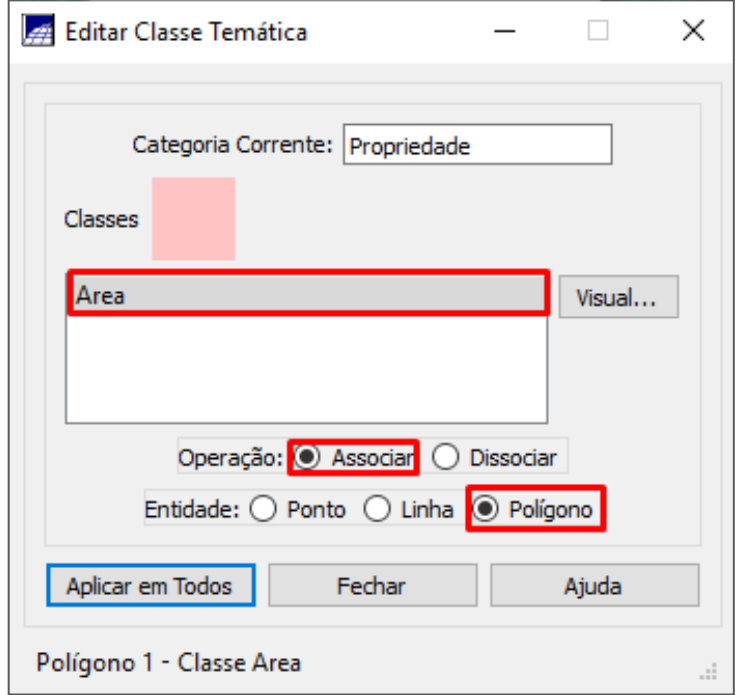

<span id="page-120-1"></span>**Figura 94 - Associando a classe ao polígono.**

<span id="page-121-0"></span>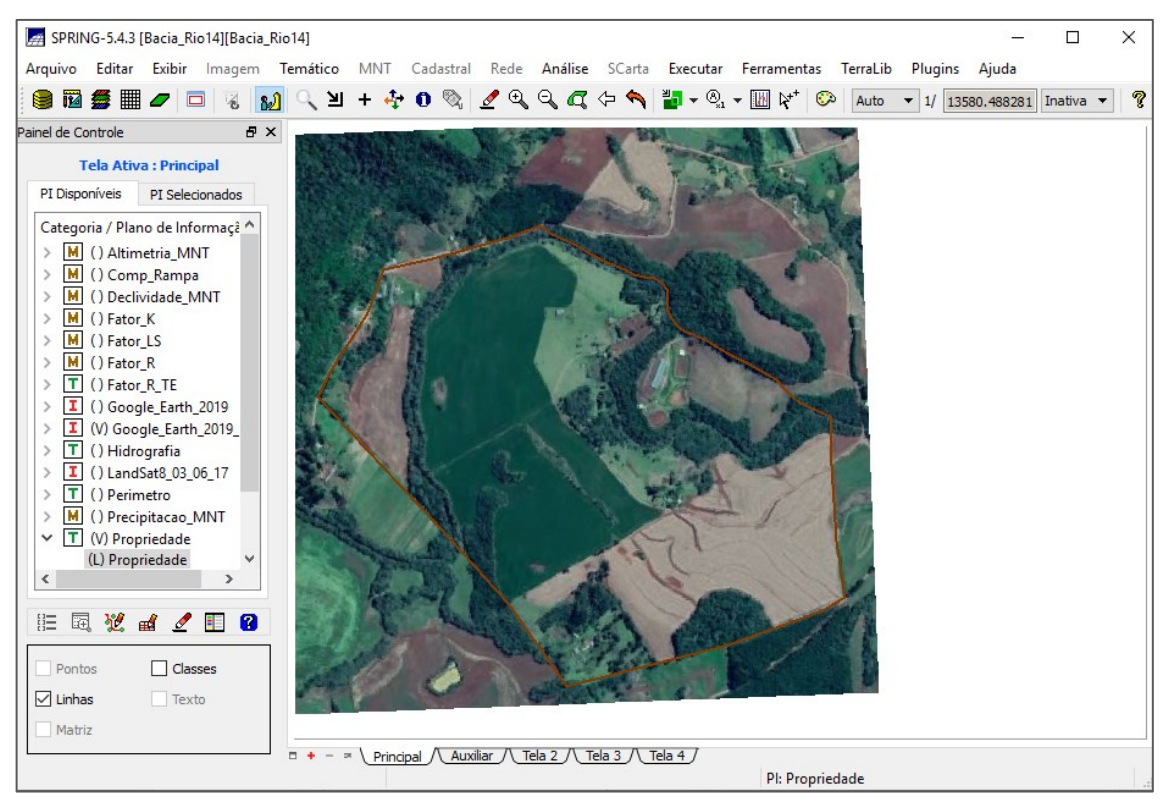

**Figura 95 - Área da propriedade delimitada.**

### 3. DETERMINAÇÃO DOS FATORES

#### **Relembrando a EUPS**

Para a quantificar a média anual da perda de solo, utiliza-se a equação (1), proposta por Wischmeier e Smith, que expressa os principais fatores que influenciam na perda de solo. Vamos definir cada fator individualmente, por metodologia própria para cada e associa-los por meio dessa equação.

$$
A = R * K * LS * CP(1)
$$

A = perda média anual de solo em tonelada por hectare;

 $R =$  erosividade das chuvas em MJ.ha $^{-1}$ .mm.a $^{-1}$ ;

K = erodibilidade do solo em t.ha<sup>-1</sup>.h.mm<sup>-1</sup>.ha.MJ<sup>-1</sup>;

LS = fator declividade e comprimento de rampa (adimensional);

C = uso e manejo do solo (adimensional);

P = práticas conservacionistas (adimensional).

#### **Erosividade das chuvas (R)**

Para determinar a erosividade anual das chuvas, utiliza-se a equação (2), proposta por Waltrick, para a localidade de Francisco Beltrão.

$$
R = \left(146,86 + 55,20\frac{p^2}{P}\right) * 12\tag{2}
$$

Onde:

 $R =$  erosividade da chuva (MJ.ha<sup>-1</sup>.mm.a<sup>-1</sup>);

p = precipitação média mensal (mm);

P = precipitação média anual (mm);

Essa equação depende da precipitação média mensal e anual, para isso vamos utilizar a série histórica da precipitação média anual do estado do Paraná, informação que já está no seu banco de dados (somente a parte da bacia do Rio Quatorze) na categoria "Precipitacao\_MNT". Para a precipitação média mensal, vamos dividir a anual por 12.

Para calcular esse fator, vamos usar a equação (2) em um programa LEGAL (Linguagem espacial para geoprocessamento algébrico) com a categoria "Precipitacao\_MNT", gerando um novo PI com o resultado da equação. Para isso, inicialmente você deve criar uma categoria, no modelo MNT, com o nome "Fator\_R" [\(Figura 96\)](#page-123-0).

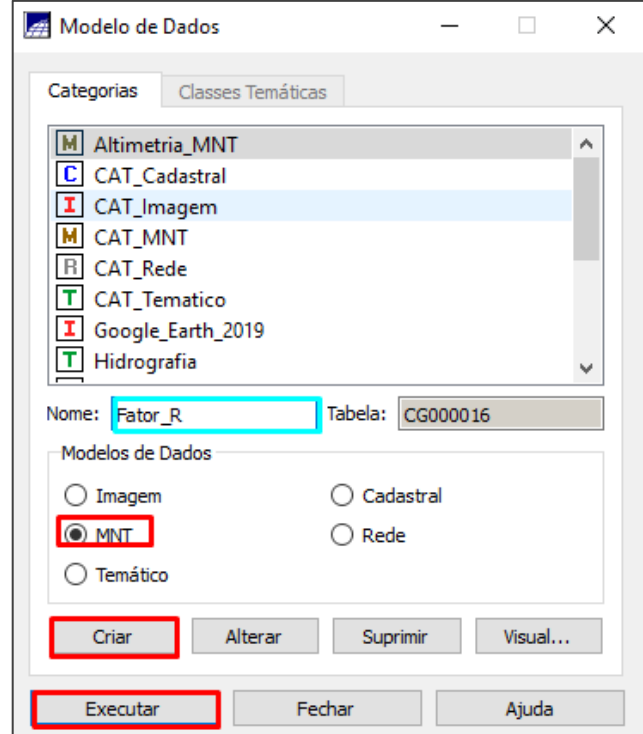

**Figura 96 - Criando o PI "Fator\_R".**

<span id="page-123-0"></span>Na sequência, você deve clicar no botão "Análise", localizado na parte superior central e em seguida clicar em "LEGAL" ([Figura 97\)](#page-124-0). Com isso, será aberta uma nova janela, na qual você deverá clicar no botão para criar um novo programa LEGAL. Será aberta uma nova janela, na qual você deve dar um nome para esse programa e salvar em uma pasta [\(Figura 98\)](#page-125-0).

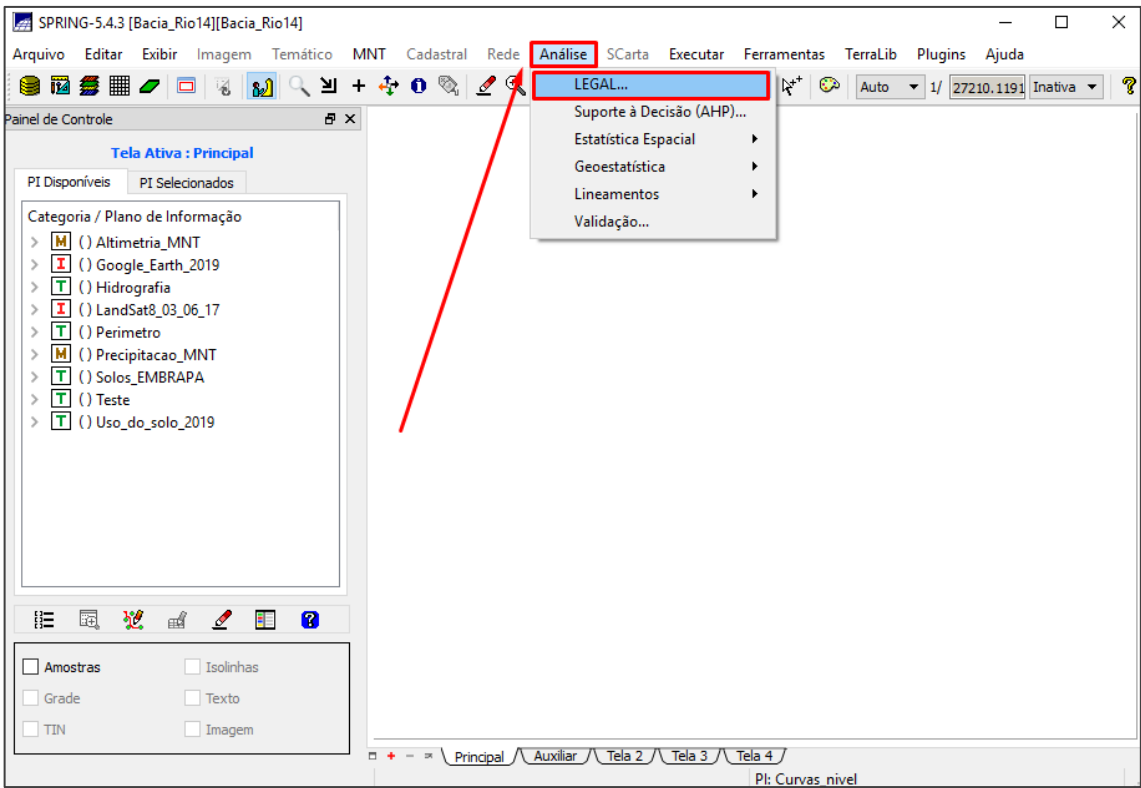

<span id="page-124-0"></span>**Figura 97 - Clicar em "Análise" e "LEGAL"**

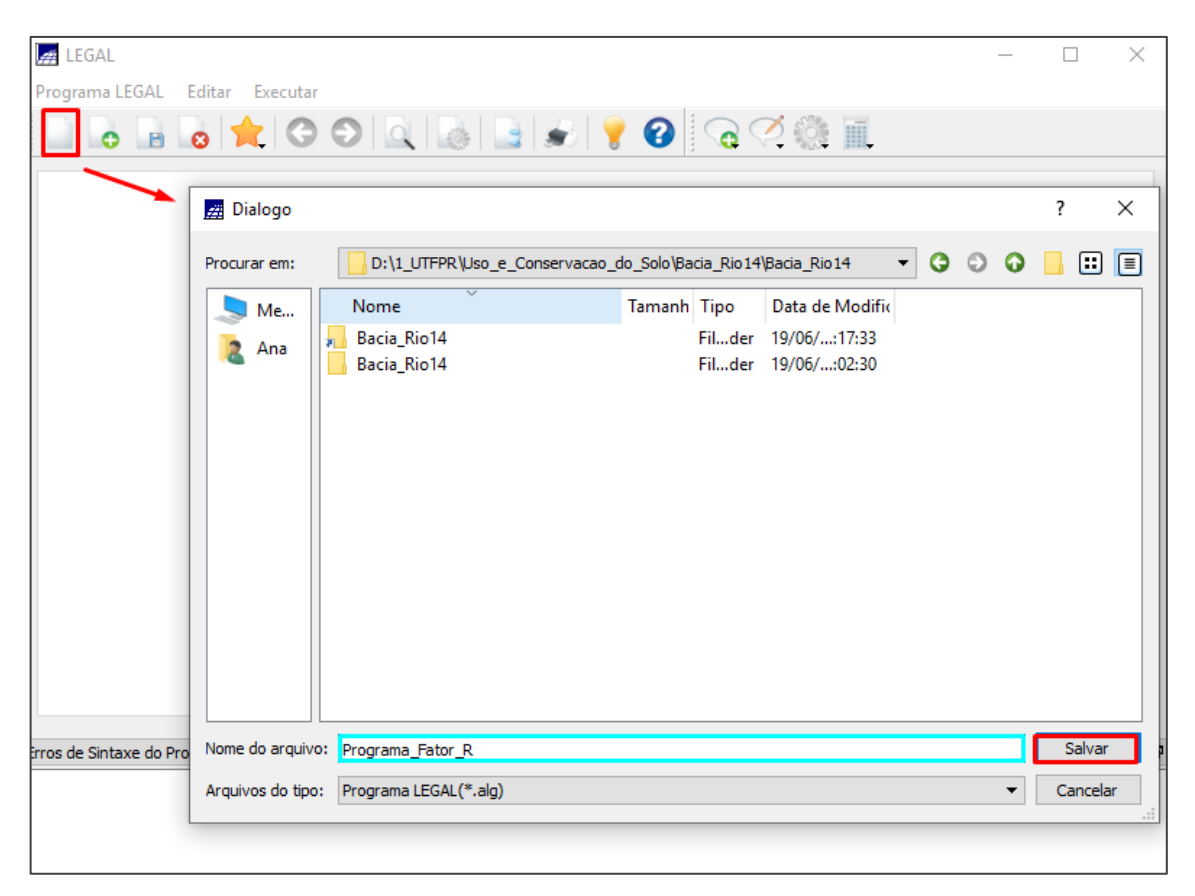

**Figura 98 - Criando um novo programa LEGAL.**

<span id="page-125-0"></span>Em seguida cole na página do programa LEGAL que abriu para edição, o programa\_Fator\_R, logo abaixo.

```
{
//Declaração
Numerico PrecP ( "PrecipitacaoMNT" ) ;
Numerico FatR ("Fator_R");
//Instanciação
PrecP = Recupere ( Nome= "Precipitacao anual" );
FatR = Novo ( Nome = "FatorR", ResX = 10, ResY = 10, Escala =
10000 , Min = 0,
Max = 10000);
```

```
//Operação
FatR = (((((PrecP/12)^2)^2) / PrecP) * 55.20) + (146.86) *12) ;
}
```
#### **Programa 1 - Programa\_Fator\_R.**

Na hora de executar o programa, pode aparecer algum erro caso você tenha mudado algum nome de algum PI, ou categoria. Por isso, preste atenção, pois na parte das declarações você deve colocar o nome das categorias exatamente como estão no seu banco de dados (em vermelho). Na parte das instanciações, os planos de informações (PIs) que você vai recuperar pela função "Recupere" devem ter o nome dos PIs dentro das categorias que você declarou (em amarelo). Você deve definir os nomes dos PIs que são novos, destacados em azul [\(Figura 99\)](#page-126-0).

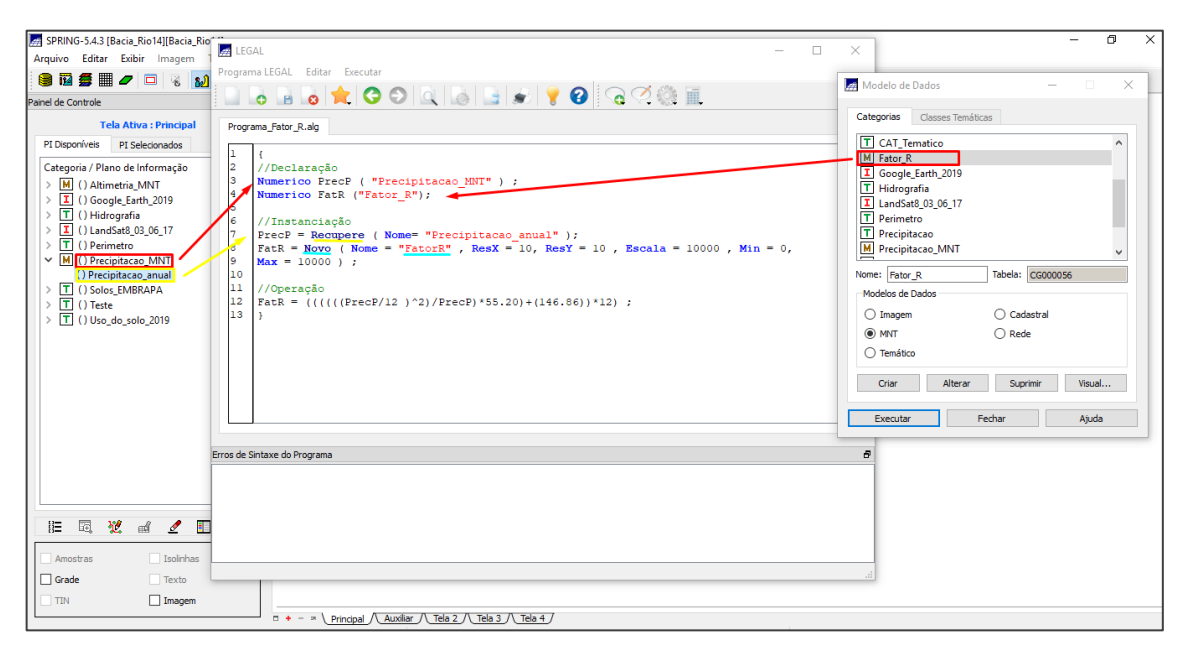

**Figura 99 - Como colocar os PI e as categorias no programa LEGAL.**

<span id="page-126-0"></span>Em seguida, clique no botão localizado na parte superior central para executar o programa. Se houver algum erro, o programa indicará qual é o erro e você deverá corrigir e executar novamente [\(Figura 100\)](#page-127-0). Com isso, será criado uma nova categoria que conterá o resultado do fator R, em modelo numérico [\(Figura 101\)](#page-127-1).

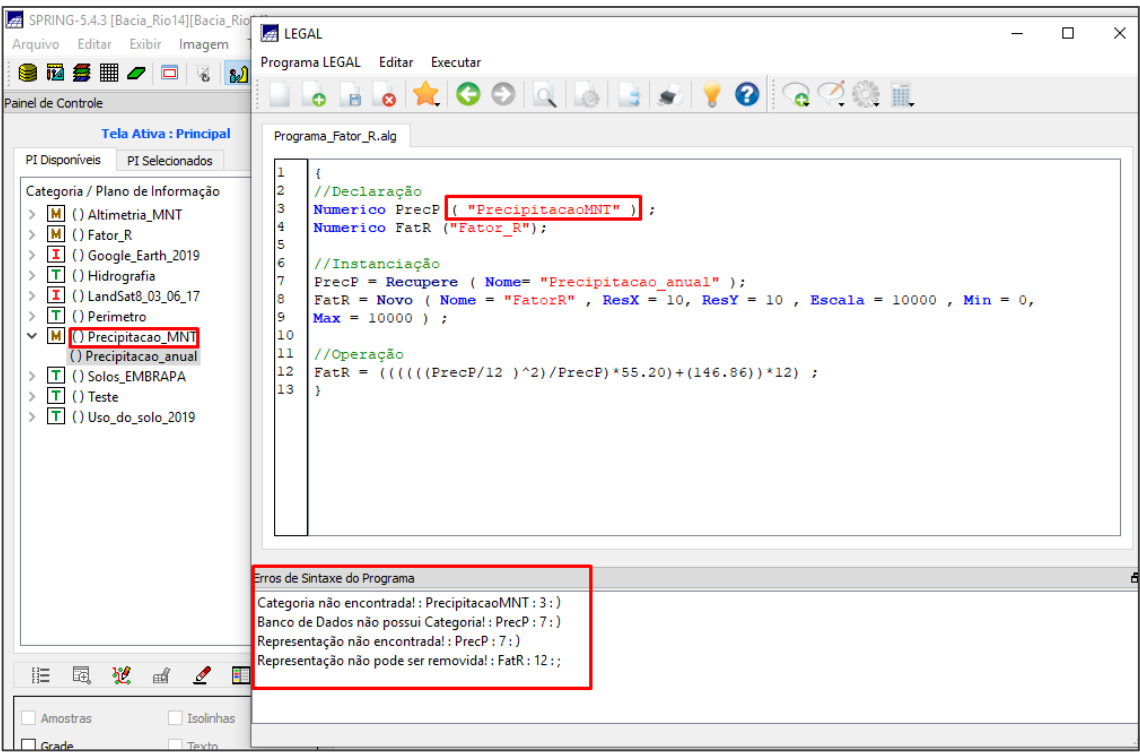

**Figura 100 - Exemplo de erro no programa LEGAL.**

<span id="page-127-0"></span>

| SPRING-5.4.3 [Bacia_Rio14][Bacia_Rio14]                               |                                                                                                    |                   |               |             |                                                   |       |                   |                                                                |             |            |       |                                  |            |                    |       | п     | $\times$ |
|-----------------------------------------------------------------------|----------------------------------------------------------------------------------------------------|-------------------|---------------|-------------|---------------------------------------------------|-------|-------------------|----------------------------------------------------------------|-------------|------------|-------|----------------------------------|------------|--------------------|-------|-------|----------|
| Arquivo Editar Exibir Imagem Temático MNT                             |                                                                                                    | Cadastral         |               |             | Rede Análise SCarta Executar Ferramentas TerraLib |       |                   |                                                                |             |            |       |                                  |            | Plugins Ajuda      |       |       |          |
| ▦<br>0 ⊡<br>$\mathbf{a}$<br>脳<br>וצ<br>- 名                            | ÷                                                                                                    | q.<br>$\mathbf 0$ | $\mathscr{I}$ | $\bigoplus$ | $Q_1 Q_2 Q_3 Q_4$                                 |       |                   | $\frac{1}{2}$ $\bullet$ $\mathcal{O}_1$ $\bullet$ $\boxed{10}$ |             | $\aleph^*$ | ⊙     | Auto<br>$\overline{\phantom{a}}$ | $\vert$ 1/ | 127138.984 Inativa |       |       | P        |
| Painel de Controle<br>日 ×                                             |                                                                                                    |                   |               |             |                                                   |       |                   |                                                                |             |            |       |                                  |            |                    |       |       |          |
| <b>Tela Ativa: Principal</b><br>PI Disponíveis<br>PI Selecionados     |                                                                                                    |                   |               |             |                                                   |       |                   |                                                                |             |            |       | 10962                            | 109B2      | 10962              | 10962 |       |          |
| Categoria / Plano de Informação                                       |                                                                                                    |                   |               | 10962       | 10962                                             |       |                   |                                                                | 10962       | 10962      | 10962 | 10962                            | 10952      | 10962              | 10962 | 10962 |          |
| M () Altimetria MNT<br>$\mathcal{E}$<br>M (V) Fator_R<br>v            |                                                                                                    |                   | 10925         | 10962       | 10962                                             | 10962 | 10962             | 10962                                                          | 10962       | 10962      | 10962 | 10962                            | 10952      | 10962              | 10962 |       |          |
| (Glm) FatorR<br>Œ.<br>() Google_Earth_2019<br>$\rightarrow$           |                                                                                                    |                   | 10930         | 10962       | 10962                                             | 10962 | 10962             | 10962                                                          | 10962       | 10962      | 10962 | 10962                            | 10952      | 10962              |       |       |          |
| т<br>() Hidrografia<br>Ŧ<br>() LandSat8_03_06_17<br>F<br>() Perimetro |                                                                                                    |                   | 10924         |             | 10962 10962                                       | 10962 |                   | 10982 10962 10962 10962                                        |             |            | 10962 | 10962                            |            |                    |       |       |          |
| м<br>() Precipitacao_MNT                                              |                                                                                                    |                   | 10930         | 10962       | 10962                                             | 10962 |                   | 10952 10962                                                    | 10962 10962 |            | 10962 | 10962                            |            |                    |       |       |          |
| T.<br>() Solos_EMBRAPA<br>7<br>() Teste                               |                                                                                                    |                   | 10936         | 10962       | 10962                                             | 10962 |                   | 10962 10962 10962                                              |             | 10962      | 10962 |                                  |            |                    |       |       |          |
| T () Uso_do_solo_2019                                                 |                                                                                                    |                   | 10943         |             | 10962 10962                                       |       | 10962 10962 10962 |                                                                |             |            |       |                                  |            |                    |       |       |          |
|                                                                       |                                                                                                    |                   |               |             |                                                   |       |                   |                                                                |             |            |       |                                  |            |                    |       |       |          |
| Y.<br>胆<br>蜃<br>n<br>еđ<br>Í<br>ŧ۵                                    |                                                                                                    |                   |               |             |                                                   |       |                   |                                                                |             |            |       |                                  |            |                    |       |       |          |
| Isolinhas<br>Amostras                                                 |                                                                                                    |                   |               |             |                                                   |       |                   |                                                                |             |            |       |                                  |            |                    |       |       |          |
| $\triangledown$ Grade<br>Texto                                        |                                                                                                    |                   |               |             |                                                   |       |                   |                                                                |             |            |       |                                  |            |                    |       |       |          |
| $\boxed{\smile}$ Imagem<br><b>TIN</b>                                 |                                                                                                    |                   |               |             |                                                   |       |                   |                                                                |             |            |       |                                  |            |                    |       |       |          |
|                                                                       | Auxiliar $\bigwedge$<br>Tela $2$<br>Tela $3$ /<br>Tela 4 $/$<br>$\Box$ +<br>$\mathbb{R}^n$<br>Principal<br>$\sim$<br>PI: FatorR |                   |               |             |                                                   |       |                   |                                                                |             |            |       |                                  |            |                    |       |       |          |

<span id="page-127-1"></span>**Figura 101 - Fator R em modelo numérico.**

**OBS:** Nas próximas etapas não mostrarei os passos a passos que já mostrei anteriormente, tais como, criar uma nova categoria e abrir e executar o programa LEGAL.

#### **Erodibilidade do solo (k)**

Para calcular a erodibilidade do solo, é necessário conhecer as características físico-químicas da área. Então se algum dia você for aplicar essa metodologia para uma área fora da bacia do rio Marrecas, ou se você buscar maior precisão dos resultados, recomenda-se coletar amostras de solo da área em questão e fazer análise das porções de argila, silte, areia fina, areia grossa e de matéria orgânica.

Com essas analises, utiliza-se a equação (3), desenvolvida por Denardin, e calcula-se o fator erodibilidade para cada tipo de solo.

> $K = (0,00000748 * M) + (0,00448059 * P) - (0,0631175 * DMP) +$  $(0.01039567 * R)$  (3)

Onde:

K = erodibilidade, expressa em t.ha $^{-1}$ .h.mm $^{-1}$ .ha.MJ $^{-1}$ ;

M (%) = [areia fina(%)+silte(%)]\*[areia fina(%)+silte(%) + areia grossa(%)];

 $P =$  valor da permeabilidade do solo: 1 = muito baixa, 2 = baixa, 3 = baixa a moderada, 4 = moderada, 5 = moderada a rápida, 6 = rápida;

 $R =$  [areia grossa(%)  $*$  (matéria orgânica(%)/100)];

DMP = Diâmetro médio das partículas, dado pela equação (4).

$$
DMP = \frac{[(0.65*area\ grossa) + (0.15*area\ finsa) + (0.0117*site) + (0.00024*argila)]}{100}
$$
(4)

É importante também realizar a classificação de solos da área, eu usei a carta de solos da EMBRAPA, que contém a classificação de todo o estado do Paraná. A parte que corresponde à bacia do Rio Quatorze já está no banco de dados com vocês na categoria "Solos EMBRAPA". A bacia do rio Marrecas tem 3 tipos de solo, Latossolo, Nitossolo e Neossolo. Por isso, os resultados do Fator K que foram obtidos

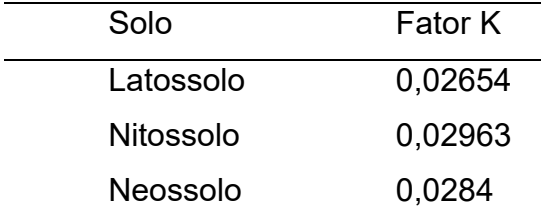

para a Bacia do Rio Marrecas, são desses três solos e estão na [Tabela 11.](#page-129-0) Usaremos esses valores para a bacia do Rio Quatorze, pois ela faz parte da do rio Marrecas.

#### **Tabela 11 - Fator erodibilidade de acordo com o tipo de solo.**

<span id="page-129-0"></span>Possuindo o PI com os solos classificados e os valores do K para cada solo, é só fazer uma associação pela função "Ponderação" pelo programa LEGAL e assim você obterá um PI em modelo MNT, com os valores da erodibilidade para toda a bacia do Rio Quatorze.

**Observação:** No banco de dados inicial está faltando a imagem temática da categoria "Solos\_Embrapa". Para resolver isso, selecione o PI "Solos\_Classificado", clique no botão "Temático", localizado na barra superior, e em seguida na opção "Vetor - > Matriz..", na [Figura 102.](#page-130-0) Com isso, será aberta uma nova janela, na qual você deverá preencher o tamanho do pixel como 10x10, com 16 bits e clicar em executar [\(Figura 103\)](#page-130-1).

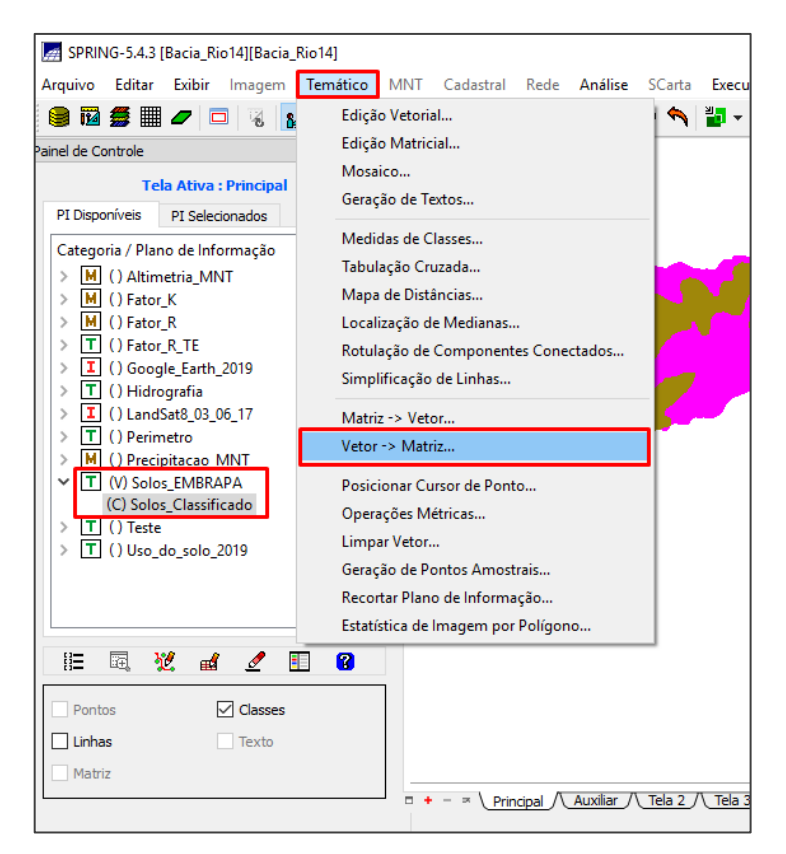

**Figura 102 - Clique em "Temático" e em "Vetor => Matriz..".**

<span id="page-130-0"></span>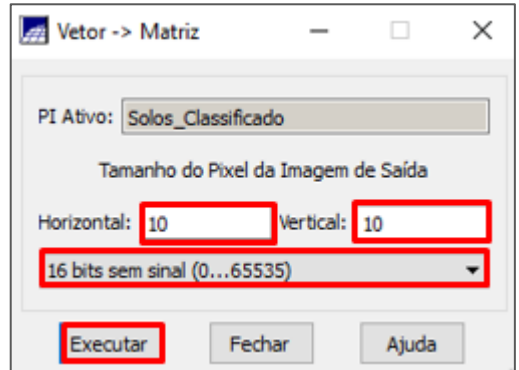

**Figura 103 - Criando uma imagem temática.** 

<span id="page-130-1"></span>Na sequência, crie uma categoria no modelo MNT para o Fator K. Abra o programa LEGAL. Crie um novo programa. Cole o programa "Programa\_Fator\_K, descrito abaixo, altere as categorias e os PI, se necessário. Para você entender melhor o programa, os solos são classificados em sub-classes, nós vamos considerar só as classes gerais que são Latossolo (LV e LB), Nitossolo (NV) e Neossolo (RR), por isso que só tem três valores de erodibilidade mesmo com várias sub-classes. Após executar o programa, você obterá o PI com o Fator K em modelo MNT [\(Figura 104\)](#page-132-0).

```
{
// DECLARACOES FATOR K
Tematico SolosClassif("Solos_EMBRAPA");
Numerico FatorK ( "Fator K" );
Tabela FaK ( Ponderacao );
// INSTANCIACOES FATOR K
SolosClassif = Recupere ( Nome = "Solos_Classificado");
FatorK = Novo ( Nome = "FatorK", ResX = 10, ResY = 10, Escala =
10000, Min = 0, Max = 1);
FaK = Novo (CategoriaIni = "Solos EMBRAPA",
"LBd1" : 0.02654 ,
"LVdf2" : 0.02654 ,
"LVdf7" : 0.02654,
"LVdf8" : 0.02654 ,
"NVdf3" : 0.02963 ,
"NVdf4" : 0.02963 ,
"NVdf6" : 0.02963 ,
"NVef2" : 0.02963 ,
"NVef4" : 0.02963 ,
"NVef6" : 0.02963,
"RRe9" : 0.0284 ,
"LVef2" : 0.02654);
// OPERACOES FATOR K
FatorK = Pondere ( SolosClassif, FaK ) ;
}
```

```
Programa 2 - Programa_Fator_K.
```

| SPRING-5.4.3 [Bacia_Rio14][Bacia_Rio14]                                                                                |           |                                  |  |                                                                    |                   |                  |                                                                                                    |             |                 |                        |                | п                     | $\times$ |
|----------------------------------------------------------------------------------------------------|-----------|----------------------------------|--|--------------------------------------------------------------------|-------------------|------------------|----------------------------------------------------------------------------------------------------|-------------|-----------------|------------------------|----------------|-----------------------|----------|
| Arquivo Editar Exibir Imagem Temático                                                                                  | MNT       | Cadastral                        |  | Rede Análise SCarta                                                |                   |                  | Executar Ferramentas                                                                                                    |             | TerraLib        | Plugins                | Ajuda          |                       |          |
| 毎冊クロる<br>$\infty$<br>≥⊔<br>e<br>脳                                                                                      | $\ddot{}$ | $\mathcal{R}_{\mathrm{u}}$<br>40 |  | $\mathbb{Z} \oplus \mathbb{Q} \oplus \mathbb{Z} \oplus \mathbb{Q}$ |                   |                  | $\frac{\partial \mathbf{u}}{\partial \mathbf{u}} = \mathbf{u} \cdot \mathbf{v} \cdot \mathbf{v} \cdot \mathbf{v} \quad \text{and} \quad \mathbf{v}^* \cdot \mathbf{v}^* \cdot \math$ | ⊙           | Auto            | $\blacktriangledown$   |                | 1/ 153548.968 Inativa | P        |
| 日 ×<br>Painel de Controle                                                                                              |           |                                  |  |                                                                    |                   |                  |                                                                                                    |             |                 |                        |                |                       |          |
| <b>Tela Ativa: Principal</b><br>PI Disponíveis<br>PI Selecionados                                                      |           |                                  |  |                                                                    |                   |                  |                                                                                                    |             |                 |                        |                |                       |          |
| Categoria / Plano de Informação                                                                                        |           |                                  |  |                                                                    |                   |                  |                                                                                                    |             |                 |                        |                |                       |          |
| M () Altimetria_MNT<br>$\mathcal{P}$<br>M (V) Fator_K<br>✓                                                             |           |                                  |  |                                                                    |                   |                  |                                                                                                    |             |                 | $2.7e - 0.22.8e - 0.2$ |                |                       |          |
| (Glm) FatorK<br>$M$ () Fator R<br>$\rightarrow$                                                                        |           |                                  |  |                                                                    |                   |                  |                                                                                                    | $2.7e - 02$ |                 |                        |                |                       |          |
| $ \mathbf{T} $<br>() Fator R TE<br>$\mathcal{P}$<br>H<br>() Google_Earth_2019<br>$ \mathbf{T} $<br>() Hidrografia<br>⋋ |           |                                  |  |                                                                    |                   |                  |                                                                                                    |             |                 |                        | 13.0e-02<br>ı. |                       |          |
| Œ.<br>() LandSat8_03_06_17<br>π<br>() Perimetro<br>$\rightarrow$                                                       |           | 4                                |  | 123.0e-022.Be-022.8e                                               |                   | $-022.8a - 022.$ |                                                                                                    |             | 22.7e-022.8e-02 | $-023.0$               |                |                       |          |
| M<br>() Precipitacao_MNT<br>$ \mathbf{T} $<br>() Solos_EMBRAPA<br>$\rightarrow$                                        |           |                                  |  |                                                                    | 3.0e-023.0e-022.8 |                  |                                                                                                    |             |                 |                        |                |                       |          |
| T<br>() Teste<br>$\mathcal{P}$<br>T () Uso_do_solo_2019                                                                |           |                                  |  | $3.0e - C$                                                         |                   |                  |                                                                                                    |             |                 |                        |                |                       |          |
|                                                                                                    |           |                                  |  | $3.0e-022.8$                                                       |                   | 072.8e-02        |                                                                                                    |             |                 |                        |                |                       |          |
|                                                                                                    |           |                                  |  |                                                                    |                   |                  |                                                                                                    |             |                 |                        |                |                       |          |
| 胆<br>囩<br>裎<br>Ø<br>⊯a<br>ŧЕ<br>Í                                                                                      |           |                                  |  |                                                                    |                   |                  |                                                                                                    |             |                 |                        |                |                       |          |
| Isolinhas<br>Amostras<br>$\sqrt{}$ Grade<br>Texto                                                                      |           |                                  |  |                                                                    |                   |                  |                                                                                                    |             |                 |                        |                |                       |          |
| $\sqrt{ }$ Imagem<br>TIN                                                                                               |           |                                  |  |                                                                    |                   |                  |                                                                                                    |             |                 |                        |                | $\ddot{}$             |          |
| Tela $2$<br>Tela 3<br>Auxiliar<br>Tela $4/$<br>$\Box$<br>Principal<br>环<br>PI: FatorK                                  |           |                                  |  |                                                                    |                   |                  |                                                                                                    |             |                 |                        |                |                       |          |

**Figura 104 - Fator erodibilidade do solo da bacia do Rio Quatorze.**

## <span id="page-132-0"></span>**Fator topográfico (LS)**

O fator topográfico é uma associação entre a declividade e o comprimento de rampa, por meio da equação (5), descrita por Bertoni & Lombardi Neto.

$$
LS = 0.00984 * (L^{0.63}) * (S^{1.18})
$$
\n(5)

Onde:

LS = fator topográfico (adimensional);

 $L =$  comprimento de rampa (m);

 $S =$  declividade  $(\%)$ .

#### 3.1.1 Declividade (S)

Para se obter a declividade, primeiro é necessário selecionar o PI "Curvas\_nivel" na categoria "Altimetria". Clique no botão "MNT", localizado na barra superior e em seguida na opção "Geração de Grade Triangular" ([Figura 105\)](#page-133-0). Com isso, será aberta uma nova janela [\(Figura 106\)](#page-134-0), na qual você deve escrever "Grade TIN em PI de saída, selecionar a linha de quebra, clicar no botão "PI", selecionar a categoria "Hidrografia" e o PI "Rios". Clique em "Executar" e em "Executar" novamente.

<span id="page-133-0"></span>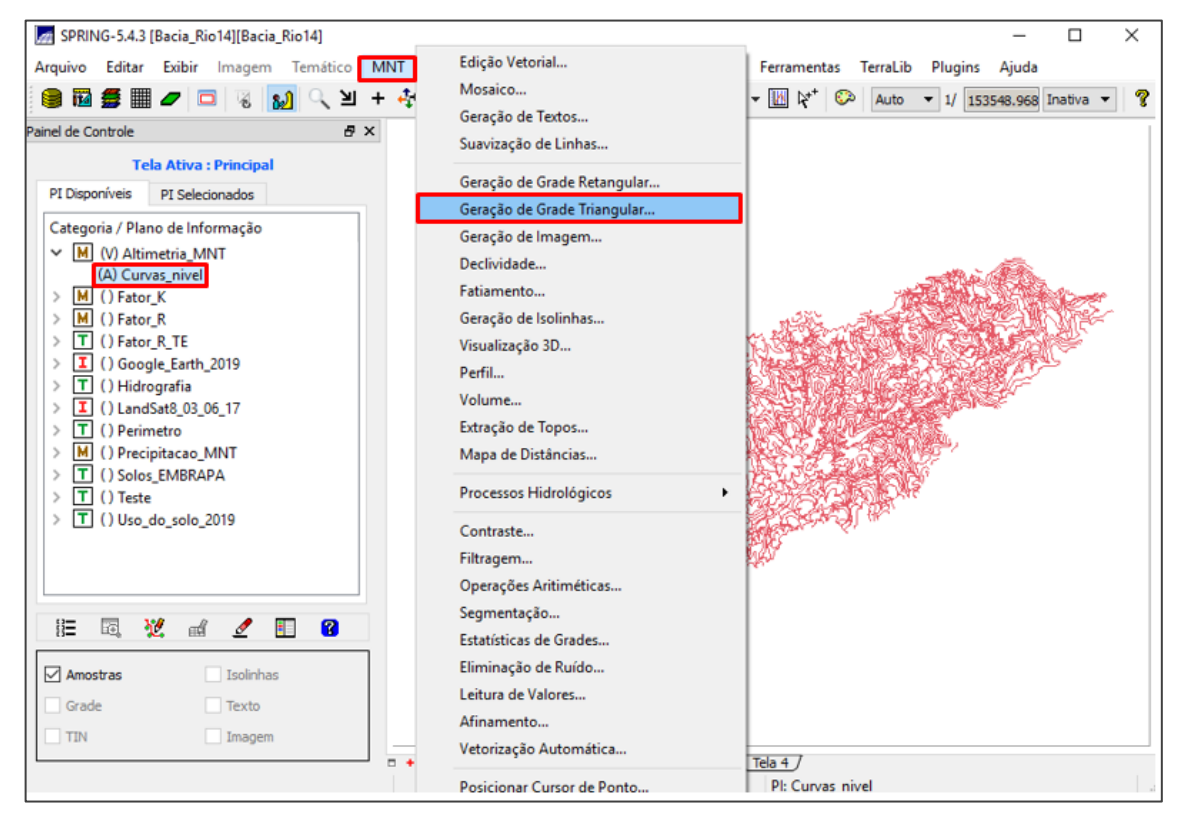

**Figura 105 - Botão "MNT" e "Geração de Grade Triangular".**

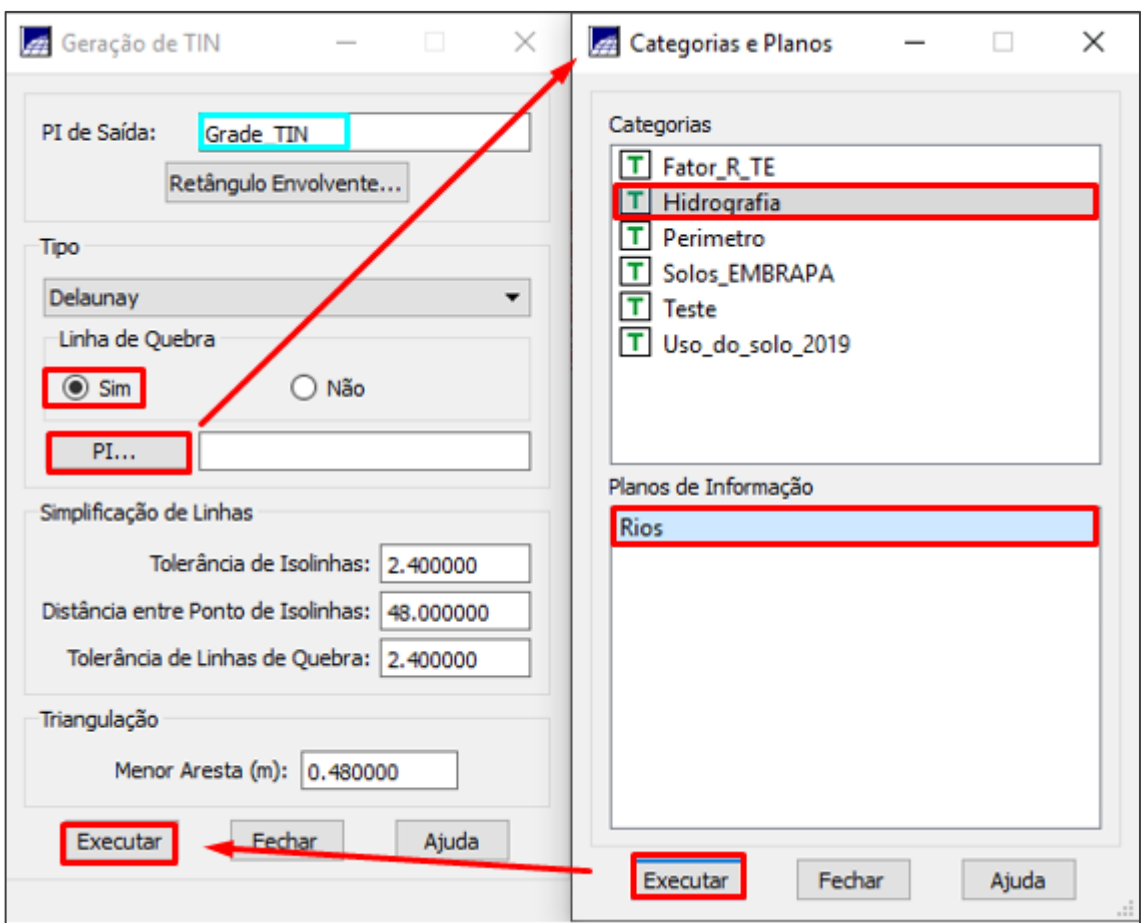

**Figura 106 - Criando uma grade Triangular.**

<span id="page-134-0"></span>Após criar a grade triangular, é necessário criar uma grade retangular. Para isso, selecione o PI que você criou com a grade triangular, clique no botão "MNT" e na opção "Geração de Grade Retangular" ([Figura 107\)](#page-135-0). Com isso, será aberta uma nova janela [\(Figura 108\)](#page-135-1), na qual você deverá selecionar a opção TIN, dar um nome de saída (grade RT) e clicar no botão "Executar".

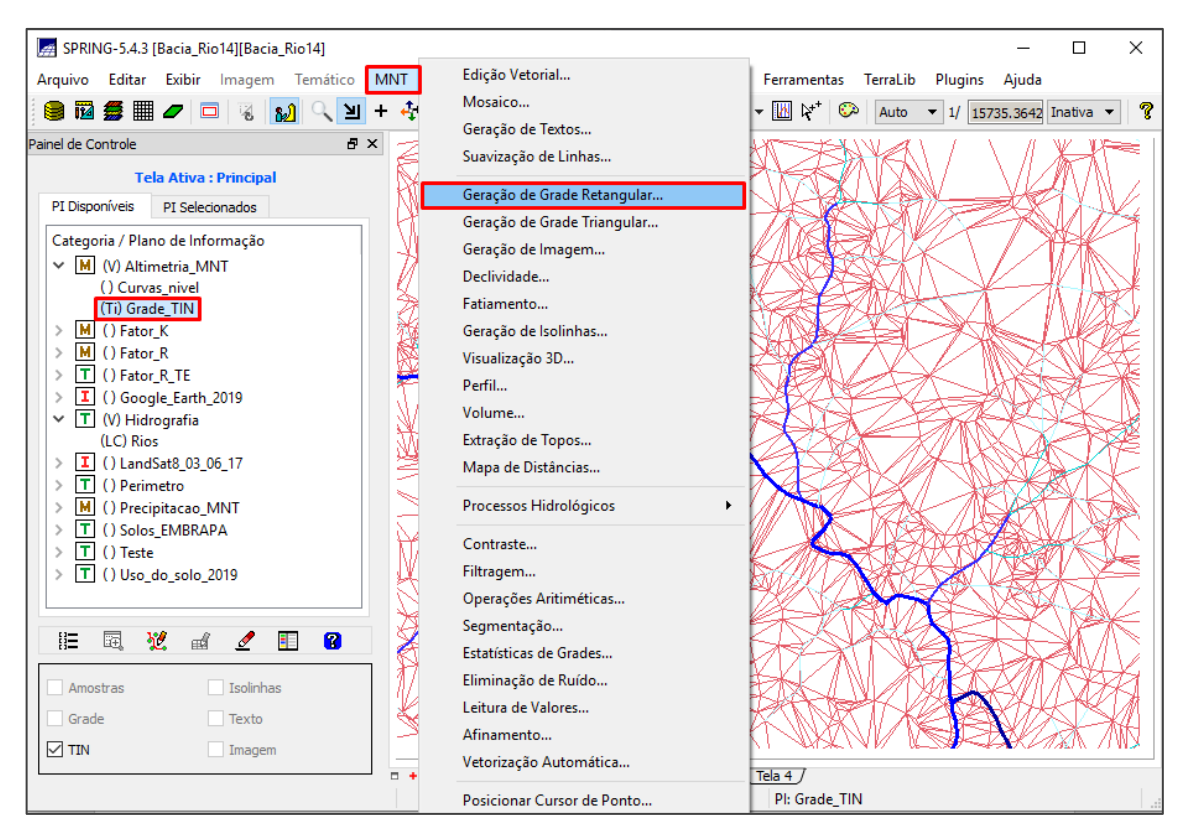

**Figura 107 - Botão "MNT" e "Geração de Grade Retangular".**

<span id="page-135-0"></span>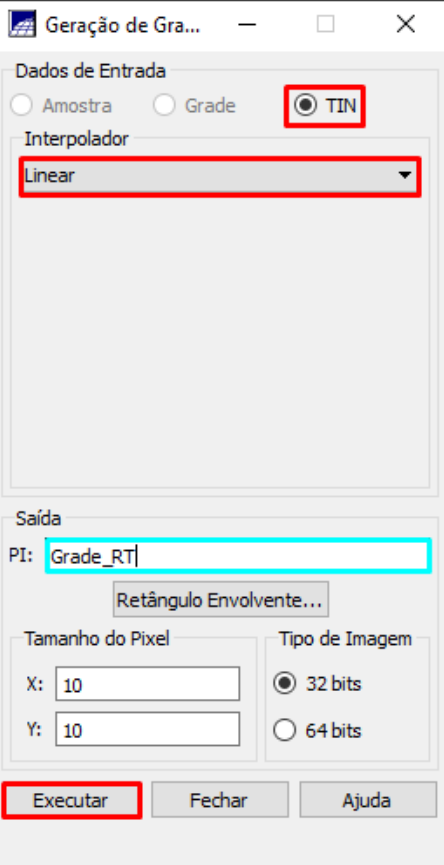

<span id="page-135-1"></span>**Figura 108 - Criando a grade retangular.**

Com a grade retangular, é possível gerar o PI com a declividade em porcentagem, que vai ser utilizado para o fator topográfico. Crie uma nova categoria no modelo numérico para a declividade, "Declividade\_MNT". Na sequência, selecione o PI com a grade retangular que você criou, clique no botão "MNT" e vá na opção "Declividade" ([Figura 109\)](#page-136-0). Com isso será aberta uma nova janela, na qual você deve selecionar a categoria de saída. Escolha a que você criou em MNT para a declividade, dê um nome para o PI e clique no botão "Executar" ([Figura 110\)](#page-137-0).

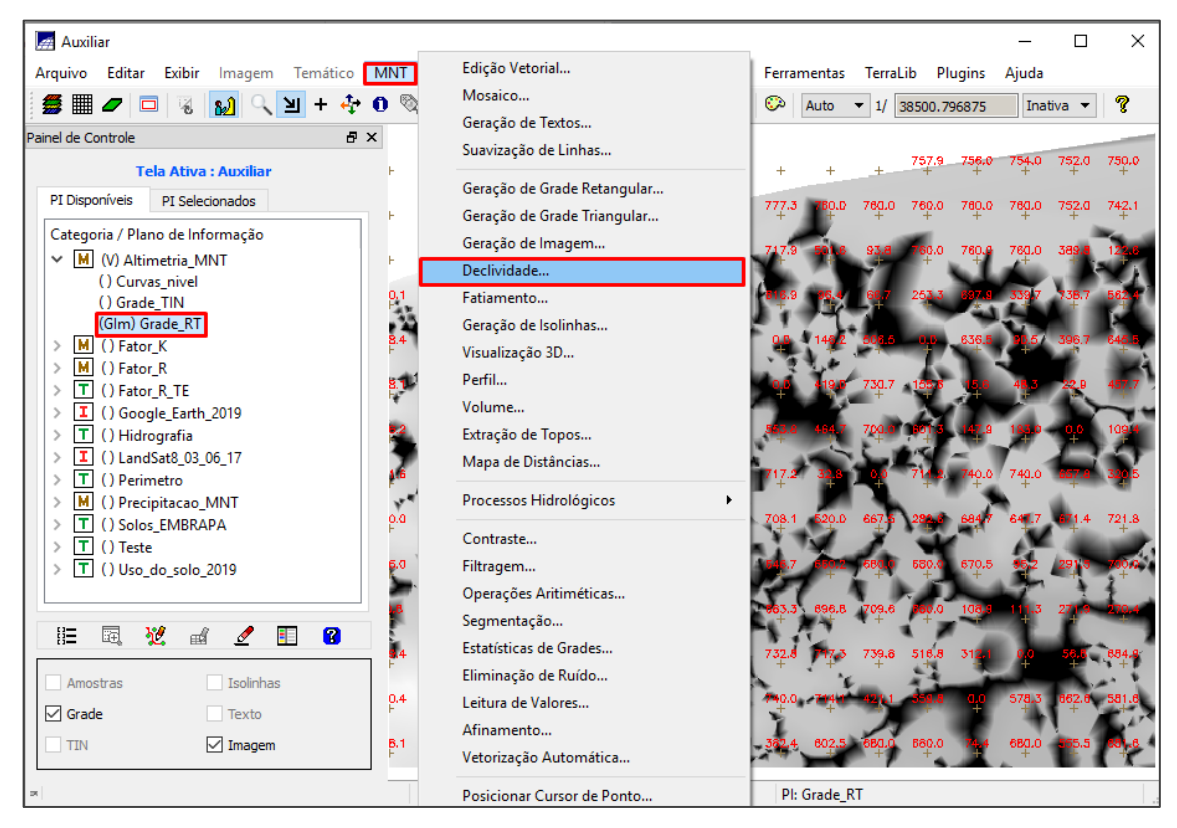

<span id="page-136-0"></span>**Figura 109 - Botão "MNT" e "Declividade.**

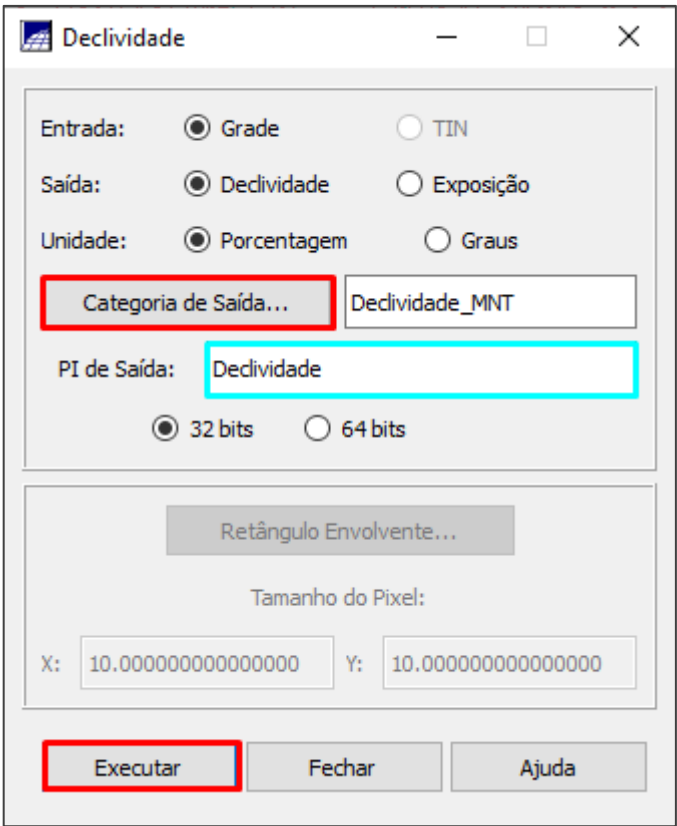

**Figura 110 - Criando o PI Declividade.**

### <span id="page-137-0"></span>3.1.2 Comprimento de rampa (L)

Para determinar o comprimento de rampa, iremos usar o Google Earth Pro. Traçaremos 4 retas na área de estudo em formato de jogo da velha (Figura x). Anotaremos os valores de cada reta para, ao final, obter o comprimento de rampa médio da área que será usado como base de cálculo no SPRING posteriormente. Para ter uma melhor noção, abra o arquivo em power point "Determinação do C. Rampa 2x2" onde está descrito passo a passo de como realizar a determinação do comprimento de rampa.

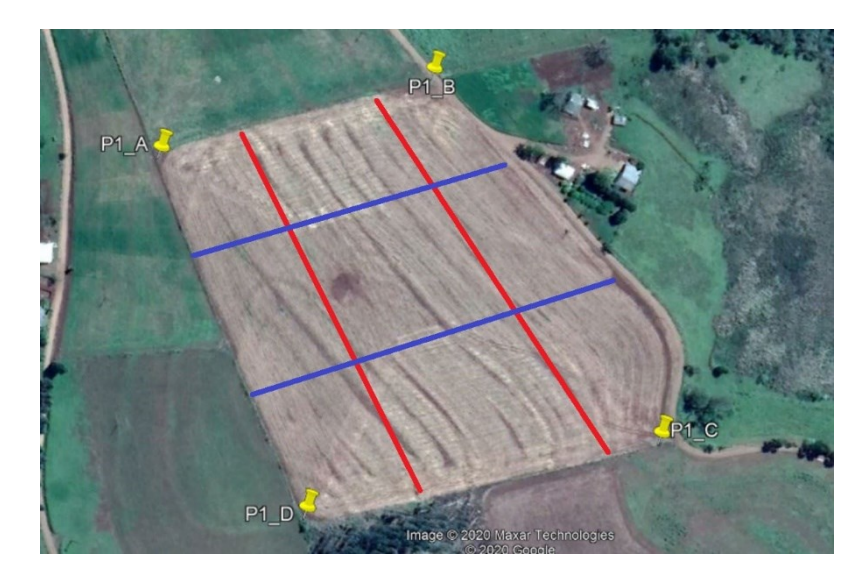

**Figura 111 - Retas traçadas na área para determinação do comprimeto de rampa médio**

Agora, para determinar a primeira rampa, abra a coordenada do Google Earth Pro da propriedade que está trabalhando. Após localizada a área da propriedade, clique em "visualizar" → "redefinir" → "inclinação da bússola". Após, utilize a função "régua" do Google Earth, clique em "caminho" e em "exibir perfil de elevação" e trace a primeira reta conforme figura abaixo:

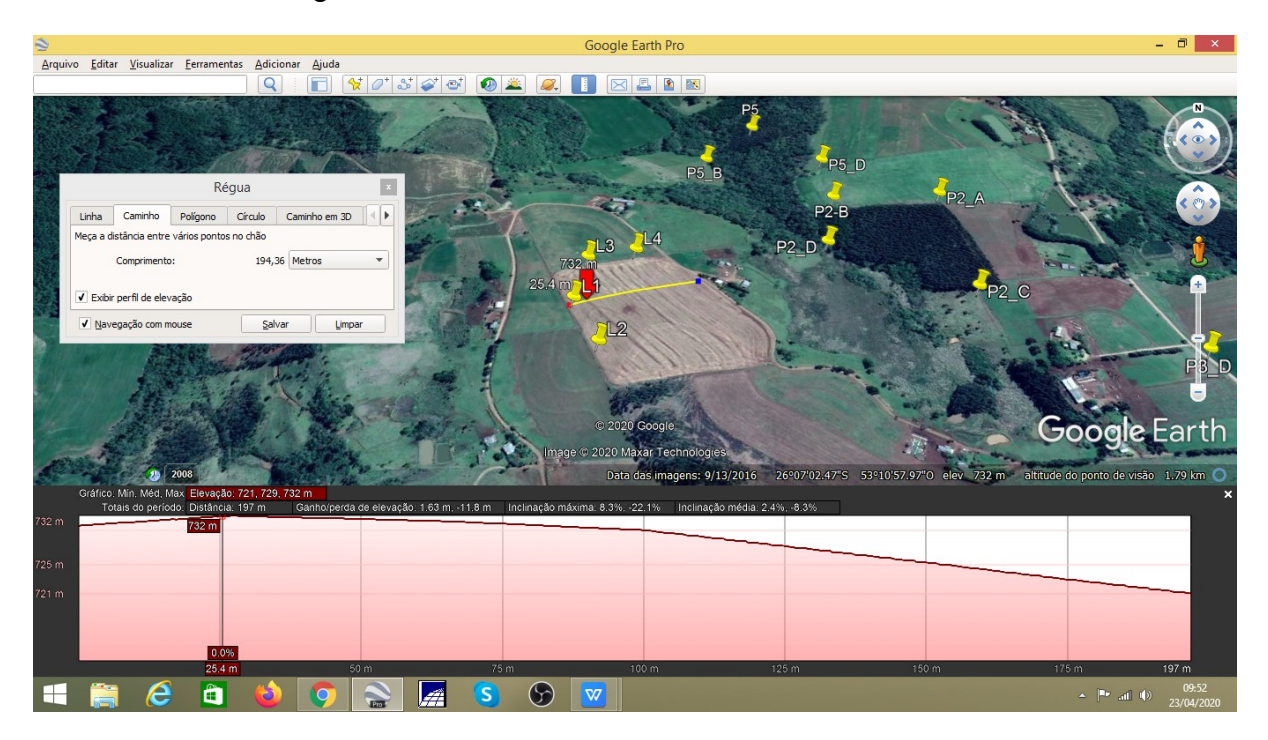

Após traçar a reta, você deve observar todas as rampas que compõem o perfil de elevação da reta conforme exemplos abaixo:

## 1ª rampa (exemplo)

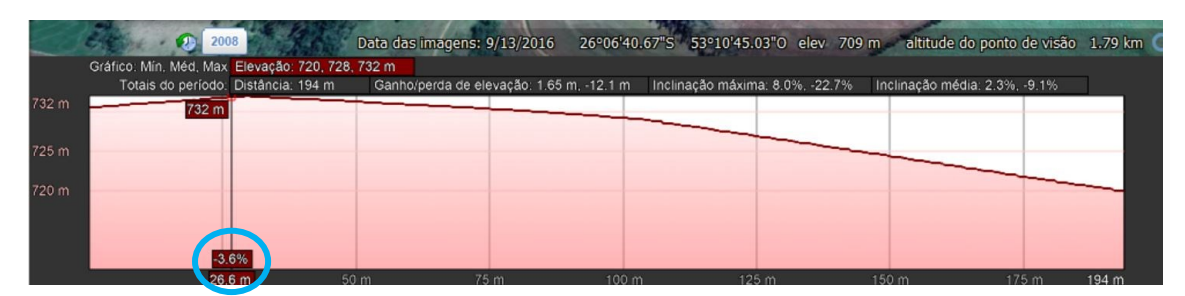

Anote o valor de cada rampa (em metros) destacado na figura abaixo:

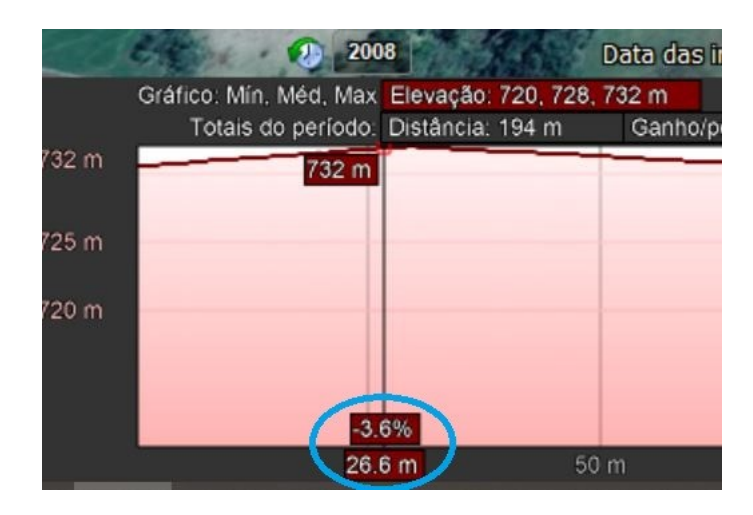

# 2ª rampa (exemplo)

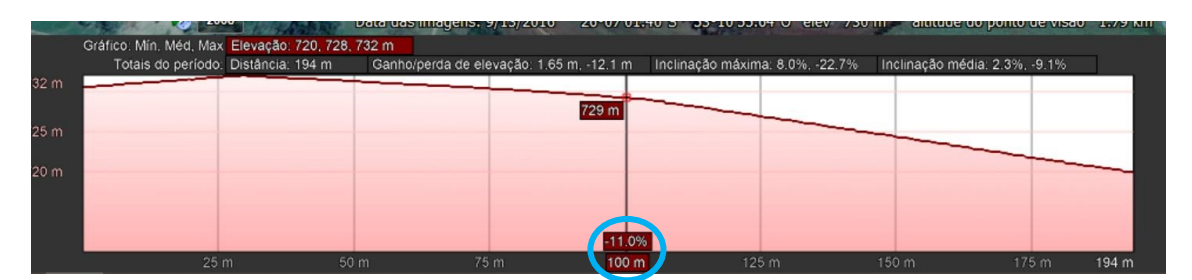

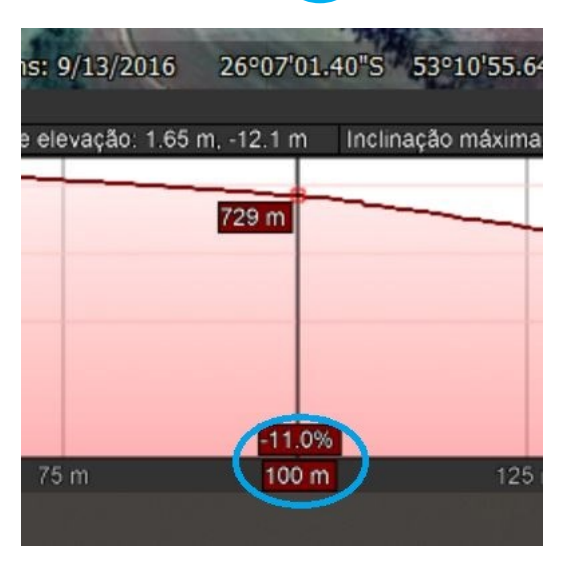

3ª rampa (exemplo)

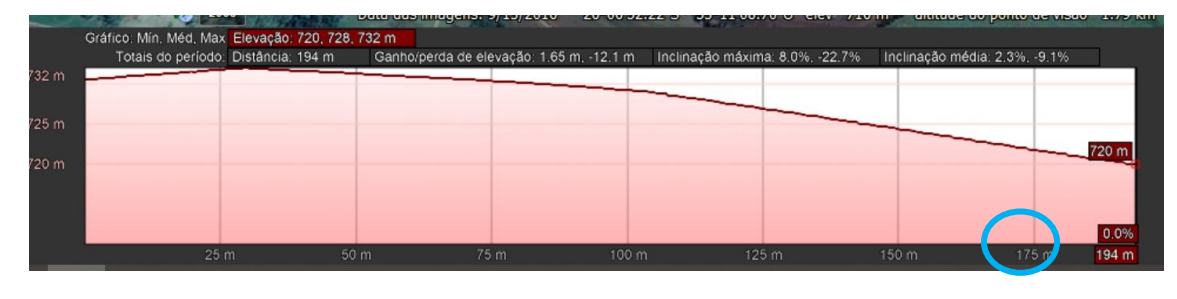

altitude do ponto de visão 1.79 km

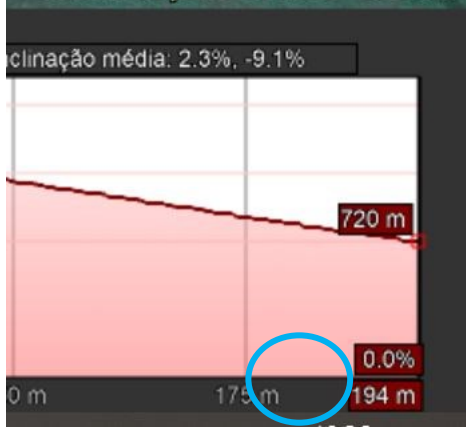

O ideal é usar o Excel para anotar os valores de rampa, conforme figura: 9

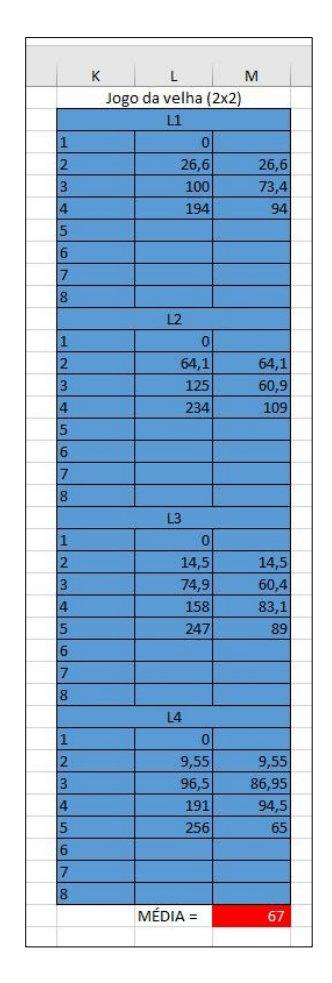

**Figura 112 - Cálculo para obtenção do comprimento de rampa médio nas glebas**

Tendo como base a figura do Excel acima e após obter os comprimentos de rampa das 4 retas (L1, L2, L3 e L4), clique na célula M2 e digite a função "= L2 – L1" para obter o comprimento de cada rampa. Arraste a função para as demais linhas. Após isso, é só calcular a média, destacado em vermelho na figura acima. Esse valor, será utilizado no programa LEGAL do SPRING a seguir.

3.1.3 Calculando o fator topográfico (LS)

Agora que já possuímos a declividade e o comprimento de rampa, é só associar pela equação (5) por meio de um programa LEGAL. Para isso, crie uma categoria para o comprimento de rampa "Comp\_rampa" e para o fator topográfico "Fator\_LS" as duas em modelo MNT. Abra um novo programa LEGAL, cole o Programa "Programa\_Fator\_LS" abaixo, ajuste as categorias e o PIs se necessário, e execute.

Esse programa é pesado, então pode demorar um pouco para executar, enquanto isso, vai dar uma volta, dê um tempo para o Spring trabalhar. Se você clicar em alguma coisa enquanto ele estiver carregando ele vai travar e você vai precisar executar do zero o programa. Após ele carregar, você verá que aparecerá a categoria "Fator LS" e dentro dela 3 PIs "Fator L", "Fator S" e o "Fator LSM" ([Figura 113\)](#page-143-0).

```
{
//Declaração
Numerico DecMNT ( "Declividade_MNT" ) ;
Numerico DLS ("Fator_LS");
Numerico RamMNT ( "Comp_Rampa" ) ;
Numerico LLS ("Fator LS");
//Instanciação
DecMNT = Recupere ( Nome= "Declividade" );
DLS = Novo ( Nome = "Fator S" , ResX = 10, ResY = 10 , Escala =
10000 , Min = 0, Max = 370 ) ;
RamMNT = Novo ( Nome = "Fator LM" , ResX = 10, ResY = 10 ,
Escala = 10000, Min = 0, Max = 370 ) ;
LLS = Novo ( Nome = "Fator L", ResX = 10, ResY = 10, Escala =
10000, Min = 0, Max = 200 ) ;
RamMNT = 100;
//Operação
\text{DLS} = (\text{DecMNT} < 1) ?1 : (\text{DecMNT} \land 1.18) ;
LLS= (RamMNT \t^ 0.63);
//Declaracao FatorLS
Numerico FLMNT, FSMNT ("Fator LS") ;
Numerico FLS ("Fator LS");
//Instanciacao FatorLS
FLMNT = Recupere ( Nome= "Fator L" );
```

```
FSMNT = Recupere (Nome = "Fator S");
FLS = Novo ( Nome = "Fator_LSM" , ResX = 10, ResY = 10 , Escala
= 10000, Min = 0, Max = 200);
//Operacao FatorLS
FLS= (0.00984*( FLMNT*FSMNT )) ;
}
```
#### **Programa 3 - Programa\_Fator\_LS**

Para evitar resultados nulos na grade do fator LS, quando a declividade for menor que 1%, foi considerado o valor como 1 naquele local, para o fator S, e quando é maior que 1%, a declividade (S) foi elevada a 1,18. Como pode se observar por essa parte do programa: " DLS= (DecMNT<1)?1 : (DecMNT ^ 1.18 )".

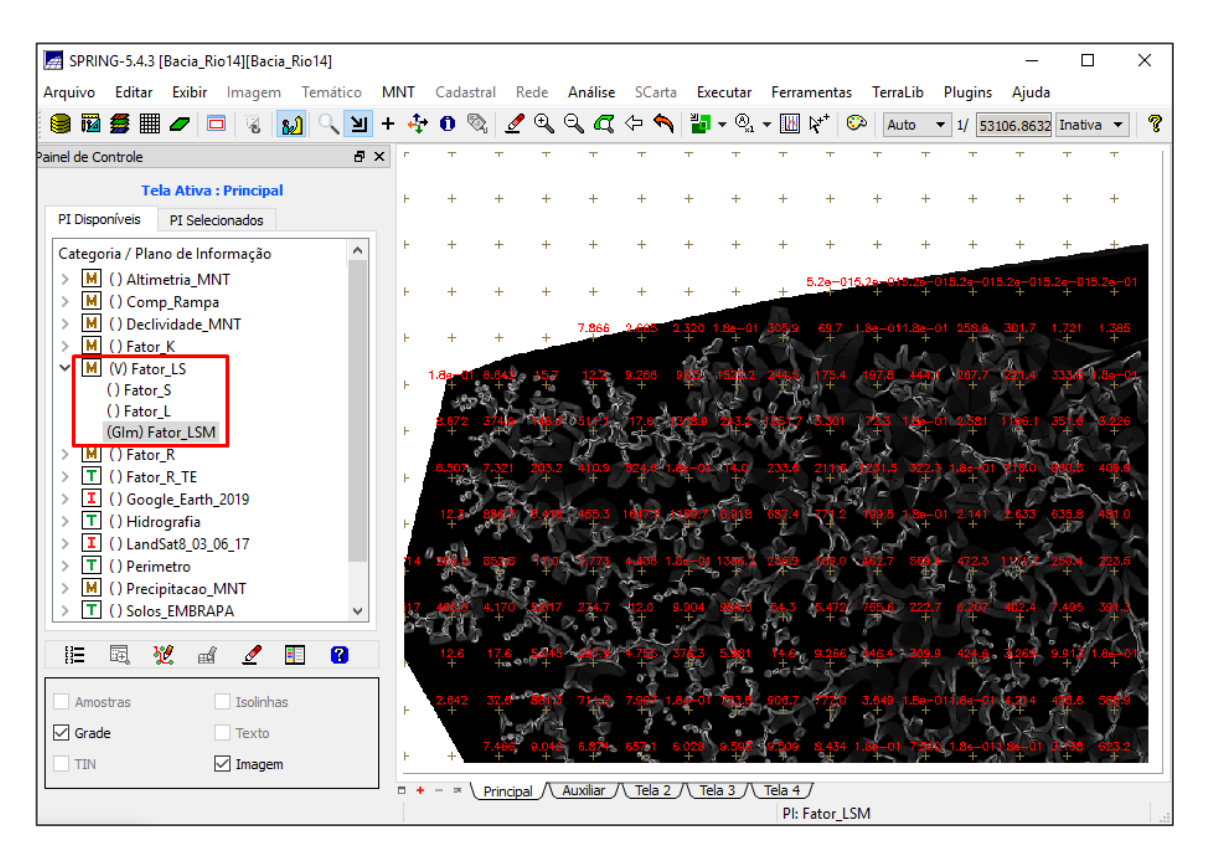

<span id="page-143-0"></span>**Figura 113 - Planos de informações "Fator\_L", "Fator\_S" e "Fator\_LSM".**

**Uso e manejo do solo e práticas conservacionistas (CP)**
Para determinar esse fator, vamos precisar saber qual é o uso do solo da área, quais práticas conservacionistas são usadas no local e consultar na literatura os valores para cada tipo de uso e práticas conservacionistas. Com essas informações, vamos associar os valores de CP a cada uso de solo e gerar um PI com cada pixel classificado com os valores do fator CP.

Se for em alguma propriedade que você conheça a forma de cultivo e saiba quais as práticas conservacionistas que são usadas, o resultado vai ser mais preciso. Por exemplo, se você souber que em uma das lavouras é cultivado apenas milho e trigo, e usada a prática conservacionista de plantio direto e plantio em nível, você conseguirá obter na literatura os valores precisos de C (uso e manejo do solo) e de P (práticas conservacionistas) para cada.

Primeiramente, você vai precisar classificar a imagem do Google Earth Pro pixel a pixel, de acordo com o uso do solo. Para isso, crie uma categoria na modelo imagem "Uso\_Solo. Em seguida, selecione os PIs com a imagem do Google\_Earth\_Pro, clique no botão "Imagem", localizada na barra superior, e na opção "Classificação" ([Figura 114\)](#page-146-0). Com isso, será aberta uma nova tela [\(Figura 115\)](#page-147-0), na qual você deve selecionar o Diretório (pasta da propriedade) e clicar no botão "Criar", abrindo assim, uma nova janela para criar um contexto. Nessa janela você deve dar um nome(Uso\_Solo) para o contexto (em azul), selecionar as três bandas e clicar em executar.

Em seguida, selecione o contexto (Uso\_Solo) e clique no botão "Treinamento", com isso será aberta uma nova janela, na qual você deve definir as classes de uso. Para criar essas classes, primeiro de um nome para uma delas "Vegetação", escolher uma cor e clicar no botão "Criar". Agora é necessário adquirir amostras, para isso clique em "Adquirir", e selecione  $\sum$  com o cursor pequenas áreas que contém apenas essa classe, nesse exemplo áreas com vegetação, adquira no mínimo 10 (50) amostras [\(Figura 116\)](#page-147-1). Lembrando que deve-se coletar uma grande quantidade de amostras e pequenas áreas para que aumente a exatidão/precisão da amostragem.

Após adquirir as amostras, crie uma nova classe, e repita o processo. Faça isso para todas as classes. Eu criei as classes "Vegetação" para áreas com floresta; "Lavoura" e "Lavoura colheita" para as lavouras (no caso da minha propriedade, tem uma parte que é lavoura, mas está só com a palhada do final da última colheita, por

isso criei duas categorias para lavoura); "Pastagem" para áreas de pasto e grama; e "Solo exposto" para áreas com solo exposto. Clique no botão "Salvar" e "Fechar".

Clique no botão "Classificação" e com isso será aberta uma nova janela, nela você deve selecionar o limiar de aceitação de 100%, e clicar no botão "Analisar Amostras". Com isso, você verificará a qualidade da sua amostra, para poder utilizar essas amostras o "Desempenho médio" da classificação precisa ser de 100% ([Figura](#page-148-0)  [117\)](#page-148-0). Caso não obtenha esse valor, você vai precisar refazer a aquisição das amostras com maior precisão. [a] Após clicar em "Analisar Amostras", caso não tenha atingido 100% de desempenho médio, clique nas amostras, uma a uma para verificar onde está confundido a classificação vegetação com solo exposto, por exemplo. Identificado o número correspondente à(s) amostra(s) que foi(ram) confundida(s) com outra classificação, clique em "treinamento", na janela "Classificação". Encontre o número da(s) amostra(s) confundida(s) e remova(-as). Salve e feche a janela "treinamento". Clique novamente em "Análise de Amostra" na janela "Classificação de Imagens" e, caso tenha atingido o 100% de desempenho, clique em "salvar" para obter os dados dessa análise em formato txt. Caso não tenha atingido 100%, repita a operação em [a].

Na mesma janela "classificação", clicar em classificação, selecione a categoria de imagem "Uso\_Solo", dê um nome para o PI (Uso) (em azul), e clique em "Executar" [\(Figura 118\)](#page-148-1). Com isso, você terá o PI com a imagem classificada. Agora precisamos fazer a pós-classificação, que corrige eventuais erros relacionados com algum pixel isolado. Para isso, clique no botão "Pós-Classificação", na janela "Classificação", com isso será aberta uma nova janela, na qual você deve selecionar a sua imagem classificada, o peso com valor 2 e a limiar com valor 5 e clicar no botão "Executar" [\(Figura 119\)](#page-149-0).

<span id="page-146-0"></span>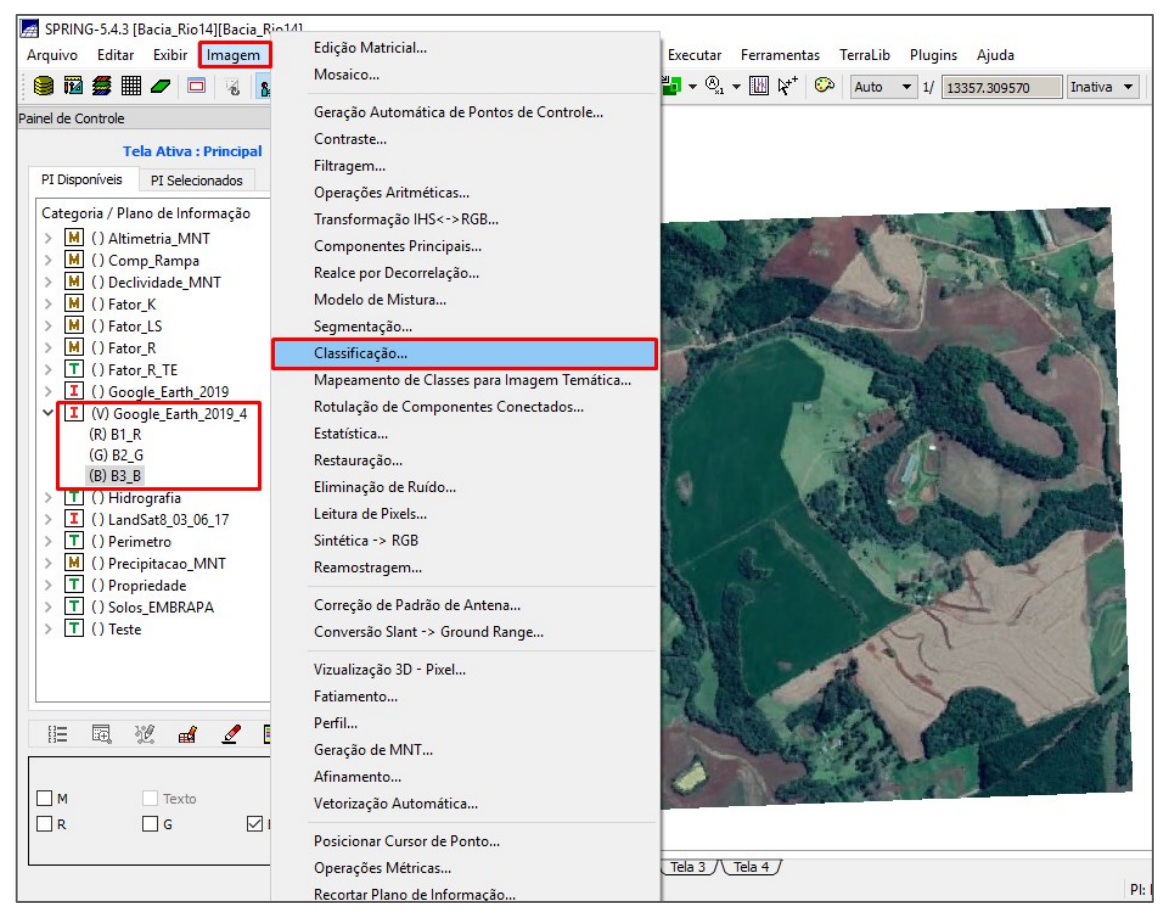

**Figura 114 - Botão "Imagem" e opção "Classificação".**

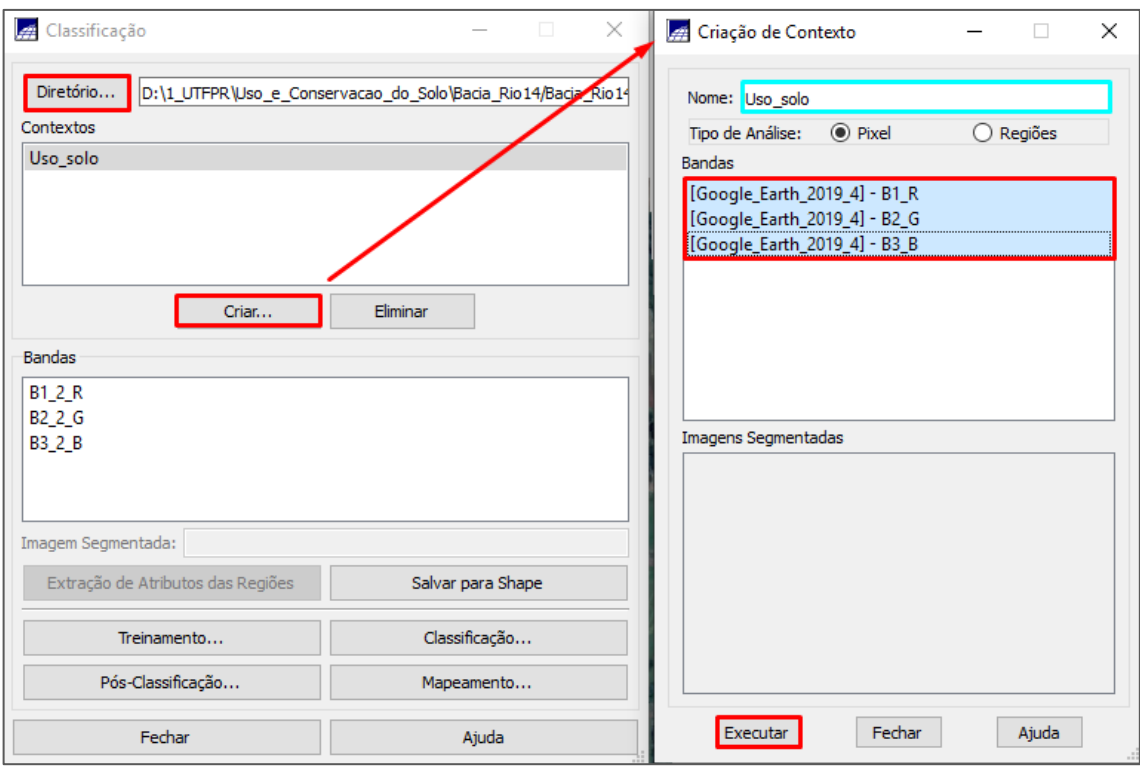

**Figura 115 - Criando um contexto.**

<span id="page-147-0"></span>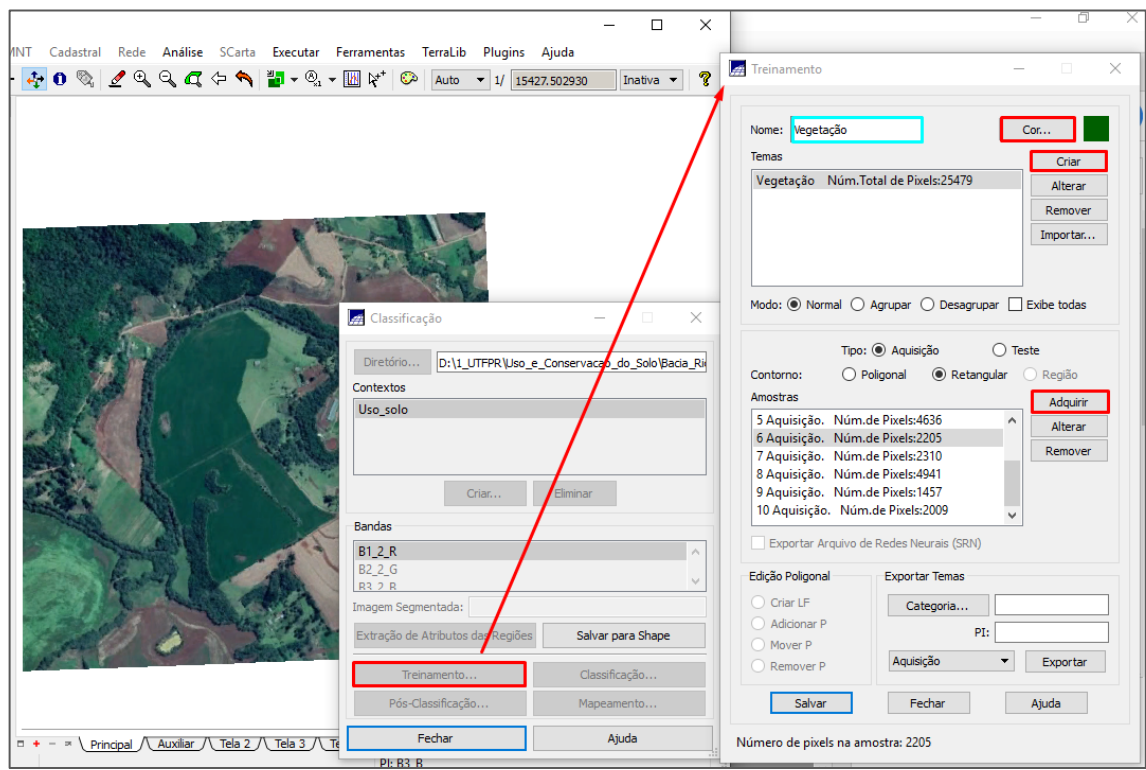

<span id="page-147-1"></span>**Figura 116 - Realizando o treinamento.**

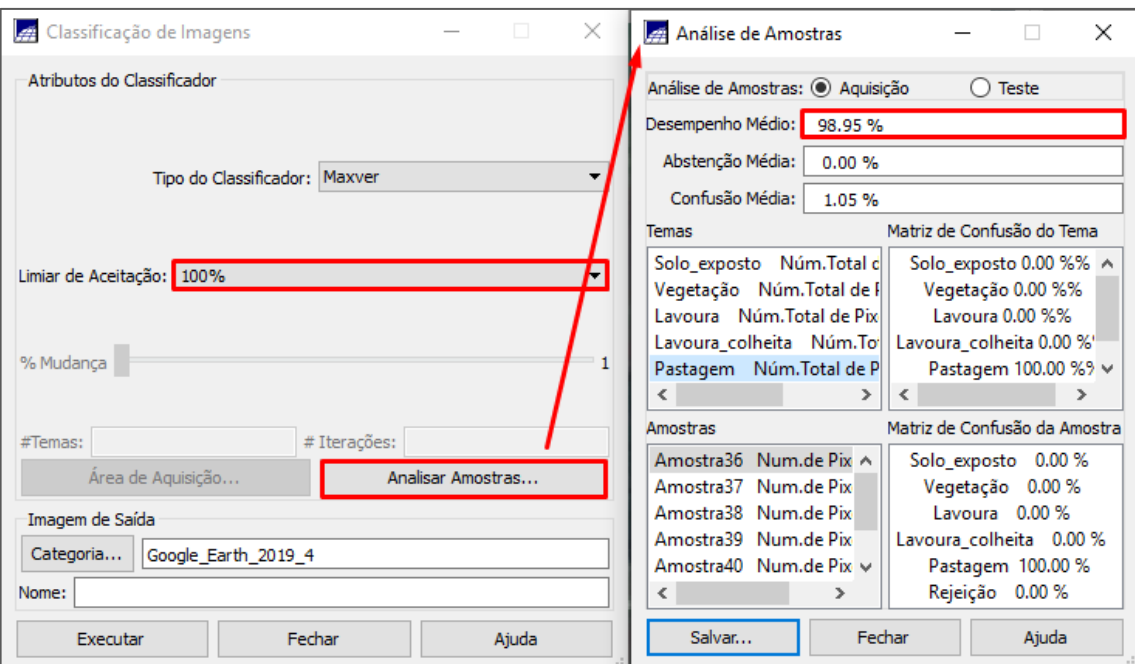

**Figura 117 - Análise da amostra.**

<span id="page-148-0"></span>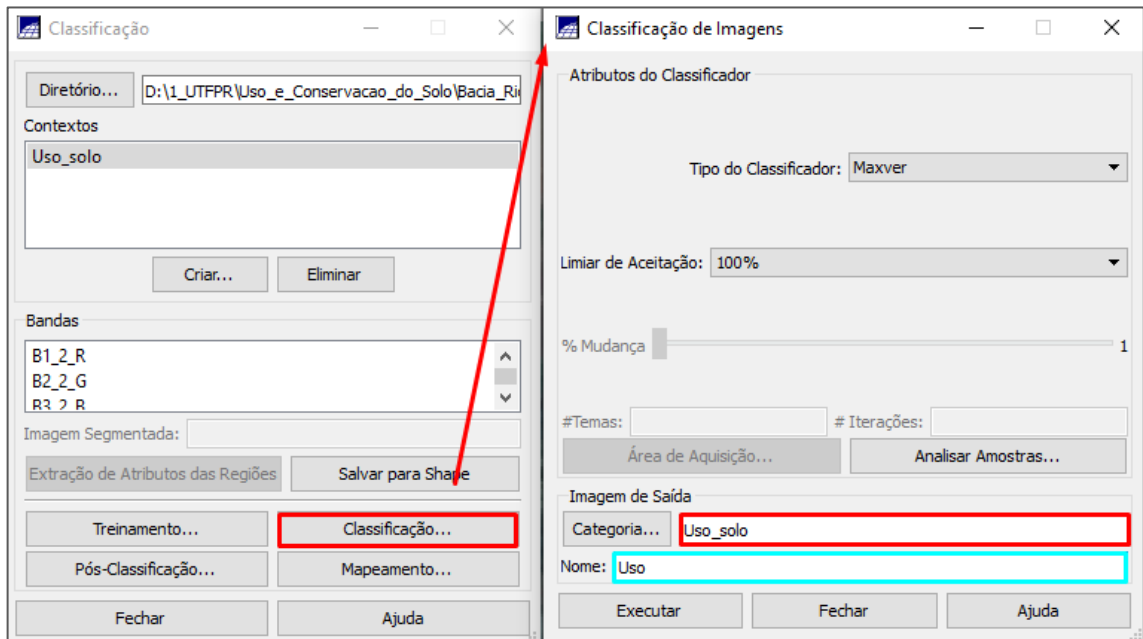

<span id="page-148-1"></span>**Figura 118 - Classificando a imagem.**

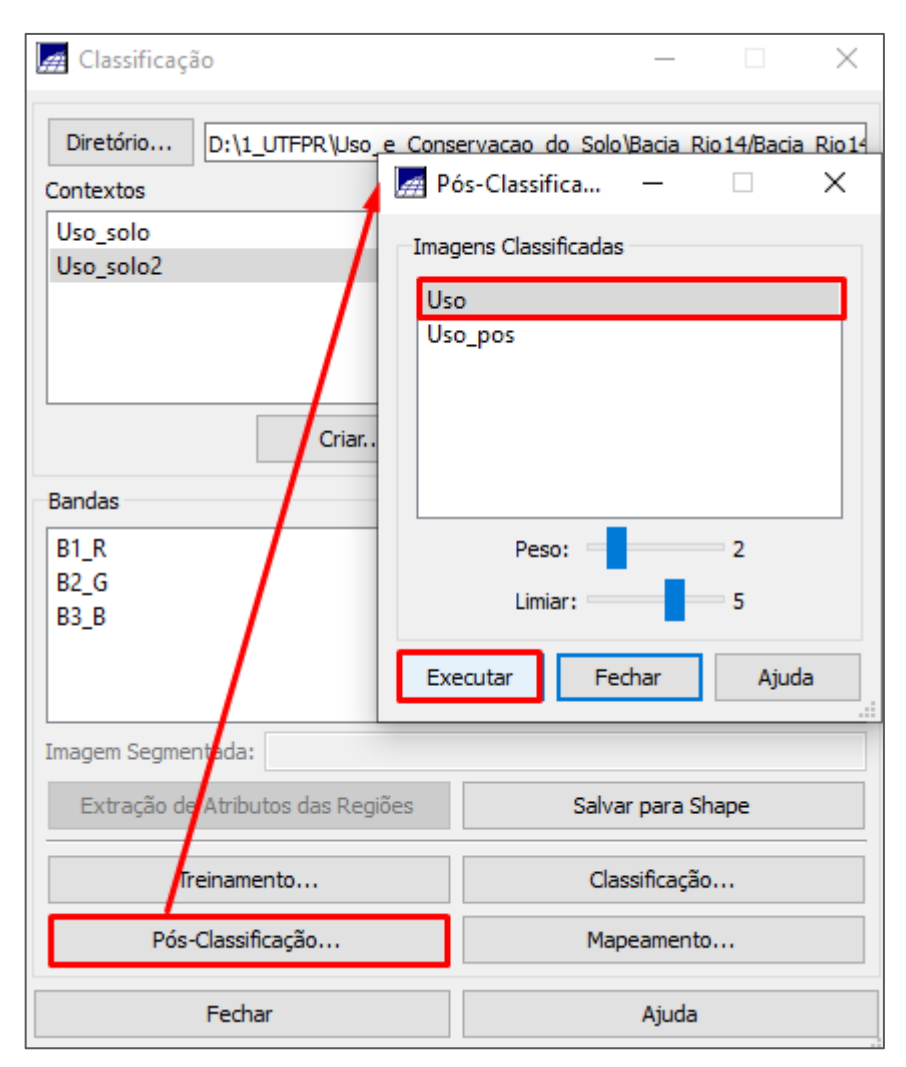

**Figura 119 - Pós Classificação.**

<span id="page-149-0"></span>Para a associação das classes do uso do solo com os valores do Fator CP pelo programa LEGAL, você vai precisar ter uma imagem no modelo temático. Para isso, vamos realizar o mapeamento da imagem "Uso\_Solo", criando um novo PI com as mesmas classes, mas em modelo temático. Para isso, crie uma categoria no modelo temático "Uso\_do\_Solo", e as classes temáticas (criar e executar a categoria e depois clicar na categoria criada para libera a edição das classes), pode ser as mesmas as classes que você usou para a classificação da imagem (Vegetação, Lavoura, Lavoura Colheita, Pastagem e Solo exposto).

Selecione o PI da imagem pós classificação, clique no botão "Imagem" e em "Mapeamento de Classes para Imagem Temática" ([Figura 120\)](#page-150-0). Com isso, será aberta uma nova janela [\(Figura 121\)](#page-151-0), na qual você deverá selecionar a imagem, a categoria

de saída no modelo temático "Uso\_do\_Solo", associar os temas da imagem com as classes da categoria, e clicar no botão "Executar".

<span id="page-150-0"></span>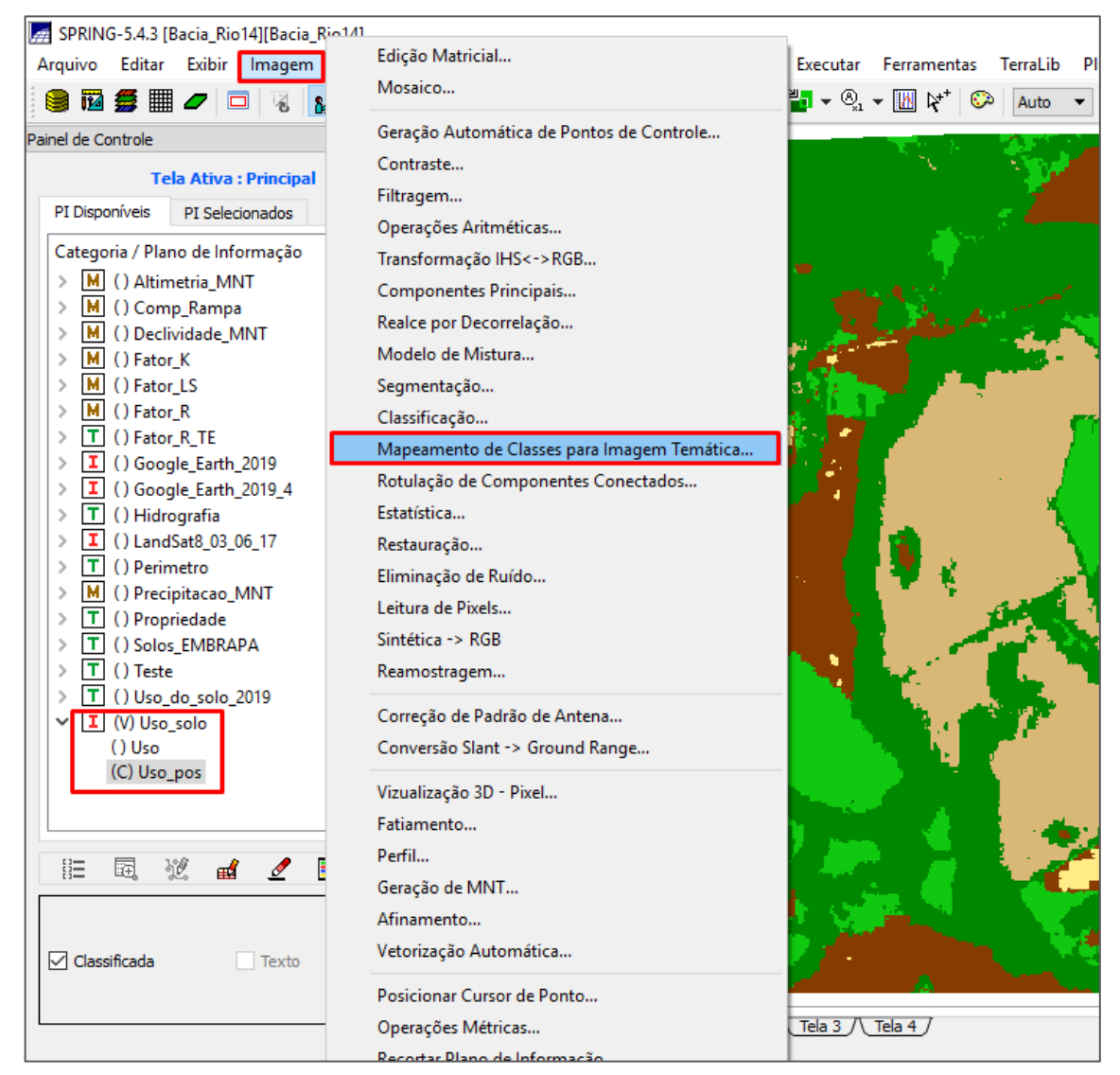

**Figura 120 - Botão "Imagem" e opção "Mapeamento de Classes para Imagem Temática".**

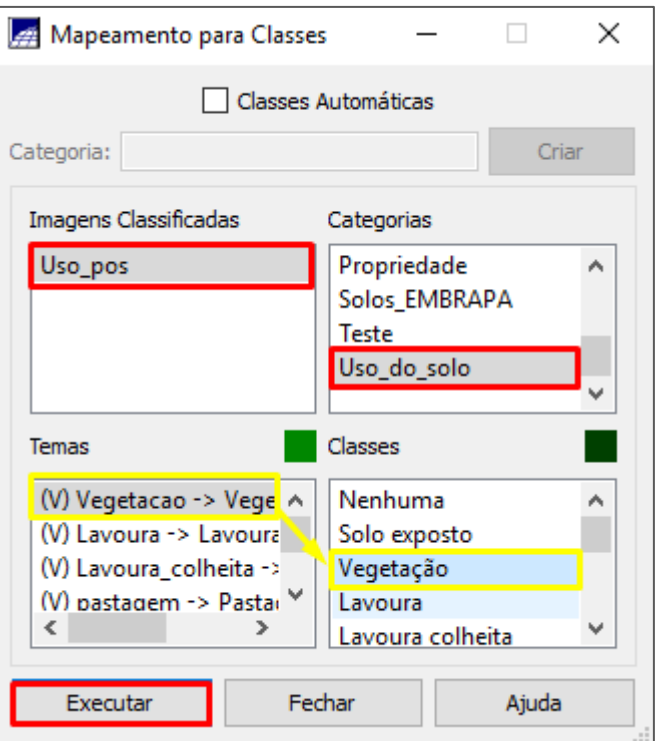

**Figura 121 - Mapeando as classes.**

<span id="page-151-0"></span>Agora essa parte é com você: procure na literatura os valores de CP para a sua propriedade, use os sites de pesquisa como o Google Acadêmico, os periódicos da Capes, SciELO, etc. No meu caso, não conheço a propriedade, por isso fiz uma classificação mais genérica e usar os valores de C e P para as culturas e práticas mais comuns na nossa região [\(Tabela 12\)](#page-151-1).

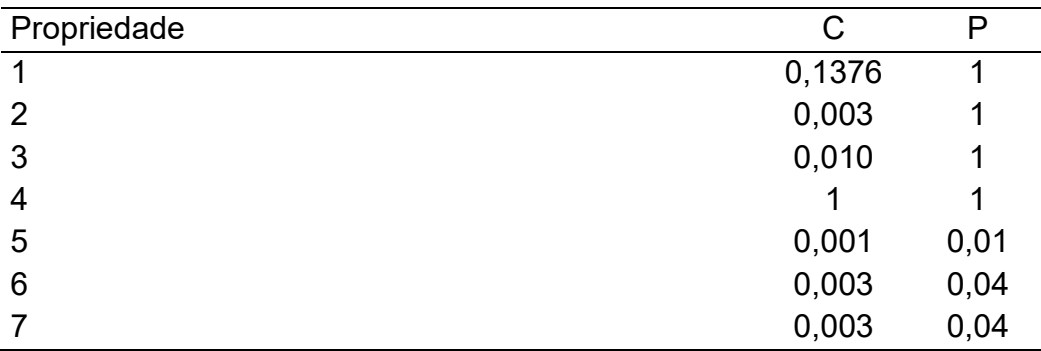

Usar os valores de Fatores CP da tabela abaixo:

### **Tabela 12 - Valores do uso e manejo do solo e das práticas conservacionistas.**

<span id="page-151-1"></span>Após obter os valores de C e P da literatura, você terá todas as informações necessárias para executar o programa LEGAL, que faz uma ponderação entre as

classes e os valores e cria uma categoria com o valor do Fator CP. Para isso, crie uma categoria no modelo numérico "Fator\_CP". Abra um novo programa LEGAL. Cole no LEGAL, o "Programa\_Fator\_CP", abaixo. Ajuste as categorias e os planos de informações, se necessário. Substitua os valores de C e P do programa para os valores que vocês obtiveram, destacado em vermelho [\(Figura 122\)](#page-154-0). Execute o programa. Assim, será criado o PI contendo o "Fator\_C", "Fator P" e o "Fator CP" [\(Figura 123\)](#page-154-1).

```
{
//Declaração 
Tematico Uso ( "Uso_do_solo" ) ;
Numerico FatorP ("Fator CP" );
Numerico FatorC("Fator CP" );
Tabela FaC (Ponderacao);
Tabela FaP (Ponderacao);
//Instanciação
Uso = Recupere ( Nome= "Uso pos-T" );
FatorC = Novo ( Nome = "Fator C" , ResX = 10, ResY = 10 , Escala
= 10000, Min
= 0, Max = 1);
FatorP = Novo ( Nome = "Fator P" , ResX = 10, ResY = 10 , Escala
= 10000, Min =
0, \text{Max} = 1);FaC = Novo (CategoriaIni = "Uso do solo",
"Vegetação":0.001,
"Pastagem" : 0.010,
"Lavoura" : 0.13955 ,
"Lavoura colheita" : 0.13955 ,
"Solo exposto" : 1.0);
FaP = Novo (CategoriaIni = "Uso do solo",
"Vegetação":1,
"Pastagem" : 1,
"Lavoura" : 0.5,
```

```
"Lavoura colheita" : 0.5,
"Solo exposto" : 1.0) ;
//Operacao
FatorC = Pondere (Uso, FaC);
FatorP = Pondere (Uso, FaP);
//Declaracao pra o cálculo final do CP
Numerico FatC, FatP, FatorCP ( "Fator CP" ) ;
//Instaciacao CP
FatC = Recupere ( Nome = "Fator C" ) ;
FatP = Recupere ( Nome = "Fator P" ) ;
FatorCP = Novo ( Nome = "Fator_CP", ResX = 10, ResY = 10,
Escala = 10000,
Min = 0, Max = 1);//Operacao CP
FatorCP = (FactorC * FactorP);
}
```
**Programa 4 - Programa\_Fator\_CP.**

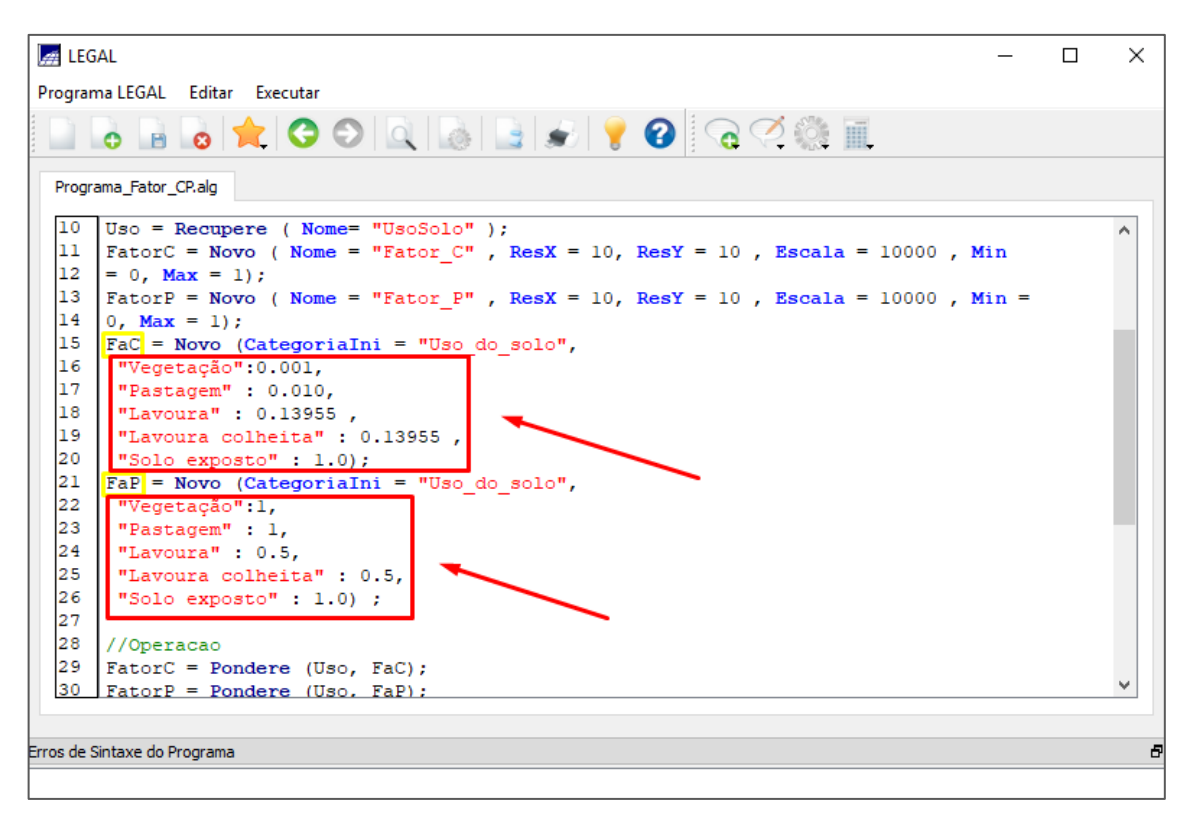

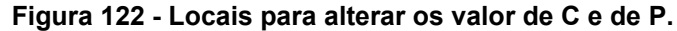

<span id="page-154-0"></span>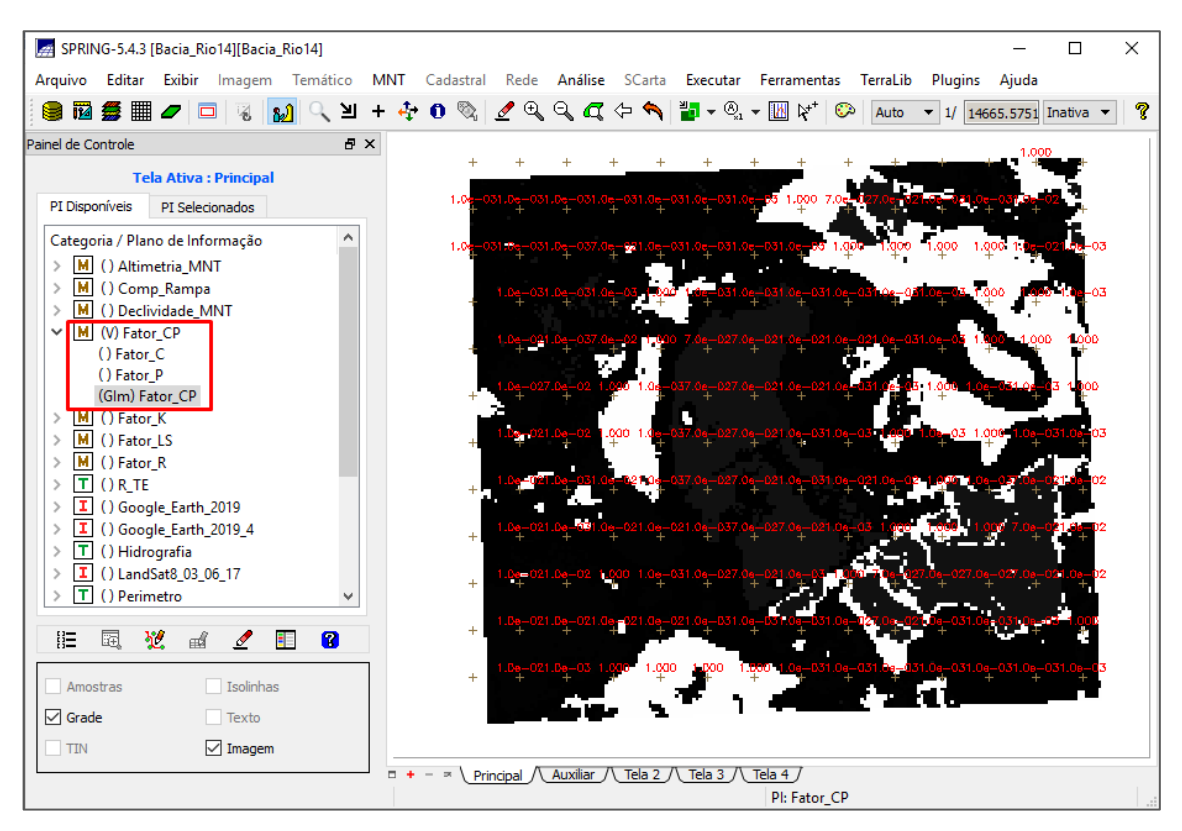

<span id="page-154-1"></span>**Figura 123 - Fator CP.**

#### **Perda de solo (A)**

Se você realizou os passos anteriores, agora você possui todos os fatores da Equação Universal de Perda de Solo - EUPS (equação 1), em modelo numérico e é só associar eles por meio da álgebra de mapas, ou seja, um programa LEGAL.

Para isso, crie uma categoria no modelo numérico "Perda\_de\_Solo". Abra um novo programa LEGAL. Copie o "Programa\_Perda\_de\_Solo", abaixo e cole no LEGAL. Ajuste as categorias e planos de informações. Execute o programa. Com isso, você obterá um PI, contendo os valores da perda de solo por erosão laminar em toneladas por hectare por ano, em intervalos em intervalos de X (10m) e Y (10m), [Figura 124.](#page-156-0)

```
{
//Declaração
Numerico FaLS ("Fator LS" ) ;
Numerico FaR ("Fator R");
Numerico FaK ("Fator K");
Numerico FaCP ("Fator CP");
Numerico Elaminar ("Perda_de_Solo" );
//Instanciação
FaLS = Recupere (Nome = "Fator LSM" );
FaR = Recupere (Nome = "Fator R" );
FaK = Recupere (Nome = "Fator K'' );
FaCP = Recupere (Nome = "Fator CP" );
Elaminar = Novo (Nome = "PerdasSolo", ResX = 10, ResY = 10,
Escala = 10000,
Min = 0, Max = 1000 ) ;
//Operação
Elaminar = (FAR * FaK * FalS * FaCP);
}
```
<span id="page-156-0"></span>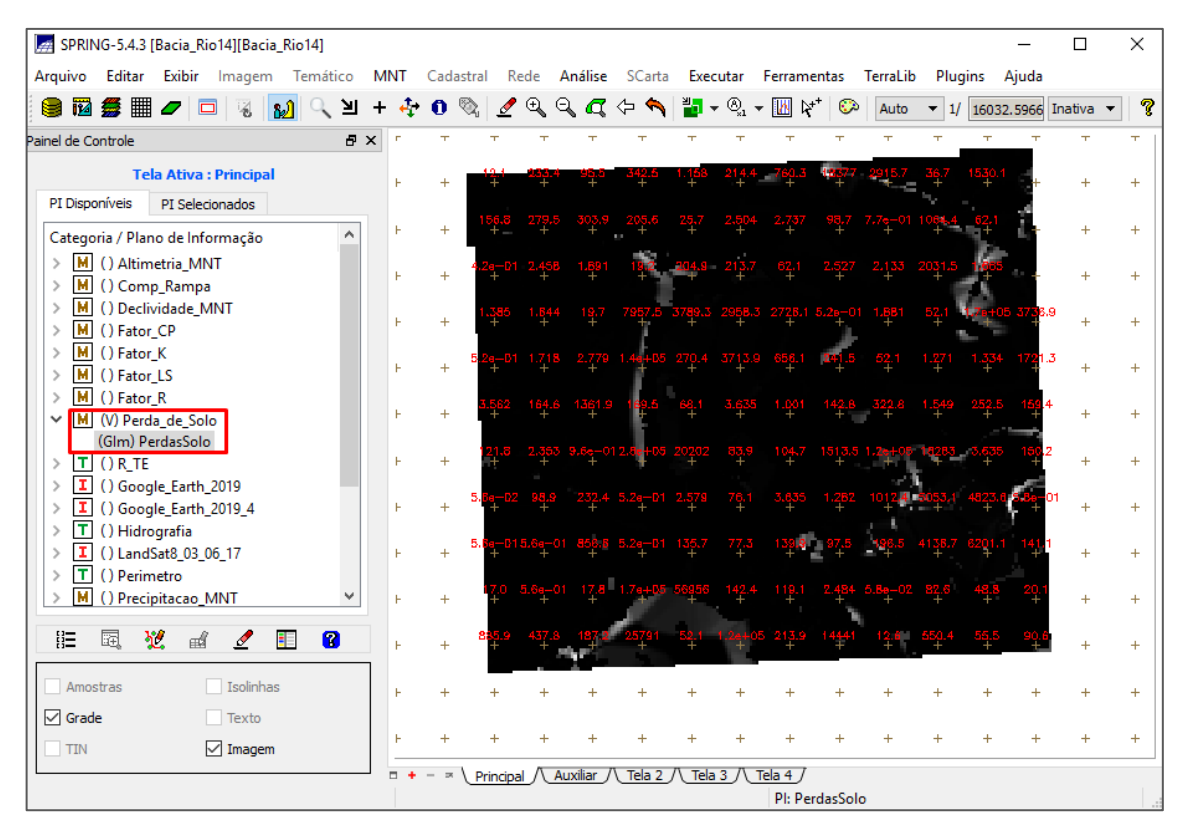

**Figura 124 - PI com a perda de solo.**

#### 4. APRESENTAÇÃO DE RESULTADOS

Agora você obteve todos os resultados dos fatores e da perda de solo por erosão laminar em modelo numérico de terreno. Para poder analisar a área especifica da sua propriedade de maneira prática, precisa e visual, é preciso trabalhar com esses dados.

Para isso, vamos recortar o plano de informação, usando só a área da propriedade. Classificar os valores em classes, por meio do fatiamento. Obter o valor de terreno correspondente a cada classe, por meio da medida de classes. E, por fim, gerar o mapa para apresentação visual do resultado. Vou gerar essas informações apenas para a perda de solo, mas deve ser realizado para cada fator, para compreender qual tem maior influência na erosão da sua propriedade.

#### **Recortar plano de informação**

Vamos recortar o plano de informação com o objetivo de ter somente o resultado que está contido na sua propriedade. Para isso, selecione o PI, no qual você salvou a perda de solo "Perda de Solo", clique no botão "MNT", na barra superior e selecione a opção "Recortar Plano de Informação" ([Figura 125\)](#page-158-0).

Com isso, será aberta uma nova janela, na qual você deve clicar no botão "PI", e com isso aparecerá a opção para selecionar a categoria e o PI. Selecione aquela que contém o perímetro da sua propriedade. Clique no botão "Executar" ([Figura 126\)](#page-159-0). Na tela auxiliar, aparecerá o perímetro da sua propriedade, clique com o mouse na parte interna da propriedade, se ele for selecionado ficará vermelho [\(Figura 127\)](#page-159-1). Volte para a tela principal. Dê um nome para o novo PI que irá ser criado, selecione a opção "Interno" e clique no botão "Executar" ([Figura 128\)](#page-160-0).

<span id="page-158-0"></span>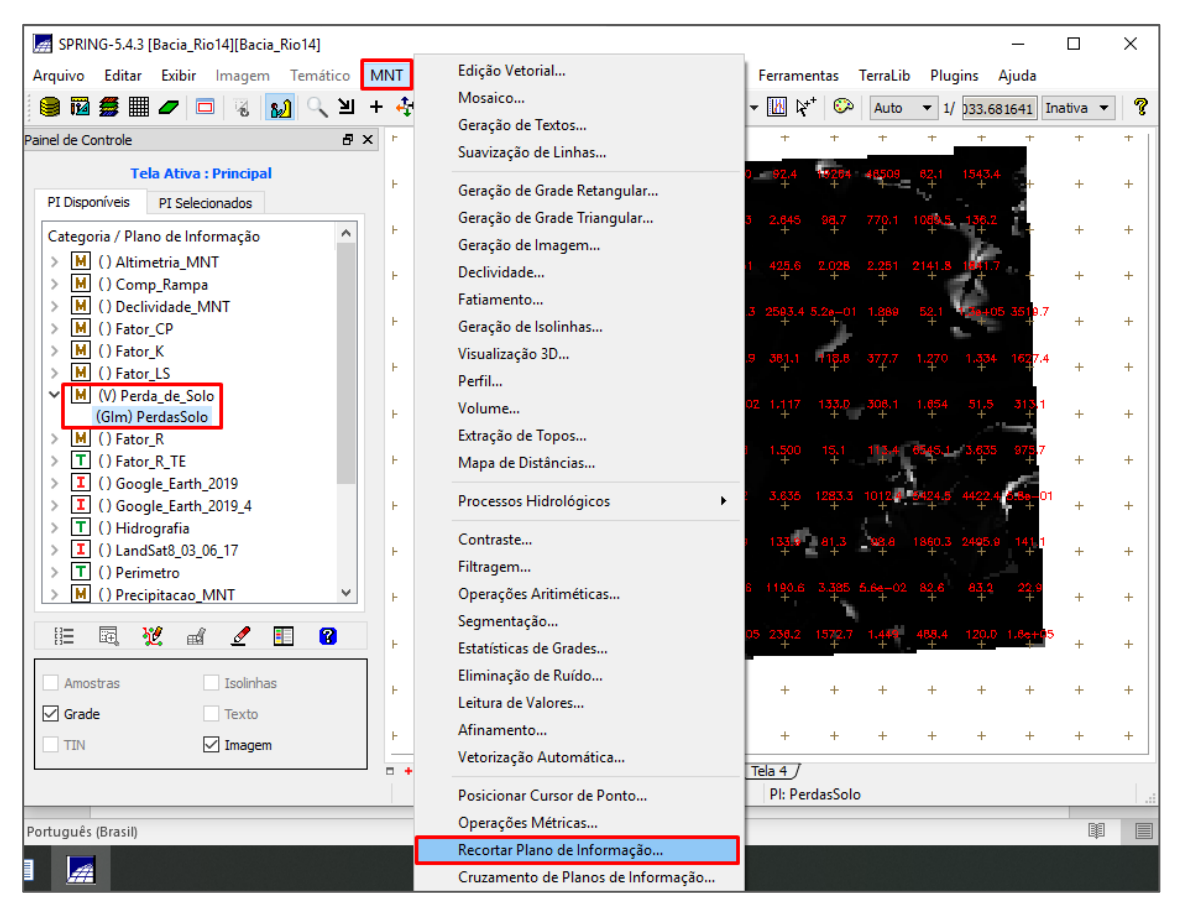

**Figura 125 - Botão "MNT" e opção "Recortar Plano de Informação".**

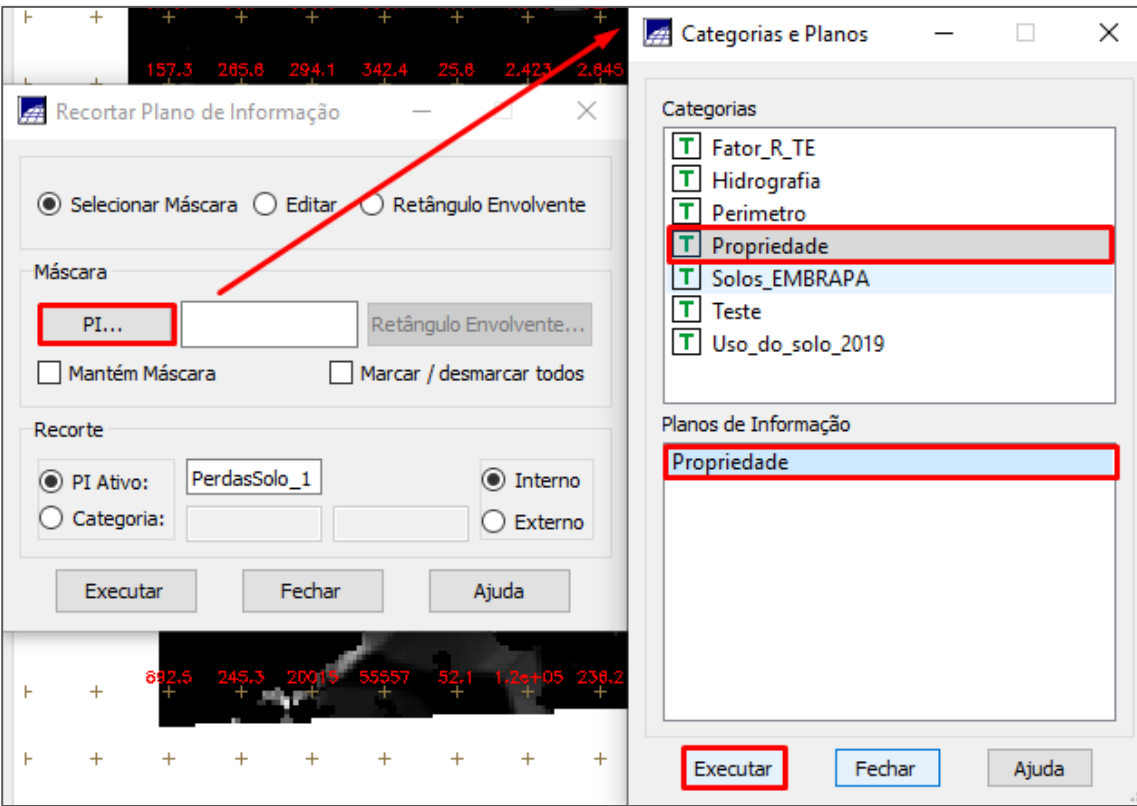

**Figura 126 - Selecionando a máscara.**

<span id="page-159-0"></span>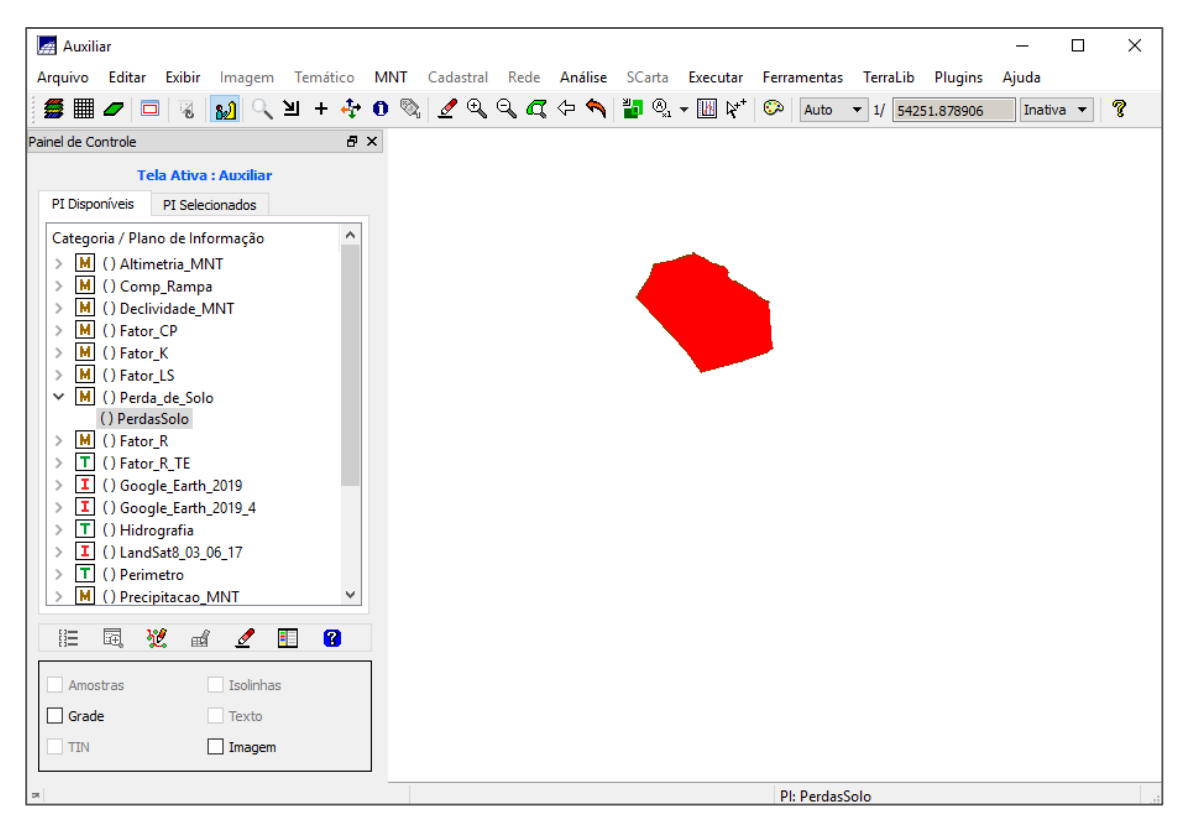

<span id="page-159-1"></span>**Figura 127 - Selecionando a propriedade como máscara.**

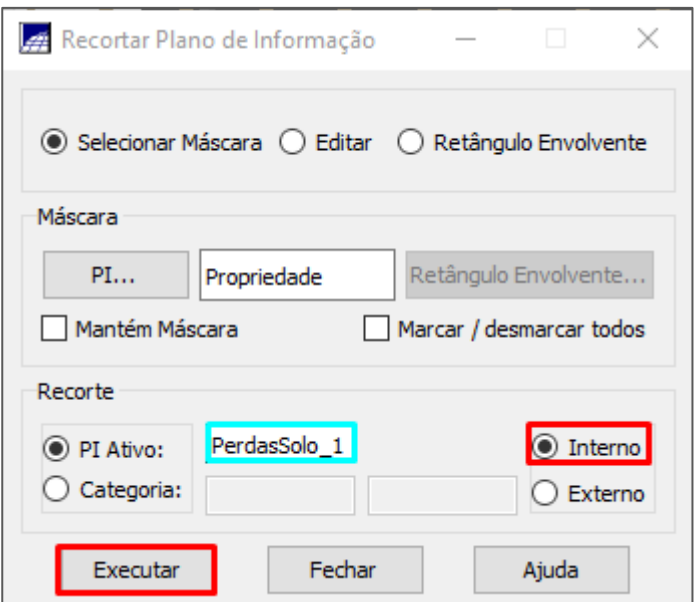

**Figura 128 - Recortando plano de informação.**

#### <span id="page-160-0"></span>**Fatiamento**

Para podermos analisar o resultado, é necessário transferi-lo para um modelo temático. Para isso, vamos fazer o fatiamento em classes. A melhor forma de definir as fatias de uma área é pela literatura. Verifique qual é a classificação dos valores dessa classe de forma geral. Caso você não encontre na literatura, opte pela definição que melhor representará os seus dados. Como a equação da perda de solo é bastante difundida, há vários trabalhos com a classificação da perda de solo, então vamos usar o da [Tabela 13.](#page-160-1)

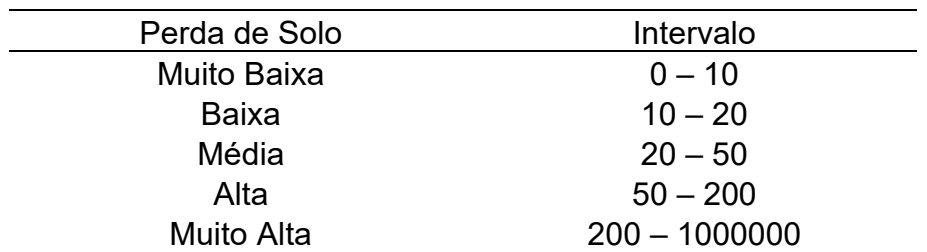

#### **Tabela 13 - Classificação de perda de solo.**

<span id="page-160-1"></span>Crie uma categoria "Perda\_Solo" no modelo temático e crie as suas classes de acordo com os intervalos que você definiu (**Erro! Fonte de referência não encontrada.**).

Defina as cores para cada intervalo de acordo com as imagens abaixo (clicar onde indicam os realces em amarelo):

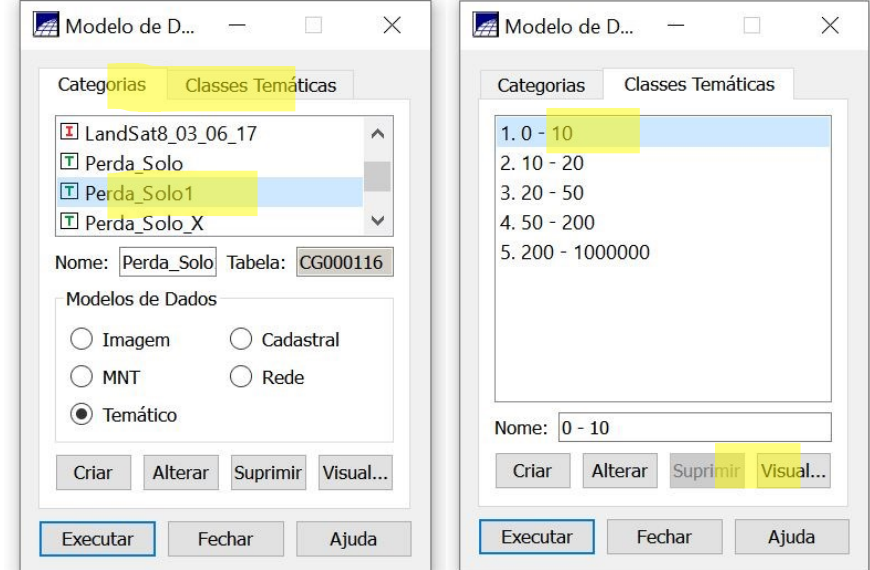

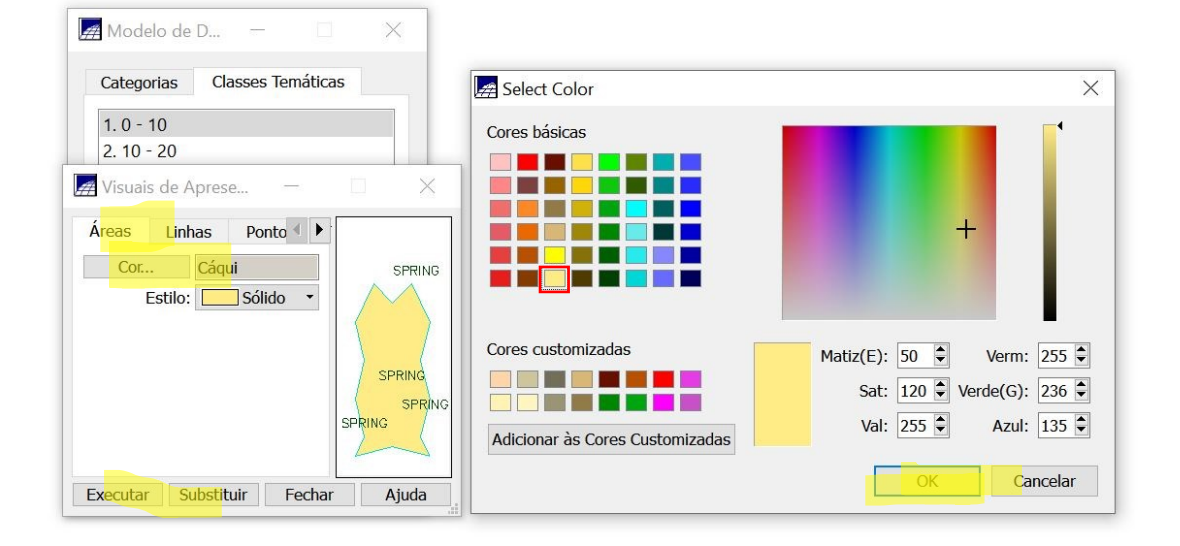

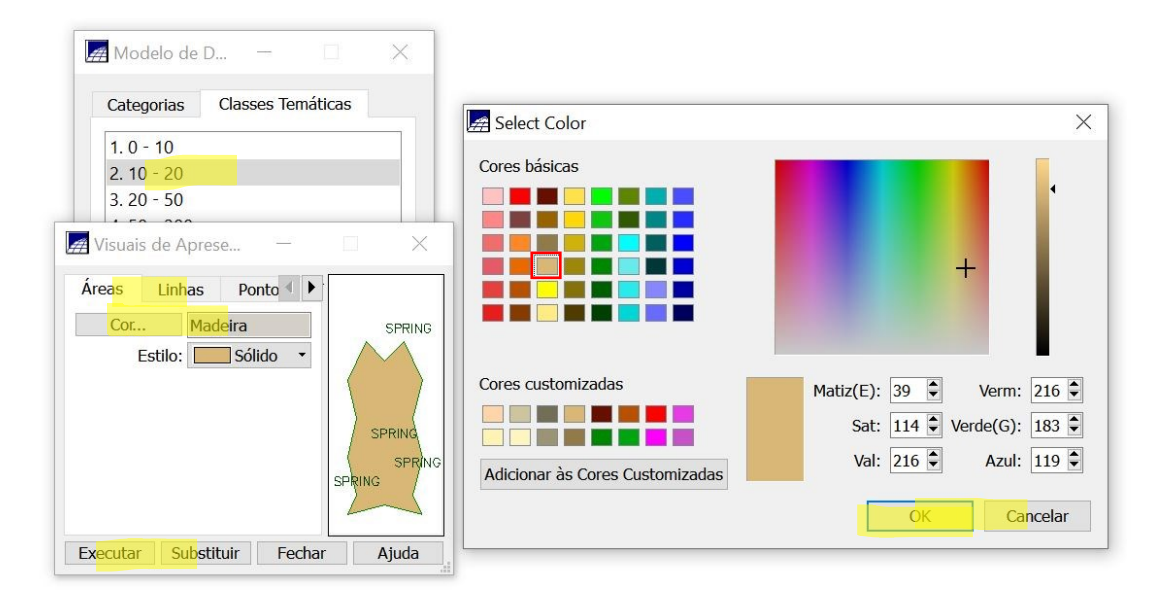

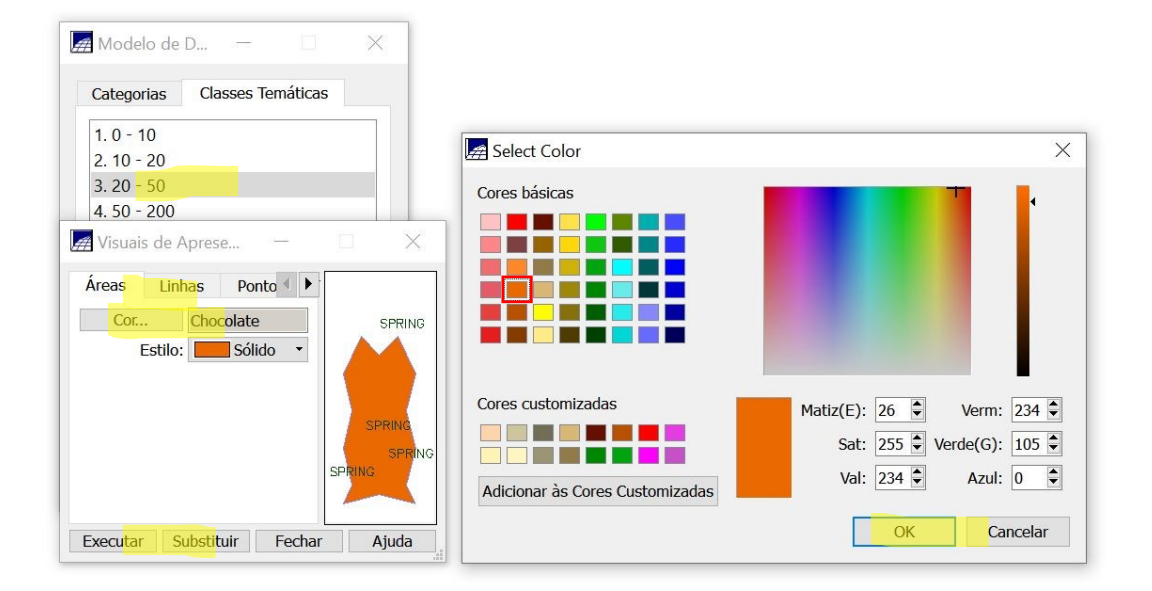

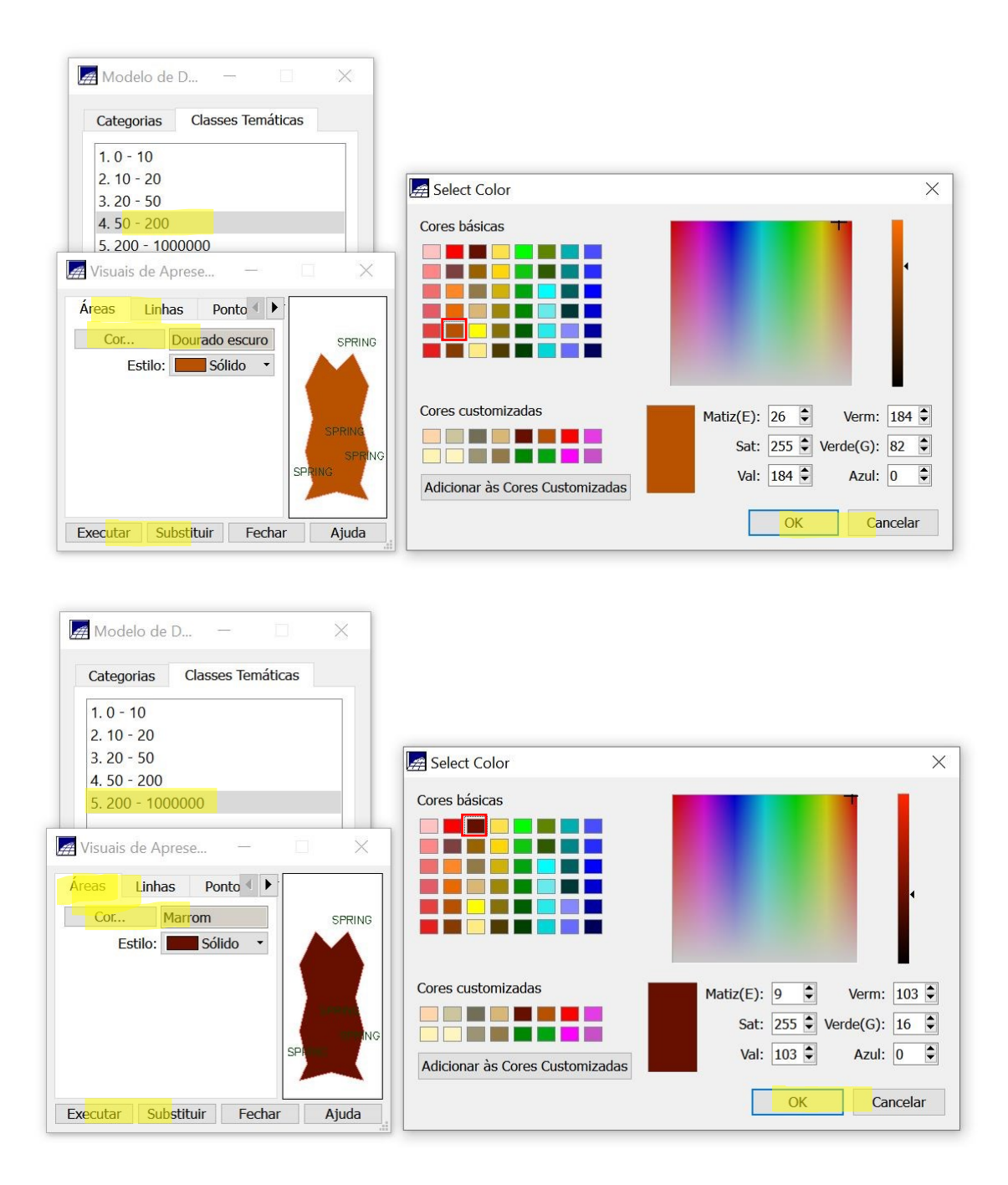

Na sequência, selecione o PI "PerdasSolo\_1", clique no botão MNT, localizado no parte supeior central, clique no botão "Fatiamento" ([Figura 129\)](#page-164-0), e com isso abrirá uma nova janela, na qual você deverá definir a categoria e o PI de saída [\(Figura 130\)](#page-164-1), além disso também deve definir as fatias [\(Figura 131\)](#page-165-0) e a associar as fatias as classes [\(Figura 132\)](#page-165-1). Depois disso clique no botão executar e assim criará o novo PI, contendo o classificação da perda de solo para sua propriedade [\(Figura 133\)](#page-166-0).

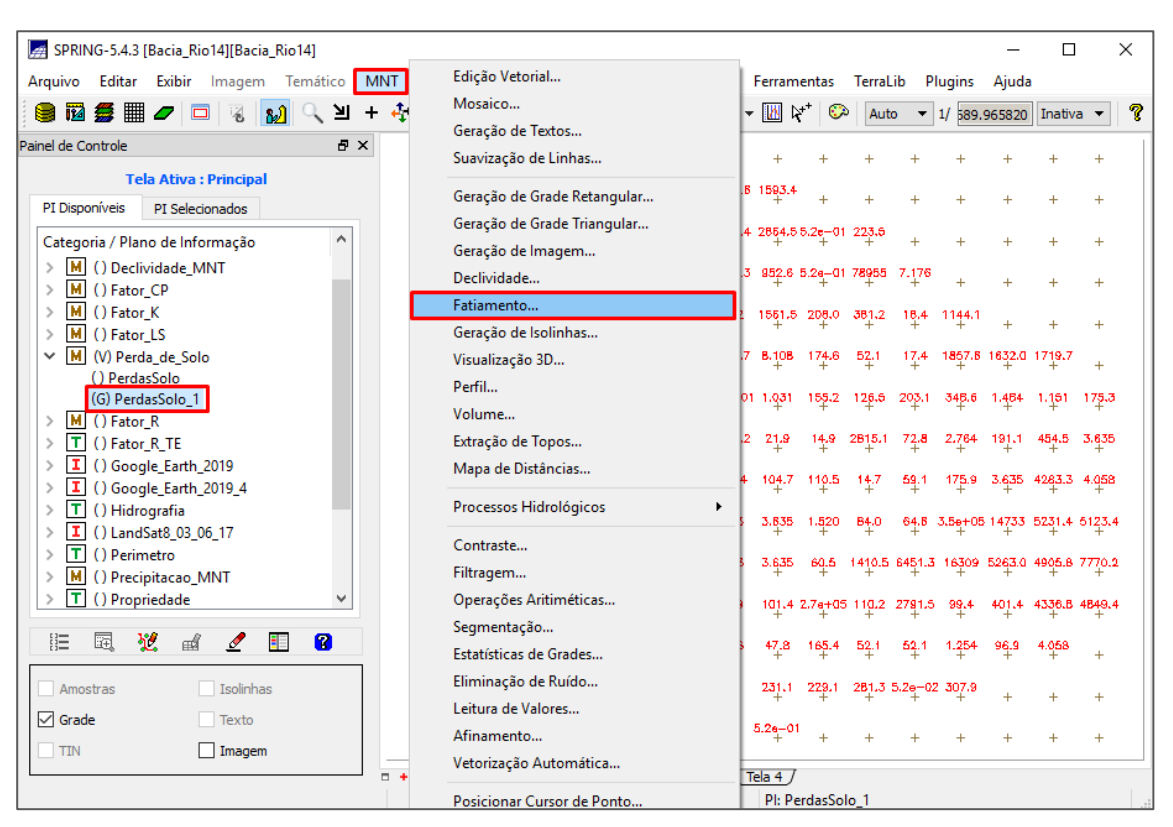

**Figura 129 - Opção fatiamento do modelo MNT.**

<span id="page-164-0"></span>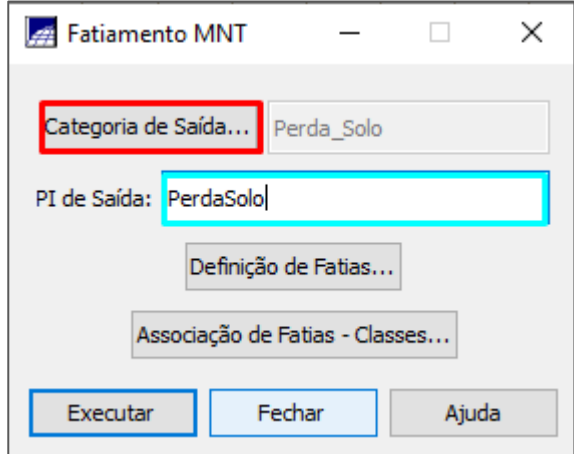

<span id="page-164-1"></span>**Figura 130 - Selecionar a categoria e o PI de saída.**

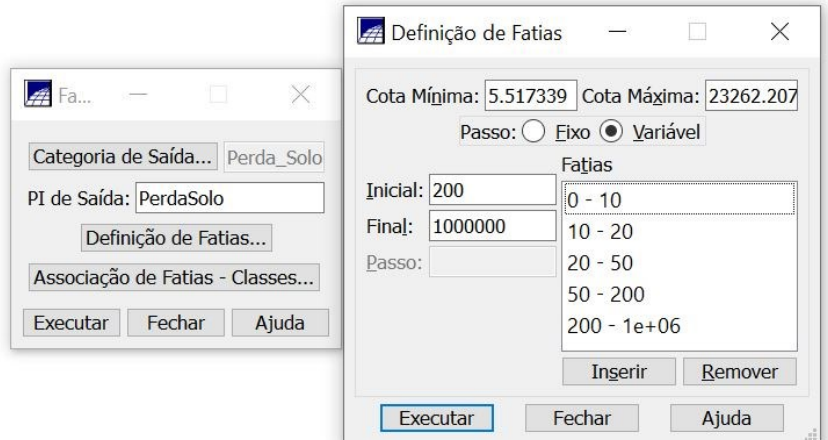

<span id="page-165-0"></span>**Figura 131 - Como definir as fatias.**

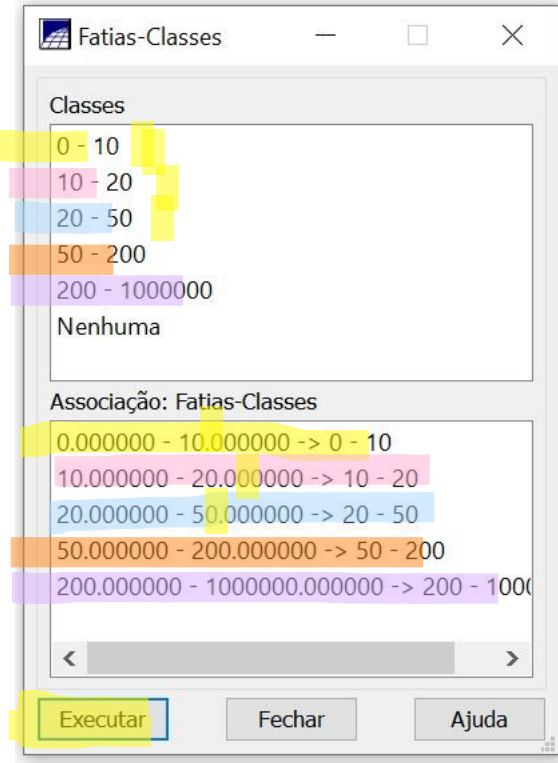

<span id="page-165-1"></span>**Figura 132 - Como associar as fatias as classes.**

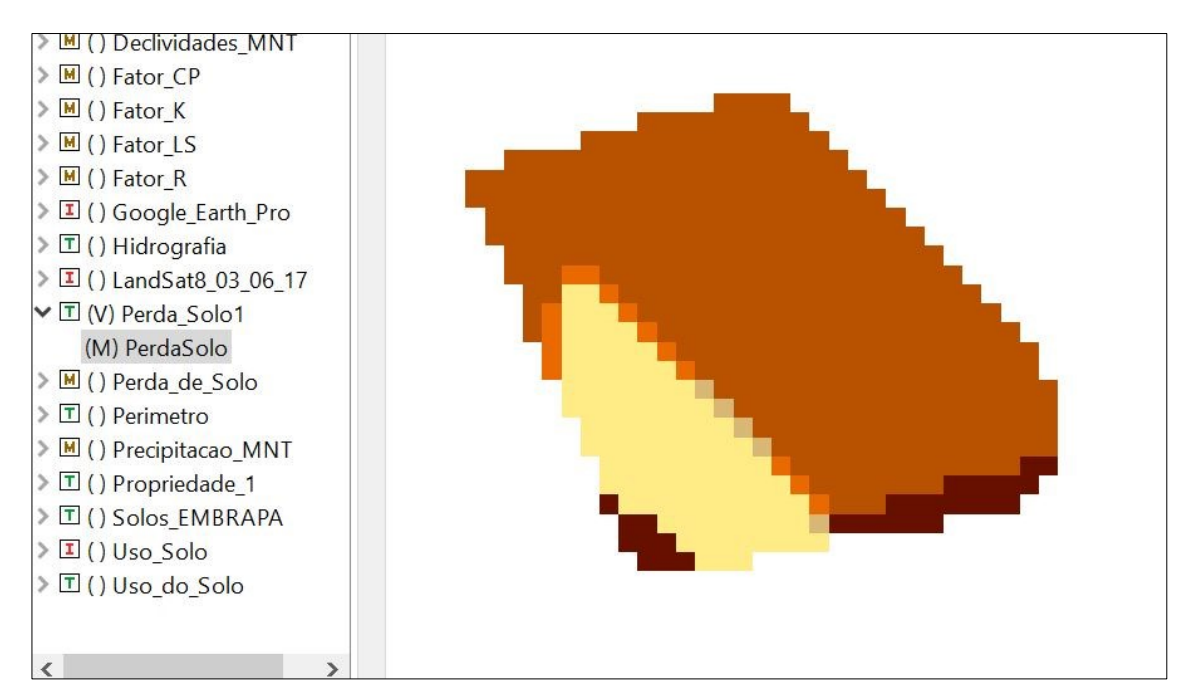

**Figura 133 - Classes de perda de solo na propriedade.**

## <span id="page-166-0"></span>**Medida de classes**

Selecione o PI em modelo temático que você criou com o fatiamento "PerdaSolo", clique no botão "Temático" localizado na barra de tarefas e em seguida na opção "Medida de classes". Selecione a unidade de medida "hectare – ha" e clique em executar. Copie as informações que aparecerem e cole em um bloco de notas ou word. Salve como: Medidas de Classe P1\_R1\_J no caso do salvamento pelo bloco de notas ou identifique no word, qual propriedade e qual repetição está executando.

OBS: P1 = Propriedade 1

R1 = Repetição 1

J = Inicial do seu nome. No meu caso, J.

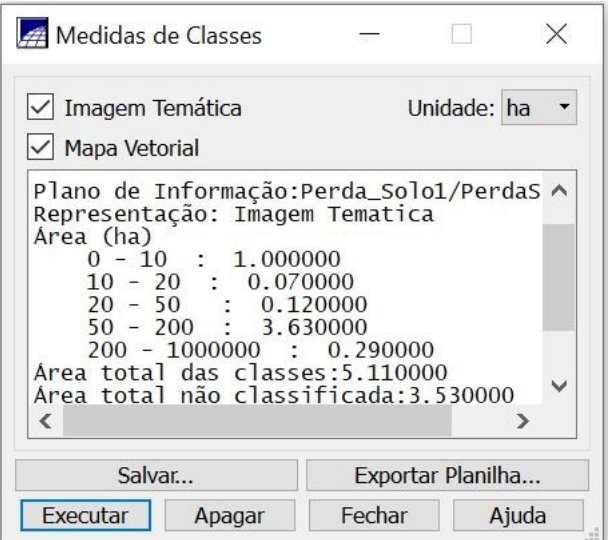

# Exportando o mapa

Selecione o PI "Perda de Solo" em modelo temático, clique em "Temático" clique em "Arquivo" → "Exportar" → "Exportar dados vetoriais e matriciais", selecione a entidade "Polí. E Identif" conforme figura:

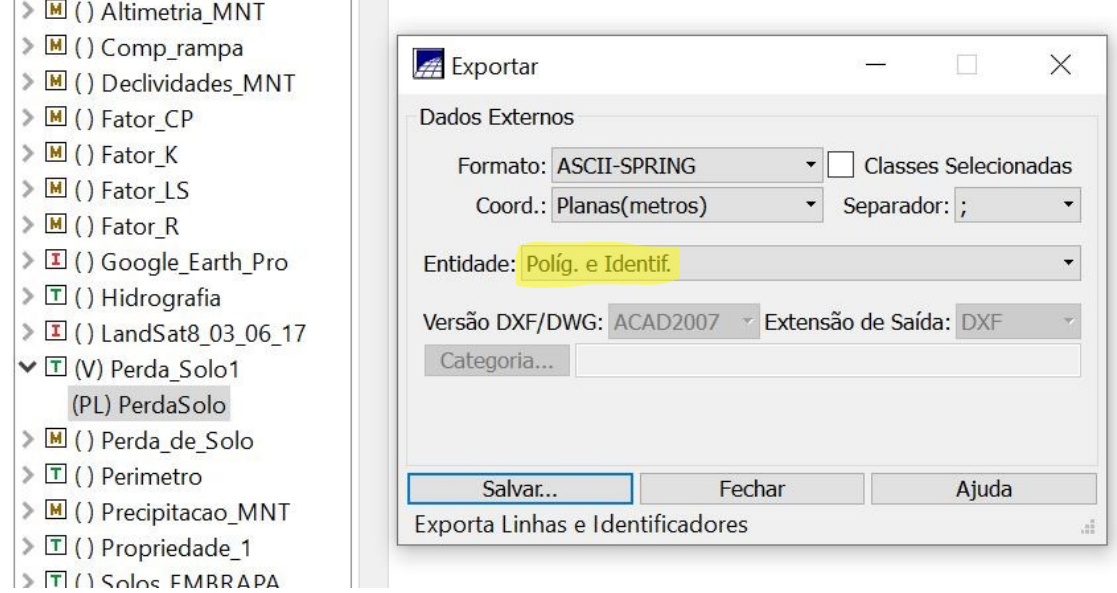

Quando for salvar, salve conforme a descrição:

PerdaSolo\_P1\_R1\_J

OBS: P1 = Propriedade 1

R1 = Repetição 1

J = Inicial do seu nome.

Para as próximas propriedades, exclua os PI's: Comp\_rampa, Fator\_LS e todos os perda de solo e recomece.

#### **Confecção de mapas**

Para qualquer apresentação dos resultados, é essencial o mapa para tornar a situação da área visual. O primeiro que vamos criar é mais trabalhoso, depois você pode usar esse como modelo e facilita na confecção dos outros. Clique no botão  $localizado$  na  $\Box$  barra superior, para ativar a tela de confecção de cartas (Figura [134\)](#page-168-0).

Na tela de cartas, clique o botão "Scarta", localizado na barra superior, selecione a opção "Cartas" e em seguida clique na opção "Criar Carta" ([Figura 135\)](#page-169-0). Com isso, será aberta uma nova janela, na qual você deve dar um nome para a carta e clicar no botão "Criar" ([Figura 136\)](#page-169-1).

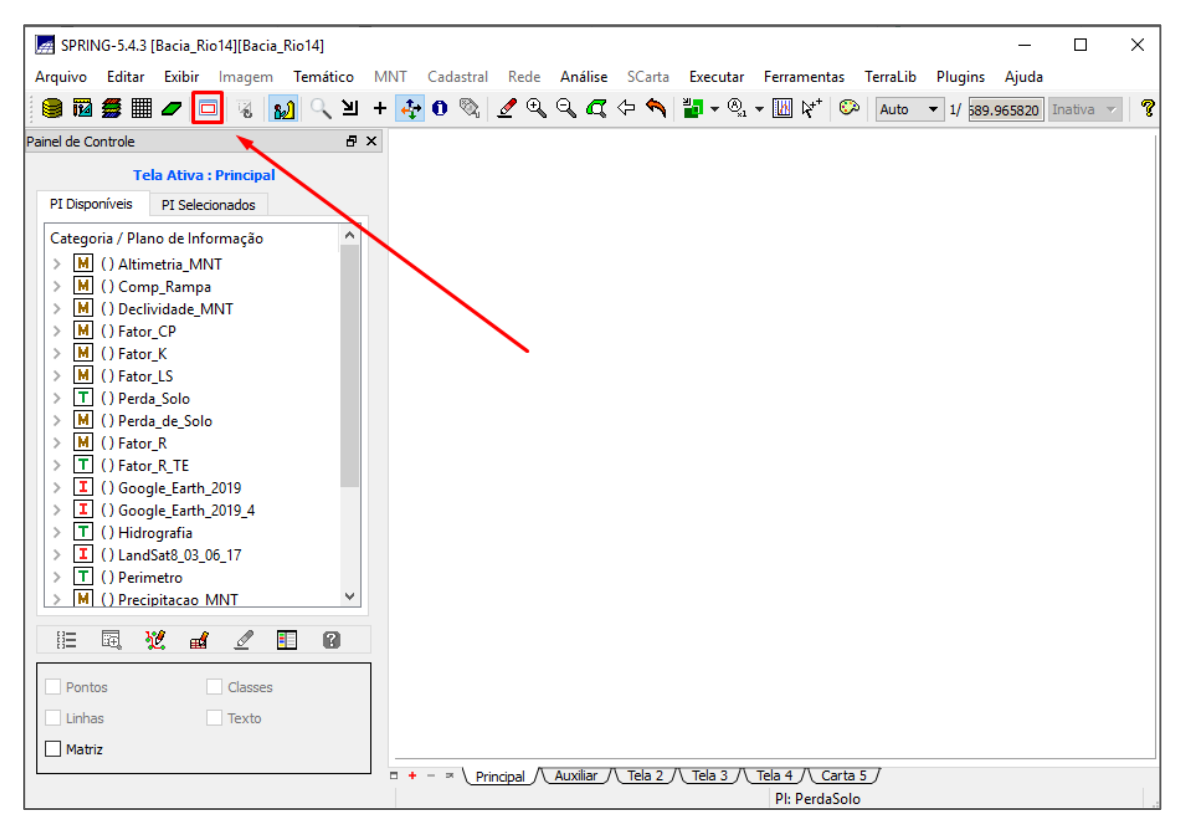

<span id="page-168-0"></span>**Figura 134 - Botão de inserir carta.**

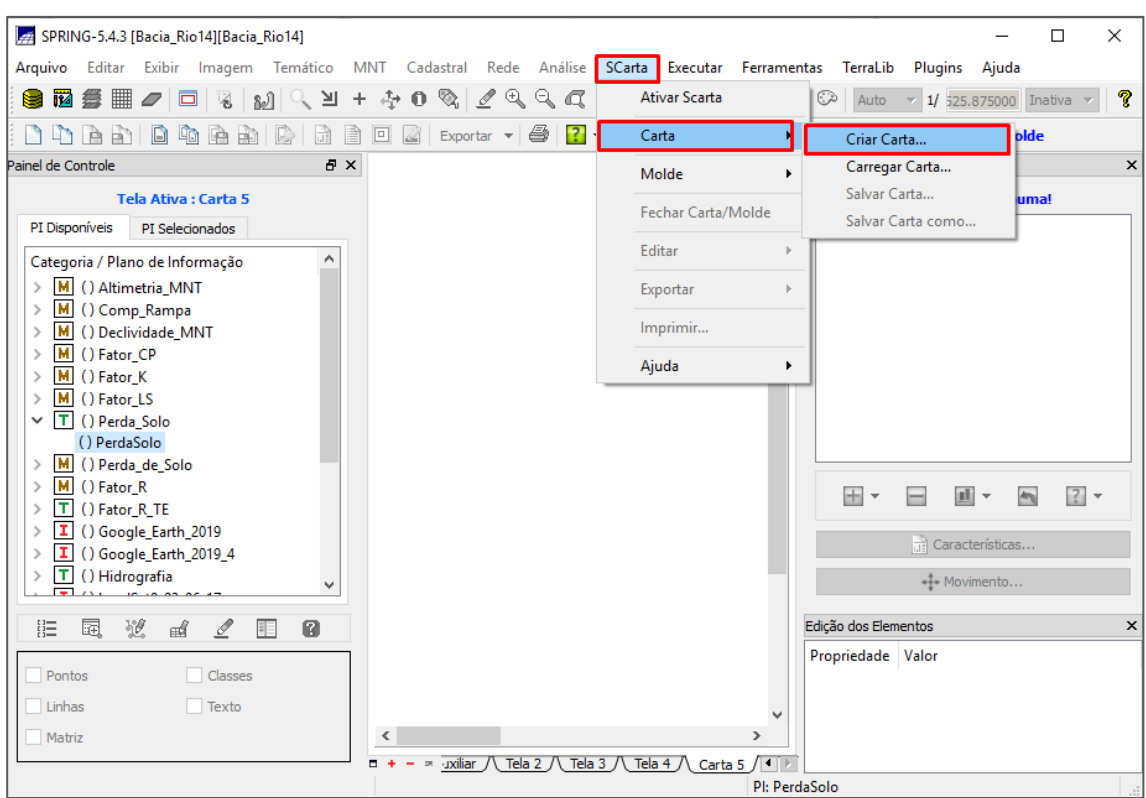

<span id="page-169-0"></span>**Figura 135 - Botão "SCarta", opção "Carta" e "Criar Carta".**

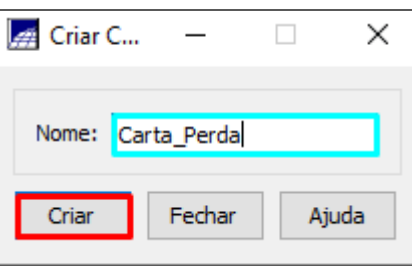

**Figura 136 - Criando a carta.**

<span id="page-169-1"></span>Após isso, selecione o PI com a perda de solo em modelo temático. Com isso, você irá verificar que a sua propriedade é um pontinho, isso porque a carta está mostrando todo o plano de informação. Para sua propriedade ficar em destaque, clique no botão "Características". Com isso abrirá uma nova guia ([Figura 137](#page-170-0) **[-](#page-170-0) [Centralizando a propriedade.](#page-170-0)**), na qual você deverá aumentar a escala, destaque em amarelo (lembrando que para aumentar a escala você precisa diminuir o valor).

Após cada mudança, clique no botão **localizado na barra superior**. Juntamente com a mudança na escala, você deverá ir alterando as coordenadas do projeto (em azul), deixando a sua propriedade no centro [\(Figura 138\)](#page-171-0). Em seguida, clique no botão "SCarta", selecione a opção "Carta" e clique em "Salvar Carta". Recomendo salvar várias vezes durante a confecção da carta, pois se o Spring travar e você não salvou, irá perder tudo.

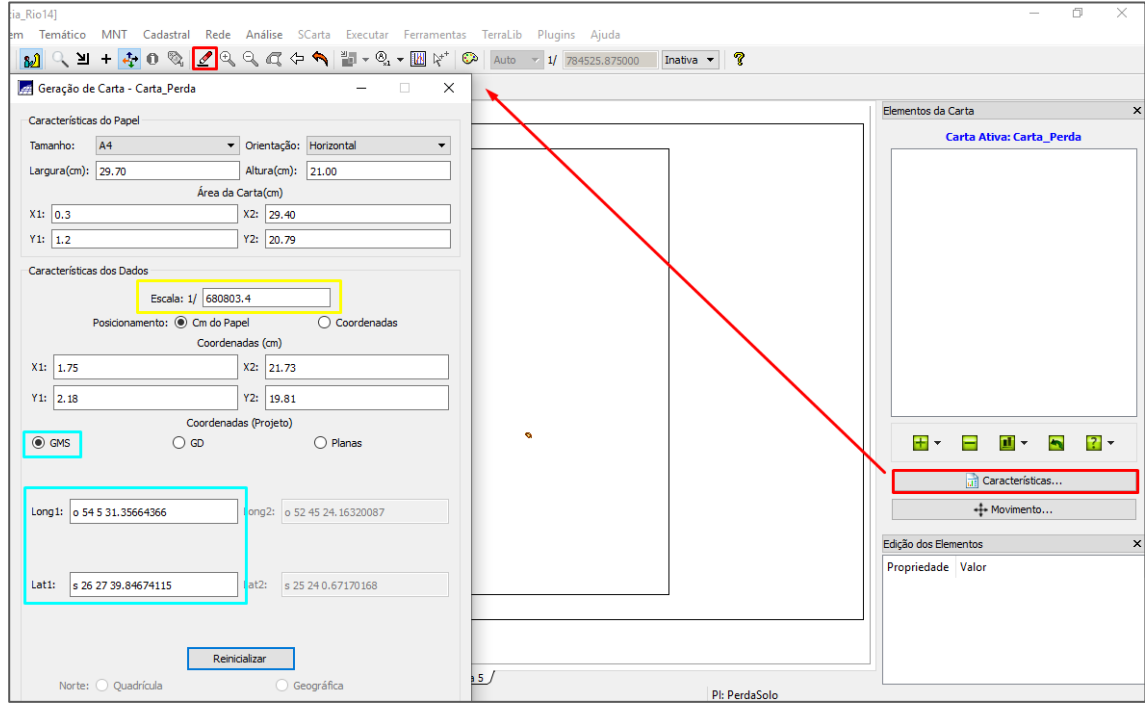

<span id="page-170-0"></span>**Figura 137 - Centralizando a propriedade.**

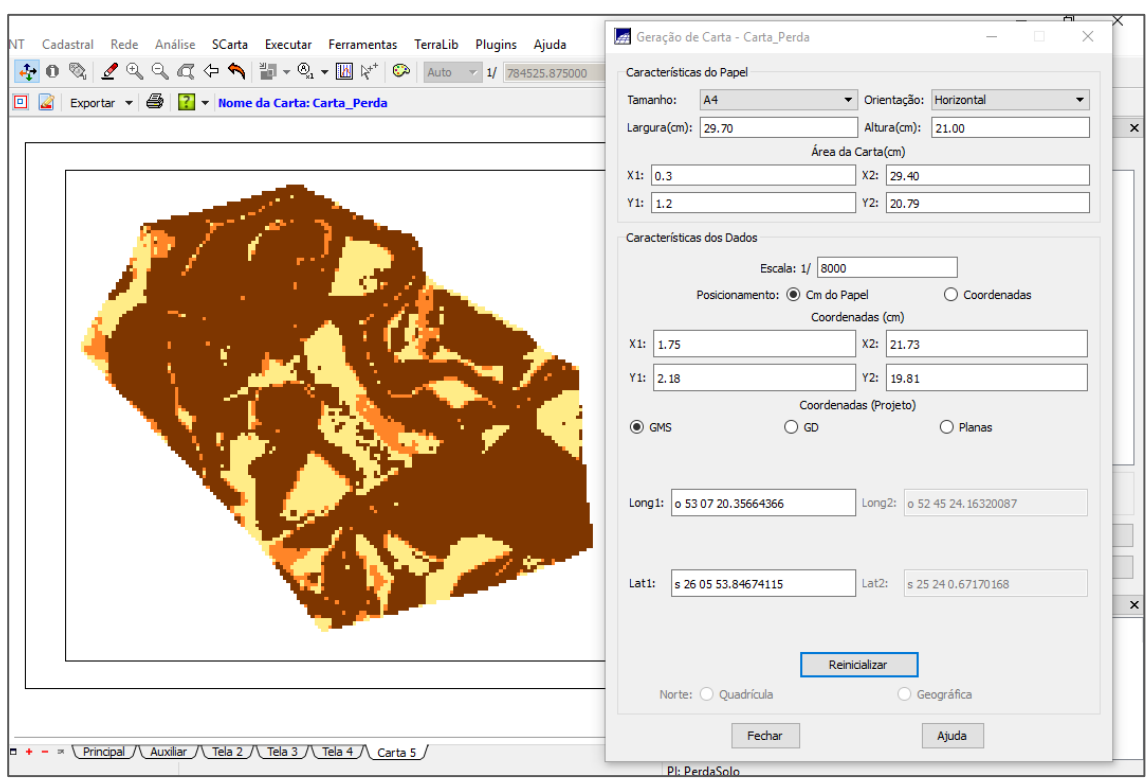

**Figura 138 - Propriedade centralizada.**

<span id="page-171-0"></span>Agora que a propriedade já esta ajustada, precisamos adicionar outros componentes no mapa, como a grade geográfica, a legenda, os títulos, a escala e o norte. Para adicionar algo novo, clique no botão .  $\Box$  Inicialmente vamos inserir a grade geográfica, para isso clique no botão de adicionar um item, e clique na opção "Adicionar Grade Geográfica" ([Figura 139\)](#page-172-0). Com isso, aparecerá no quadro dos elementos da carta a Grade Geográfica, selecione-a.

Agora você deve configurar as propriedades da grade [\(Figura 140\)](#page-173-0), primeiro as relacionadas com a linha (Tipo de linha = Cruzamentos; Traço X=5, Y=5), em seguida precisa ajustar o espaçamento de cruzamento, para que tenha quatro cruzamentos (eu utilizei espaçamentos de "e0 0 25" e de "n 0 0 25", esse valor dependerá da sua escala). Agora você precisa ajustar os valores de referências para que os cruzamentos ficarem mais centralizados [\(Figura 141\)](#page-174-0).

<span id="page-172-0"></span>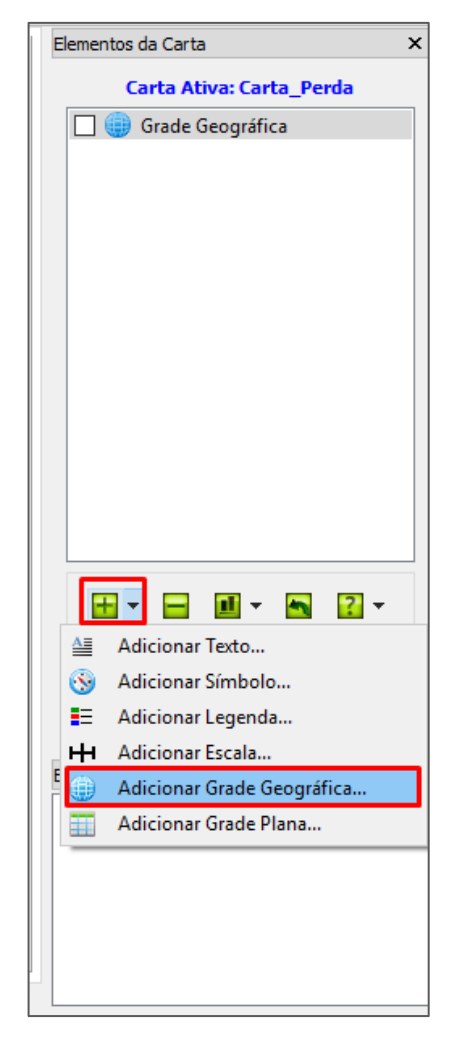

**Figura 139 - Adicionando a Grade Geográfica.**

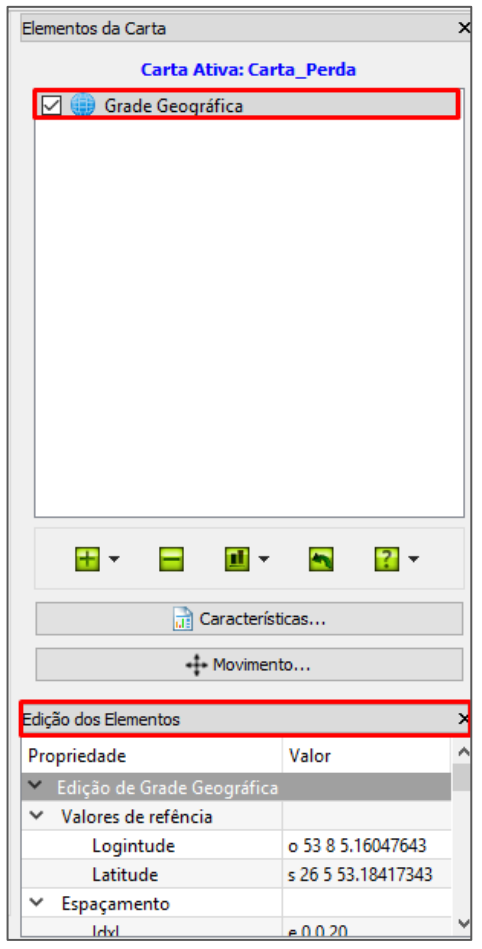

<span id="page-173-0"></span>**Figura 140 - Propriedade da grade geográfica.**

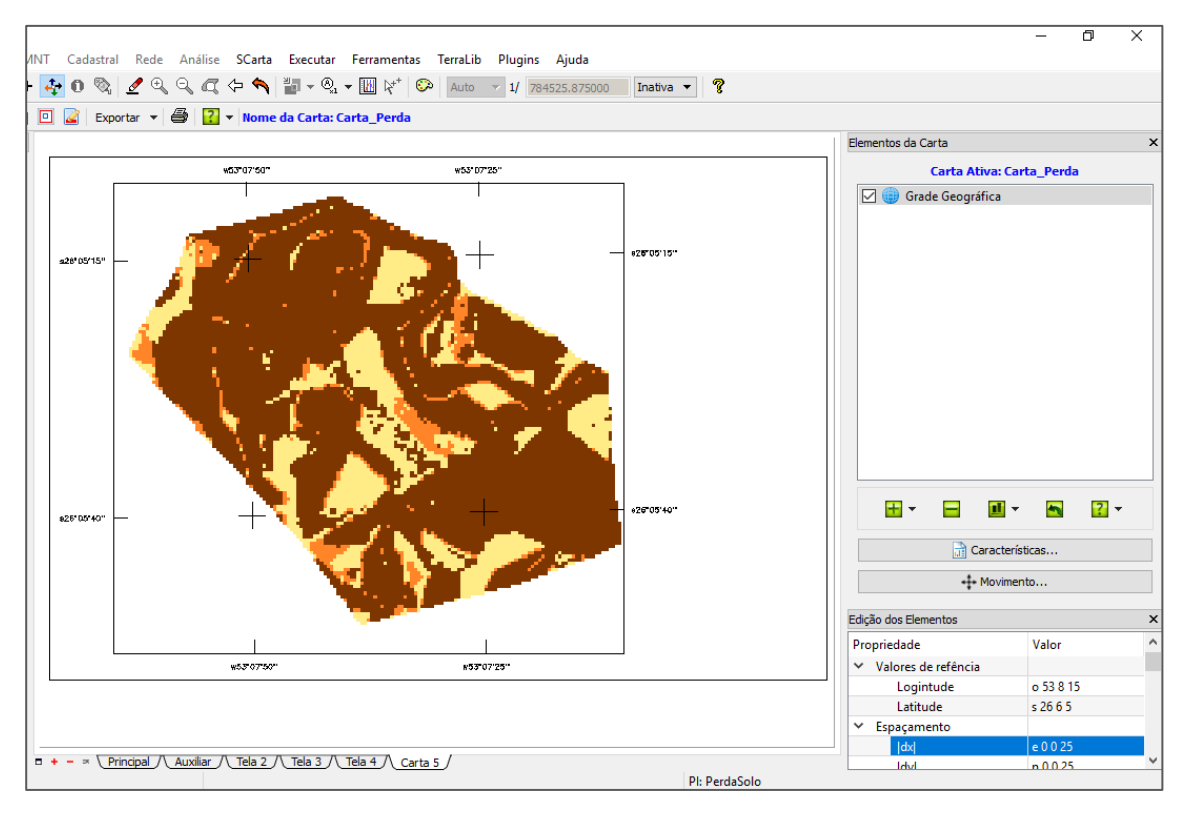

**Figura 141 - Grade geográfica configurada.**

<span id="page-174-0"></span>Vamos adicionar a legenda. Para isso, clique no botão de adicionar novo item, selecione a opção "Adicionar Legenda". Com isso, será aberta uma nova janela, na qual você deverá selecionar a categoria "Perda\_Solo", selecionar as classes que vão estar no seu mapa, colocar um espaçamento de 10,0 e clicar no botão "Selecionadas" [\(Figura 142\)](#page-175-0).

Com isso, as legendas serão criadas, e estarão no meio do mapa. Para mover, selecione-as no quadro de elementos da carta e mova. Agora é necessário configurar as suas propriedades. Com elas selecionadas, no quadro de propriedades, desmarque as opções "Linhas" e "Pontos", e em "Configurações do texto" ajuste a altura [\(Figura 143\)](#page-175-1).

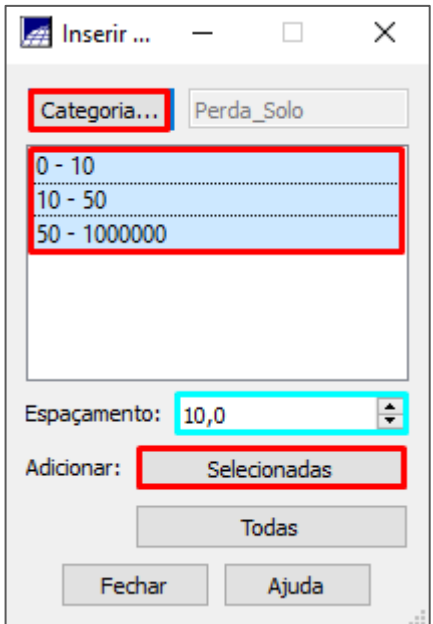

**Figura 142 - Inserindo legenda.**

<span id="page-175-0"></span>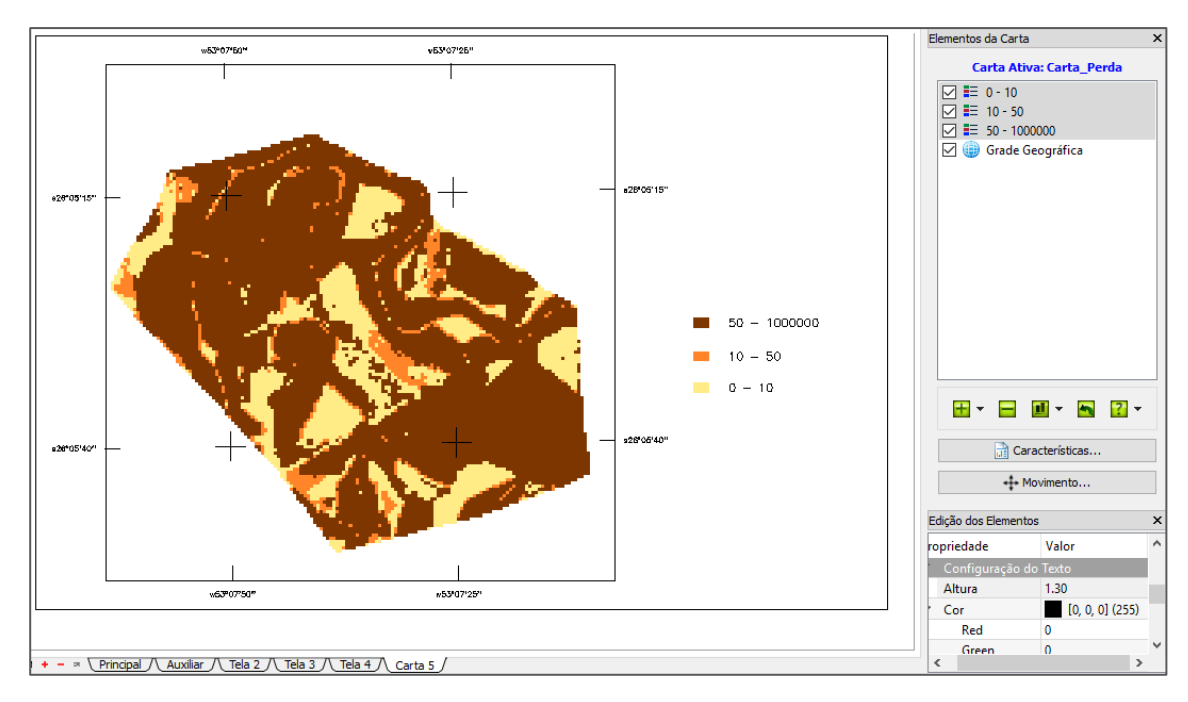

**Figura 143 - Legenda.**

<span id="page-175-1"></span>Agora vamos inserir a escala. Clique no botão para adicionar item, selecione a opção "Adicionar Escala", ela aparecerá no mapa, mova-a para o canto inferior direito, e configure as suas propriedades no quadro das propriedades. Nele você definirá o tipo de escala, a edição da escala (altura, largura e unidade), e em configurações do texto a altura [\(Figura 144\)](#page-176-0).

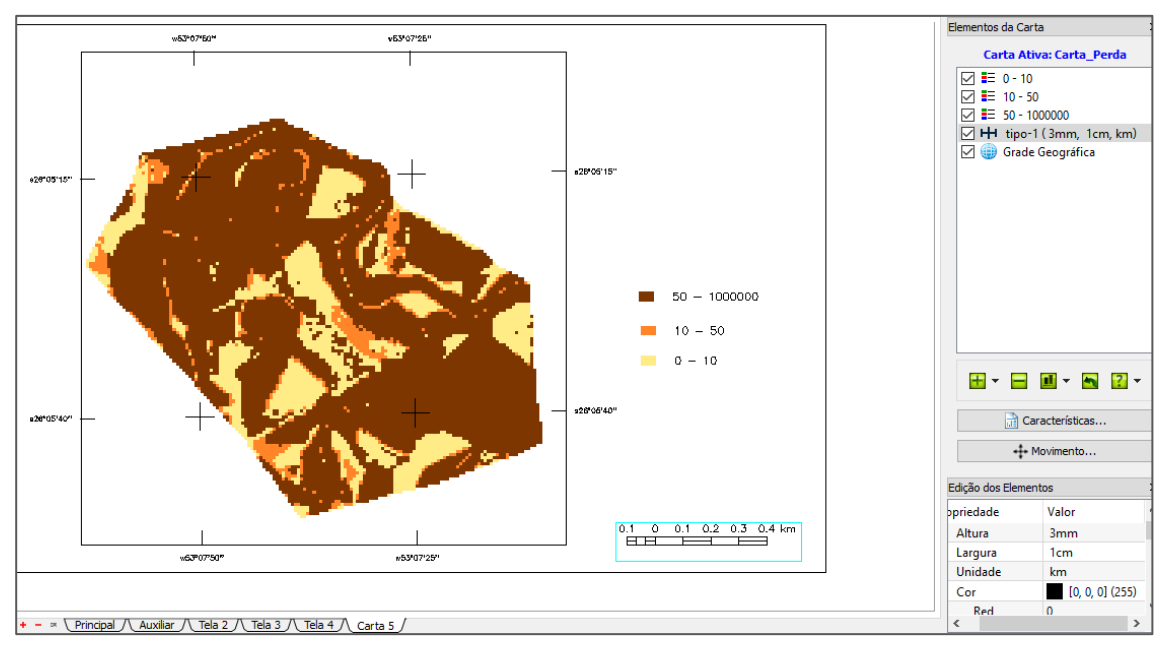

**Figura 144 - Escala.**

<span id="page-176-0"></span>Agora vamos inserir o Norte na imagem. Para isso, vá novamente no botão para adicionar item, e clique na opção "Adicionar Símbolo". Com isso, irá aparecer a imagem de uma aeronave. Para mudar isso, vá para as propriedades e na opção "Símbolo" e selecione um dos modelos para o norte. Você pode mudar altura dele, de acordo com a sua carta na opção "Edição de Símbolos", altura ([Figura 145\)](#page-176-1).

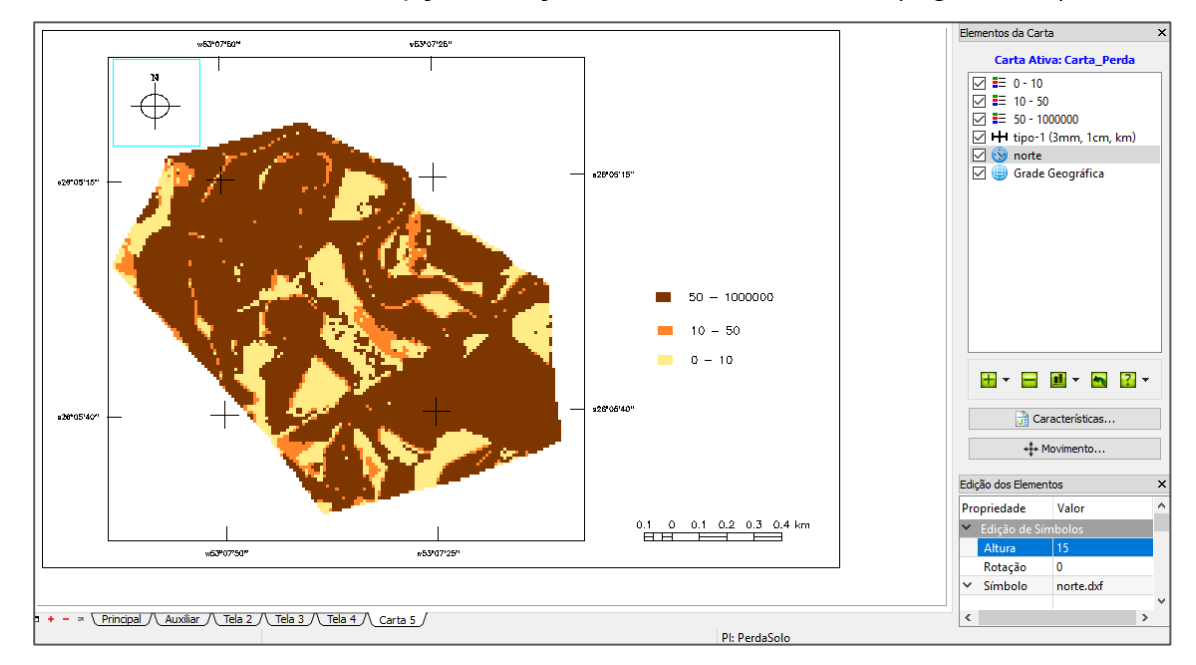

<span id="page-176-1"></span>**Figura 145 - Norte.**

Agora, para finalizar, é só adicionar textos e configurar eles. Para isso clique no botão para adicionar um novo item, clique na opção "Adicionar Texto". No quadro das propriedades na opção "Texto", você pode escrever o conteúdo do seu texto [\(Figura 146\)](#page-177-0). Adicione quantos textos forem necessários para colocar todas as informações que você acredita ser necessário.

Agora que o seu mapa está pronto, você precisa exportá-lo. Para isso, clique no botão "SCarta" localizado na barra superior, selecione a opção "Exportar" e o formato "JPG"([Figura 147\)](#page-178-0). Defina o local no qual ele vai ser salvo, dê um nome para o arquivo e clique no botão "Salvar" ([Figura 148\)](#page-178-1). Agora o mapa está pronto [\(Figura](#page-179-0)  [149\)](#page-179-0).

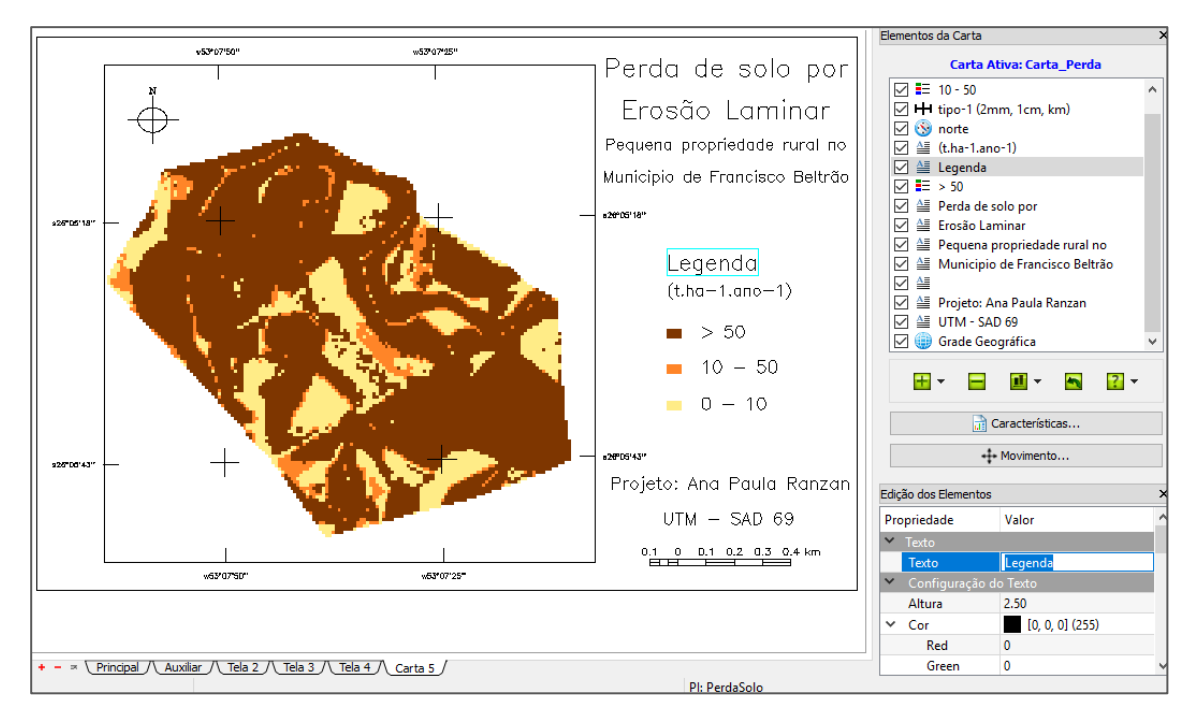

<span id="page-177-0"></span>**Figura 146 - Textos.**

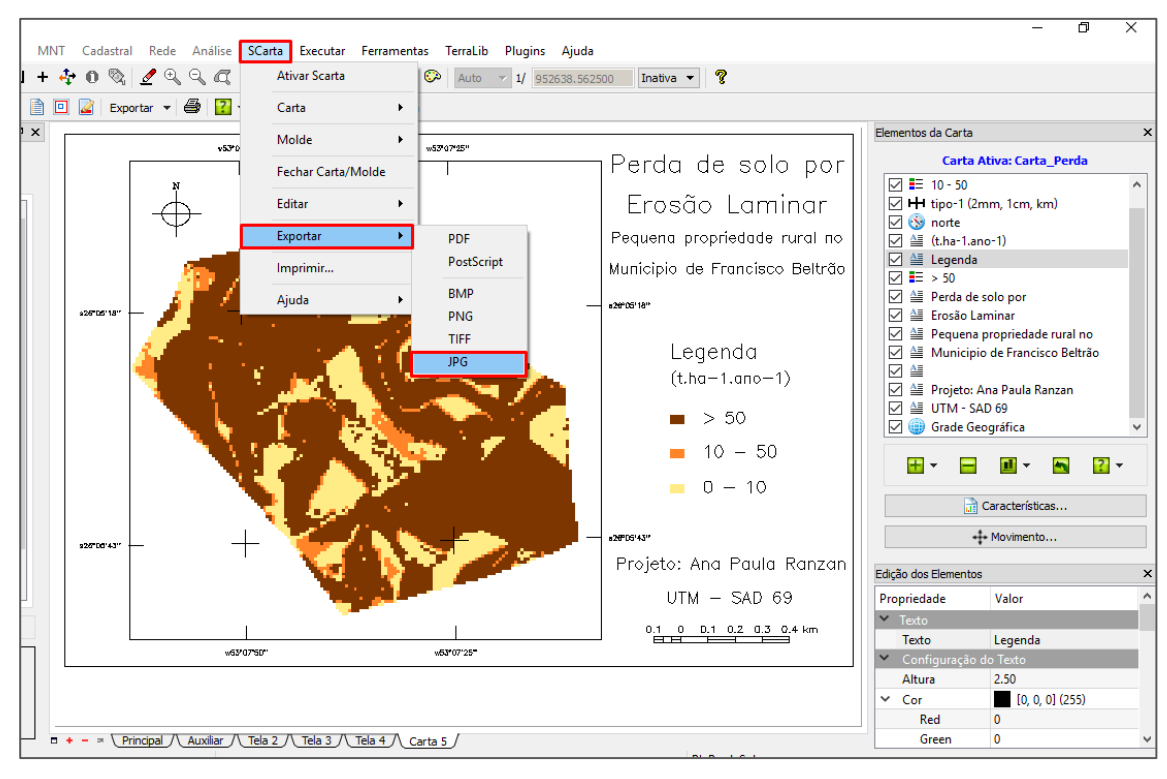

**Figura 147 - Exportando o mapa.**

<span id="page-178-0"></span>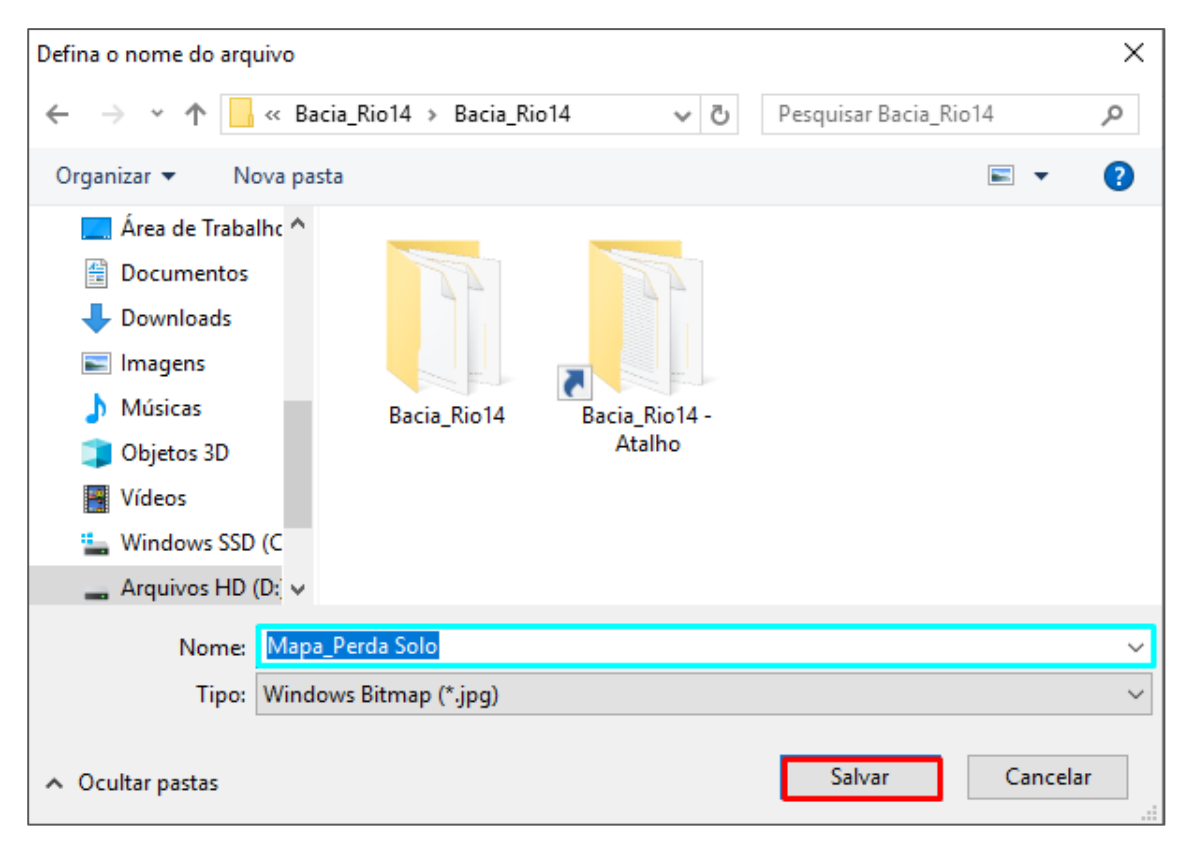

<span id="page-178-1"></span>**Figura 148 - Salvando o mapa.**

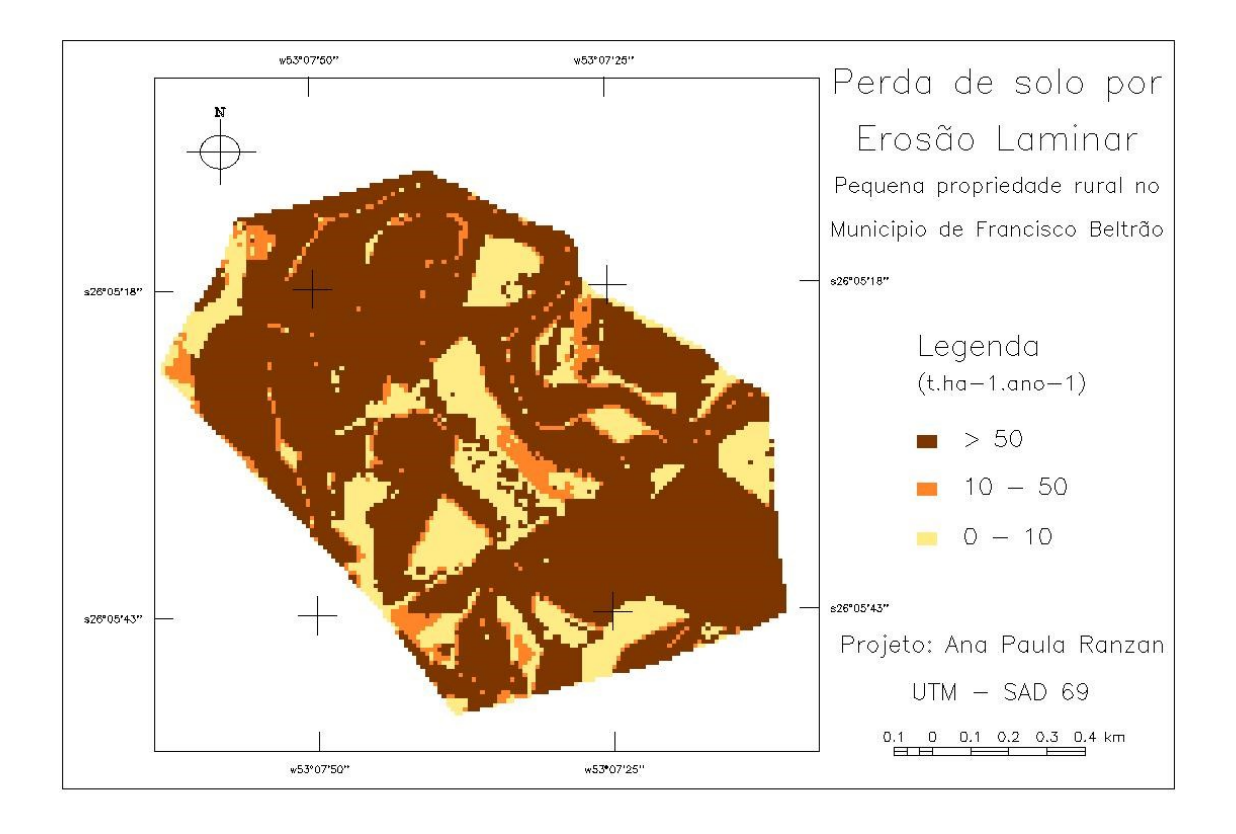

<span id="page-179-0"></span>**Figura 149 - Mapa da perda de solo por erosão laminar, de uma pequena propriedade rural na bacia do Rio Quatorze, Francisco Beltrão - PR.**
## **ANEXO B - Comandos utilizados para o cálculo dos intervalos de confiança pra perdas de solo obtidas a campo**

## **ESTIMAÇÃO DOS INTERVALOS DE CONFIANÇA PARA O COMPRIMENTO DA RAMPA E DECLIVIDADE DE DIFERENTES ÁREAS**

Dados fornecidos pela mestranda: Jaqueline Moura (PPGEA) Análise estatística realizada pela Profª Drª Sheila Regina Oro (UTFPR-FB)

```
1) Comandos executados no software R 1 para a obtenção do IC_95%
###########################################################
```

```
# Intervalo de Confiança para o Comprimento da Rampa (L) #
```

```
###########################################################
```
# Importar a planilha de dados amostrais

```
Dados Intervalos Confianca mestrado Jaque <- read excel("Dados-Intervalos Confianca-
mestrado-Jaque.xlsx")
# Memorizar os nomes das colunas da planilha
attach(Dados_Intervalos_Confianca_mestrado_Jaque)
names(Dados_Intervalos_Confianca_mestrado_Jaque)
# Função para estimar o IC para o Comprimento Médio da Rampa
# x é o vetor amostral do comprimento da rampa
# sigma2 é a variância amostral do comprimento da rampa
# alfa é o nível de significância
# n é o tamanho da amostra
# t é o valor crítico da distribuição t de Student
ic.media <- function(x, sigma2, conf.level=(1-alfa))
{
 n <- length(na.omit(x))
 xbarra \leq- mean(x, na.rm = TRUE)
 sigma2 < -var(x, \text{na}.\text{rm} = \text{TRUE})t <- qt((1+conf.level)/2, n-1) return(xbarra+c(-1, 1)*t*sqrt(sigma2)/sqrt(n))
}
alfa<-0.05
```
 $1 R$  Core Team (2021). R: A language and environment for statistical computing. R Foundation for Statistical Computing, Vienna, Austria. URL https://www.R-project.org/.

```
ic.media(`Gleba 1`)
ic.media(`Gleba 2`)
ic.media(`Gleba 3`)
ic.media(`Gleba 4`)
ic.media(`Gleba 7`)
```
# Verificação da Suposição de Normalidade

# Teste de Normalidade de Shapiro-Wilk

# Regra de decisão: Se p-value > 0,05 aceitar a hipótese de Normalidade

# Se p-value <= 0,05 rejeitar a hipótese de Normalidade

shapiro.test(`Gleba 1`)

shapiro.test(`Gleba 2`)

shapiro.test(`Gleba 3`)

shapiro.test(`Gleba 4`)

shapiro.test(`Gleba 7`)

## ###########################################################

# Intervalo de Confiança para a Declividade (S) # ###########################################################

```
# Importar a planilha de dados amostrais da Declividade
Dados_Intervalos_Confianca_mestrado_Jaque_Declividade <- read_excel("Dados-
Intervalos Confianca-mestrado-Jaque - Declividade.xlsx")
# Memorizar os nomes das colunas da planilha
attach(Dados_Intervalos_Confianca_mestrado_Jaque_Declividade)
names(Dados Intervalos Confianca mestrado Jaque Declividade)
# Usar a função "ic.media" para estimar o IC para a Declividade
ic.media(`Gleba 1`)
ic.media(`Gleba 2`)
ic.media(`Gleba 3`)
ic.media(`Gleba 4`)
ic.media(`Gleba 7`)
```
# Verificação da Suposição de Normalidade shapiro.test(`Gleba 1`) shapiro.test(`Gleba 2`)

shapiro.test(`Gleba 3`) shapiro.test(`Gleba 4`) shapiro.test(`Gleba 7`)

## **2) Resultados obtidos**

Intervalos de confiança para o comprimento da rampa para cada área

> ic.media(`Gleba 1`)

[1] 32.79879 74.22862

> ic.media(`Gleba 2`)

[1] 37.53607 48.46493

- > ic.media(`Gleba 3`)
- [1] 39.03408 64.05019
- > ic.media(`Gleba 4`)
- [1] 50.85923 70.92330
- > ic.media(`Gleba 7`)
- [1] 37.66615 60.45650

Verificação da suposição de normalidade para o comprimento da rampa para cada área > shapiro.test(`Gleba 1`)

 $W = 0.93154$ , p-value = 0.3569

```
> shapiro.test(`Gleba 2`)
W = 0.93244, p-value = 0.3301
> shapiro.test(`Gleba 3`)
W = 0.97024, p-value = 0.8799
> shapiro.test(`Gleba 4`)
W = 0.76833, p-value = 0.0565
      > shapiro.test(`Gleba 7`)
      W = 0.92343, p-value = 0.131
```
Intervalos de confiança para a declividade de cada área > ic.media(`Gleba 1`) [1] 3.143822 7.986178 > ic.media(`Gleba 2`) [1] 4.470955 8.097617

> ic.media(`Gleba 3`) [1] 6.384418 10.359868 > ic.media(`Gleba 4`) [1] 7.131423 17.628577 > ic.media(`Gleba 7`) [1] 4.831295 8.472968

Verificação da suposição de normalidade para a declividade de cada área > shapiro.test(`Gleba 1`)

```
W = 0.95388, p-value = 0.6581
> shapiro.test(`Gleba 2`)
W = 0.96176, p-value = 0.752
> shapiro.test(`Gleba 3`)
W = 0.96124, p-value = 0.7434
> shapiro.test(`Gleba 4`)
W = 0.87859, p-value = 0.3327
> shapiro.test(`Gleba 7`)
W = 0.93113, p-value = 0.1817
```